# **Honeywell**

# VISTA-128FBPT VISTA-250FBPT

*Panel Hibrido de Incendio e Intrusión Sistema de Seguridad Particionada con Horario*

*Guía de Programación*

**SYSCOM** 

Ave 20 de Noviembre No. 805 Col. Centro Chihuahua, Chih. 31000

Tel 052 (614) 415 - 2525 www.syscom.mx

**EPCOM** 1630 Paisano Dr. El Paso. Tx 79901.

Ph (915)533-5119 www.epcom.net

SYSCOM ® se reserva todos los derechos de traducciones<br>efectuadas en la sucursal de Leon, Gto. Mx. - Abr 2018 X FJGC

**800-09618V1 11/12 Rev. A**

# **Tabla de Contenido**

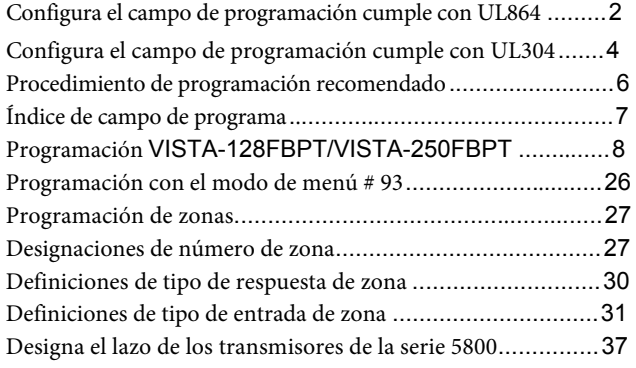

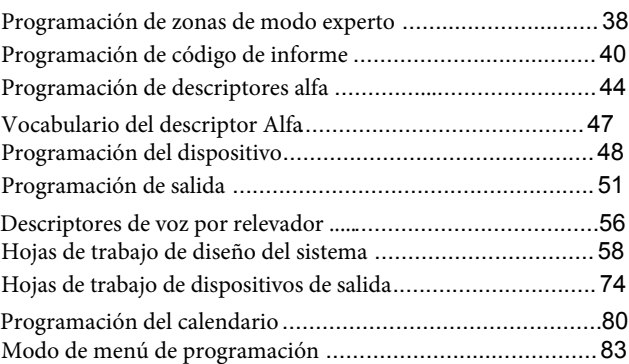

# **Configuración de campo de programación para cumplimiento con UL864**

## **AVISO A USUARIOS, INSTALADORES, AUTORIDADES QUE TIENEN JURISDICCIÓN Y OTRAS PERSONAS INVOLUCRADAS**

**Este producto incorpora software para programar en campo. Para que el producto cumpla con los requisitos de la norma dentro de las unidades de control y accesorios para sistemas de alarma contra incendios, UL 864, ciertas características u opciones de programación deben limitarse a valores específicos o no utilizarse en absoluto, como se indica a continuación.**

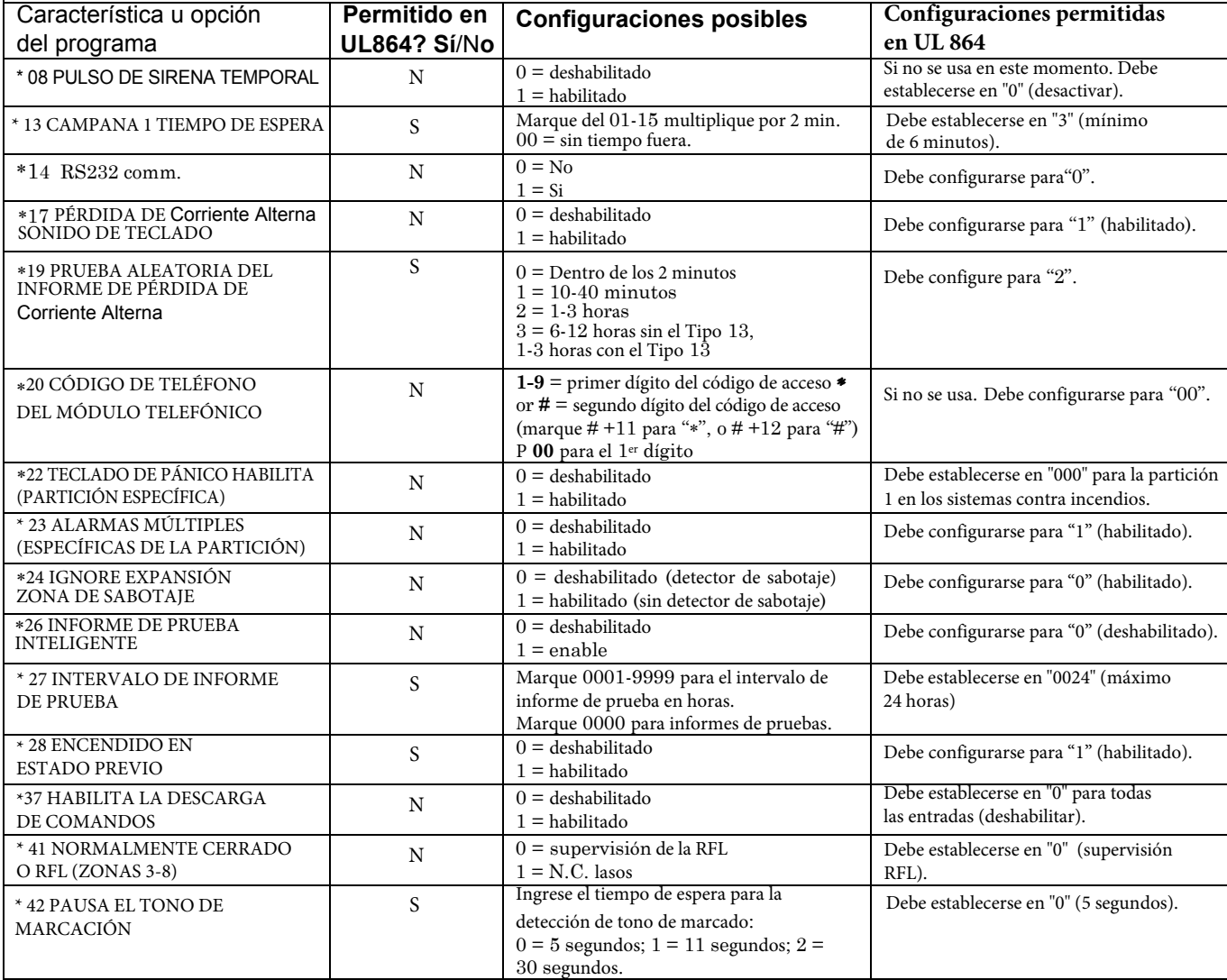

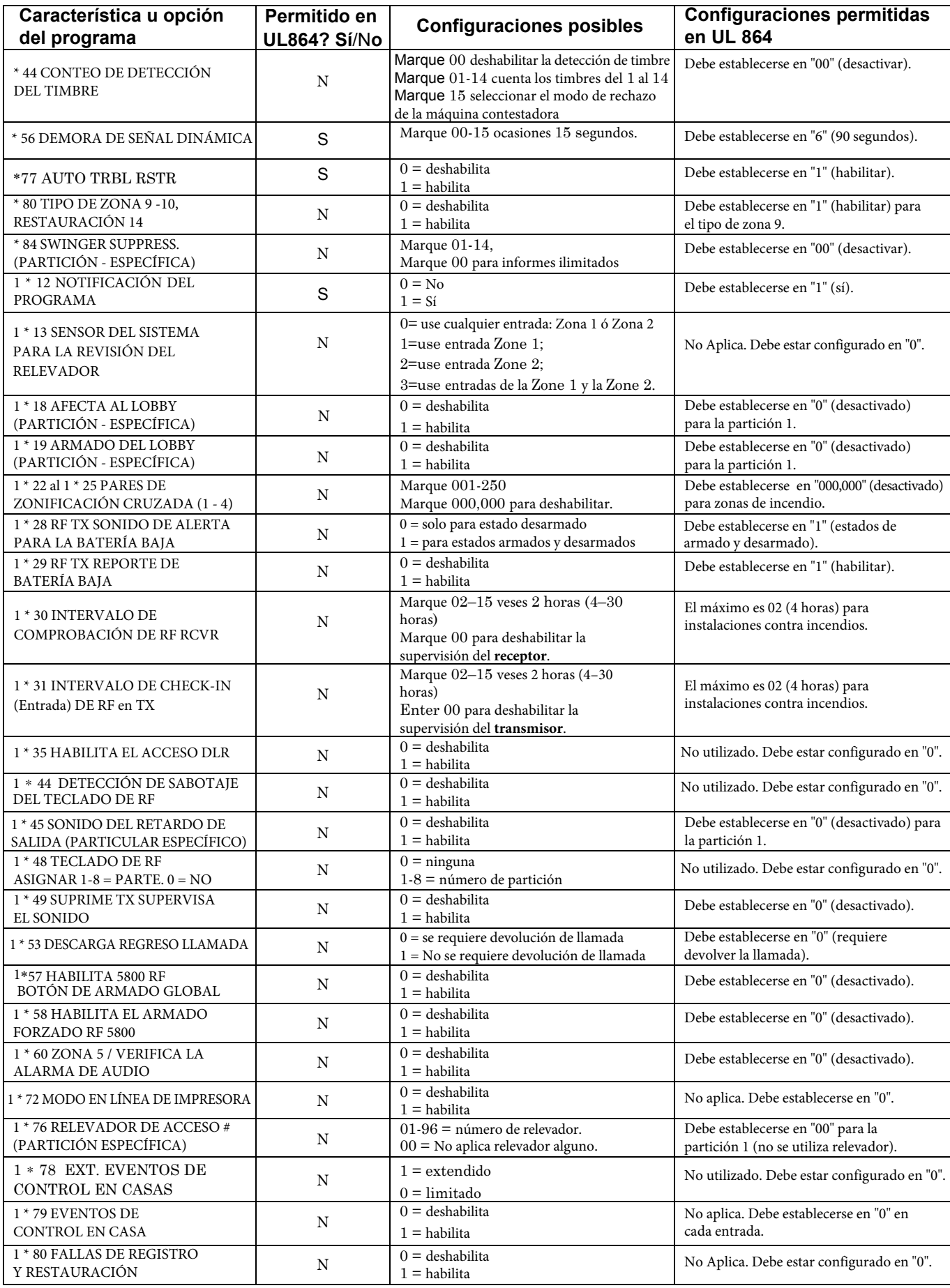

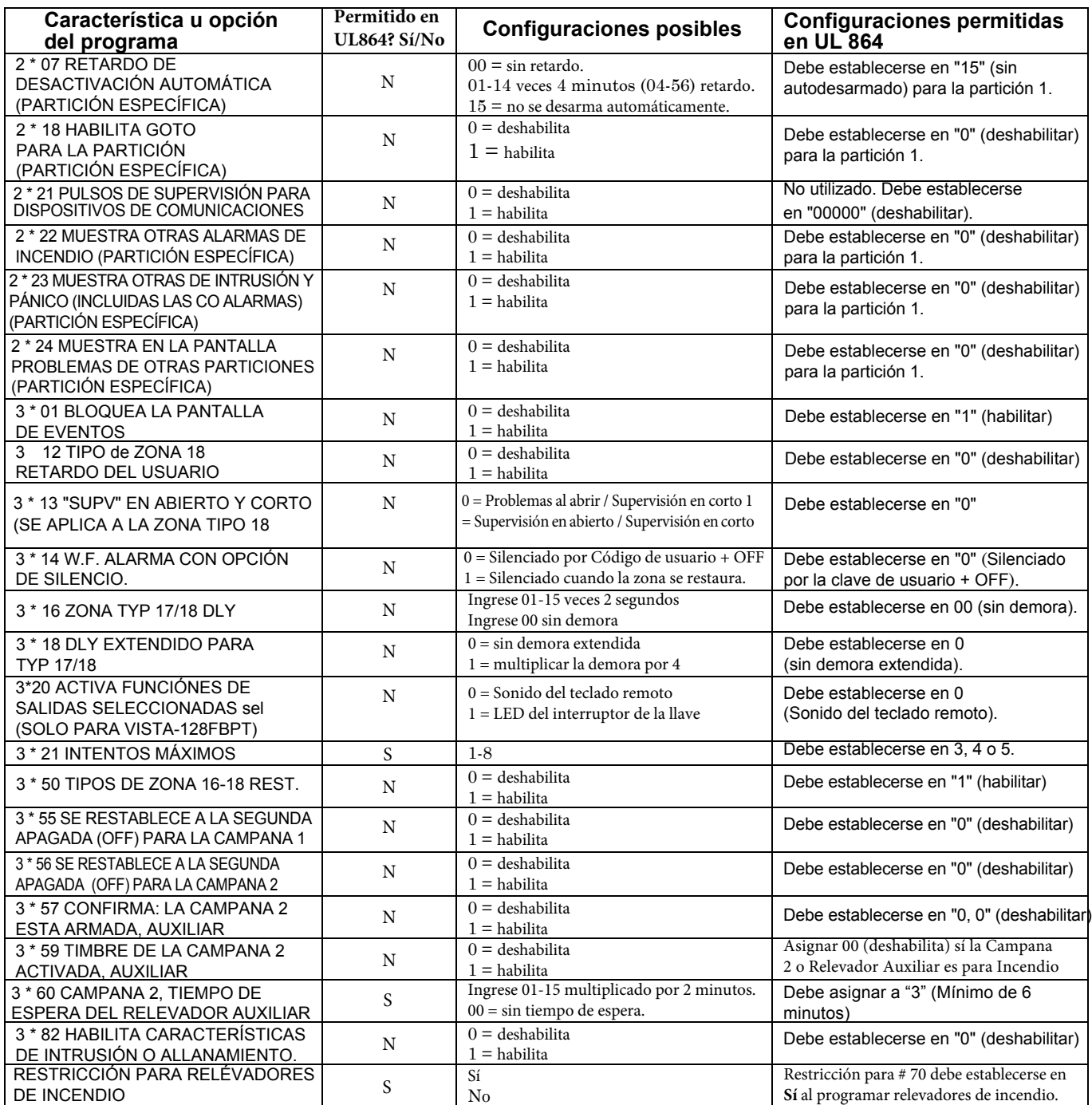

# **Configuración del Campo de Programación para el Cumplimiento ULC304**

## **AVISO A USUARIOS, INSTALADORES, AUTORIDADES QUE TIENEN JURISDICCIÓN Y OTRAS ENTIDADES INVOLUCRADAS**

**Este producto incorpora software programable en campo. Para que el producto cumpla con los requisitos del Estándar para el Centro de Recepción de Señales y Unidades de Control de Alarma Antirrobo del Lugar, ULC S304, ciertas características u opciones de programación deben limitarse a valores específicos o no utilizarse en absoluto, como se indica a continuación.**

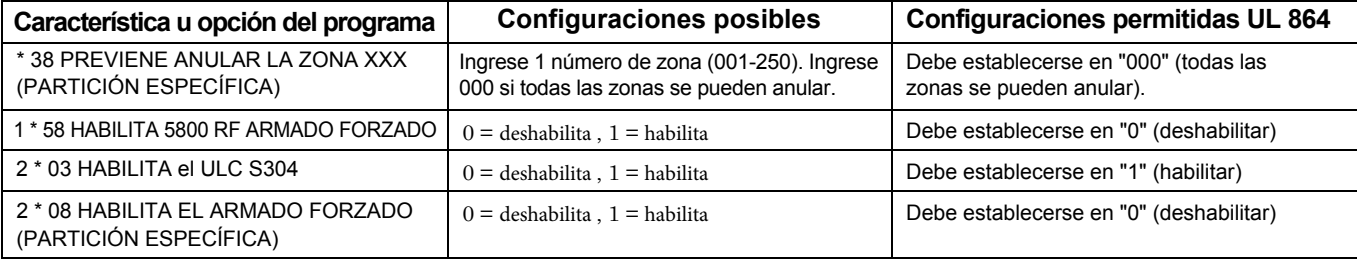

**NOTA: Todas las referencias en este manual respecto a la cantidad de zonas, los números de códigos de los usuarios, la cantidad de tarjetas de acceso y la capacidad de registro de eventos, utilizan las funciones de VISTA-250FBPT. La siguiente tabla enumera las diferencias entre los paneles de control VISTA-128FBPT y VISTA-250FBPT. Todas las demás funciones son idénticas.**

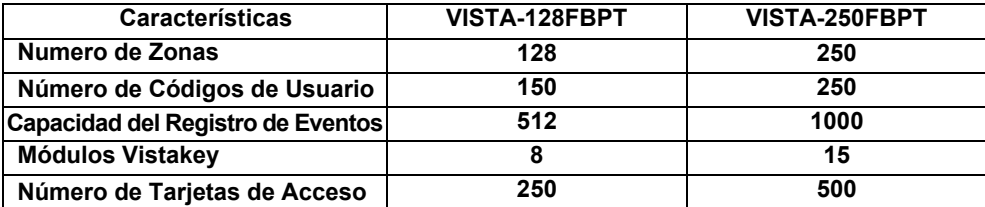

**"IMPORTANTE" -** *El propósito de este documento es proporcionar una manera rápida y fácil de programar todo su sistema. Se incluye un procedimiento de programación recomendado, seguido de una lista de campos de programa con el grupo del programa correspondiente al que pertenecen (todo el sistema, específico de la partición, programación, etc.). Se incluyen dos formularios de programa. Uno contiene todos los campos de programación, y el otro contiene los campos específicos de la partición. Si está configurando un sistema de una sola partición, los campos específicos de la partición se convierten en campos de todo el sistema.*

Sigua los formularios del programa, a través de las hojas de trabajo diseñadas para el sistema. Le recomendamos que utilice estas hojas para planificar su sistema antes de realizar la programación. Si necesita más información sobre opciones de programación específicas, consulte la Guía de instalación y configuración de VISTA-128FBPT / VISTA-250FBPT. (**SYSCOM)** Asegúrese de que un teclado alfanumérico de dos líneas esté conectado al control y esté configurado en la dirección del dispositivo "00".

### **Sistema de Partición Única**

El sistema predeterminado es para un sistema de una sola partición. Utilice el FORMATO DE PROGRAMACIÓN DE PARTICIÓN SIMPLE VISTA-128FBPT / VISTA-250FBPT cuando programe el uso de una sola partición. Siga los pasos descritos en el PROCEDIMIENTO DE PROGRAMACIÓN RECOMENDADO de este documento para conocer el procedimiento de programación adecuado.

#### **Sistema de Partición Múltiple**

Debe ingresar el número de particiones que está utilizando en el campo de datos 2 \* 00, para configurar el sistema compuesto de múltiples particiones. Utilice la PARTICIÓN ÚNICA para el VISTA-128FBPT / VISTA-250FBPT y los FORMULARIOS DE PROGRAMA ESPECÍFICOS DE LA PARTICIÓN, cuando programe el sistema para múltiples particiones. Siga los pasos descritos en el PROCEDIMIENTO DE PROGRAMACIÓN RECOMENDADO de este documento, para conocer el procedimiento de programación adecuado.

### **RESUMEN DE LOS COMANDOS DE PROGRAMACIÓN**

- **Para ingresar al modo de programa, ingrese el código de instalador** + [8] + [0] + [0] + [0]
- **Para establecer los valores predeterminados estándar, presione las teclas** ∗97
- **Para cambiar a la siguiente página de los campos del programa, presione las teclas** ∗94
- **Para regresar a los campos previamente establecidos, presione las teclas** ∗99
- **Para borrar las entradas de campo de la cuenta y número de teléfono, presione [\*] + número de campo + [\*]**
- **Para asignar descripciones de zona, presione # 93 + siga las indicaciones del menú**
- **Para agregar palabras personalizadas, presione # 93 + siga las indicaciones del menú**
- **Para ingresar el mensaje del instalador, presione # 93 + siga las instrucciones del menú**
- **Para salir del modo de programa, ingrese \* 99 ó \* 98: \* 99 permite volver a acceder al modo de programación con el código de instalador.\* 98 impide volver a acceder al modo de programación con el código de instalador. La única manera de volver a acceder al modo de programación es presionando las teclas [\*] y [#] al mismo tiempo dentro de los 30 segundos de encendido.**

Los valores predeterminados estándar (\* 97) se muestran entre corchetes [ ], de lo contrario, de fabrica vienen = 0.

# **Procedimiento de Programación Recomendado**

Lo siguiente es un procedimiento paso a paso recomendado para programar su sistema VISTA-128FBPT / VISTA-250FBPT.

- **1. Configure los teclados (y otros dispositivos periféricos) en las direcciones apropiadas.**
- **2. Configure los valores predeterminados de fábrica presionando las teclas\* 97.** Esto habilitará automáticamente las direcciones del teclado 00-01, así que asegúrese de que al menos un teclado esté configurado para una de estas direcciones.

## **3. Programación de los datos de campo en un amplio sistema global.**

Usando el formulario de programación como guía, ingrese al modo de programa y programe todos los campos de programación de todo el sistema. Estas opciones afectan a todo el sistema, independientemente de las particiones. Incluyen opciones de control, opciones de descargas y marcador, opciones de RF, opciones de registro de eventos, etc. Consulte el índice del campo del programa para obtener una lista de los campos del programa y su función.

**Tenga en cuenta que el campo 2 \* 00 (número de particiones) debe programarse antes de continuar.**

## **4.** P**rogramacón en los campos específicos de partición.**

Cuando los campos de todo el sistema se hayan programado, programe todos los campos programables de la partición específica presionando \* 91 para seleccionar una partición (mientras aún está en modo de programa de campo de datos). Luego ingrese el primer número de campo específico de la partición \* 09. Cuando haya terminado, se mostrará automáticamente el siguiente campo específico de la partición. Los campos específicos de la partición, pueden tener diferentes valores para cada partición. Para programar los campos de la siguiente partición, presione \* 91, ingrese el número de partición deseado, luego ingrese el campo \* 09.

## **5.** U**se el Modo Menu # 93 para la programación del dispositivo.**

Consulte la Programación del dispositivo, en esta guía, para asignar los números de identificación del teclado y las particiones predeterminadas para cada teclado, y para suprimir selectivamente ciertas opciones de sonido del teclado. Este modo tambien asigna receptores de RF, módulos de relevadores y comunicadores (7847i, GSMV / GSMHS, IGSMV / IGSMHS).

- **6.** U**se el Modo Menu # 93 para la programación de zonas.** Consulte la Programación de zonas, en esta guía, para programar los tipos de respuesta de zona, asignar zonas de lazo derecho y zonas inalámbricas, asignar zonas a las particiones y programar códigos de informe de alarma.
- **7.** U**se el Modo Menu # 93 para programar las salidas.** Consulte Programación de salida en esta guía para programar la operación de salida deseada.
- **8. Opciones del programa de comunicación.** Consulte la sección Comunicación del sistema en la Guía de instalación y configuración de VISTA-128FBPT / VISTA -250FBPT para obtener instrucciones detalladas. Luego use el modo de menú # 93 para programar códigos de reporte.
- **9.** U**se el Modo Menu # 93 para programar descripciones alfanuméricas**. Consulte la Programación Alfanumérica en esta guía para ingresar descripciones de zona, partición y un mensaje personalizado del instalador

## **10.** U**se el Modo Menu # 80 para programar calendarios**.

Consulte el menú de programación en esta guía para programar los horarios de apertura / cierre, los días festivos y de vacaciones, la limitación de los periodos de acceso y los eventos controlados por el tiempo.

### **11.** D**efine los códigos de acceso de usuario.**

Consulte Códigos de acceso de usuario en la Guía de instalación y configuración del VISTA-128FBPT/VISTA-250FBPT para programar nivel de autoridad, la opción de informe de A/ C, las asignaciones de particiones y teclas inalámbricas para cada usuario

### **12. Salir del Modo de Programación.**

Salga del modo de programación presionando \* 98 ó \* 99. Se requieren entradas adicionales de \* 99 si la salida se realiza desde los campos 1 \* 00 y superiores.

Para evitar volver a acceder al modo de programación utilizando el código del Instalador, use \* 98. La única manera de volver a acceder al modo de programación es presionando las teclas [\*] y [#] al mismo tiempo, dentro de los 30 segundos de encendido (ON).

Salir usando \* 99 siempre permite volver a ingresar al modo de programación usando el código de Instalador. Cualquiera de las dos formas de salir, permite el acceso a través de la descarga. Notese que si el bloqueo de programación local se configura mediante la descarga, el modo de programación no puede ingresarse en el teclado. Alternativamente, si la opción "Tiempo de bloqueo del instalador" está habilitada en Compass, el instalador solo puede ingresar a la programación dentro de las 24 horas de salir de la programación, o cuando un código maestro abre una ventana de 24 horas al ingresar su código + # 65.

# **Índice para la Programación de Campo**

En las siguientes páginas, los campos de programación se han organizado en orden numérico. Use este índice para hacer una referencia cruzada de los campos, en el formulario de programación.

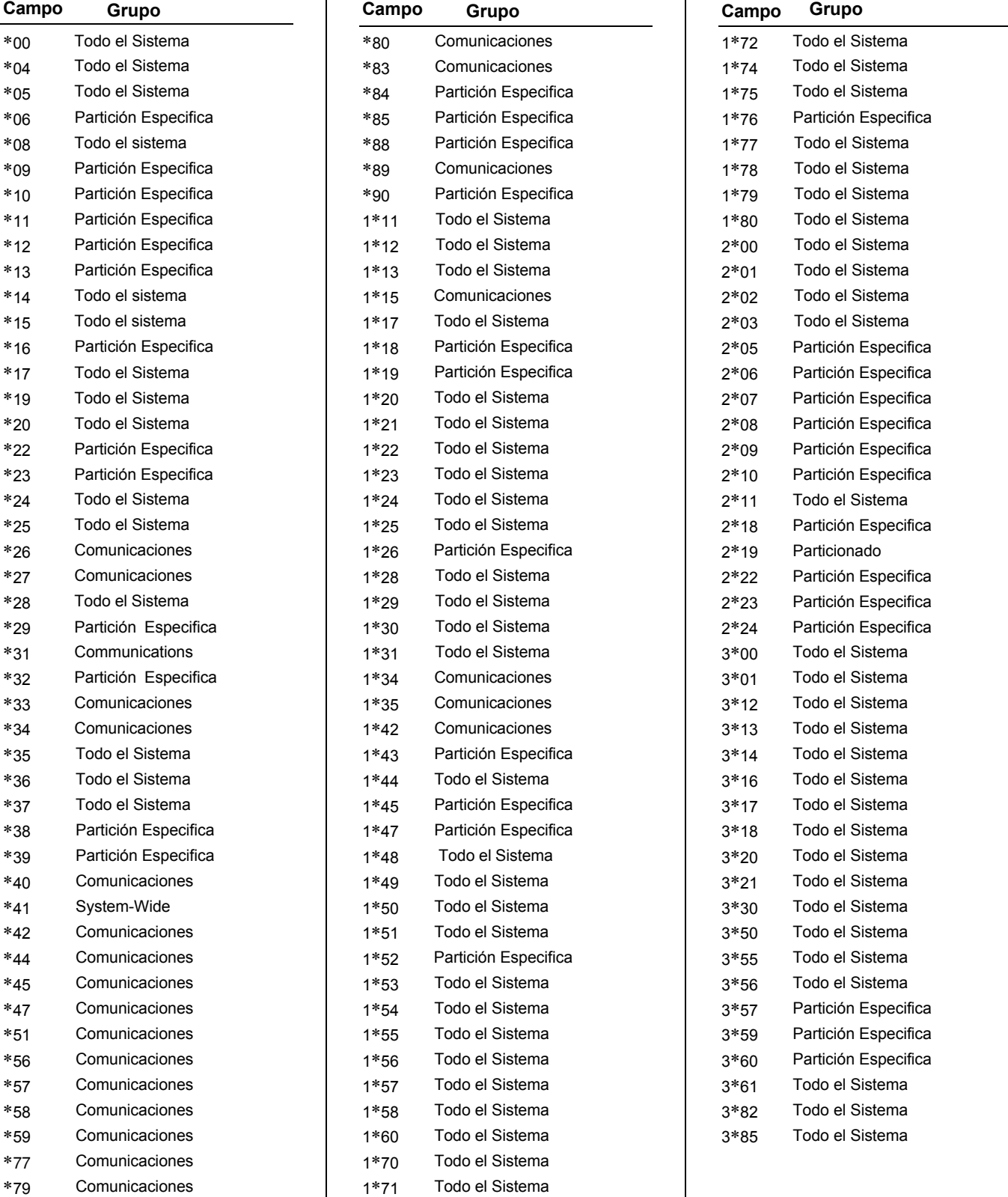

# **Programación del VISTA-128FBPT / VISTA-250FBPT**

Algunos campos están programados para cada partición (se muestran como campos sombreados). Si está programando un sistema de particiones múltiples,vea la sección Campos de Particiones Específicas para programar estos campos. Los valores predeterminados estándar (\* 97) se muestran entre corchetes [ ]; de lo contrario, valor predeterminado = 0.

La programación del campo de datos implica hacer las entradas apropiadas para cada uno de los campos de datos. Inicie la programación del campo de datos ingresando el código de instalación + 8 + 0 + 0 + 0.

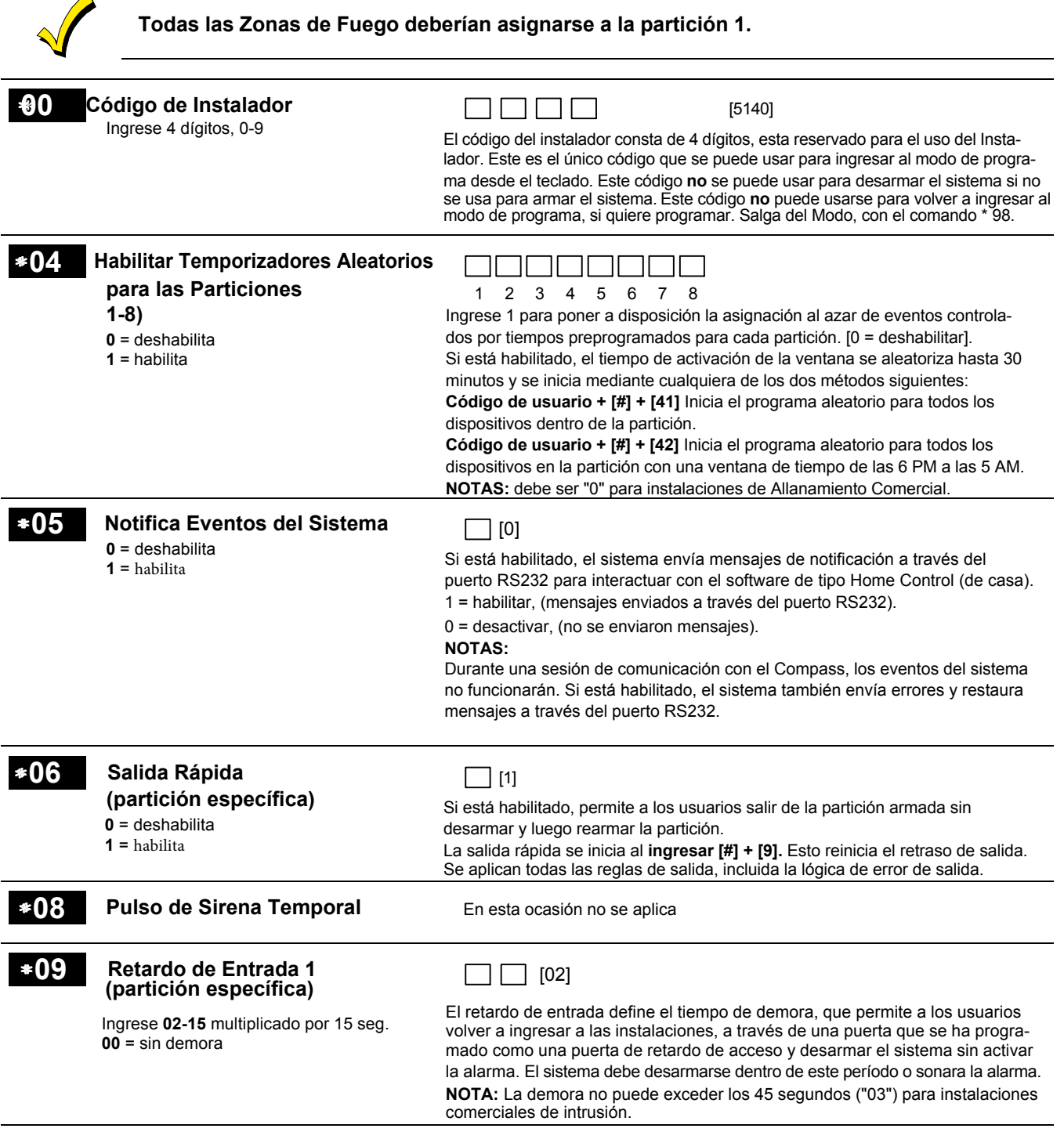

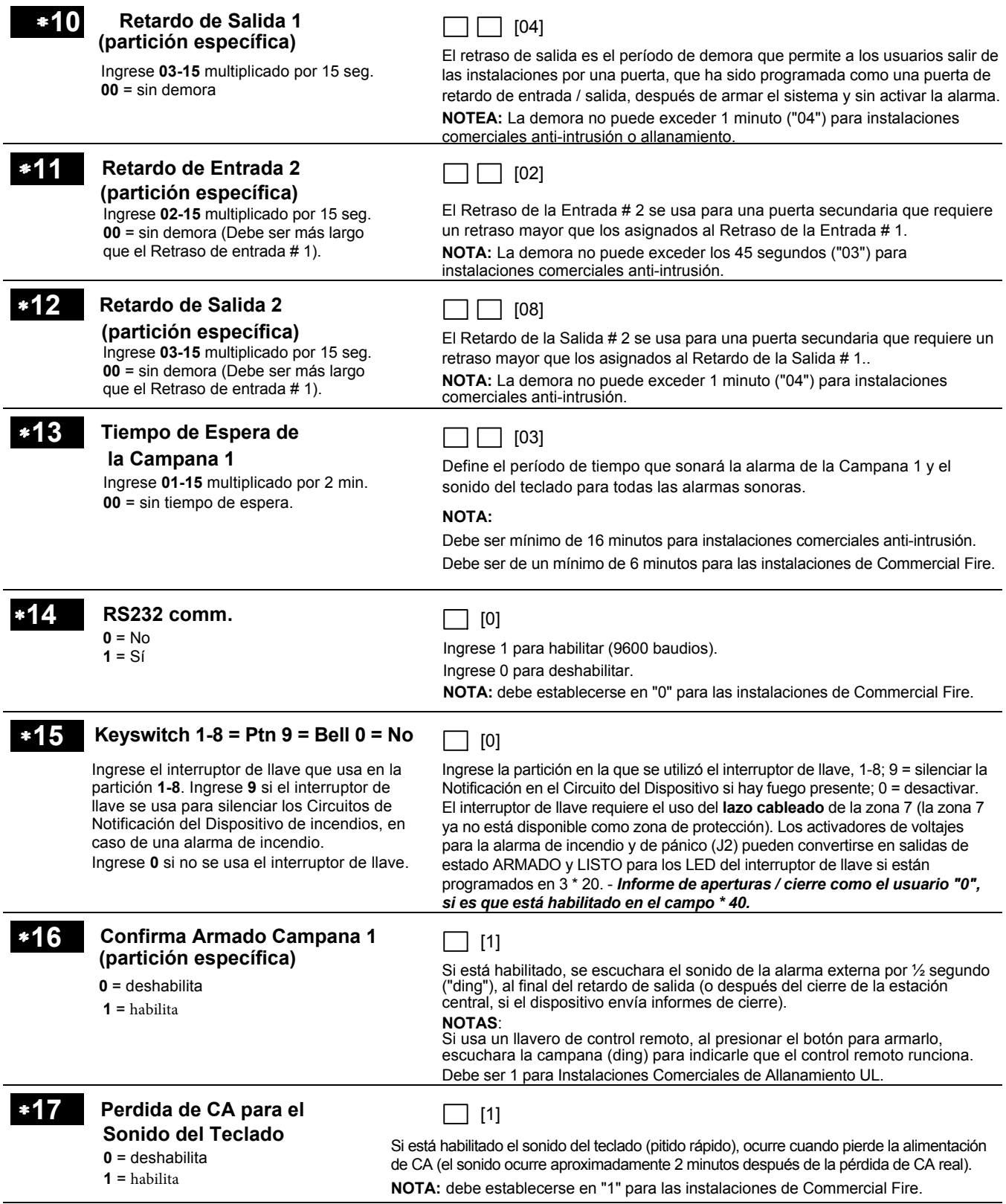

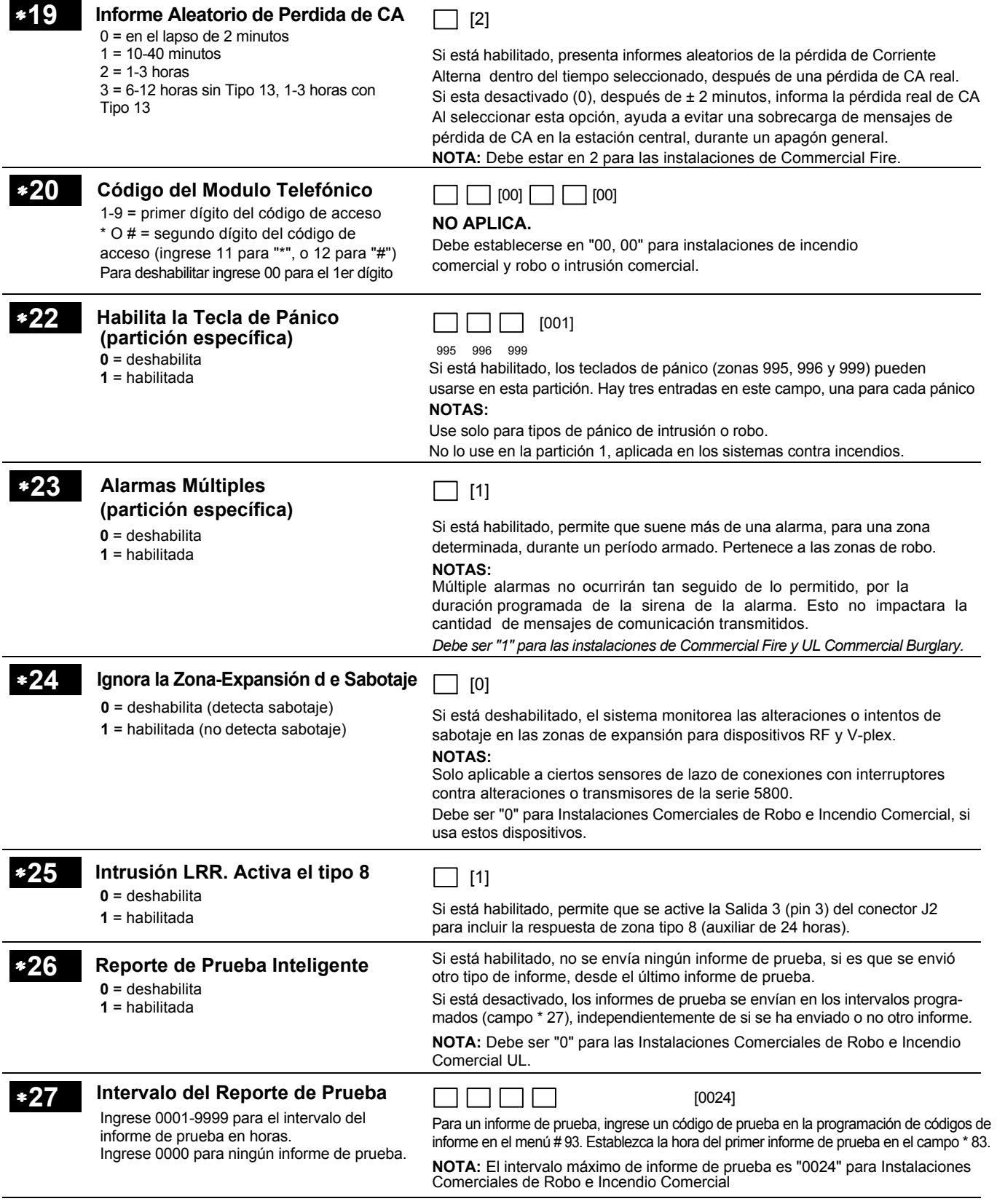

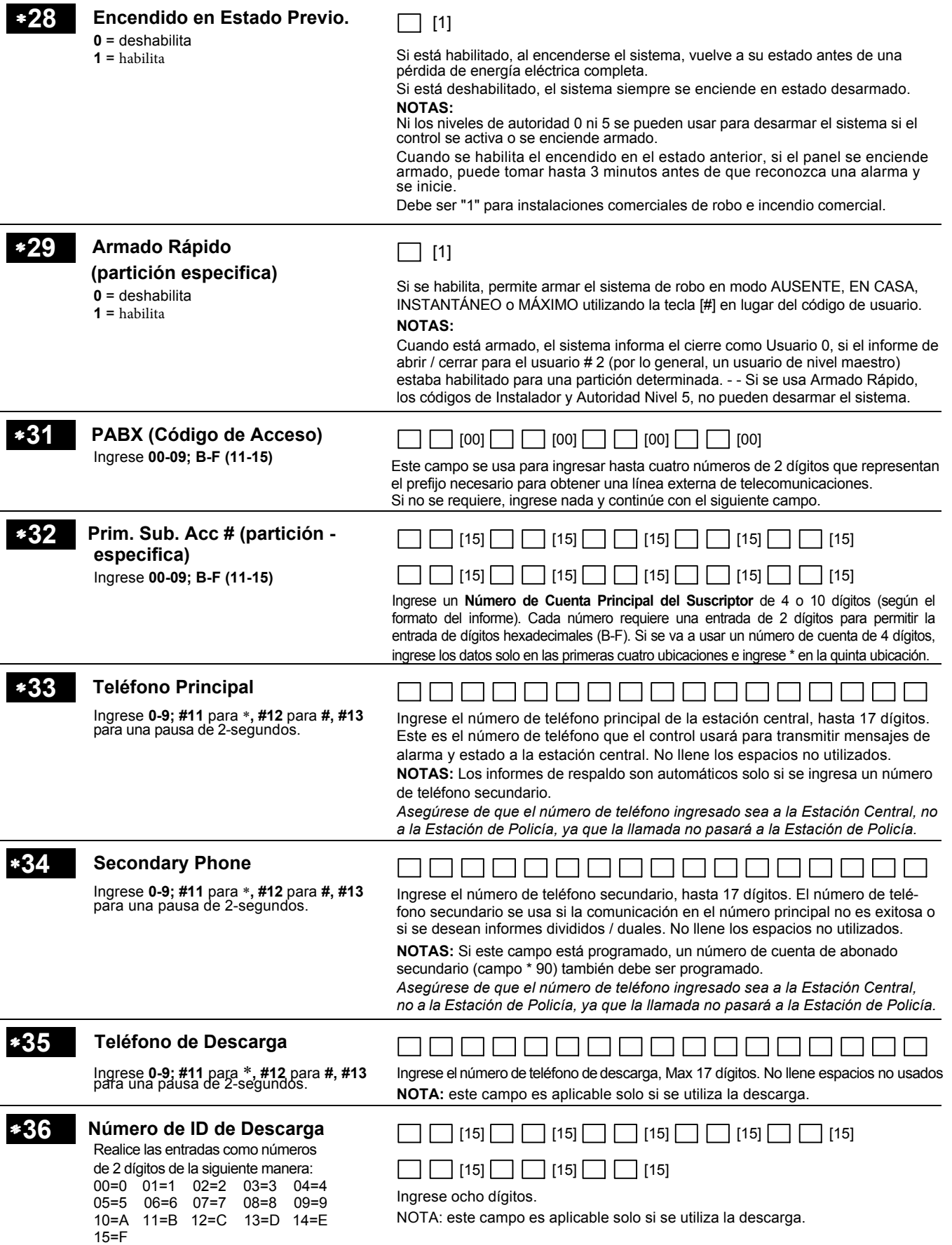

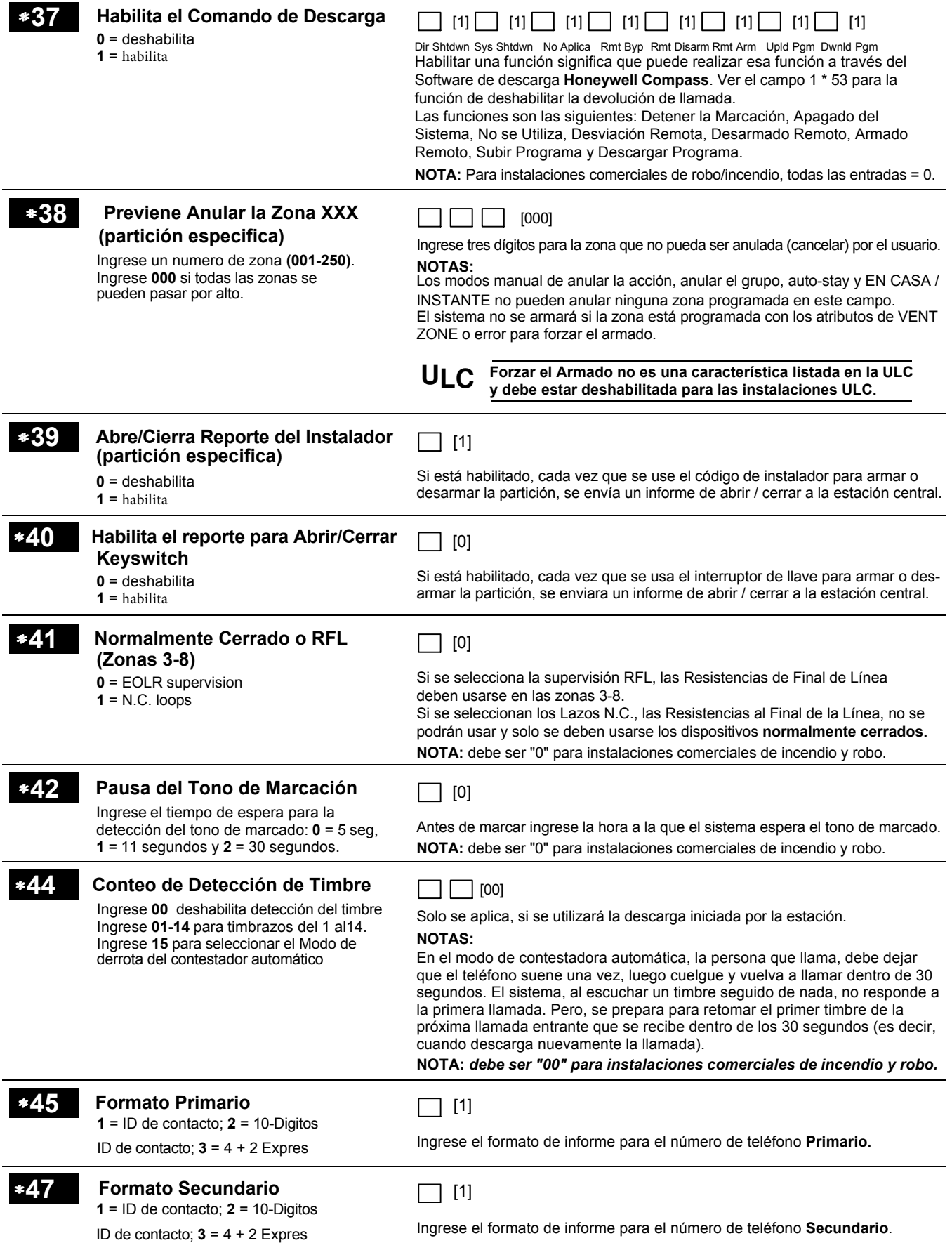

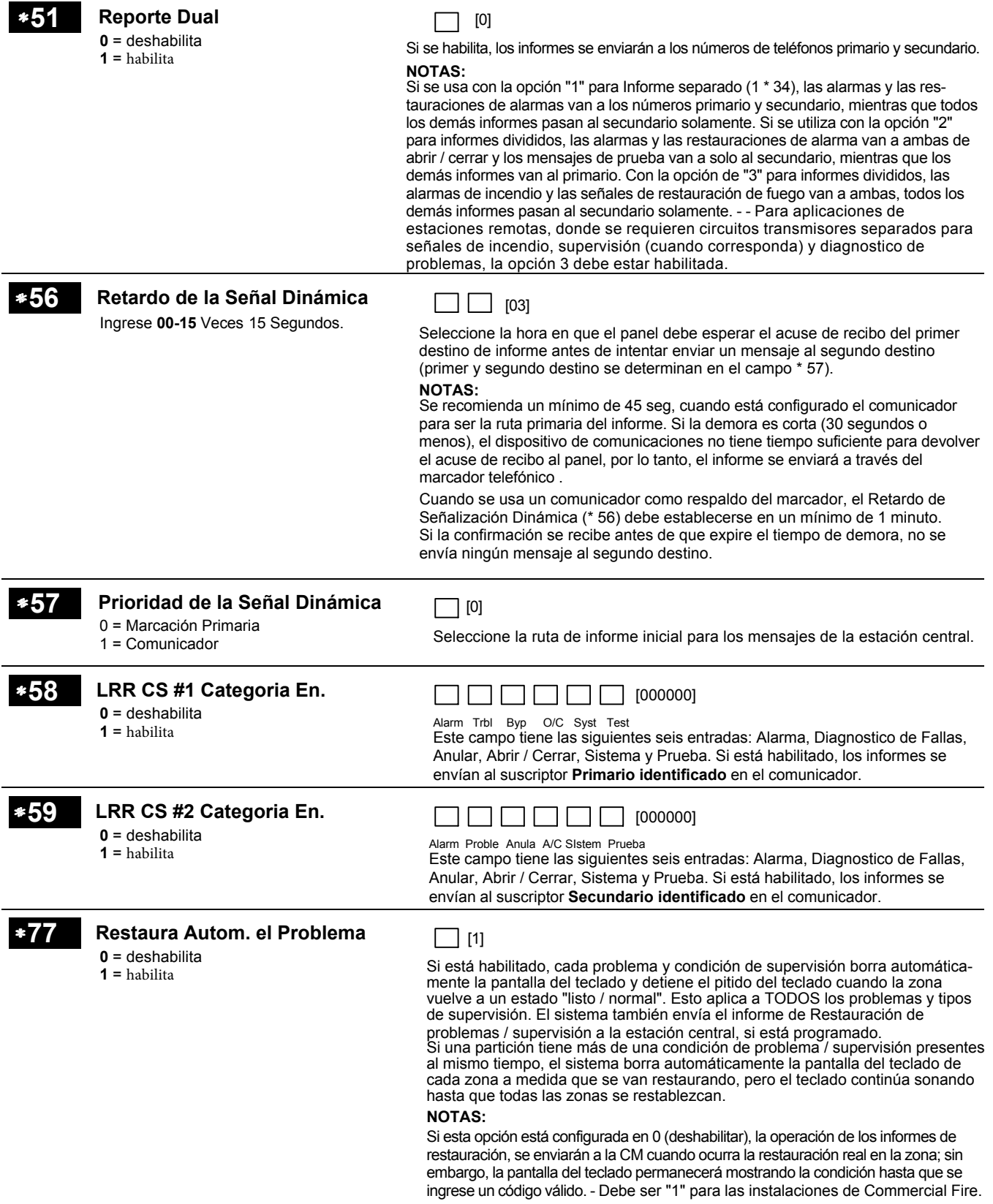

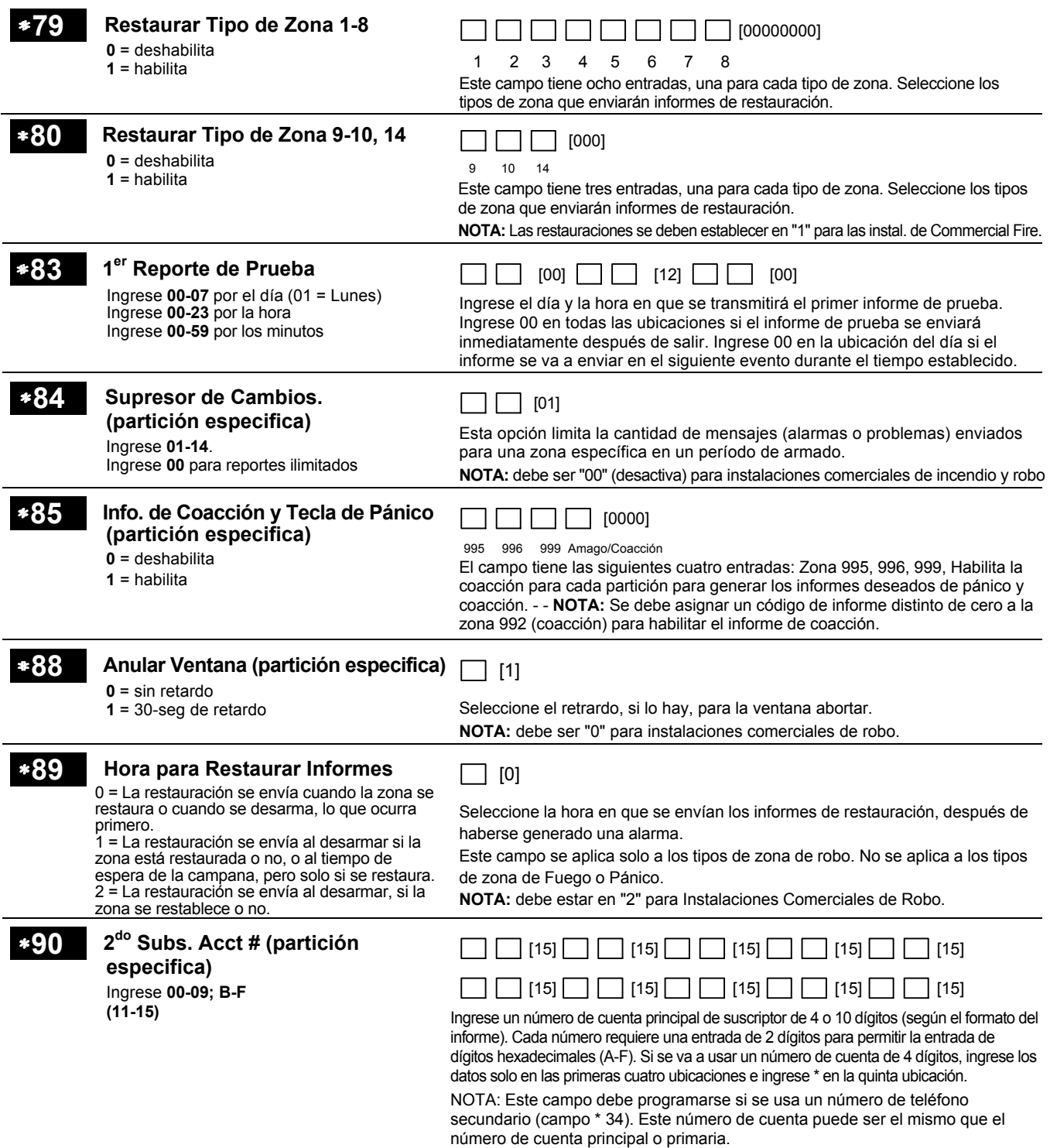

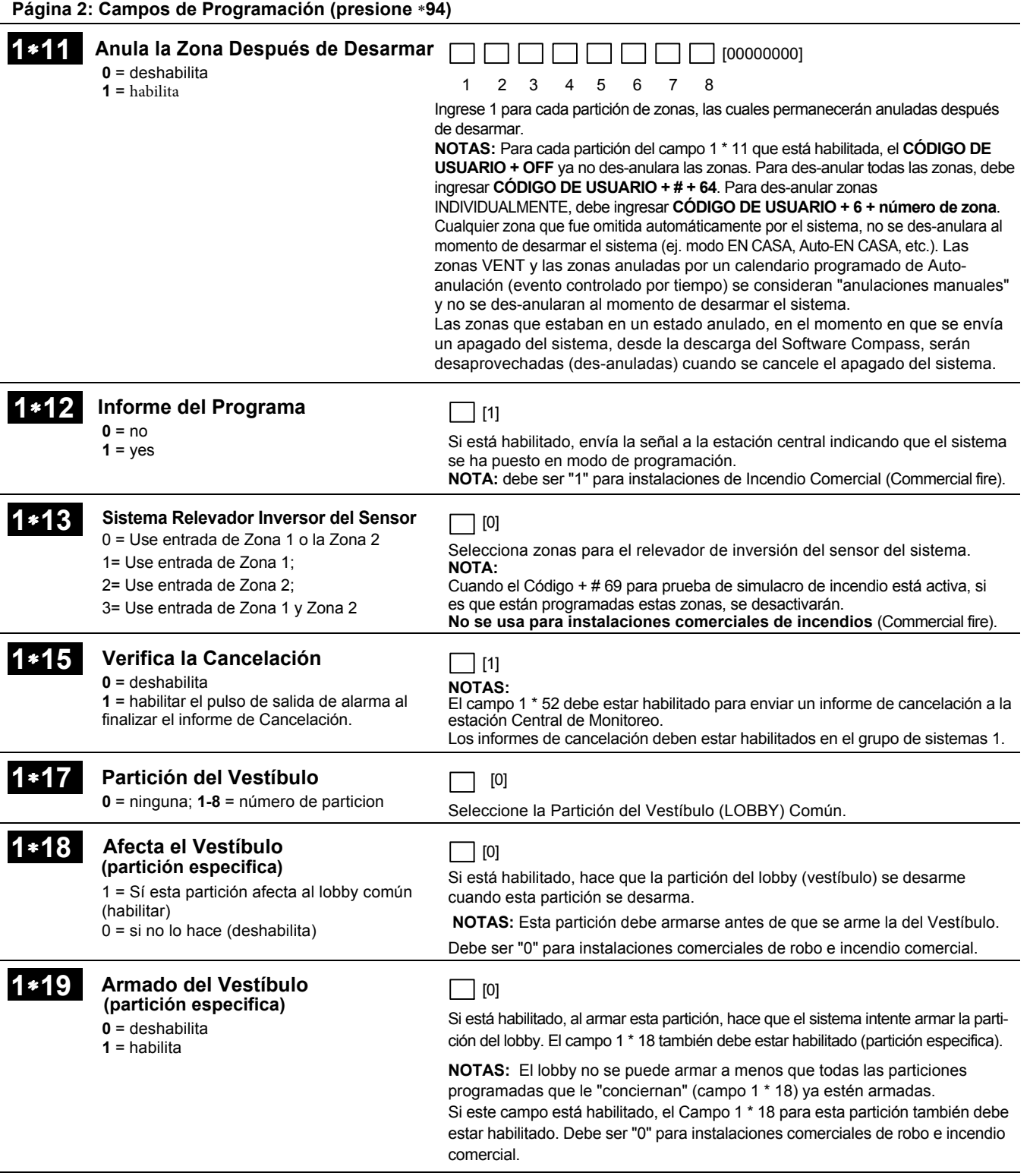

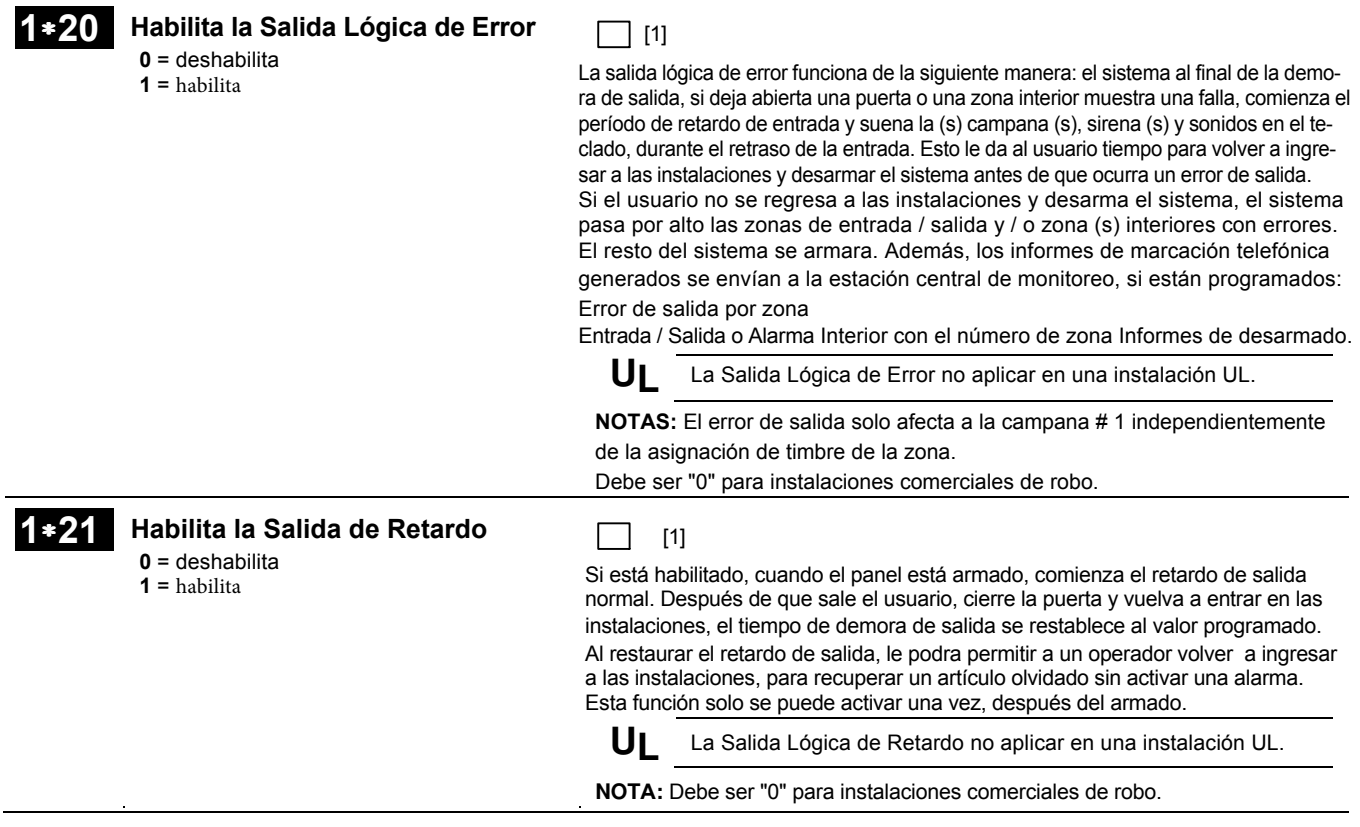

#### **Zonificación Cruzada**

UL La zonificación cruzada no aplica en instalaciones UL

La zona cruzada está diseñada para que una combinación de dos zonas tenga errores dentro de un período de 5 minutos entre sí (una vez que la primera zona se dispara, comienza la ventana de división en zonas cruzadas y cuando la segunda zona se dispara dentro de esa ventana, la alarma para ambos zonas ocurrirán). Esto evita que las fallas momentáneas de una de las zonas causen una condición de alarma. Puede seleccionar cuatro "conjuntos" de zonas cruzadas (programadas en los campos de datos 1 \* 22, 1 \* 23, 1 \* 24 y 1 \* 25), teniendo en cuenta lo siguiente:

- Ambas zonas en cada conjunto deben proteger la misma área.
- Ambas zonas en cada conjunto deben estar en la misma partición.

#### **Condiciones que Afectan la Operación entre Zonas**

- Las zonas de fuego (incendio) no se pueden dividir en zonas cruzadas.
- En caso de una falla continua (que dure al menos 5 minutos) en una de las zonas que estén en par, una falla en la segunda zona de inmediato ocasiona una alarma.
- Si una de las zonas de un par está anulada o tiene un tipo de respuesta de zona establecido en 0, la función de división de zonas no se aplica. • Si una zona de entrada / salida está en par con una zona de seguidor interior, asegúrese de ingresar a la zona de entrada / salida como la
- primera zona del par. Esto asegura que el tiempo de retardo de entrada se inicie antes de que se procese la zona del seguidor.
- Si se programa un relevador para activarse al detectar alguna falla en una de las zonas, se activara el relevador aunque la otra zona no presente falla alguna.
- Si programa un relevador para activarse por una alarma o problema, ambas zonas deben dispararse antes de que el relevador se active, y ambas zonas deben restablecerse para que el relevador se desactive (si el relevador está en la lista de restauración de zonas programado para desactivarse).

Si una de las zonas se dispara y la segunda zona no se dispara, dentro del período de 5 minutos, se informa un mensaje de "error" a la estación central. El código de evento ID de Contacto es 378.

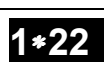

### 1∗22 **Par de Zonas Cruzadas 1**

Ingrese 001-250 Ingrese 000,000 para deshabilitar

# [000] [000]

Seleccione el primer par de zonas cruzadas, las cuales deben tener ambas fallas dentro de un período de 5 minutos para causar una alarma. **NOTA:** debe establecerse en "000,000" para instalaciones de Incendio Comercial y Robo (Commercial Fire and Burglary).

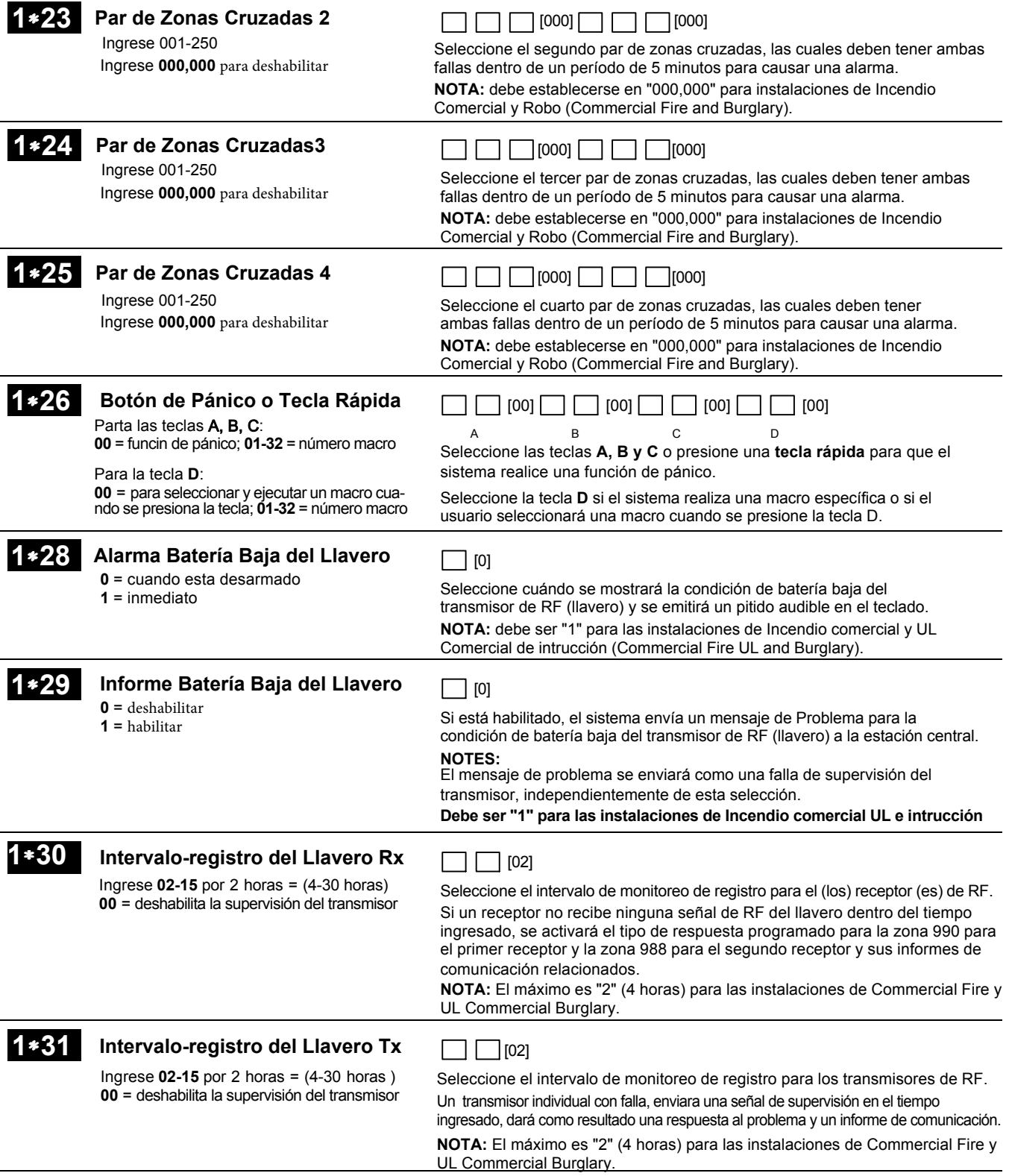

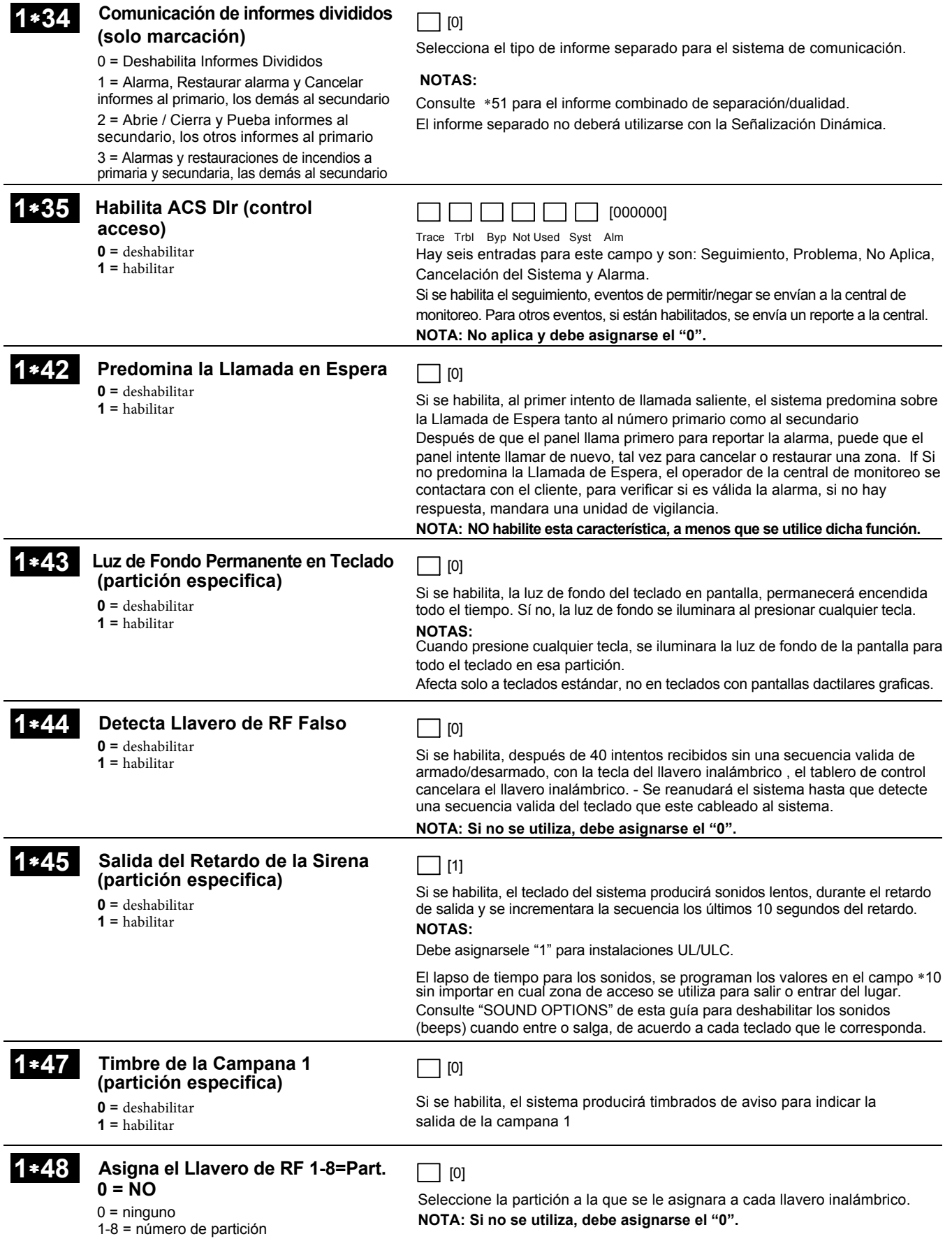

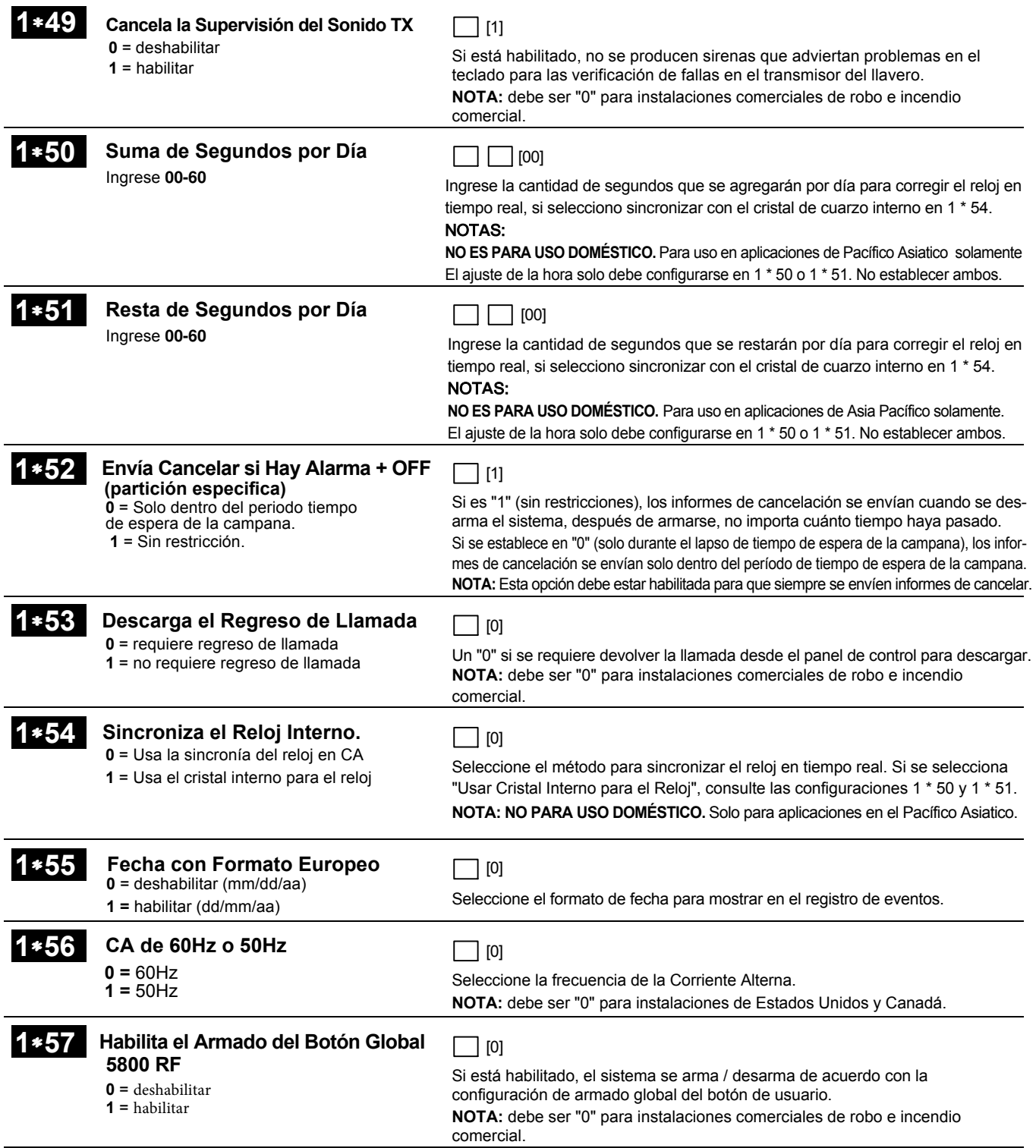

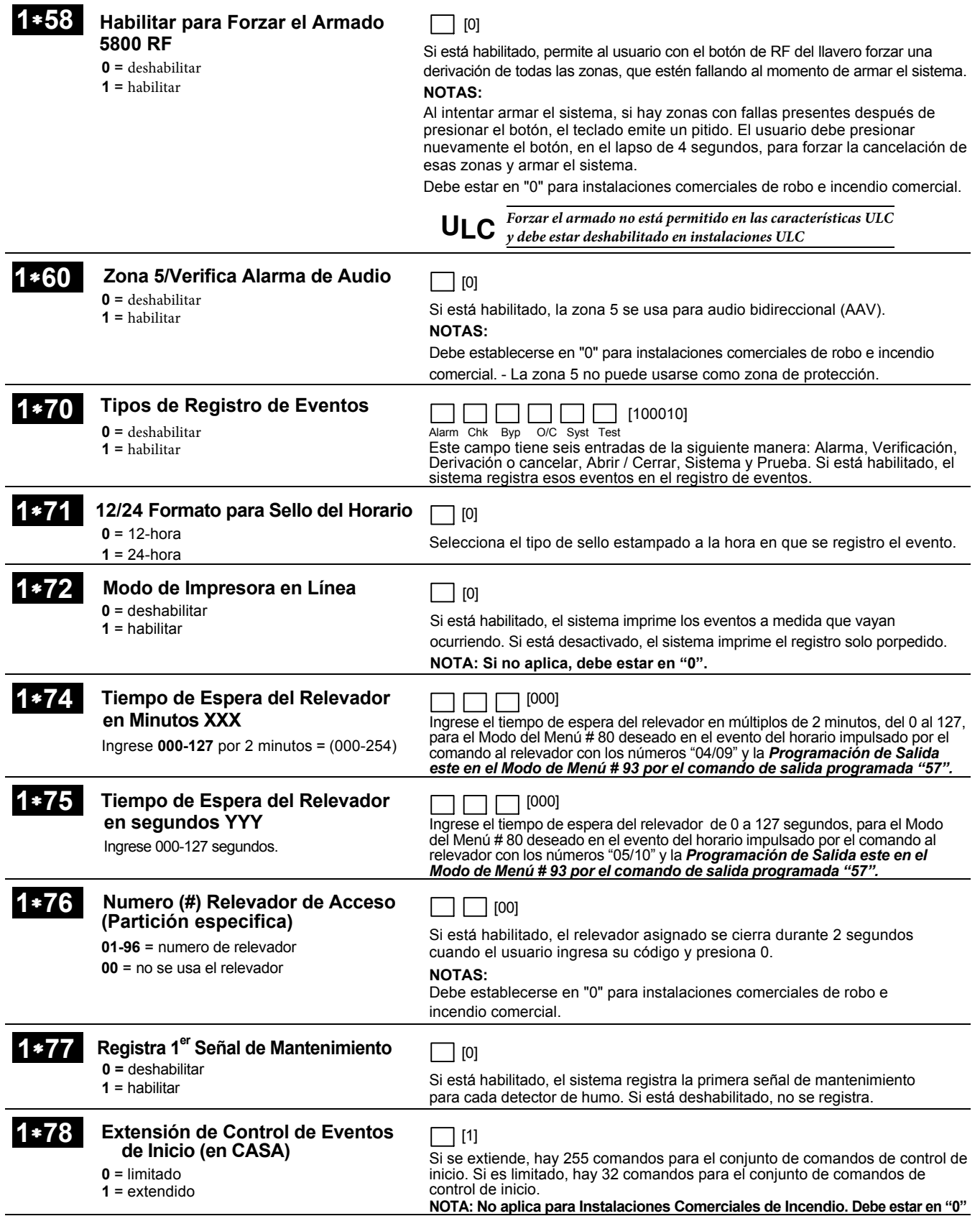

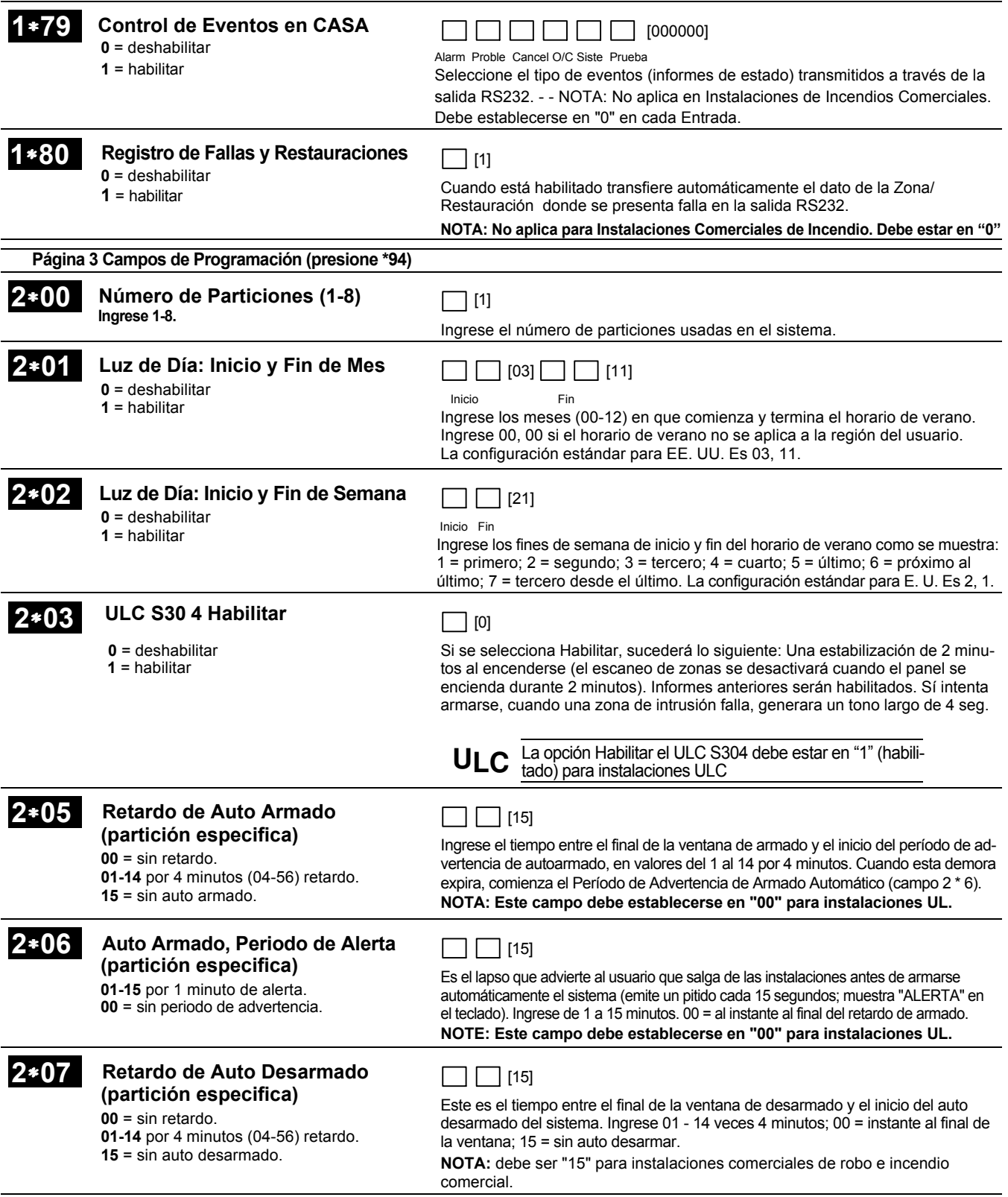

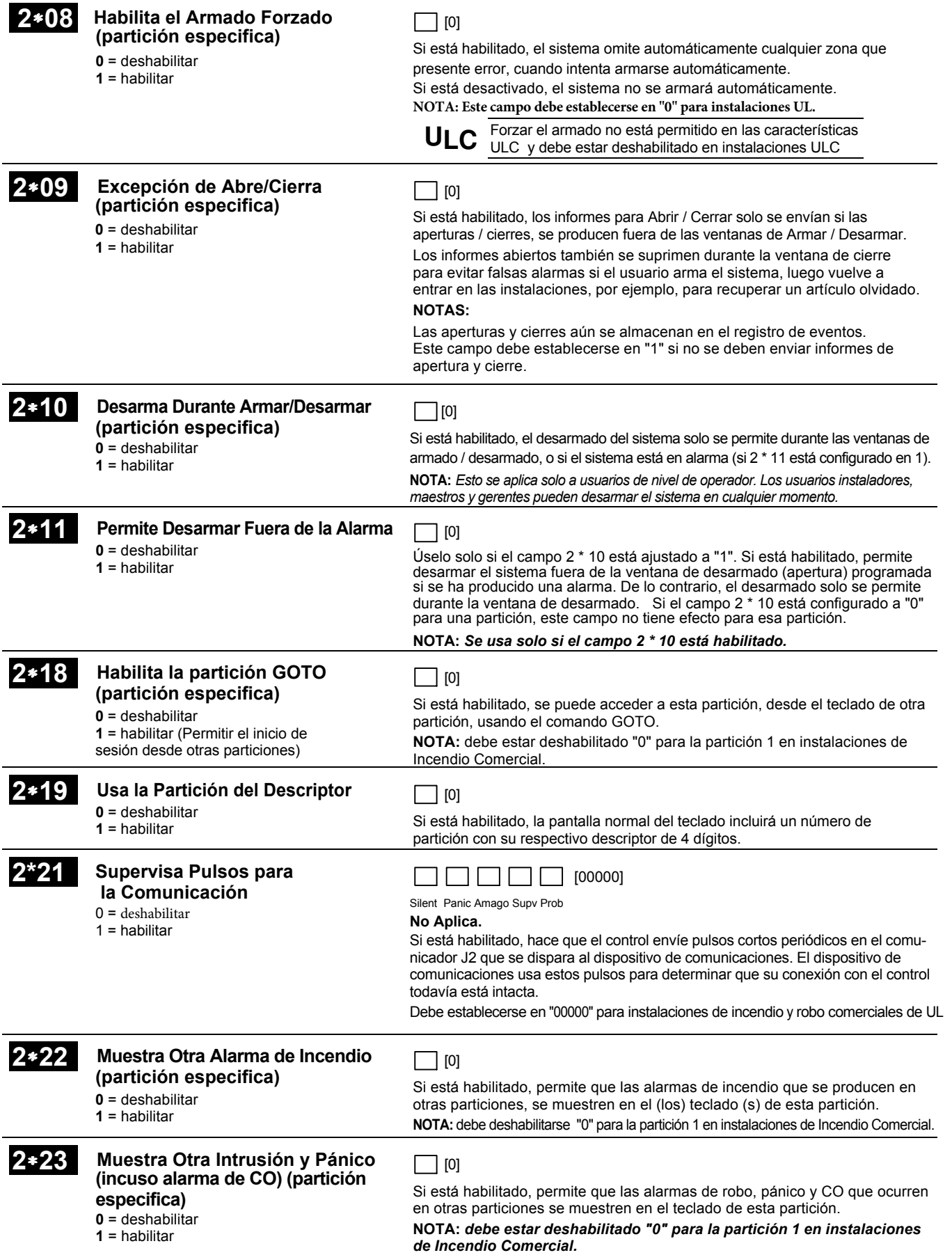

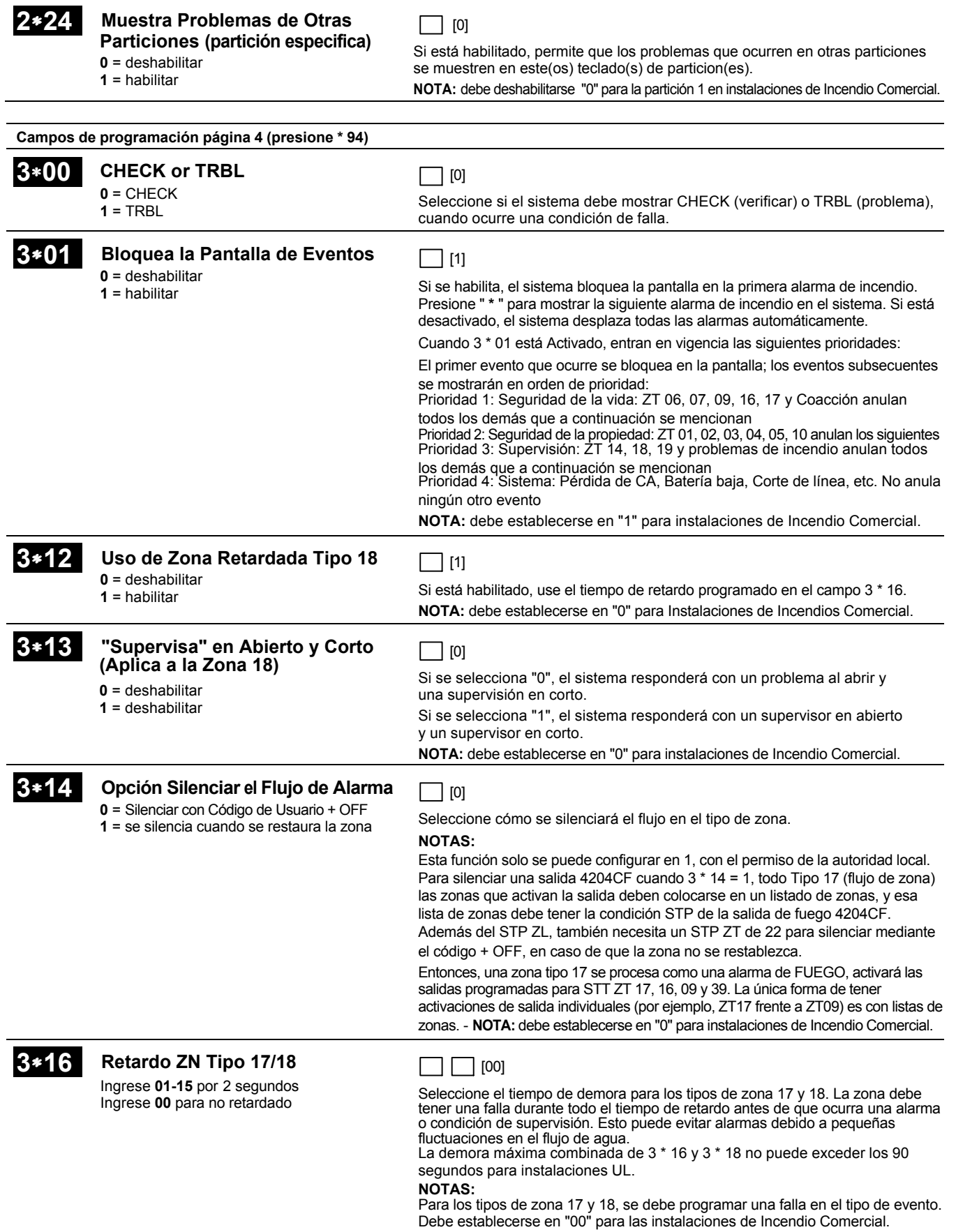

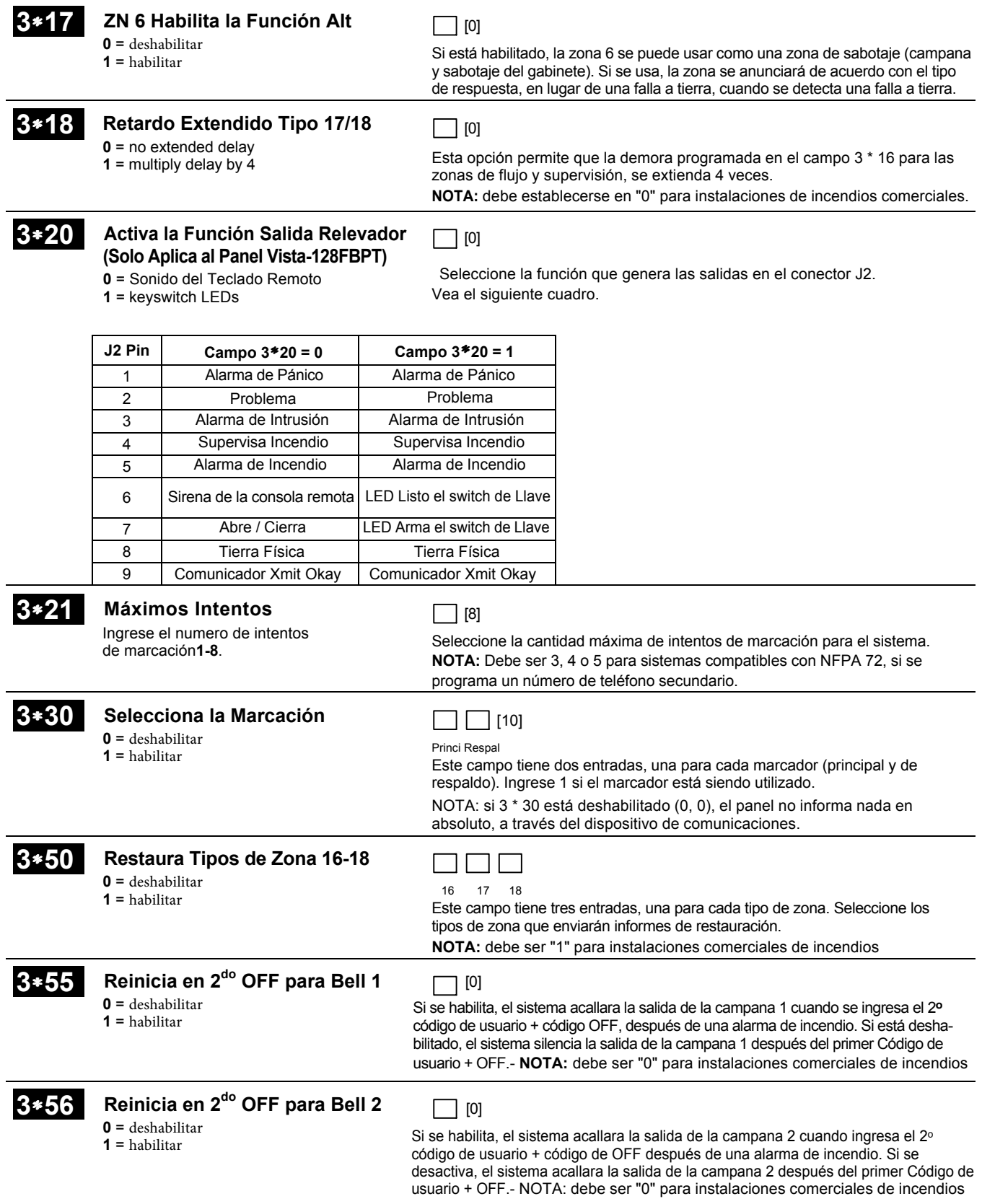

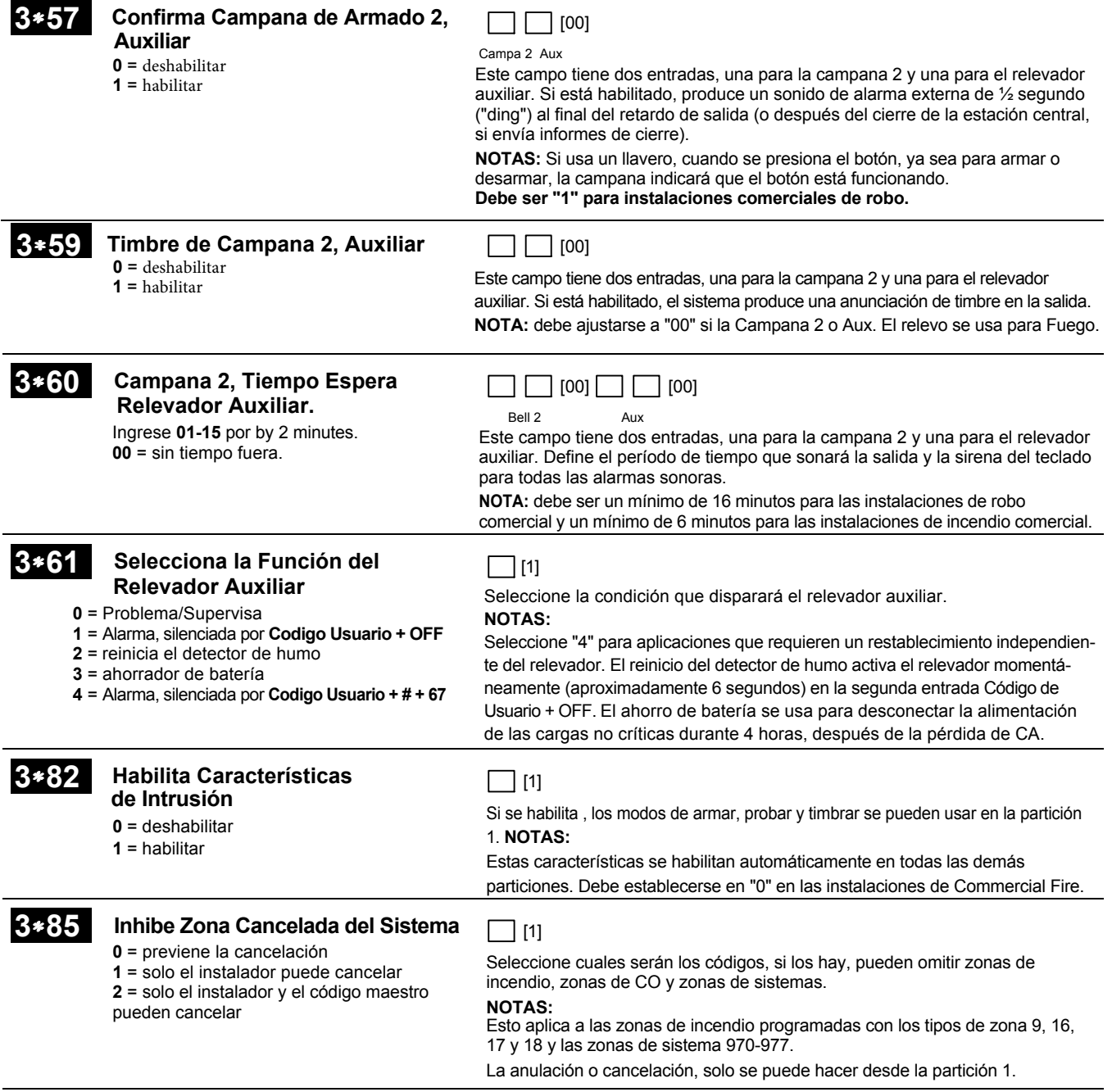

## **RESUMEN DE LOS COMANDOS DE PROGRAMACIÓN**

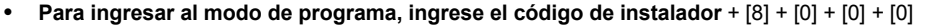

• **Para establecer los valores predeterminados estándar, presione** ∗97

• **Para cambiar a la siguiente página de los campos del programa, presione** ∗94

• **Para regresar al conjunto anterior de campos, presione** ∗99

• **Para borrar las entradas de campo de la cuenta y el número de teléfono, presione** [∗] + numero de campo + [∗]

- **Para asignar descripciones de zona, presione** #93 + **siga las instrucciones del menú**
- **Para agregar palabras personalizadas, presione** #93 + **siga las instrucciones del menú**
- **Para ingresar el mensaje del instalador, presione** #93 + **siga las instrucciones del menú** • **Para salir del modo de programa, ingrese \* 99 OR \* 98: \* 99 permite volver a acceder al modo de programación por código de instalador. \* 98 impide volver a acceder al modo de programación por código de instalador.**

# **Programando con el Modo de Menú # 93**

#### **NOTA: Antes de comenzar, debe preconfigurarse el siguiente campo : Número de particiones 2 \* 00. Además, los receptores deben programarse a través de la programación del dispositivo.**

Después de programar todos los campos de programación relacionados con el sistema de la manera habitual, presione # 93 mientras está en el modo de programación para mostrar la primera opción de las funciones de programación accionadas por menús. Presione 0 (NO) o 1 (SÍ) en respuesta a la selección del menú que se muestra. Al presionar 0, mostrará la siguiente secuencia de opciónes:

#### **NOTA: Todas las referencias descritas en este manual, para la cantidad de zonas, el número de códigos de usuario y la capacidad del registro de eventos, utilizan las funciones de VISTA-250FBPT. Consulte la página 5 de este manual para ver la tabla que enumera las diferencias entre los paneles de control VISTA-128FBPT y VISTA-250FBPT.**

#### **CLAVE # 93, COMANDOS PARA LOS MODO DE MENÚ**

La siguiente tabla es una lista de comandos utilizados en el modo de menú.

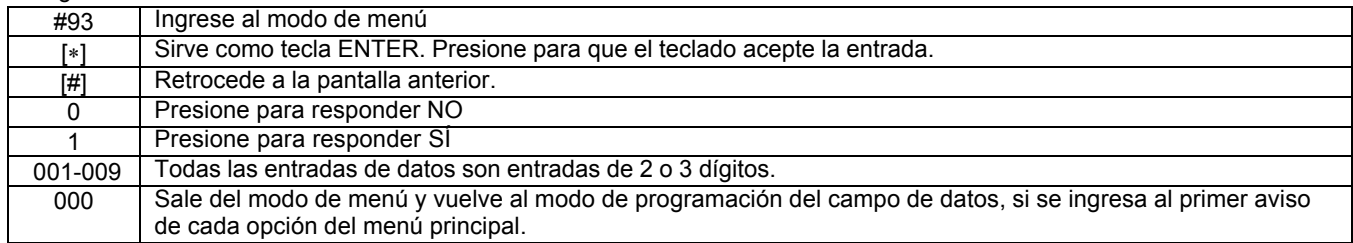

#### **Las selecciones de menú son las siguientes:**

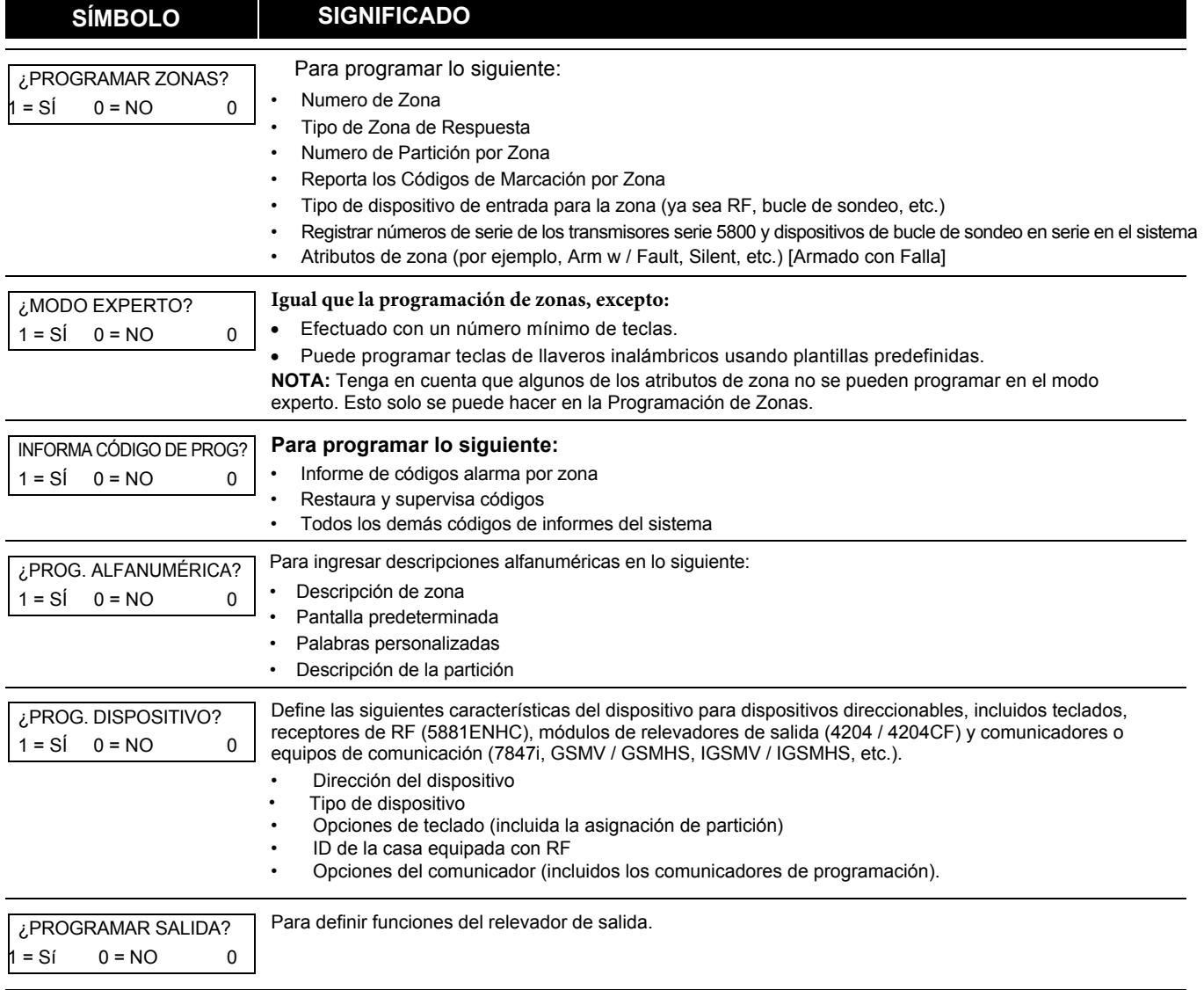

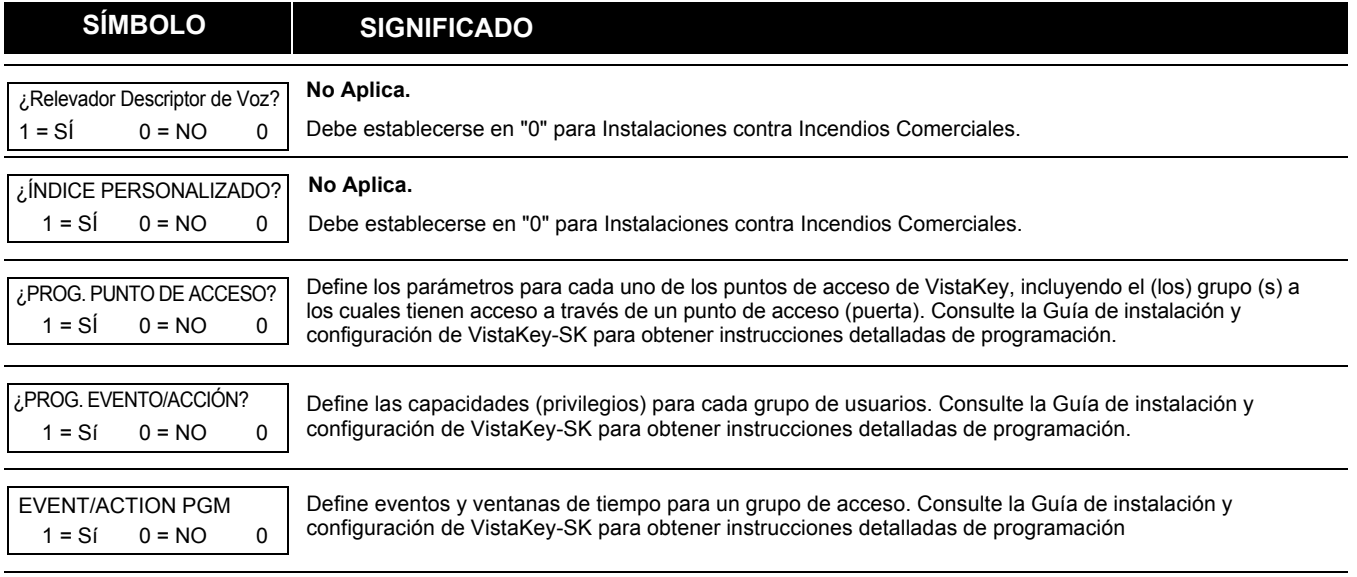

# **Programación de Zonas**

# **Designación de Números de Zonas**

**El VISTA-128FBPT** admite hasta 128 zonas, el VISTA-**250**FBPT admite hasta 250 zonas, de conexión continua en paralelo a un cableado (polling loop) y / o protección inalámbrica, distribuidas hasta 8 particiones relacionadas. La siguiente tabla enumera los números de zona y los tipos de sensores que se pueden usar con cada uno, y algunas funciones alternativas de las zonas.

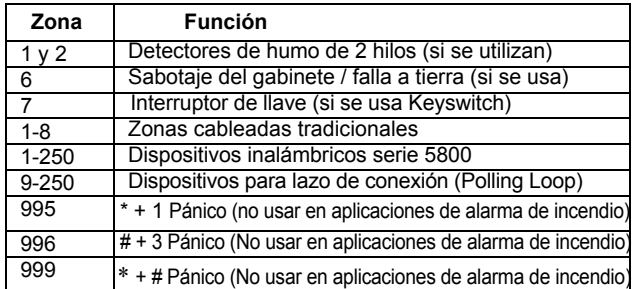

## **Valores Predeterminados de Zonas**

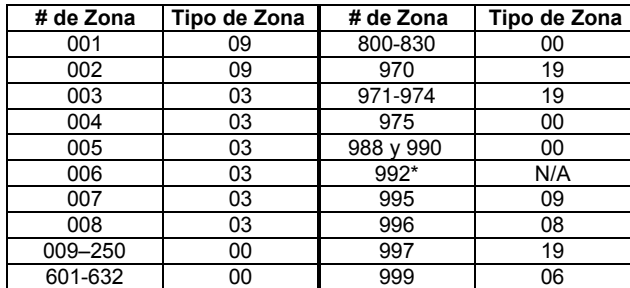

#### NOT**A**S:

\* La zona 992 es la zona de coacción o amago. No aplica la programación del tipo de respuesta de zona. Esta zona solo requiere el informe del código de programación.

#### **Índice de la Zona**

Las zonas se designan de la siguiente manera:

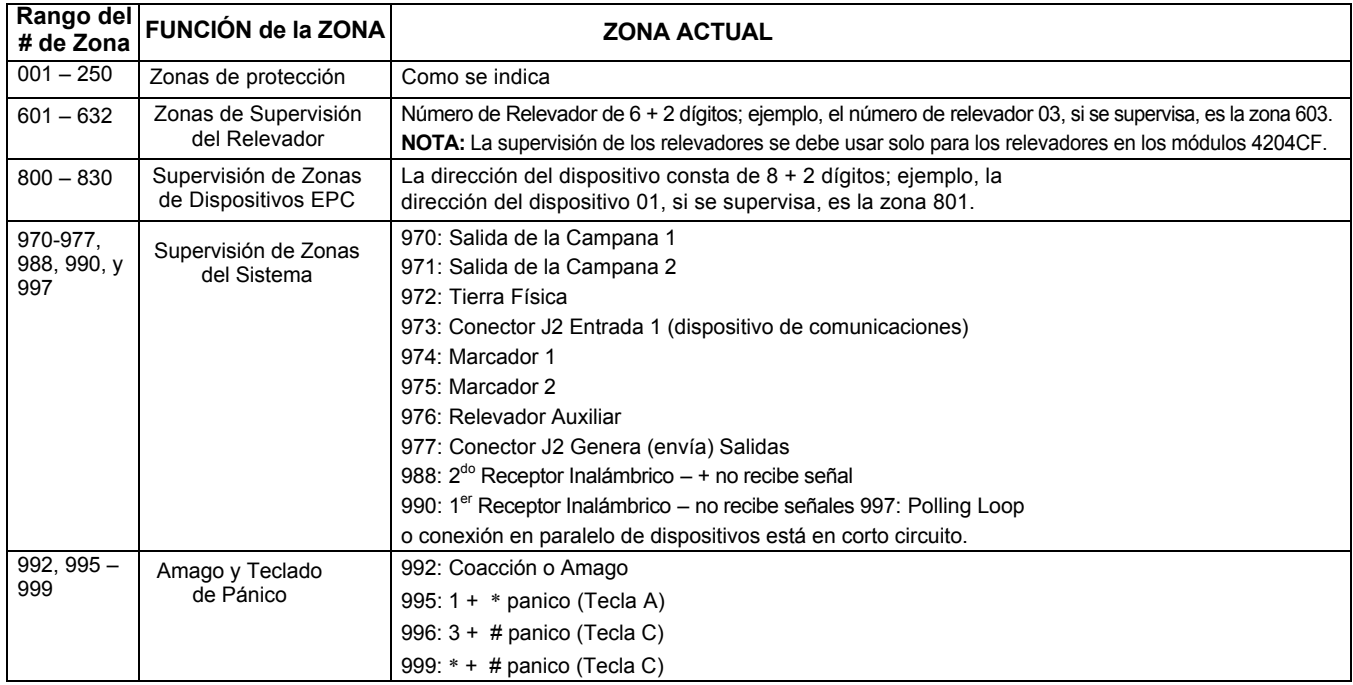

Las zonas de supervisión deben recibir un tipo de respuesta ya sea de 05 (problema durante el día, alarma durante la noche) o de 19 (problema durante las 24 horas).

# **Valores Predeterminados para Zonas de Comunicación**

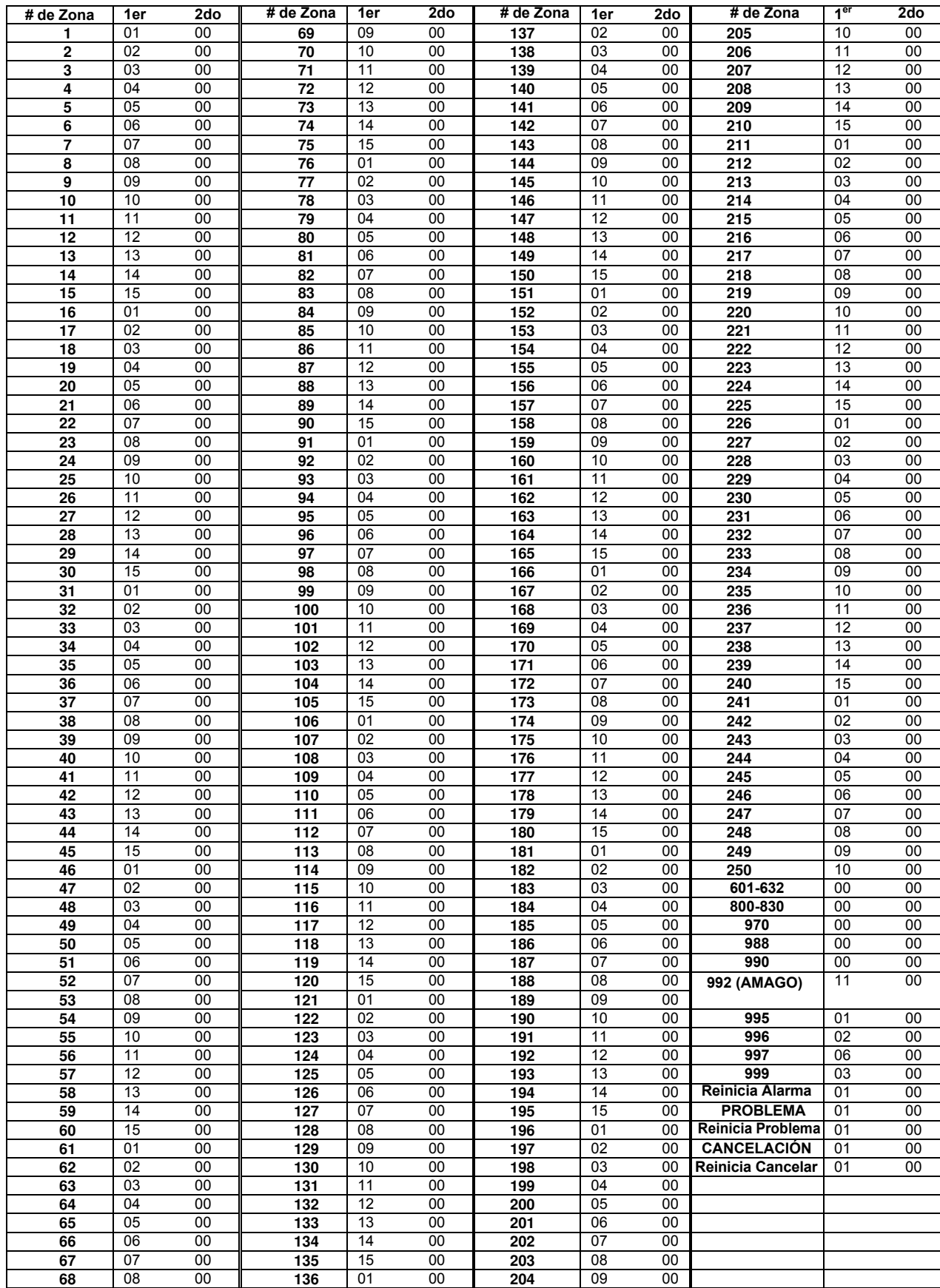

# **Tipos de Definiciones de las Respuestas de Zonas**

A cada zona se le debe asignar un tipo de zona, la cual define la forma en que el sistema responde a las fallas en esa zona. En cada partición hay tres zonas activadas por teclado (teclas de pánico, ver nota), una zona de supervisión de Polling Loop y cuatro zonas de supervisión de RF, dos por cada receptor de RF instalado. A continuación se definen los tipos de zona:

## **Tipo 00: Zona no utilizada**

Si no se usa la zona, programe con este tipo de zona.

#### **Tipo 01: Entrada / Salida # 1 Intrusión**

Provee la demora de entrada siempre y cuando la zona tenga una falla y el sistema esté armado en el modo AUSENTE o EN CASA. Sí el panel está armado en el modo INSTANTÁNEO o MÁXIMO, no se Provee ningún retraso de entrada. El retardo de salida comienza siempre y cuando el control está armado, sin importar la selección del modo de armado. Estas demoras son programables.

- Asigne este tipo de zona a las zonas que se utilizan como la entrada y la salida primarias de la instalación.

#### **Tipo 02: Entrada / Salida # 2 Intrusión**

Provee la demora de entrada siempre y cuando la zona tenga una falla y el sistema esté armado en el modo AUSENTE o EN CASA. Cuando el panel está armado en el modo INSTANTÁNEO o MÁXIMO, no se proporciona ningún retraso de entrada. El segundo retardo de salida comienza siempre y cuando el control está armado, sin importar la selección del modo de armado. Estas demoras son programables. Asigne este tipo de zona a las zonas que se utilizan para ingresar y salir de la instalación y requieren más tiempo para la entrada principal y el punto de salida. Los tiempos de retardo para este tipo de zona deben ser mayores que los del tipo de zona 01 (por ejemplo, un garaje, un muelle de carga o una puerta de sótano).

#### **Tipo 03: Perímetro de Intrusión**

si la zona tiene una falla, proporciona una alarma instantánea y el sistema está armado en el modo AUSENTE, EN CASA, INSTANTÁNEO o MÁXIMO. Asigne este tipo de zona a todas las puertas y ventanas exteriores.

#### **Tipo 04: Interior, seguidor**

Proporciona una alarma retrasada (utilizando el tiempo de retardo de entrada programado), si primero falla una zona de entrada / salida. De lo contrario, produce una alarma instantánea. Está activo cuando el sistema está armado en el modo AUSENTE o MÁXIMO, pero el modo MÁXIMO elimina el retraso de entrada.

Si la zona del Seguidor Interior (cuando va de salida) está programada para uno de los modos EN CASA (de fabrica viene como modo EN CASA 1), se cánsela automáticamente cuando el panel se arma en el modo EN CASA o INSTANTÁNEO. Asigne este tipo de zona a una zona que cubra un área, como un recibidor, un vestíbulo o un pasillo a través del cual se debe pasar para entrar o salir (hacia y desde el teclado).

#### T**i**p**o** 05: **Problema Durante el Día / Alarma Durante la Noche**

Proporciona una alarma instantánea si la zona tiene una falla y el sistema está armado en el modo AUSENTE, EN CASA, INSTANTÁNEO o MÁXIMO. Durante el estado desarmado (día), el sistema anuncia un problema que no se soluciono (permanece latente) y el teclado emitirá un sonido (si desea, envía un informe a la estación central).

Asigne este tipo de zona a una zona que contenga una puerta o ventana con protección de aluminio (como en una tienda) o a una zona que cubra un área sensible, como una sala de almacenamiento o una sala con suministro de medicamentos.

#### También se puede usar en una zona dentro de un área donde se desea una notificación inmediata de una entrada. **Tipo 06: Alarma Silenciosa las 24 Horas**

Envía un informe a la estación central de monitoreo, pero no se muestra en el teclado ni se escucha una alarma externa audible. Asigne este tipo de zona a una zona que contenga un Botón de Emergencia.

#### **Tipo 07: Alarma Audible las 24 Horas**

Envía un informe a la estación central de monitoreo y proporciona un sonido de alarma en el teclado y una alarma externa audible. Asigne este tipo de zona a una zona que contenga un Botón de Emergencia.

#### **Tipo 08: Alarma Auxiliar las 24 Horas**

Envía un informe a la estación central de monitoreo y proporciona un sonido de alarma solo en el teclado. (**No está activado ningún otro circuito de dispositivo de notificación**) Asigne este tipo de zona a una zona con Botón de Emergencia o uno que contenga dispositivos de monitoreo, como sensores de agua o sensores de temperatura. **Tipo 09: Fuego supervisado (sin verificación)**

Proporciona una alarma de incendio por un cortocircuito o una condición de problema por un circuito abierto. Si se utiliza un módulo de sincronización, la alarma de incendio produce un pulso en el circuito del dispositivo de notificaciones. Este tipo está siempre activo y solo puede ser anulado con el código de instalador o el código maestro, (campo 3 \* 85).

#### **Tipo 10: Interior con Retardo**

Proporciona retardos de entrada y salida (usando los tiempos de retardo de entrada y salida programados) cuando está armado en el modo AUSENTE. Proporciona solo demora de salida cuando se arma en el modo MÁXIMO (sin demora de entrada). - Si el Interior con Zona de Retardo está programada para el modo EN CASA (de fabrica viene como modo 1 EN CASA), se anula automáticamente cuando el panel está armado en el modo EN CASA o INSTANTÁNEO. El retardo comienza cuando se infringen los sensores en esta zona, independientemente de si se activó primero o no una zona de retardo de entrada / salida. Asigne este tipo de zona a una zona que cubra un área, como un recibidor, un vestíbulo o un pasillo a través del cual se debe pasar para entrar o salir (hacia y desde el teclado).

#### T**i**p**o** 13: **Fuente de Alimentación Remota**

Manda un reporte a la central de monitoreo al detectar la falta de CA en un respaldo regulado(no brake) de acuerdo al parámetro en \*19 (informe de pérdida de CA aleatorio. La excepción es que si esta seleccionada la opción 3 para \*19, no se usara en lugar de los informes de 6 a 12 horas si se selecciono la opción 3, el reporte será de 1 a 3 horas, es la misma como si se hubiera seleccionado la opción 2.

## **Tipo 14: Alarma Detectora de CO**

Envía un informe a la estación central de moitoreo y muestra un mensaje de texto CO en el teclado. En una alarma de CO, solo se emitirá la sirena de los teclados. La campana externa no sonará en absoluto.

#### **Tipo 16: Incendio con Verificación**

Proporciona una alarma de incendio cuando hay un cortocircuito y una condición de problema cuando hay un circuito abierto. Un corto inicial, da como resultado un reinicio de energía del detector de humo durante 7 segundos. Cualquier corto subsiguiente dentro de los 90 segundos causa una alarma de incendio. Este tipo está siempre activo y solo puede ser anulado con el código del Instalador o el código Maestro, (campo 3 \* 85).

#### **Tipo 17: Válvula del Flujo de Agua**

Proporciona una condición de problema en circuito abierto y una alarma en un cortocircuito que permanece más tiempo que el tiempo de retardo programado (campos 3 \* 16 y 3 \* 18). La alarma puede silenciarse mediante una entrada de Código de usuario + OFF o cuando se restablece la zona (campo 3 \* 14). Este tipo está siempre activo y solo puede ser anulado por el código del Instalador o el código Maestro, (campo 3 \* 85). Para el tipo de zona 17, se programó una "falla" en el tipo de evento

#### **Tipo 18: Supervisión de Incendios**

Proporciona una respuesta de supervisión en un cortocircuito. El circuito abierto se puede programar para una respuesta de problema o de supervisión (campo 3 \* 13). Este tipo está siempre activo y solo puede ser anulado por el código del Instalador o el código Maestro, (campo 3 \* 85). Para el tipo de zona 18, se programó una "falla" en el tipo de evento.

#### **Tipo 19: Problemas las 24 Horas**

Proporciona una respuesta de problema en un circuito corto o abierto. No hay sirenas de alarma activadas.

#### **Tipo 20: Armado EN CASA (solo dispositivos de la serie 5800)**

Hace que el sistema se arme en el modo EN CASA cuando la zona está activada.

## **Tipo 21: Armado AUSENTE (solo dispositivos de la serie 5800)**

Hace que el sistema se arme en el modo AUSENTE cuando la zona está activada.

#### **Tipo 22: Desarmado (solo dispositivos de la serie 5800)**

Hace que el sistema se desarme cuando la zona está activada.

## **Tipo 23: Sin Respuesta de Alarma**

Se usa en una zona cuando se desea una acción en el relevador de salida, pero sin alarma de acompañamiento (por ejemplo, para acceso a la puerta del vestíbulo). Tipo 27: punto de acceso

Asigne este tipo de zona a un dispositivo de entrada (zona cableada, zona inalámbrica, teclado, relevador de control de acceso, etc.) que controle un punto de entrada de acceso (por ejemplo, una puerta). El relevador de entrada del punto de acceso se puede asignar a un relevador de control de acceso (controlado por VISTA-128FBPT / VISTA-250FBPT), relevador de ECP (4204) o al sistema de control de acceso independiente de VISTA-128FBPT / VISTA-250FBPT.

#### **Tipo 29: Salida Momentánea**

Se usa para provocar que un punto de acceso programado, para que la entrada revierte a un punto de salida durante 15 seg. Después de 15 segundos, automáticamente regresa al punto de entrada. Use este tipo de zona solo con módulos VistaKey.

**NOTA PARA LAS TECLAS DE PANICO:** las zonas de pánico del teclado comparten el mismo tipo de respuesta de zona para las 8 particiones, pero las alarmas de pánico pueden activarse individualmente para cada partición.

#### **¡IMPORTANTE! ANUNCIACIÓN DE FALLAS**

El lazo de conexiones y los problemas de RF (zonas 988, 990 y 997) se reportan como condiciones de problema solamente, y como tales, se debe asignar el tipo de zona 19 si se desea la anunciación. *Consulte Supervisión de Lazo de Conexiones (polling loop) y operación y supervisión del sistema de RF en la SECCIÓN 3*: información para la *instalación del control*.

## **Definiciones del Tipo de Entradas de Zonas**

A cada zona se le debe asignar un tipo de entrada, que defina en dónde buscará el sistema el estado de la zona (receptor de RF, lazo de conexiones (polling loop), etc.). Los tipos de entrada de zona se definen a continuación:

#### **Tipo 01 Cableado (HW)**

Reservado para las zonas cableadas integradas del 1 al 8.

#### **Tipo 02 Motion de RF (RM)**

Para los transmisores de la serie 5800. Envía señales de verificación, de falla y batería baja. después de unos segundos, el panel de control restaura automáticamente la zona a "listo". Este tipo está diseñado para instalaciones con detectores de movimiento múltiples que pueden fallar y restaurar simultáneamente. El transmisor debe estar dentro del rango del receptor. **NOTA**: Si usa Movimiento de RF con un transmisor tipo puerta / ventana, solo se puede usar el loop 1.

#### **Tipo 03 RF Supervisado (RF)**

Seleccione para transmisores de la serie 5800 que serán supervisados por señales en aéreas de registro. El transmisor debe permanecer dentro del rango del receptor.

#### **Tipo 04 RF Sin Supervisar (UR)**

Seleccione para los transmisores de la serie 5800 que no serán supervisados por las señales de registro. Por lo tanto, el transmisor puede llevarse fuera de las instalaciones.

#### **Tipo 05 Botón sin supervisión RF (BR)**

Seleccione para los transmisores de la serie 5800 específicamente diseñados para este tipo de entrada. Estos transmisores solo envían señales de falla. No envían señales de batería baja hasta que se activan. El transmisor puede llevarse fuera del local.

#### **Tipo 06 Número de serie de los Lazos de Conexiones (Polling Loop SL)**

Úselo para dispositivos V-Plex con un número de serie incorporado.

Para VistaKey, seleccione esta Copia de Seguridad para Monitorear el Estado de la Puerta DSMB. Si se pierde la alimentación de CA local para alimentar el VistaKey, una tarjeta SIM V-Plex, ubicada en la tablilla del VistaKey, se alimenta directamente desde el circuito de conexiones e informa el estado del DSM a través del sistema V-Plex de conexiones estándar. **NOTA:** Para obtener la función DSMB, debe definirse el tipo de entrada como 06 y el siguiente aviso en la programación de zonas(Punto de acceso), debe contener el número del Punto de acceso (01-15) (dirección del módulo VistaKey).

#### Type07**Lazo de** DIPSwitchLoop(DP)

Seleccione para dispositivos de polling loop que usan DIP switches para programar el número de zona del dispositivo. Type08DipSwitchPollingLoop**Lazo Derecho**(PS)

Seleccione para el segundo lazo de las dos zonas en el circuito de conexiones de los dispositivos.

#### **Tipo 09 Entrada de la Consola (CS)**

Seleccione cuándo controlará esta zona con 1 entrada en el teclado (código de usuario + [#] + [7] + [3]) para el control de acceso. **Tipo 11 VistaKey Monitor de Estado de la Puerta (DSM)**

Seleccione este tipo de entrada cuando use un módulo VistaKey conectado a una puerta. Esto se debe programar en cada módulo VistaKey para proporcionar la asignación de zona DSM a una zona del panel. Si esto no está programado, el panel no "verá" el módulo del VistaKey.

También es para determinar si abre la puerta después de deslizar una tarjeta, o si la puerta se mantiene abierta. El dispositivo es normalmente un interruptor magnético montado en la puerta. El estado del interruptor es diferente cuando la puerta está en posición abierta. **Tipo 12 VistaKey Solicitud de Salida (RTE)**

Utilice este tipo de entrada para asignar una zona de RTE no confirmada a una zona del panel de alarma. Este tipo de entrada normalmente no se usa, si la zona se usa para una función de solicitud de salida.

#### **Tipo 13 VistaKey de Uso General (GP)**

Este tipo de entrada funciona de la misma manera que otras zonas del panel de alarma y se proporciona de manera que una zona, en la proximidad de la VistaKey, puede conectar sin tener que ejecutar un cableado adicional desde el panel de control. **Usando un Relevador para Desbloquear una Puerta**

Este control se puede programar para que un usuario pueda activar un relevador durante 2 segundos (por ejemplo, para desbloquear una puerta) ingresando el Código de usuario + [0].

Como programar un relevador para esta finalidad, realice los siguientes pasos:

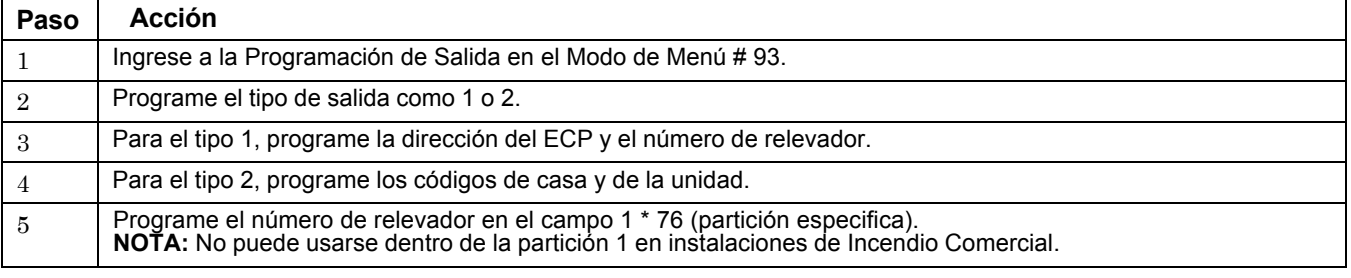

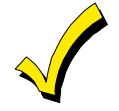

• Todas las Zonas de Incendio deberían asignarse a la partición 1.

• Si usa transmisores serie 5800, no instale las baterías hasta que esté listo para inscribirlos. Después de inscribir el transmisor, no retire la batería. Esto es para evitar la inscripción de un número de serie incorrecto.

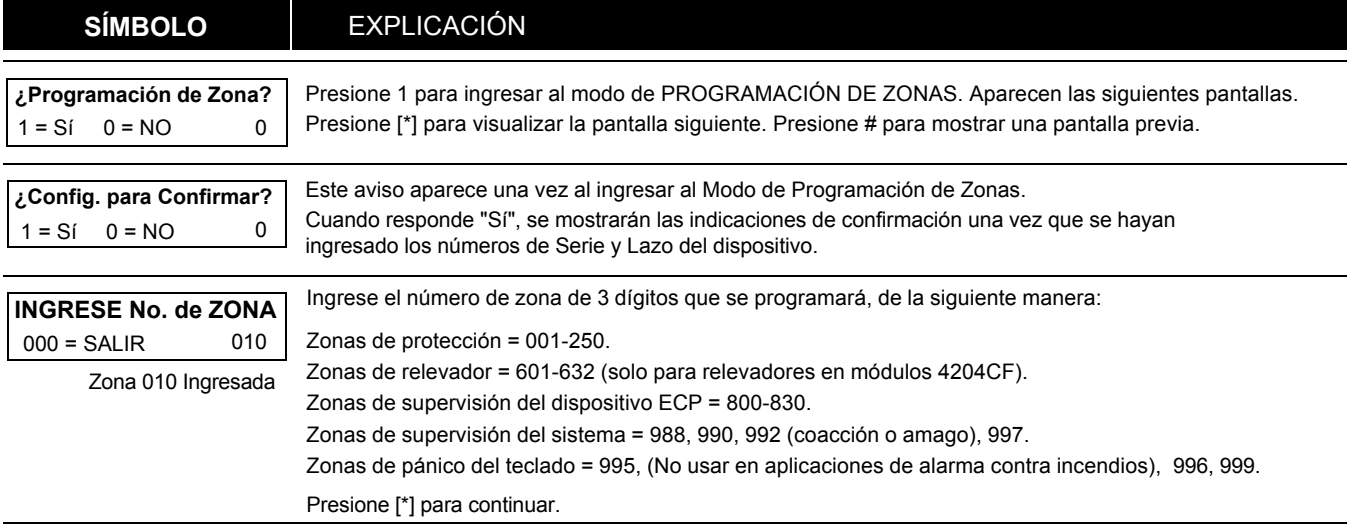

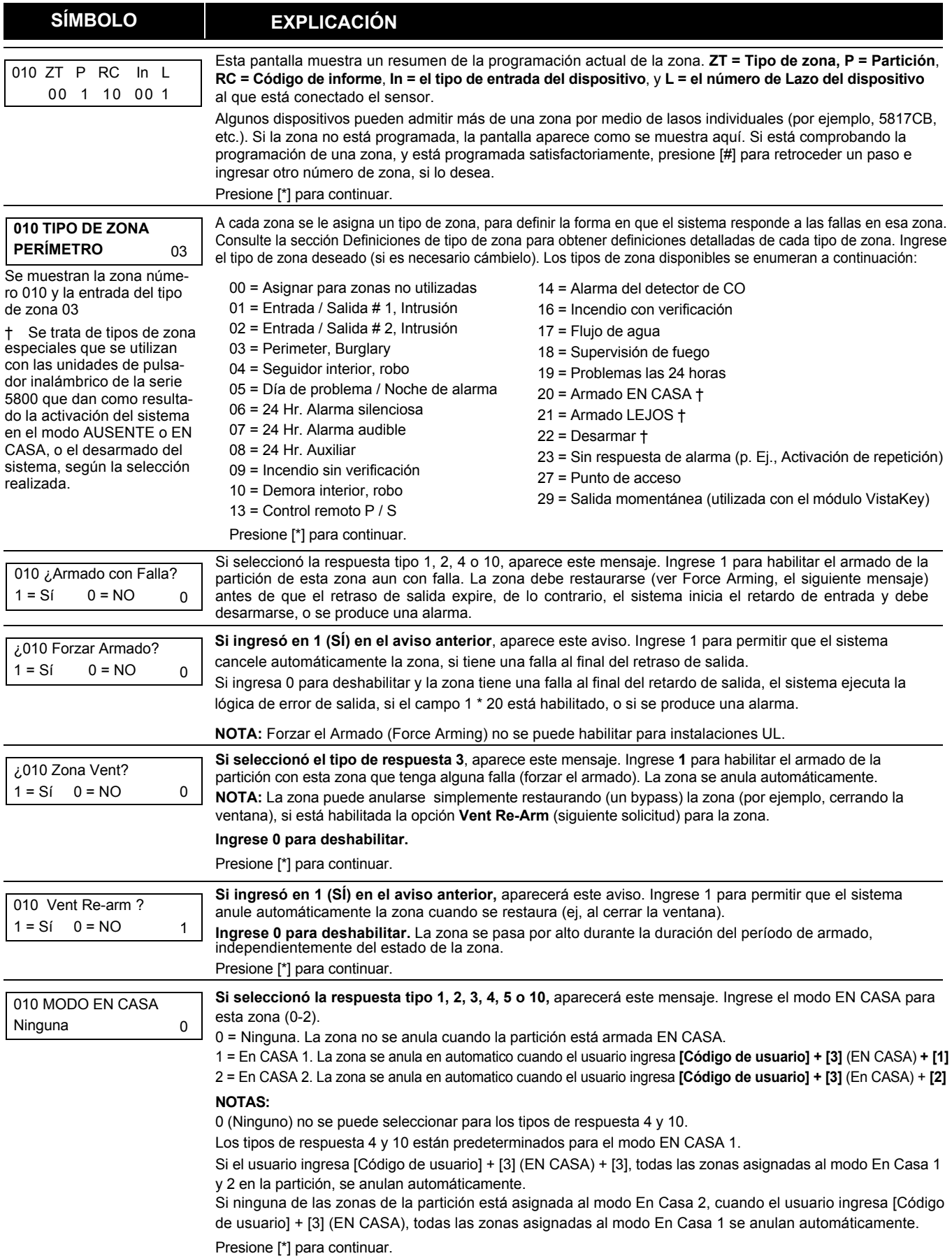

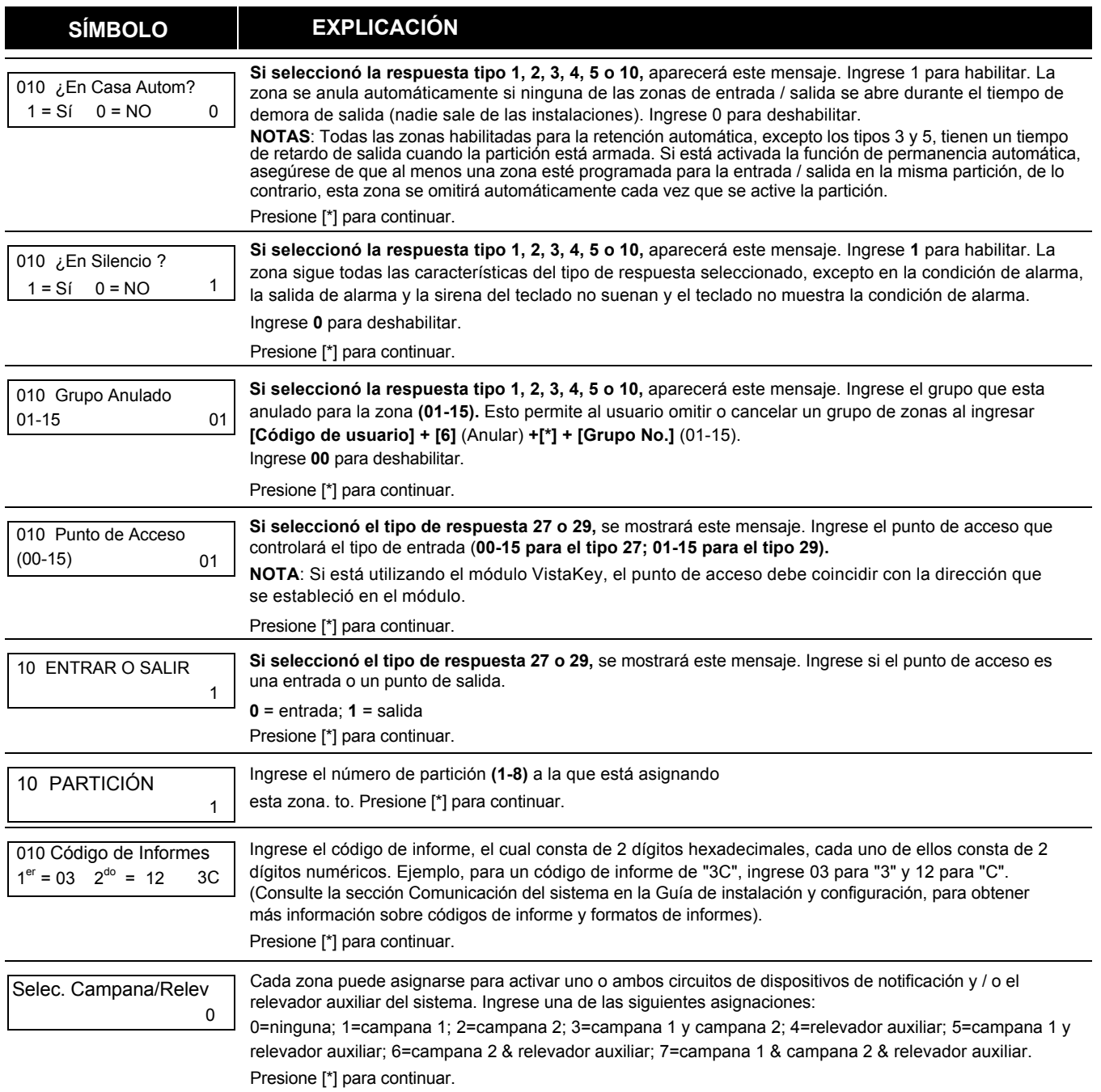

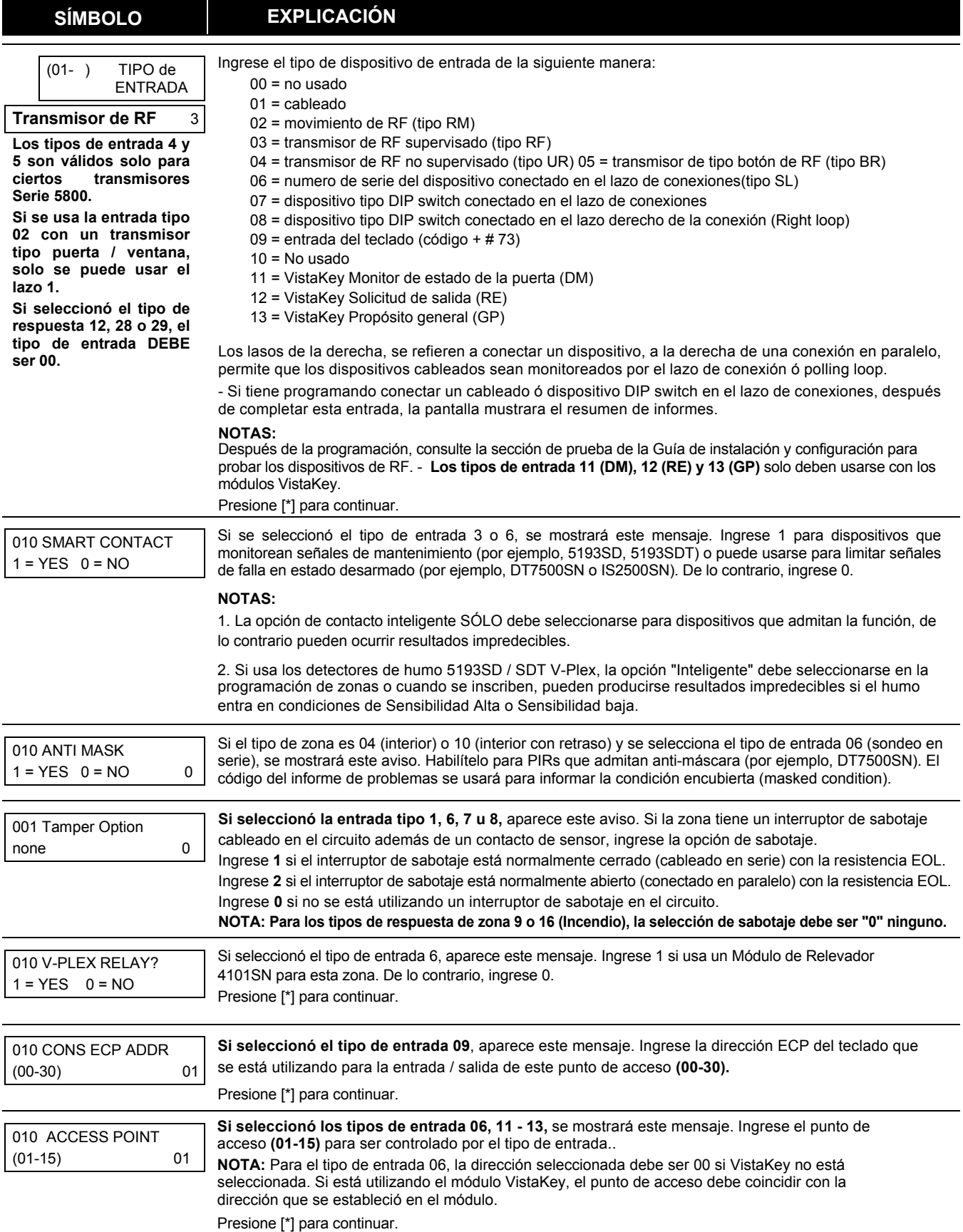

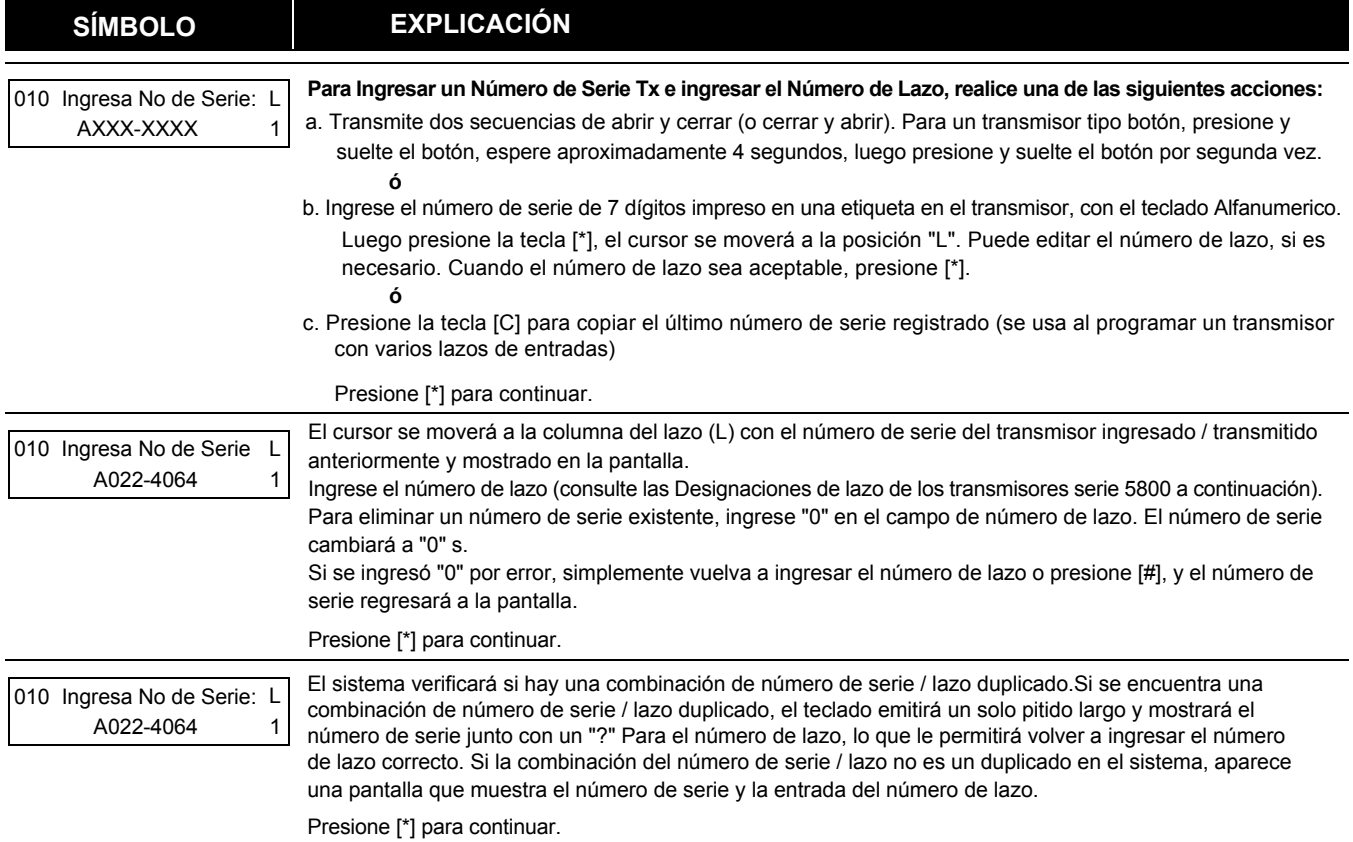

# **NOTA IMPORTANTE**

*Calendario* **es de Enero a Diciembre.**

*Horario* **son los Días de la Semana con sus Horas Laborales.**
# 5800 Series Transmitters Loop Designations

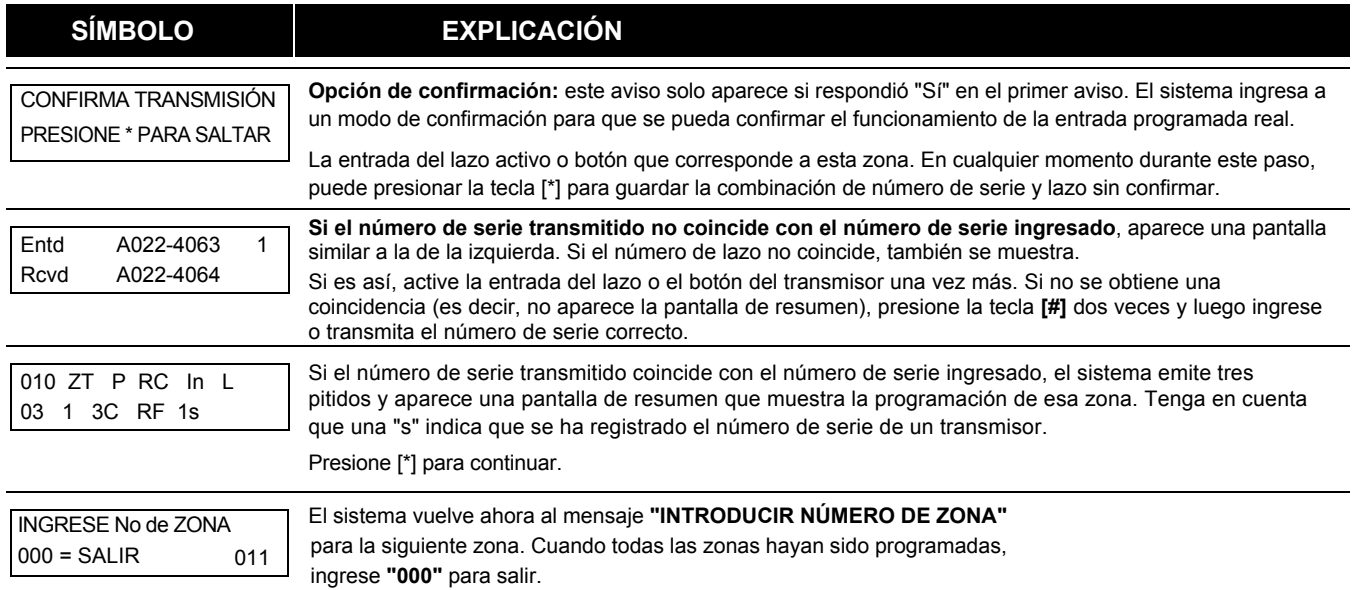

**Después de que haya inscrito cada dispositivo inalámbrico, elimine UNA de las etiquetas de número de serie de ese dispositivo y fíjela en la columna correspondiente en las hojas de trabajo que se proporcionan más adelante en esta Guía de programación; luego ingrese la otra información (número de zona, tipo de zona, etc.) relevante para ese dispositivo.**

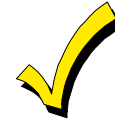

Cuando haya terminado de programar todas las zonas, pruebe cada una de ellas utilizando el Modo de prueba del sistema. No use el modo Sniffer ID del transmisor. El sistema verifica solo la transmisión de una zona en un transmisor particular, más NO las zonas asignadas a cada lazo adicional, y tampoco verifica las zonas de tipo de bucle de sondeo (polling loop).

# **Experto en Modo de Programación de Zona**

El modo experto le permite programar zonas utilizando la cantidad mínima de pantallas y pulsaciones de teclas.

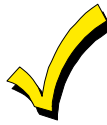

El experto en Programar Modo de Zona no proporciona la capacidad de programar algunos de los atributos de la zona, como Arm w / Fault, Vent Zone, EN CASA, Auto- EN CASA, Bypass Group, etc. Si desea programar una zona para cualquiera de estos atributos, debe usar la Programación de Zona.

#### Ingrese al modo de Programación con **[Código de Instalador] + 8 0 0 0**

Antes de programar sus zonas, haga lo siguiente:

- 1. Campo de programa **2 \* 00: Número de particiones.**
- 2. Habilite su Receptor de RF en el modo del menú de Programación del Dispositivo.

Para programar sus zonas, presione \* 93 para visualizar "ZONE PROG?" (¿programar zona?) rápido. Ingrese "0" (NO) en cada aviso hasta que aparezca el mensaje "MODO EXPERTO" (expert mode).

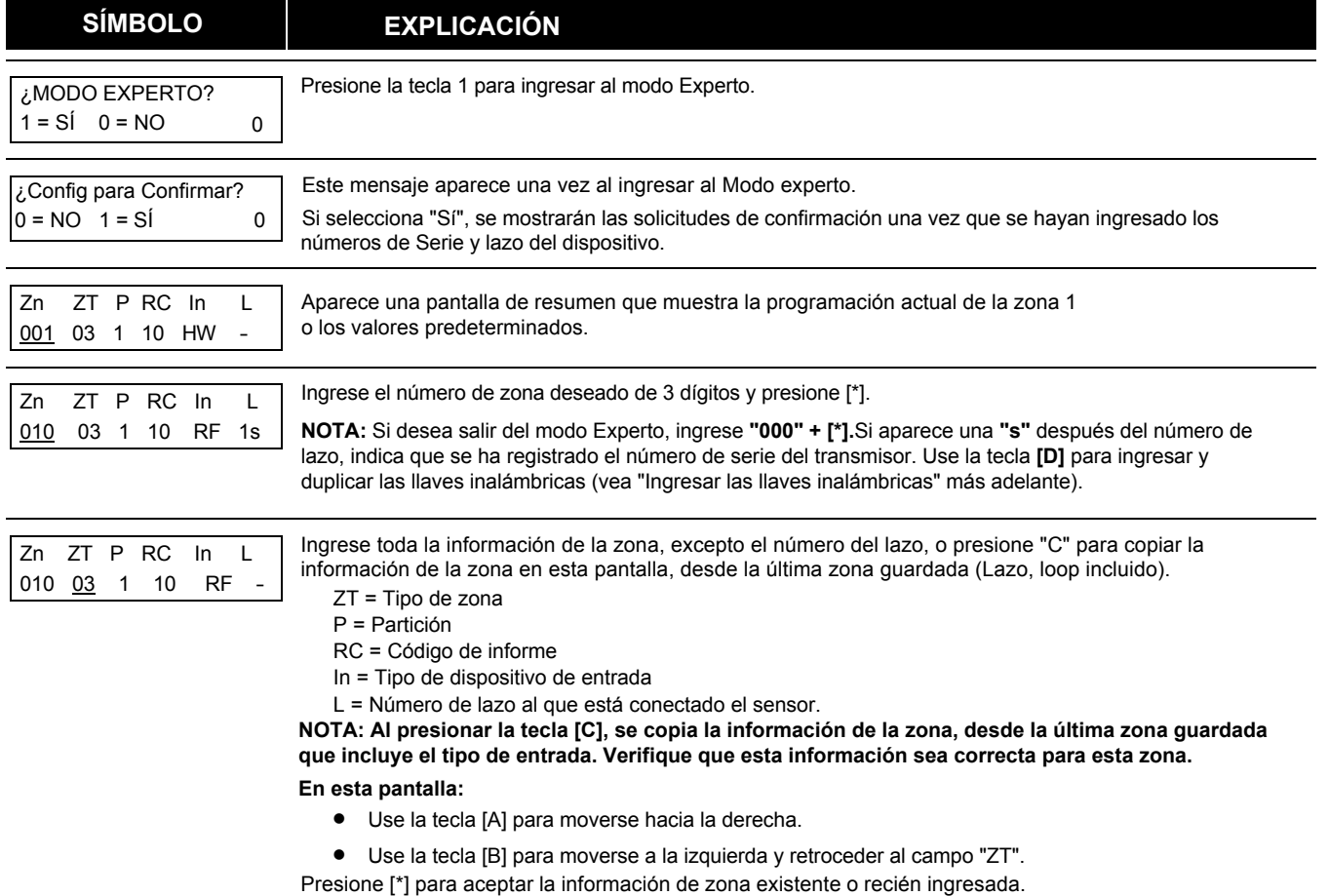

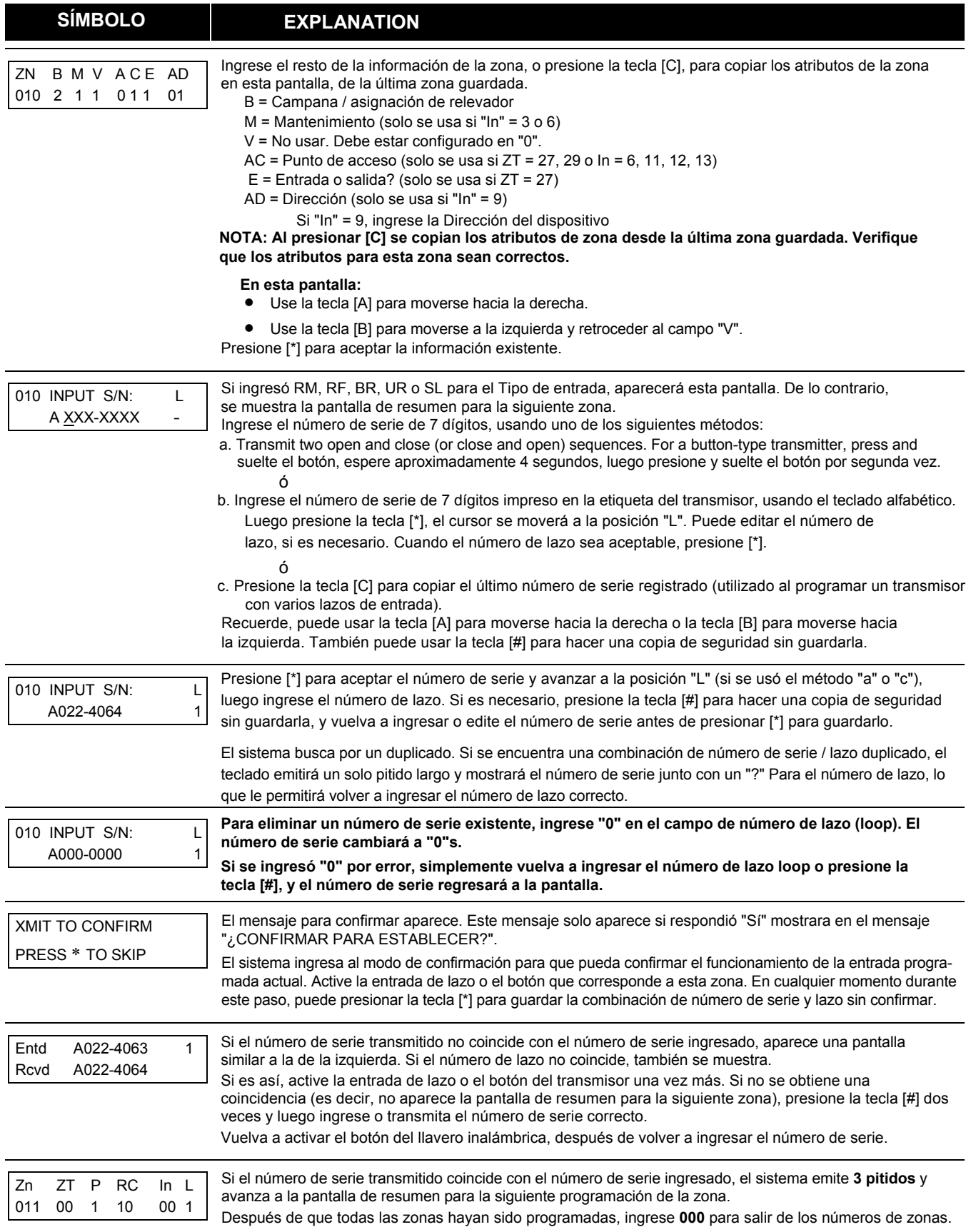

**Después de que haya inscrito cada dispositivo inalámbrico, elimine UNA de las etiquetas con el número de serie de ese dispositivo y fíjela en la columna correspondiente en las hojas de trabajo que se proporcionan más adelante, en esta Guía de programación; luego ingrese la otra información (número de zona, tipo de zona, etc.) relevante para ese dispositivo**

# **Programación del Código de Informe**

Todos los códigos de informe se ingresan usando la *Programación del Modo de Menú # 93, ya sea a través de la Programación de Código de Informe* o a través de la Programación de Zona, mientras ingresa otra información de zona. En el VISTA-128FBPT / VISTA-250FBPT, los informes se dividen en seis categorías. Estas categorías representan las opciones del menú principal en la *Programación de Códigos de Informe.* 

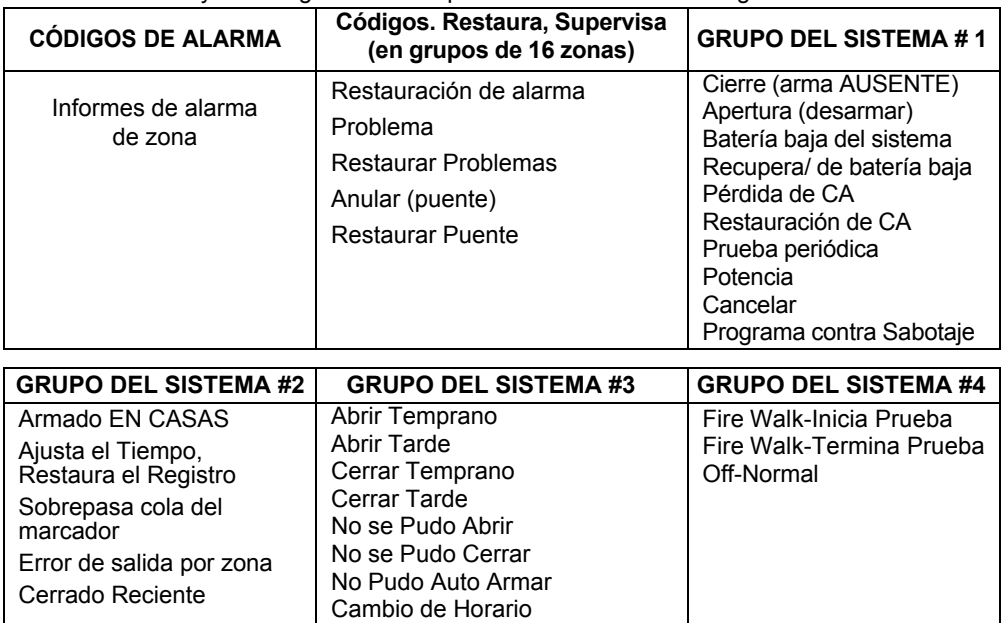

Los informes y las categorías en las que se encuentran son los siguientes:

La secuencia de programación que sigue asume que ingresará todos los informes para el sistema a la vez. En realidad, puede saltar de una opción del menú principal a otra presionando 0 (No) en cada opción del menú principal. Las opciones del menú principal están resaltadas en negrita. Para ingresar códigos de informe, haga lo siguiente:

Ingrese al modo de programa: **[Código de instalador] + 8 0 0 0**. Luego presione **# 93.** Ingrese 0 (No) en cada opción del menú principal hasta que se muestre la opción *Programación del Código de Informe.*

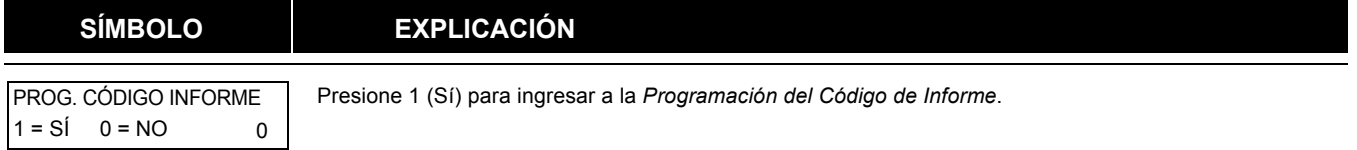

#### **Informes de Alarma de Zonas**

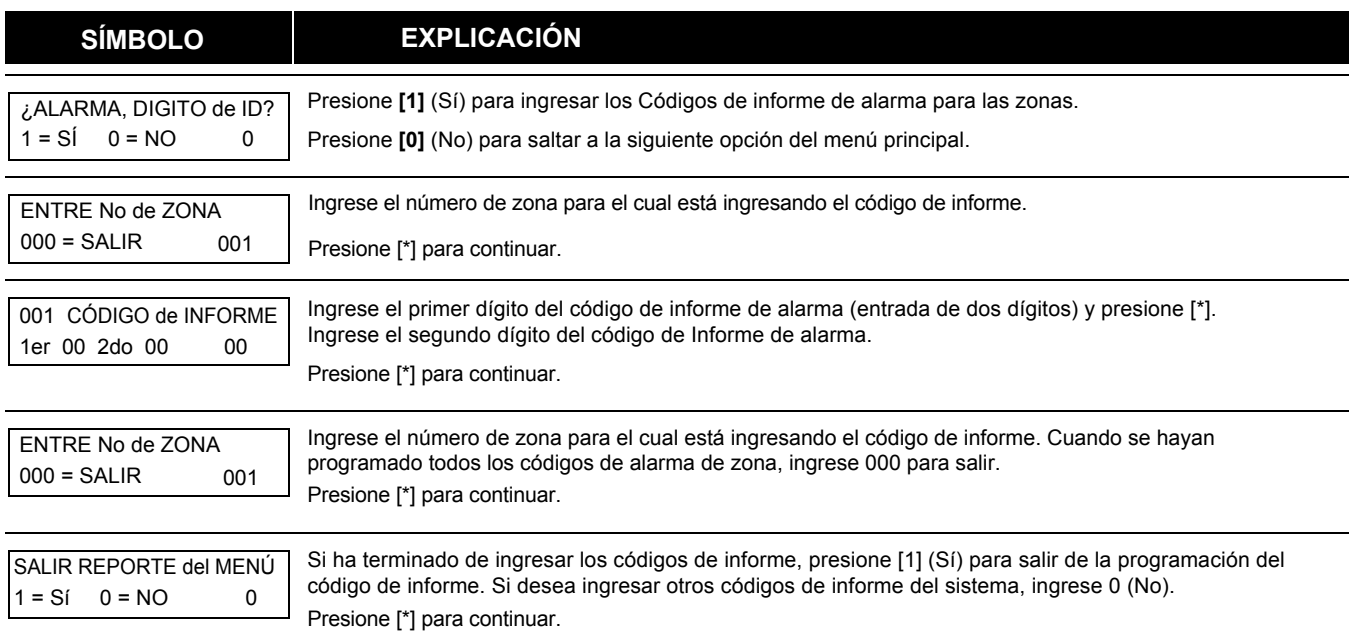

### **Códigos de Restauración/Supervisión**

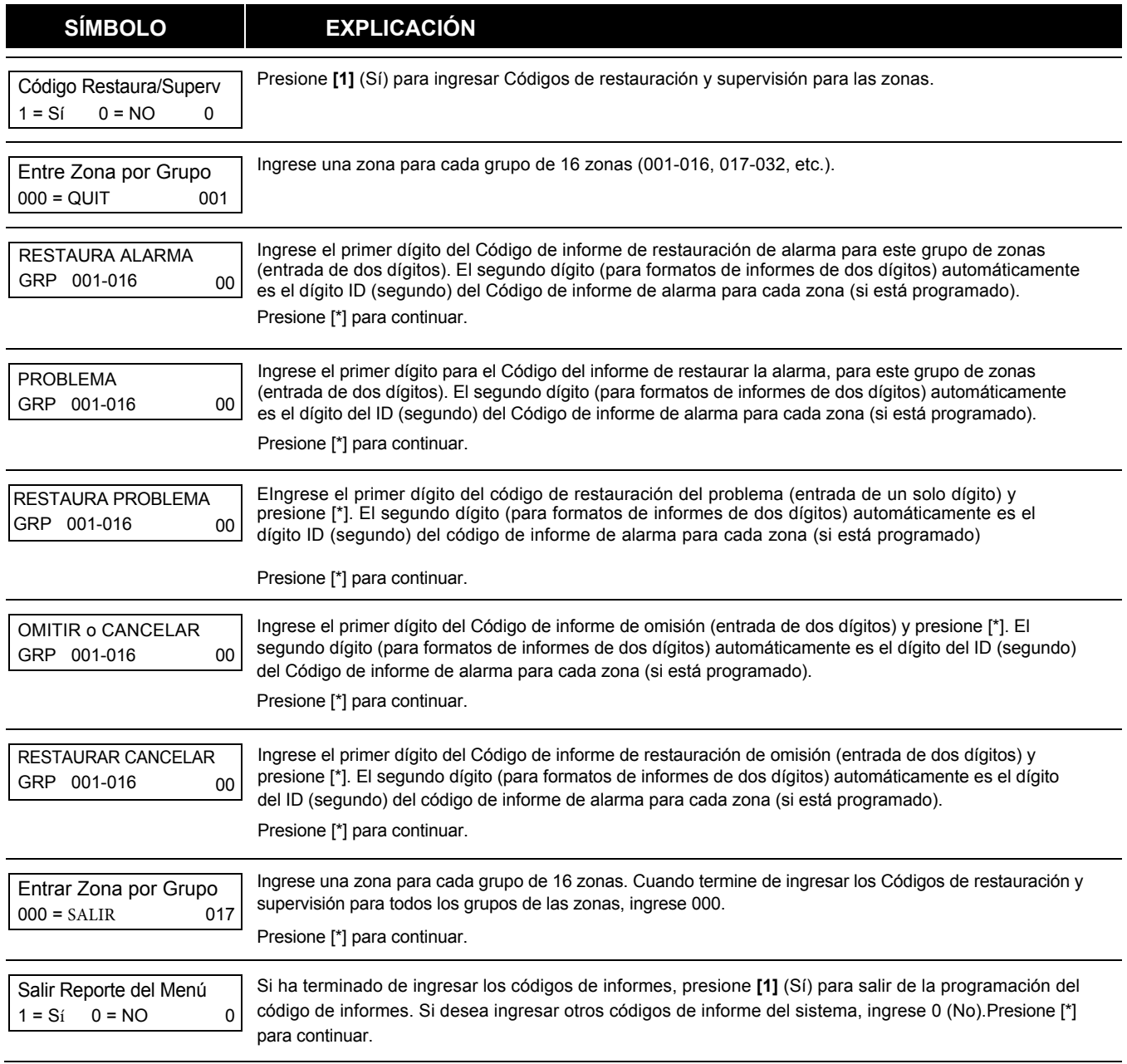

### **Códigos del Grupo de Sistemas # 1**

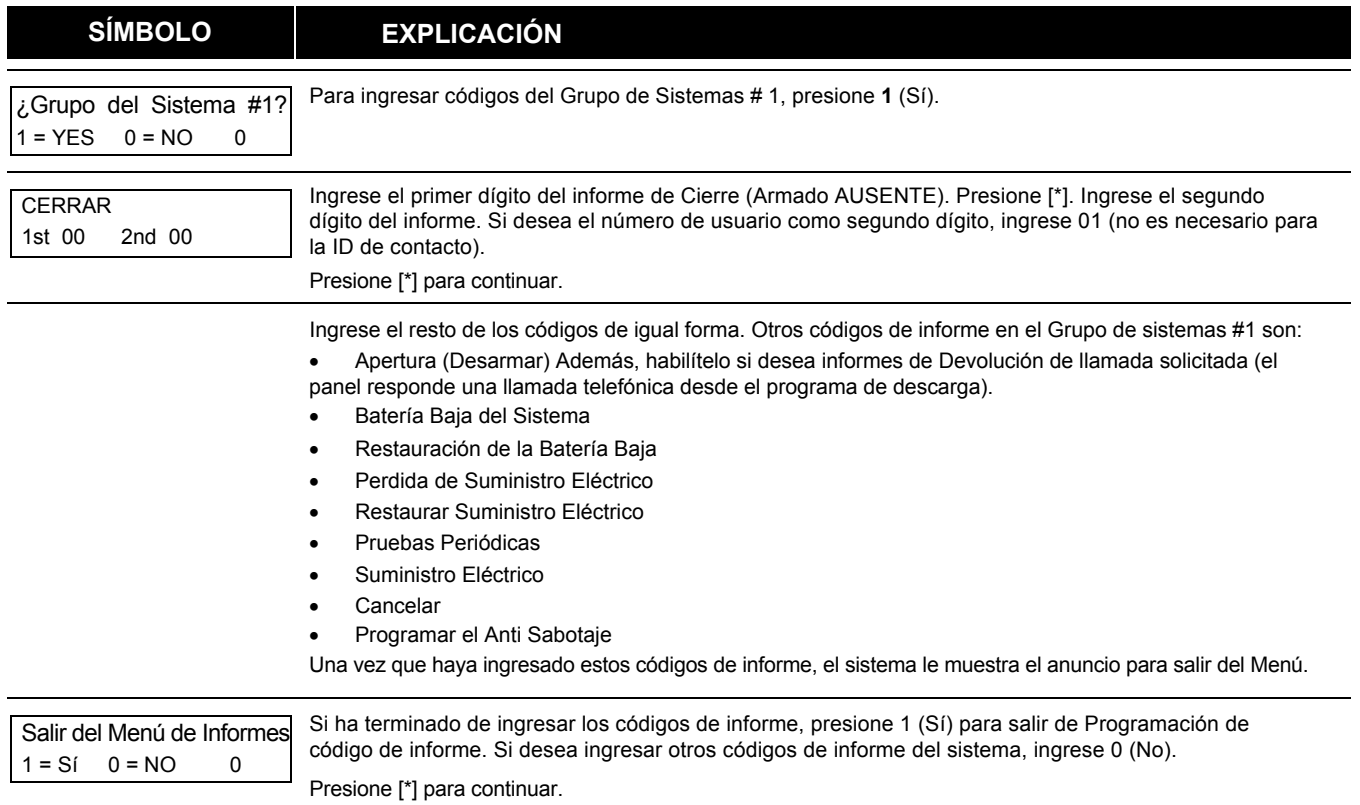

## **Códigos del Grupo de Sistemas # 2**

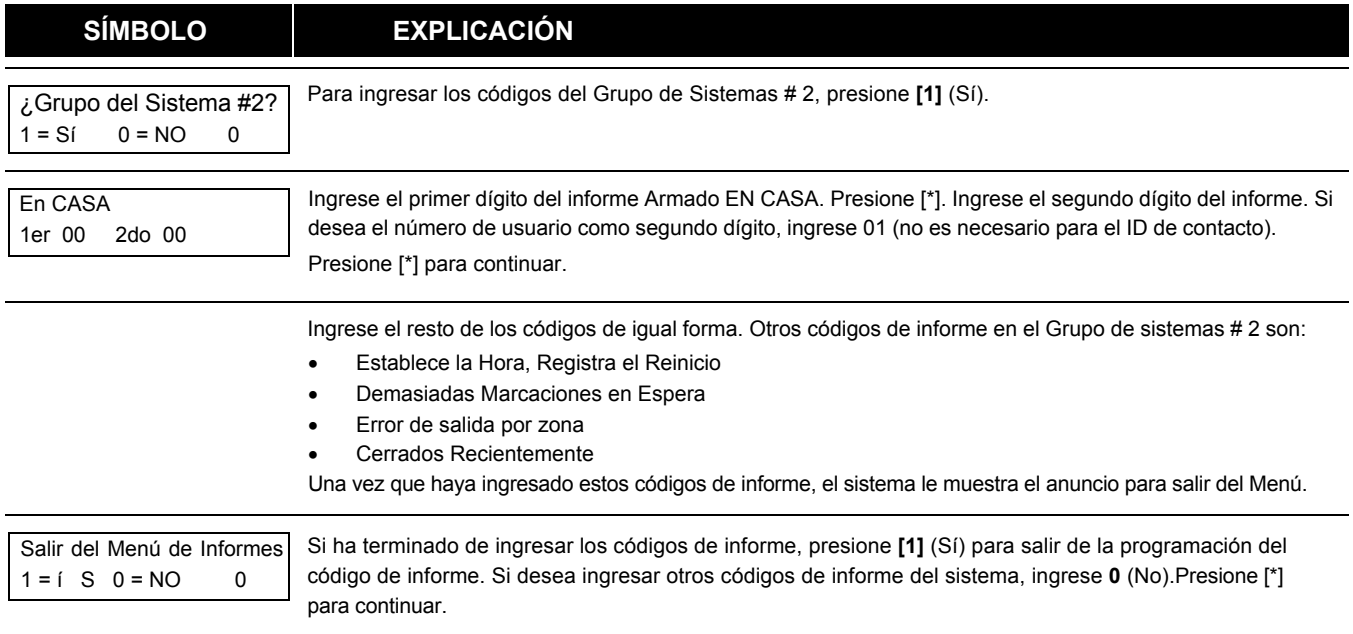

### **Códigos del Grupo de Sistemas # 3**

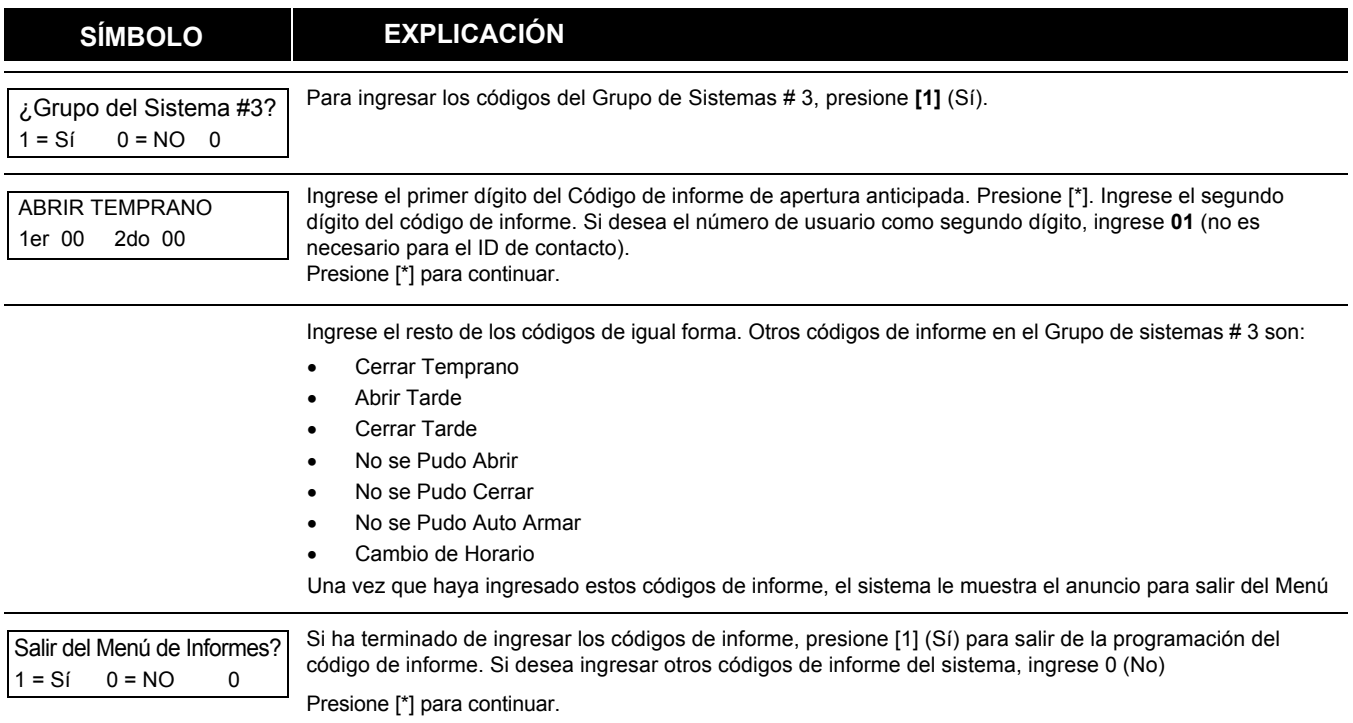

# **Códigos del Grupo de Sistemas # 4**

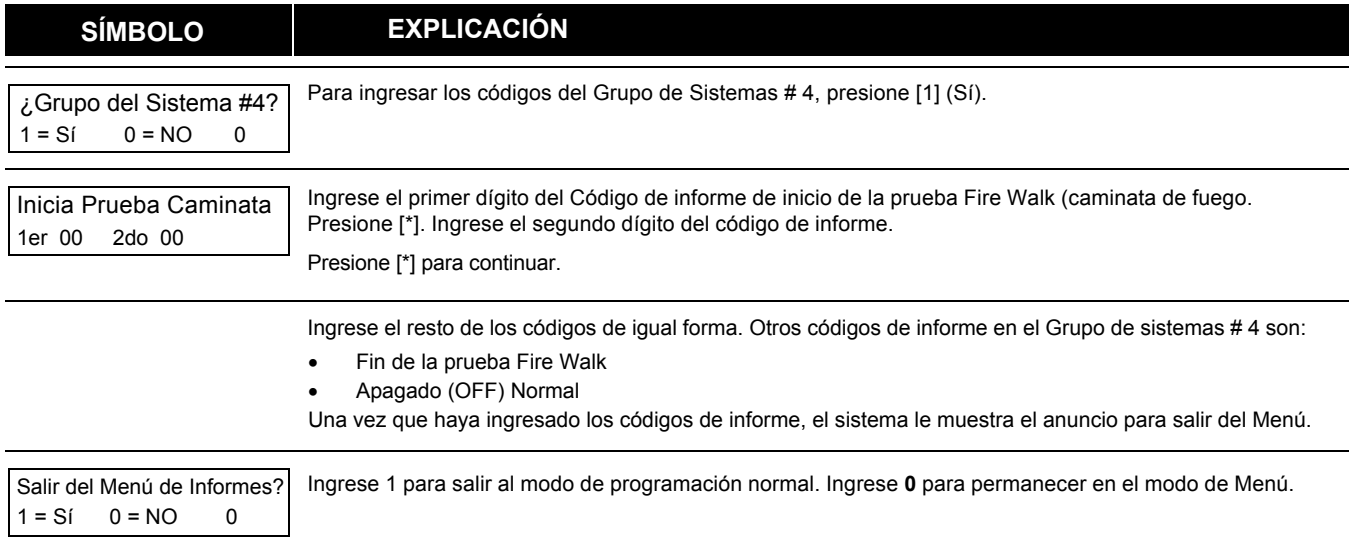

# **Programación de Descriptores Alfa o Texto**

Puede programar una descripción / ubicación en inglés, fácil de usar para todas las zonas de protección, relevadores, teclados de pánico, cortocircuito de Polling Loop y problemas de supervisión del receptor de RF.

Cada descripción puede estar compuesta de una combinación de palabras (hasta 3) que se seleccionan de un vocabulario de 244 palabras almacenadas en la memoria, y cualquier palabra puede tener una "s" o " 's" agregada a ella.

**NOTA:** Debido al uso de números de zona de 3 dígitos, la primera palabra del descriptor está limitada a 6 caracteres si desea que quepa en la línea superior de la pantalla.

Además, se puede incluir hasta 60 palabras definidas por el instalador, ya están previamente en la memoria. Así que, cuando se produce una alarma o problema en una zona, el teclado mostrará una descripción apropiada para la ubicación de esa zona. El instalador puede programar un mensaje personalizado para cada partición la cual se muestra en la pantalla cuando el sistema esta "Ready" (listo). Por ejemplo, THE PETERSONS '

1. Para programar las descripciones alfa, ingrese al modo Programación, luego presione # 93 para mostrar "PROG ZONE"

Para crear palabras personalizadas para usar en descriptores.

- 2. Presione **[0]** (NO) dos veces para mostrar "ALPHA PROG?".
- 3. Presione **[1]** para ingresar a la Programación Alfa.

Hay 6 selecciones de submenú que se mostrarán de una por una.

Presione **[1]** para seleccionar el modo deseado.

Presione **[0]** para visualizar el siguiente modo disponible. Las selecciones del menú alfa son:

¿DESCRIBE LA ZONA? Para ingresar los descriptores de la zona.

¿PANTALLA PREDETERMINADA? Para crear un mensaje personalizado; mostrado cuando el sistema está listo.

¿PALABRA PERSONALIZADA?

¿DESCRIBE la PARTICIÓN? Para crear nombres de particiones de 4 caracteres.

¿SALIR MODO EDITAR?

#### **Presione [1] para salir del # 93 Menú Modo.**

Consulte las siguientes secciones para conocer los procedimientos para agregar descripciones alfa.

#### Descriptor**es de Zonas**

### 1. **Seleccione el Modo DESCRIPTOR DE ZONA.**

Las teclas del teclado realizan las siguientes funciones:

- [3] Desplaza las palabras alfabéticas y reales en orden alfabético ascendente.
- [1] Desplaza el alfabeto y las palabras reales en orden alfabético descendente.
- [2] Agrega o elimina una "s" o " 's" a una palabra del vocabulario
- [6] Cambia entre el alfabeto y la lista de palabras reales; utilizado para aceptar entradas.
- [8] Guarda la descripción de la zona en la memoria del sistema.
- [#] La tecla **[#]** más el número de zona, muestra la descripción de esa zona..

#### 2. **Ingrese el Número de Zona al que Desea Asignar un Descriptor o Texto Descriptivo.**

Por ejemplo, la tecla **[\*] 001** para comenzar a ingresar la descripción de la Zona 1, (tecla **[\*] 002** para la Zona 2, **[\*] 003** para la Zona 3, etc.). Se muestra lo siguiente: \* ZN 001 A.

Tenga en cuenta que la primera letra del alfabeto aparece después del número de zona, y que el número de zona se incluye automáticamente con la descripción.

#### 3. **Ingrese el Descriptor para esa Zona.**

Use uno de dos métodos de la siguiente manera:

*(Supongamos, por ejemplo, que la descripción deseada para la Zona 1 es la Puerta Posterior = BACK DOOR).* 

a) Presione la tecla **[#]** seguido del número de 3 dígitos de la primera palabra incluida en el diccionario que se muestra más adelante en esta sección (p. Ej., **[0] [1] [5]** para BACK = atrás). Presione **[6]** para aceptar la palabra y continuar, o presione **[8]** para almacenar el descriptor completo y salir;

Ó

b) Seleccione la 1er letra de la descripción deseada (tome en cuenta que se muestra la "A"). Usa la tecla [3] para avanzar a través del alfabeto y la tecla **[1]** para regresar (back).

Presione la tecla **[3]** repetidamente hasta que aparezca "B" (presione **[1]** para retroceder si se pasa), luego presione **[6]** para visualizar la primera palabra disponible que comience por "B".

Presione [3] repetidamente para avanzar por las palabras disponibles hasta que aparezca la palabra "BACK".

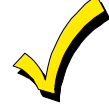

Para agregar una "s" o " 's", si es necesaria, presione 2. La primera selección agrega una "s", la segunda selección agrega una " 's ", la tercera selección no muestra ningún carácter (para borrar el carácter ), la cuarta selección agrega una "s", etc.

#### 4. **4. Acepta la palabra.**

Para aceptar la palabra, presione **[6],** hará que regrese a la lista del alfabeto para la siguiente palabra, o presione [8] para almacenar la descripción completa y luego salir.

#### 5. **Seleccione la Siguiente Palabra.**

Para seleccionar la siguiente palabra (DOOR), repita el paso 3a (palabra # 063) o 3b, pero seleccione la palabra "DOOR" Para aceptar la palabra, presione **[6],** que nuevamente cambia a la lista alfabética.

#### 6. **Almacene el Descriptor o Descripción.**

Cuando se hayan ingresado todas las palabras deseadas, presione **[8]** para almacenar la descripción en la memoria. Para revisar los descriptores de zona, teclee la tecla [#] más el número de la zona (p. Ej., # 001). Para editar los descriptores de zona, la tecla [\*] más el número de la zona (p. Ej., \* 001)

#### 7. **Salga del Modo de Descripción de Zona: ingrese 000.**

#### **Pantalla predeterminada (Pantalla de mensaje personalizado)**

Normalmente, cuando el sistema está en el estado desarmado, la siguiente pantalla está presente en el teclado.

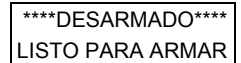

Parte o todo el mensaje anterior se puede modificar para crear un mensaje de instalador personalizado para cada partición. Por ejemplo, "\*\*\*\* DISARMED \*\*\*\*" en la primera línea o "READY TO ARM" en la segunda línea podría ser reemplazado por el nombre de la compañía de instalación o el número de teléfono para el servicio.

**NOTA:** solo hay 16 espacios de caracteres en cada una de las dos líneas.

Para crear un mensaje de visualización personalizado, proceda de la siguiente manera:

#### **1. Seleccione el Modo de Pantalla Predeterminado.**

El teclado solicita el número de partición para este mensaje.

Ingrese el número de partición. Presione [\*] para aceptar la entrada. Mostrara la siguiente pantalla:

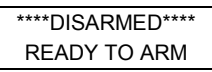

Un cursor está presente en el extremo izquierdo de la primera línea (sobre la primera "estrella"). Presione **[6]** para mover el cursor hacia la derecha y **[4]** para mover el cursor hacia la izquierda. Presione **[7]** para insertar espacios o borrar los caracteres existentes.

#### **2. Crear el Mensaje**

Por ejemplo, para reemplazar "LISTO PARA ARMAR" (READY TO ARM ) con el mensaje "SERVICIO 424-0177", proceda de la siguiente manera: Presione **[6]** para mover el cursor hacia la derecha y continúe hasta que el cursor se encuentre sobre la primera ubicación en la segunda línea.

Presione **[3]** para avanzar por el alfabeto hasta el primer carácter deseado (en este caso, "S"). Presione **[1]** para regresar, cuando sea necesario. Cuando alcance el carácter deseado, presione **[6]**.

Luego, mueva el cursor a la siguiente posición, listo para ingresar el siguiente carácter (en este ejemplo, "E"). Cuando el cursor llegue a la posición sobre un carácter existente, presione **[3] o [1]** para avanzar o retroceder desde ese carácter en el alfabeto. Proceda de esta manera hasta que todos los caracteres en el mensaje hayan sido ingresados.

#### **3. Guarde el Mensaje.**

Almacene el nuevo mensaje de visualización en la memoria presionando **[8].**

#### **4. 4. El sistema solicita un nuevo número de partición.**

Ingrese 0 para salir o 1-8 para un nuevo número de partición.

#### **Palabras Personalizadas**

El instalador puede agregar hasta 60 palabras definidas al vocabulario integrado. C/U de las 60 "palabras" en realidad puede consistir en varias palabras, pero tenga en cuenta que se puede usar un máximo de 10 caracteres para cada cadena de palabras. **1. Seleccione el Modo CUSTOM WORD** (palabras personalizadas)

Las teclas realizan las siguientes funciones:

- [3] Avanza a través del alfabeto en orden ascendente.
- [1] Avanza a través del alfabeto en orden descendente.
- [6] Selecciona la letra deseada; mueve el cursor 1 espacio hacia la derecha.
- [4] Mueve el cursor un espacio a la izquierda.
- [7] Inserta un espacio en la ubicación del cursor, borrando cualquier carácter en esa ubicación.
- [8] [8] Guarda la nueva palabra en la memoria del sistema.
- [\*] Regresa al modo descripción de entrada.

#### **2. Ingrese el Número de Palabra Personalizada (01-60) que desea crear.**

Por ejemplo, si está creando la primera palabra (o cadena de palabras), ingrese 01; al crear la segunda palabra, ingrese 02, y así sucesivamente. Ahora aparece un cursor al comienzo de la segunda línea.

#### **3. Escriba la palabra usando uno de los dos métodos, de la siguiente manera:**

- a) Presione [#], seguido de la entrada de 2 dígitos para la primera letra que desea mostrar (por ejemplo, **65** para "A"). Cuando aparezca el caracter deseado, presione **[6]** para seleccionarlo. El cursor se moverá hacia la derecha, en posición para el siguiente caracter. Presione [#] más la entrada de 2 dígitos para la siguiente letra de la palabra. **ó**
- b) Presione 3 para avanzar por la lista de símbolos, números y letras. Presione 1 para retroceder en la lista. Cuando haya alcanzado el caracter deseado, presione **[6]** para seleccionarlo. El cursor se mueve hacia la derecha, en posición para el siguiente caracter.
- **4.** Repita el paso 3 para crear la palabra (o palabras) personalizada deseada. Presione **[4]** para mover el cursor hacia la izquierda si es necesario. Presione **[7]** para ingresar un espacio en blanco (o para borrar un carácter).Cada palabra o serie de palabras, máximo 10 caracteres.
- **5. Guarde la palabra presionando la tecla [8].**

Esto lo regresa a la pantalla "CUSTOM WORD?" La *palabra personalizada* (o serie de palabras) se agrega automáticamente al vocabulario integrado, al final del grupo de palabras que comienzan con la misma letra.

 Las palabras personalizadas se recuperan como números de palabra 255 a 314 para las palabras 1 a 60, respectivamente, cuando se usa el método 3a para introducir descripciones alfa.

**6.** Al usar el método 3b para ingresar las descripciones alfa, cada palabra aparece al final del grupo de palabras que comienzan con la misma letra.

- **7. Repita los pasos 2 a 6 para crear hasta un máximo de 60 palabras personalizadas (o cadenas de palabras).**
- **8. Salga del modo de palabra personalizado al ingresar 00 en el indicador "CUSTOM WORD". Descriptores de Particiónes**
- **1.** El sistema solicita el número de partición deseado. Ingrese el número como entrada de una sola clave (single key) 1-8.
- **2. Siga el mismo procedimiento que para palabras personalizadas. NOTA:** Los descriptores de partición están limitados a 4 caracteres (por ejemplo, WHSE para el almacén o bodega).

# **Descripciones del Vocabulario Alfanumérico**

(Para ingresar caracteres alfanuméricos. Para seleccionar una palabra, presione la **[#]** seguida de los 3 dígitos de la palabra.) **NOTA:** Este vocabulario no se usa para descriptores de voz de retransmisión. Vea la sección Relay Voice Descriptors (descriptores del relevador de voz) cuando este programando las descripciones del relevador de voz.

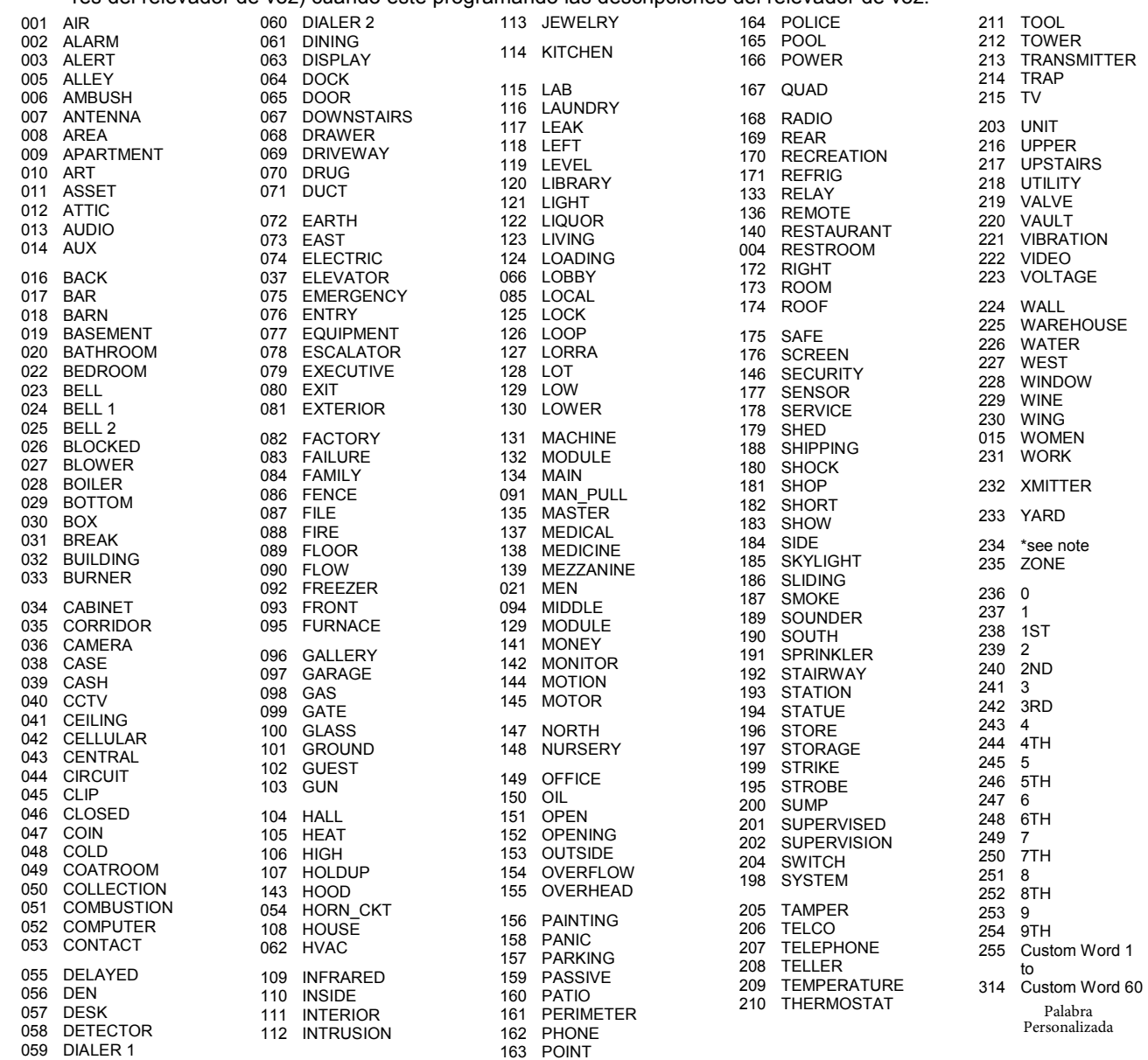

\* NOTA: Cuando se ingresa 234, se inserta el número de zona apropiado.

#### **TABLA DE CARACTERES ASCII**

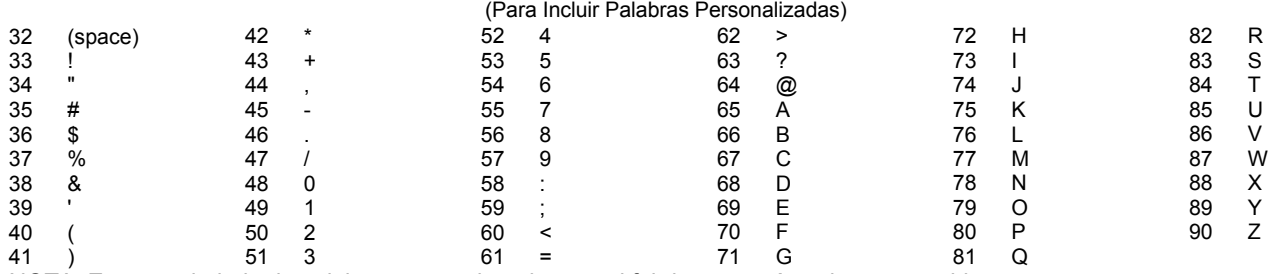

NOTA: Este vocabulario de palabras proporcionadas por el fabricante están sujetas a cambios.

# **Programación del Dispositivo**

Este menú se usa para programar teclados, receptores y módulos de relevadores, etc.

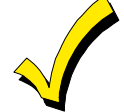

La Dirección del dispositivo 00 siempre se configura como un teclado alfanumérico asignado a la Partición 1, sin opciones de supresión de sirena, y estas configuraciones no se pueden cambiar.

En modo Programar Campo de Datos, presione # 93 mostrara "PROG ZONE" Presione [0] seguido para mostrar "PROG DE DISPOSITIVO"

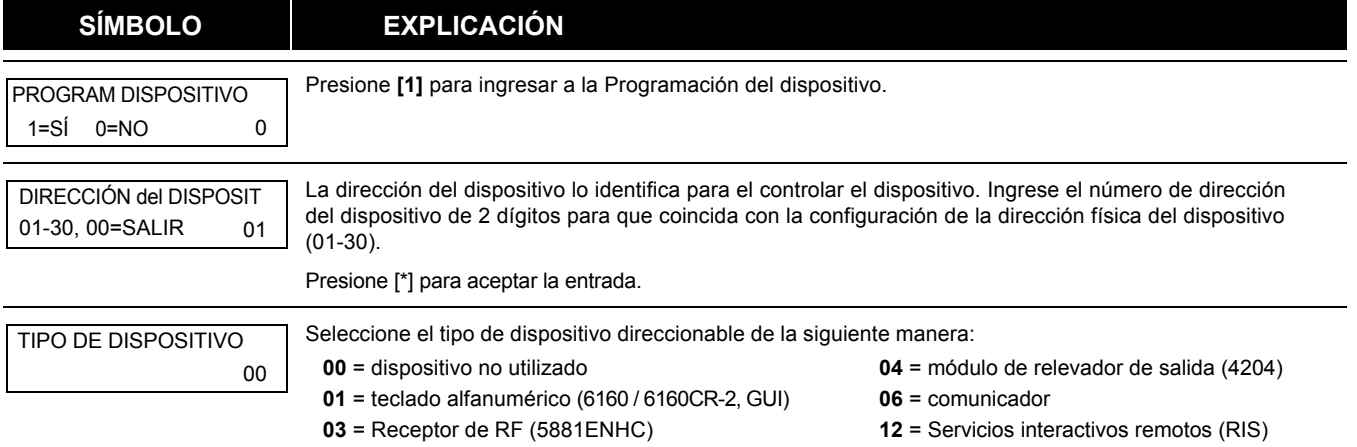

Presione [\*] para aceptar la entrada.

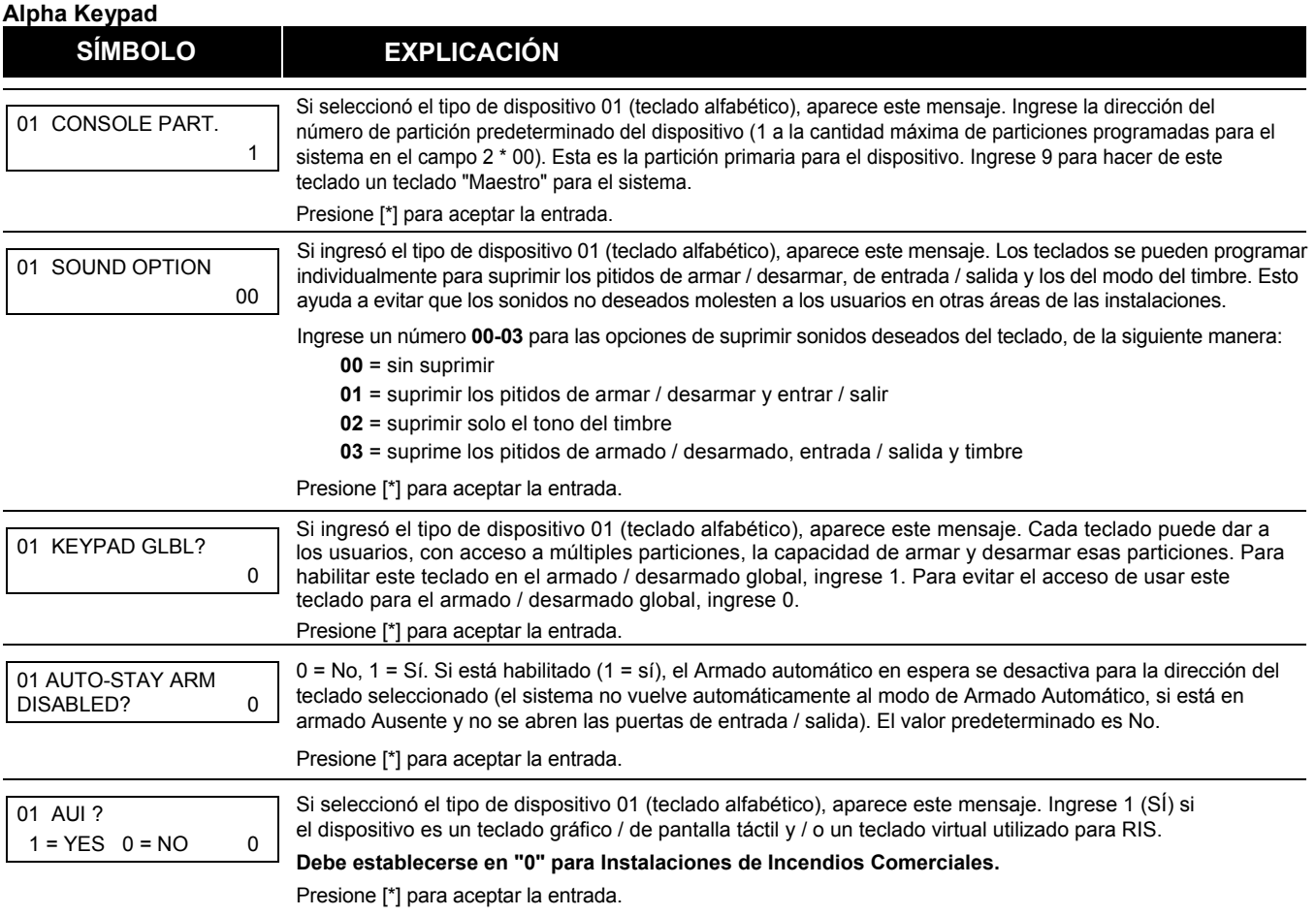

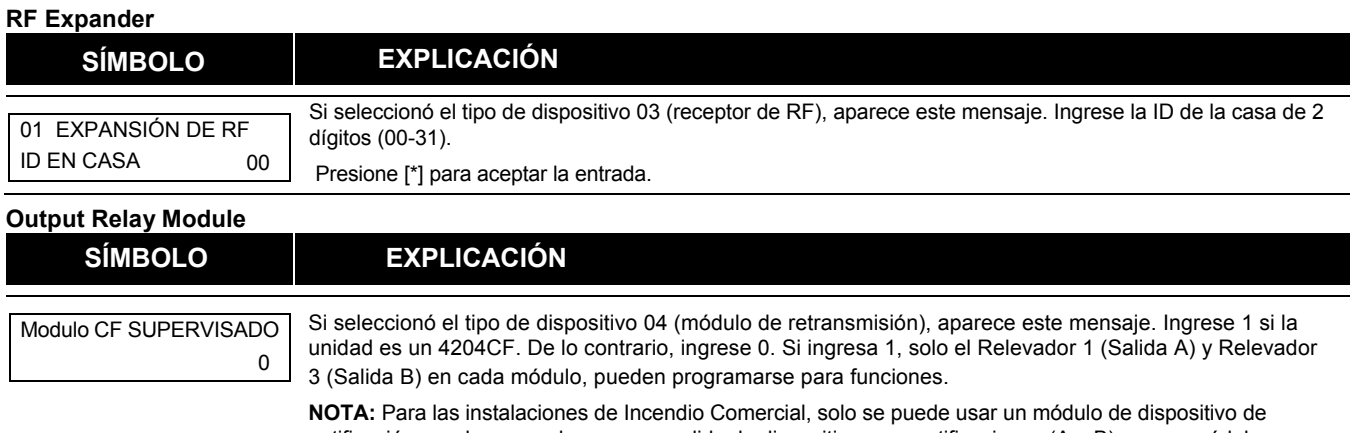

notificación, y solo se puede usar una salida de dispositivo para notificaciones (A o B) en ese módulo.

Presione [\*] para aceptar la entrada.

### **Comunicador**

Si seleccionó el tipo de dispositivo 6, el teclado 6160 / 6160CR-2 funciona de manera similar a la herramienta de programación 7720P. Ver la Figura 1 para las funciones de las teclas en el 6160CR-2.

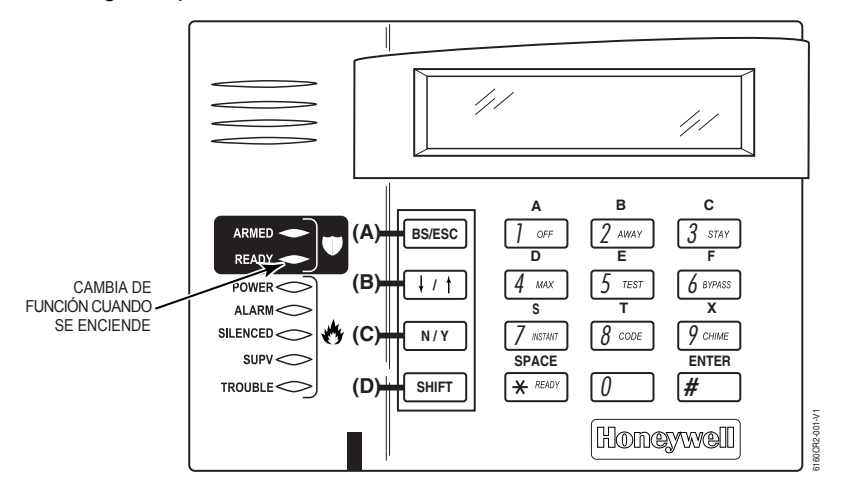

### *Figura 1: 6160CR-2 Funciones clave para programar el comunicador*

Cada tecla tiene dos funciones: una función normal y una función SHIFT (cambio). Para realizar una función de tecla normal, simplemente presione la tecla deseada. Para una función de tecla SHIFT, presione la tecla SHIFT, luego presione la tecla de función deseada.

**Funciones de Teclas Normales y Desplazamiento o SHIFT:**

| <b>Tecla</b>  | <b>Funcion de Tecla Normal</b>                                                                   | <b>Función de Tecla SHIFT</b>                       |
|---------------|--------------------------------------------------------------------------------------------------|-----------------------------------------------------|
| <b>BS/ESC</b> | [BS]: presione para borrar la entrada. Además, puede                                             | [ESC]: Presione para salir del modo de programa     |
|               | restablecer los valores predeterminados EEPROM *                                                 |                                                     |
| ↓∕↑           | [↓]: Desplaza la programación hacia abajo                                                        | [1]: Desplaza la programación hacia arriba          |
| N/Y           | [N]: Presione para la respuesta "NO"                                                             | [Y]: Presione SHIFT-Y para la respuesta "SÍ"        |
| <b>SHIF</b>   | Presiónela antes de presionar la tecla para la función SHIFT. Se encenderá el LED READY. El LED  |                                                     |
|               | se apaga una vez que se presiona una tecla. Presione nuevamente para cada función SHIFT deseada. |                                                     |
| 1/A           | [1]: para ingresar el número 1                                                                   | [A]: Úselo para ingresar el número de ID C.S.       |
| 2/B           | [2]: para ingresar el número 2                                                                   | [B]: Úselo para ingresar el número de ID C.S.       |
| 3/C           | [3]: para ingresar el número 3                                                                   | [C]: Úselo para ingresar el número de ID C.S.       |
| 4/D           | [4]: para ingresar el número 4                                                                   | [D]: Uselo para ingresar el número de ID C.S.       |
| 5/E           | [5]: para ingresar el número 5                                                                   | [E]: Úselo para ingresar el número de ID C.S.       |
| 6/F           | [6]: para ingresar el número 6                                                                   | [F]: Úselo para C.S. ID y modo FAST                 |
| 7/S           | [7]: para ingresar el número 7                                                                   | [S]: Presione para mostrar el estado de diagnóstico |
| 8/T           | [8]: para ingresar el número 8                                                                   | [T]: Presione para enviar mensajes TEST (prueba)    |
| 9/X           | [9]: para ingresar el número 9                                                                   | [X]: Presione para restablecer el comu/7847i        |
| */SPACE       | [*]: No se usa con el 7847i                                                                      | [SPACE]: No se usa en el 7847i                      |
| 0             | [0]: Para ingresar el número 0                                                                   | No tiene función de SHIFT                           |
| #/ENTER       | [#/ENTER]: Presione para aceptar entradas                                                        | No tiene función de SHIFT                           |

\* Activo solo cuando el "REVIEW?" se muestra la solicitud (anuncio).

El teclado 6160 / 6160CR-2 muestra las siguientes solicitudes, que el comunicador envía al control. **NOTA: estas indicaciones son solo para el panel o comunicador 7847i. Si está utilizando un comunicador diferente, consulte las instrucciones del comunicador para obtener las indicaciones correctas.**

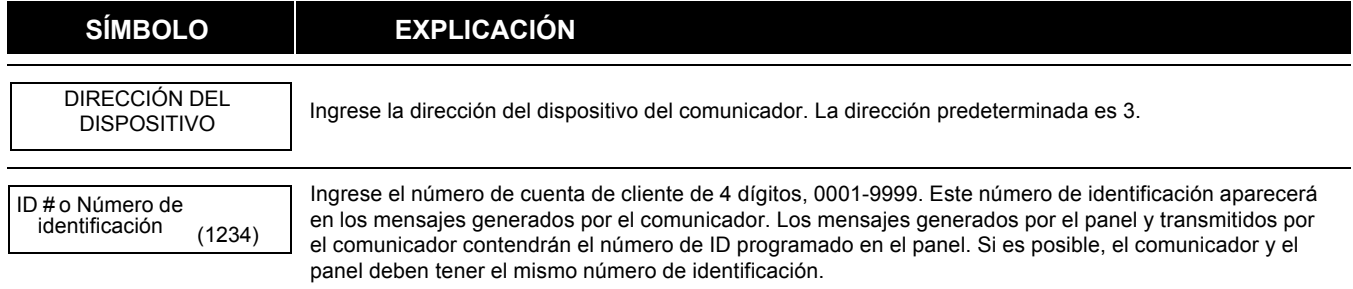

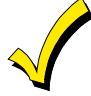

Si se utiliza un número de cuenta de cliente de 4 dígitos diferente en el Comunicador que está programado en el control de alarma, el comunicador transmitirá mensajes específicos del comunicador (reinicio de encendido, error de CA, etc.) utilizando el número de cliente de Comunicador y mensajes de alarma usando el número de cliente del panel de control. Si estos números son diferentes, se le facturarán dos cuentas de Communicator AlarmNet.

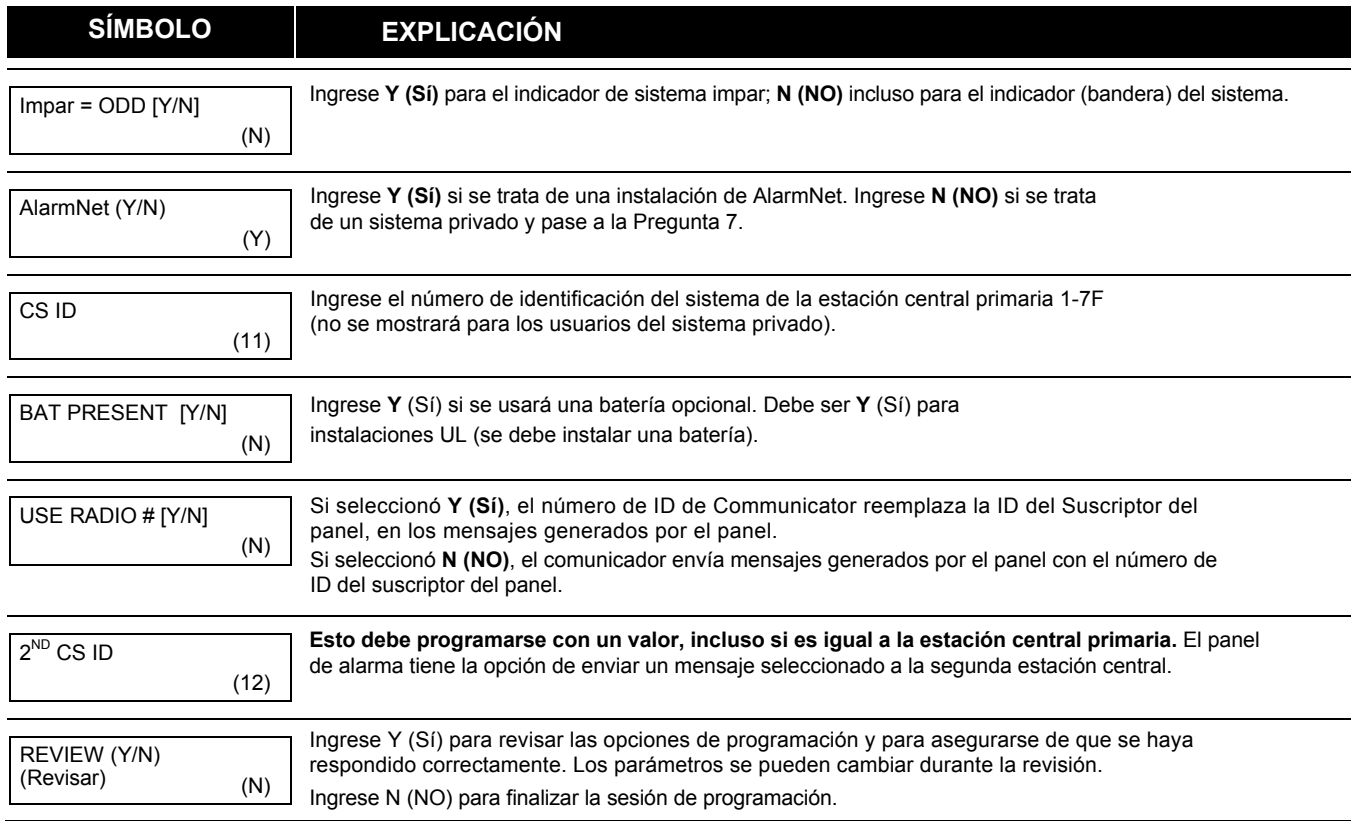

# **Programación de Salida**

El sistema admite hasta 96 salidas. Las salidas se pueden usar para realizar muchas funciones y acciones diferentes. Cada salida debe programarse para comenzar uno de los cuatro tipos de ACCIONES, en un evento START (inicio) designado, y finalizar esa ACCIÓN en un evento STOP designado. Las opciones utilizadas para iniciar y detener estos dispositivos se describen a continuación, seguidas de las indicaciones en pantalla y las entradas disponibles.

**NOTA: Si está utilizando salidas en el Polling Loop (por ejemplo, 4101SN), no más de 20 de las salidas del Lazo de Conexión pueden programarse para la misma condición de ARRANQUE o DETENCIÓN. Además, si está utilizando ZONE # para el INICIO de una salida de Polling Loop y desea que la salida se detenga cuando se restablezca la misma zona, la programación STOP DEBE ESTAR EN BLANCO.Si está utilizando el Tipo de zona 17 (Flujo de agua) o 18 (Supervisión de fuego) para activar una salida, debe programar un Evento para el COMIENZO (alarma, problema, etc.). Todos los demás tipos de zona / operaciones del sistema no requieren un evento.**

La (s) letra (s) entre paréntesis después de cada función descrita a continuación, como (A) después de ACCIÓN, son las que aparecen en las diversas pantallas de resumen de los datos programados durante la programación.

- **ACCIÓN** (A) La "ACCIÓN" del dispositivo es cómo responderá el dispositivo cuando se active mediante la programación "INICIAR". Es posible que desee que el dispositivo se active momentáneamente, que se active y desactive continuamente, o que permanezca activado hasta que se produzca algún otro evento para detenerlo. Hay cinco opciones de acción diferentes:
	- **ACTIVAR** durante 2 **SEGUNDOS** y luego reiniciar. Si se selecciona, no es necesario programar un parámetro de detención (stop).
	- **ACTIVAR y PERMANECER ACTIVADO** hasta que lo detenga otro evento.
	- PULSE ENCENDIDO y APAGADO (ON y OFF) hasta que lo detenga otro evento.
	- SIN RESPUESTA cuando el dispositivo no se usa.
	- **CAMBIAR de ON y OFF** alternativamente con cada activación del evento. **No programe un parámetro de parada** (stop) **ya que esto puede causar resultados impredecibles.**
- START (STT) La programación "START" (Inicio) determina cuándo y en qué condiciones se activa el dispositivo. Las siguientes opciones de START están disponibles:
	- **1) EVENTO (EV)** es la condición (alarma, falla, problema) que debe ocurrir a una zona o grupo de zonas (lista de zonas) para activar el dispositivo. *Estas condiciones se aplican solo cuando se usa una lista de zonas.* Las diferentes opciones para un "EVENTO" se enumeran a continuación y en los "Relevadores de programación", más adelante se veran en esta sección.
		- ALARMA La acción comienza con cualquier alarma en una zona asignada en la lista de zonas.
		- **FALLA** La acción comienza cuando se abre una zona asignada en la lista de zonas.
		- PROBLEMA La acción comienza con cualquier condición de problema en 1 zona asignada a lista de zonas.
		- NO APLICA La acción no depende de uno de los eventos anteriores.

**ZONE LIST (ZL)** es un grupo de zonas a las que se aplica el "EVENTO" para activar un dispositivo en particular. Tenga en cuenta que hay un total de 15 **Listas de Zonas** que se pueden programar; cuando el EVENTO seleccionado (alarma, falla o problema) ocurre en cualquier zona al "Inicio" de LISTA DE ZONAS seleccionada (01-15), la activación del dispositivo seleccionado se INICIARÁ.

- **2) # de ZONA** Una zona específica que activa la alarma, falla, problema o restauración (programación de eventos) se utiliza para iniciar la acción de retransmisión. Ingrese el número de zona de 3 dígitos (000-250).
- **3) TIPO DE ZONA / OPERACIÓN DEL SISTEMA (ZT).** Si todas las zonas que se utilizarán para iniciar el dispositivo tienen el mismo tipo de respuesta, y no hay otras zonas de este tipo que no sean para activar este dispositivo, entonces se puede usar "ZONE TYPE" en lugar de "ZONE LIST" y "EVENT" para activar el dispositivo. Si una operación del sistema, como "DESARMANDO" o "ALGUNA ALARMA DE INCENDIO", es para activar el dispositivo, ingrese la opción apropiada en la opción "TIPO DE ZONA".

*La opción "TIPO DE ZONA / FUNCIONAMIENTO DEL SISTEMA" funciona independientemente de la combinación "LISTA DE EVENTOS / ZONAS".*

Si se elige un "TIPO DE ZONA" específico, cualquier zona de ese tipo de respuesta que genera una alarma, problema o falla hará que el dispositivo se active como se seleccionó en "ACCIÓN". Si también eligió el "TIPO DE ZONA" para PARAR la programación, cualquier zona de ese tipo que se restablezca, desactivará el dispositivo. Si se elige una "OPERACIÓN DEL SISTEMA", esa operación hará que el dispositivo se active como lo seleccionó en "ACCIÓN". Las diferentes opciones para "TIPO DE ZONA" y "FUNCIONAMIENTO DEL SISTEMA" se enumeran más delante en " programación de Relevadores ", y en el Formato de Programación.

**4) NÚMERO de PARTICIÓN. (P)**. Al "Inicio" del TIPO DE ZONA / OPERACIÓN DEL SISTEMA del dispositivo puede estar limitado a una ocurrencia en una partición (1-8) o cualquier partición (0).

- STOP (STP): La programación "STOP" determina cuándo y bajo qué condiciones el dispositivo se desactiva. Las siguientes opciones están disponibles:
	- **1) RESTABLECER LISTA DE ZONAS (ZL).** Si utiliza 1 "LISTA DE ZONAS" como evento "Detener", el dispositivo se desactiva cuando todas las zonas en esa lista se recuperan de una falla, problema o condición de alarma anterior. Esto ocurre independientemente de lo que esté programado para "INICIAR" el dispositivo; por lo tanto, normalmente se usa una "LISTA DE ZONAS DE RESTAURACIÓN" cuando se usa una "LISTA DE ZONAS" para iniciar el dispositivo.
	- 2) TIPO DE ZONA / OPERACIÓN DEL SISTEMA (ZT). En lugar de utilizar una "LISTA DE ZONAS DE RESTAURACIÓN", puede seleccionar un tipo de zona específica (respuesta) o acción de operación del sistema para desactivar el dispositivo. Si elige un "TIPO DE ZONA" específico, cualquier zona de ese tipo de respuesta que se restablezca a partir de una alarma anterior, problema o condición de falla causará que el dispositivo se desactive. Si elige una "OPERACIÓN DEL SISTEMA", esa operación hace que el dispositivo se desactive. Las diferentes opciones para "TIPO DE ZONA" y "FUNCIONAMIENTO DEL SISTEMA" se enumeran en "Programación de Relevadores " más adelante en esta sección, y en el Formulario de programación.
	- 3) Número de PARTICIÓN. (PAG). La operación del dispositivo Tipo de "Stop" Zona / Operación del Sistema puede estar limitada a una ocurrencia en una partición (1-8) o en cualquier partición (0). *La opción "ZONE TYPE / SYSTEM OPERATION"* (Tipo de Zona) *funciona independientemente*

*de la combinación "RESTORE / ZONE LIST"* (Restaurar/Lista de Zonas)*.*

#### **Programación de Dispositivos de Salida**

Desde el modo de programación del campo de datos, presione **# 93** para visualizar "ZONE PROG?" (¿programar zona? rápido. Presione **[0]** (NO) para cada opción de menú hasta que aparezca "OUTPUT PGM?" (programar salida) aparece el mensaje. Presione [1] (SÍ). Mientras está en este modo, presione [\*] para ir a la siguiente pantalla. Presione [#] para regresar a la pantalla anterior.

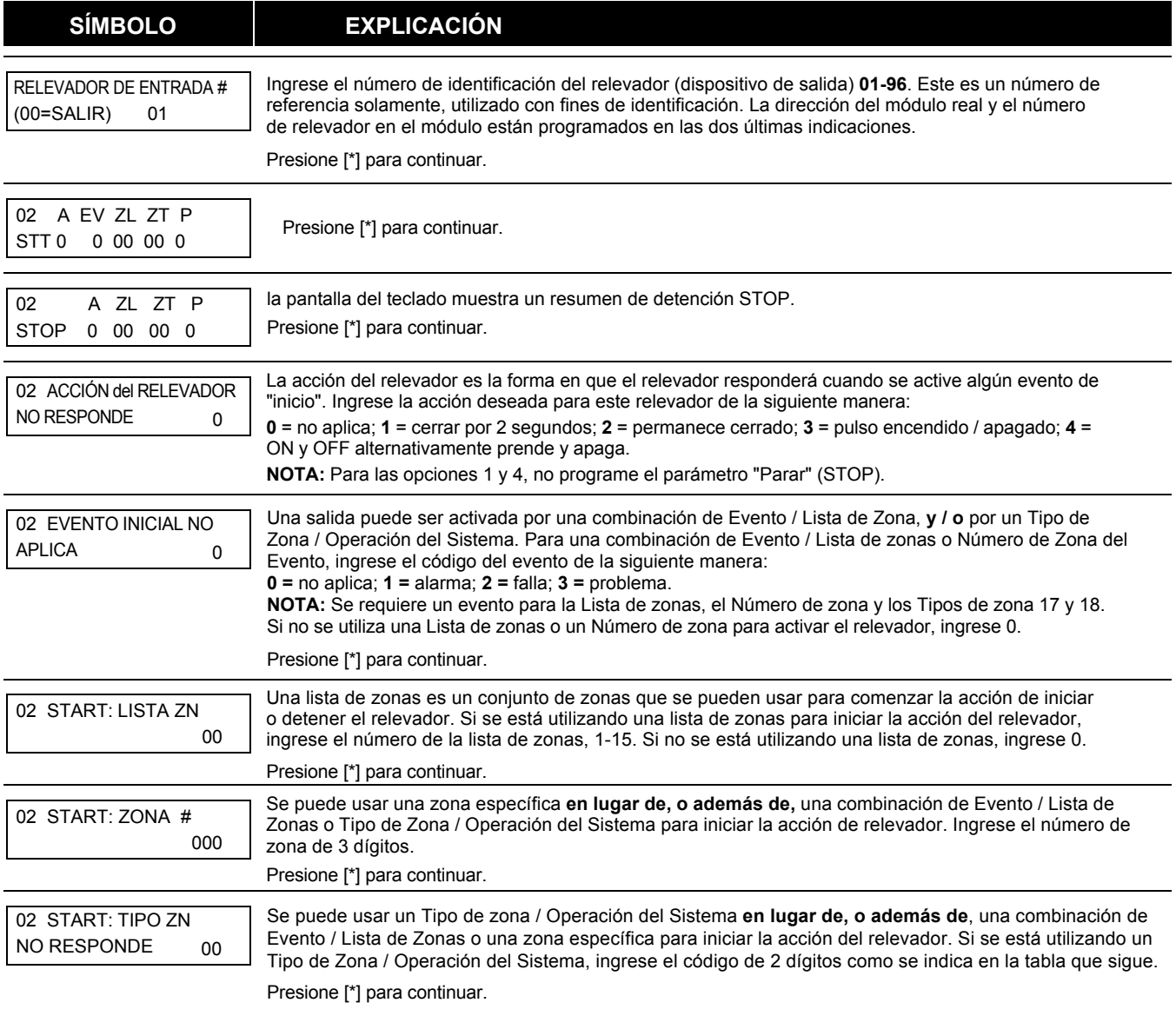

### **Notas de Programación de Salida Cuando se Utiliza con un Tipo de Zona de Robo / Pánico:**

1. Al usar un EVENTO INICIAL DE FALLA en un NÚMERO DE ZONA y ninguna otra entrada de inicio o detención, la Salida asignada al relevador seguirá la zona (Relevador ON, Relé restaurado OFF) en FALLA / ALARMA / PROBLEMAS, armado y desarmado . 2. Al usar un EVENTO INICIAL DE FALLA en un NÚMERO DE ZONA y una ZONA / DE PARADA/ TIPO 22, la Salida asignada al relevador COMIENZA en FALLA / ALARMA / PROBLEMAS, pero no se detendrá hasta que se ingrese el código y se apague. 3. Al usar un EVENTO INICIAL DE ALARMA en un NÚMERO DE ZONA y ninguna otra entrada de inicio o detención, la Salida asignada al relevador seguirá la zona (solo después de que una ALARMA se active) y desactivada cuando la zona se restablezca.

4. Al usar un EVENTO INICIAL DE ALARMA en un NÚMERO DE ZONA y una ZONA DE PARADA / TIPO de 22, la Salida asignada al relevador COMENZARÁ solo en ALARMA de la zona y no se detendrá hasta que se ingrese el código y se apague.

#### **NOTA: EL ANULAR UNA ZONA IMPEDIRÁ QUE INICIE UNA SALIDA.**

Opciones para los Tipos de Inicio / Zona de Detención y las operaciones del sistema:

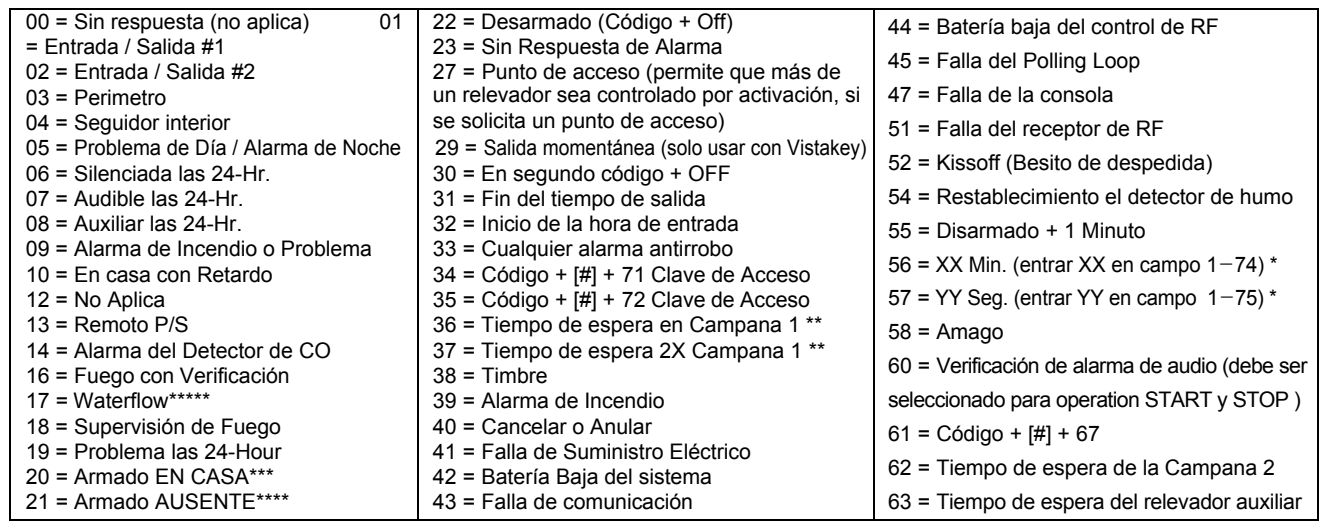

\* Condición de Detener únicamente

\*\* Or at disarming, lo que ocurra primero

La salida también se activa cuando la partición está armada en el modo INSTANTE.

\*\*\*\* La salida también se activa cuando la partición está armada en el modo MÁXIMO

\*\*\*\*\* Use un evento de falla o alarma como la opción de INICIO

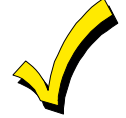

Si está utilizando las opciones 56 y / o 57 (generalmente como el tipo de Zona para PARAR), debe programar los campos de datos 1 \* 74 y 1 \* 75 para los respectivos tiempos de espera de retransmisión, en minutos y segundos.

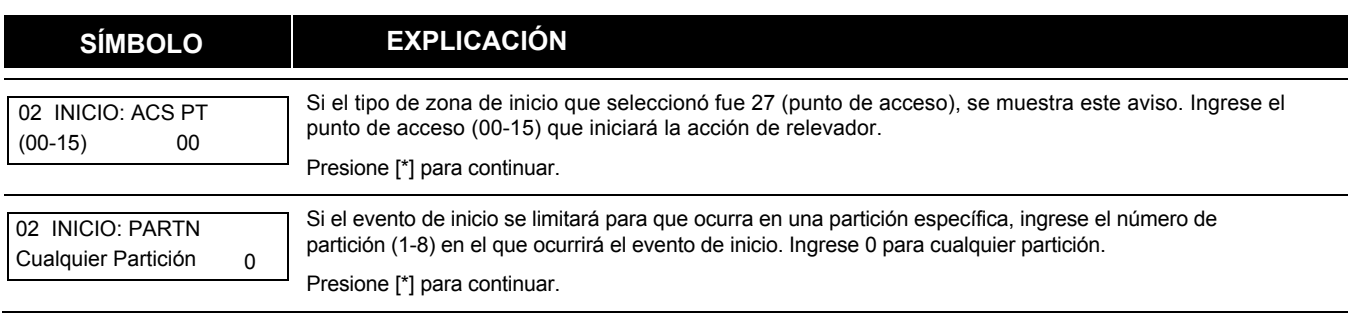

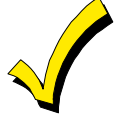

No use una zona programada con un botón de RF (tipo de entrada BR) para DETENER un relevador. El sistema no desactivará el relevador.

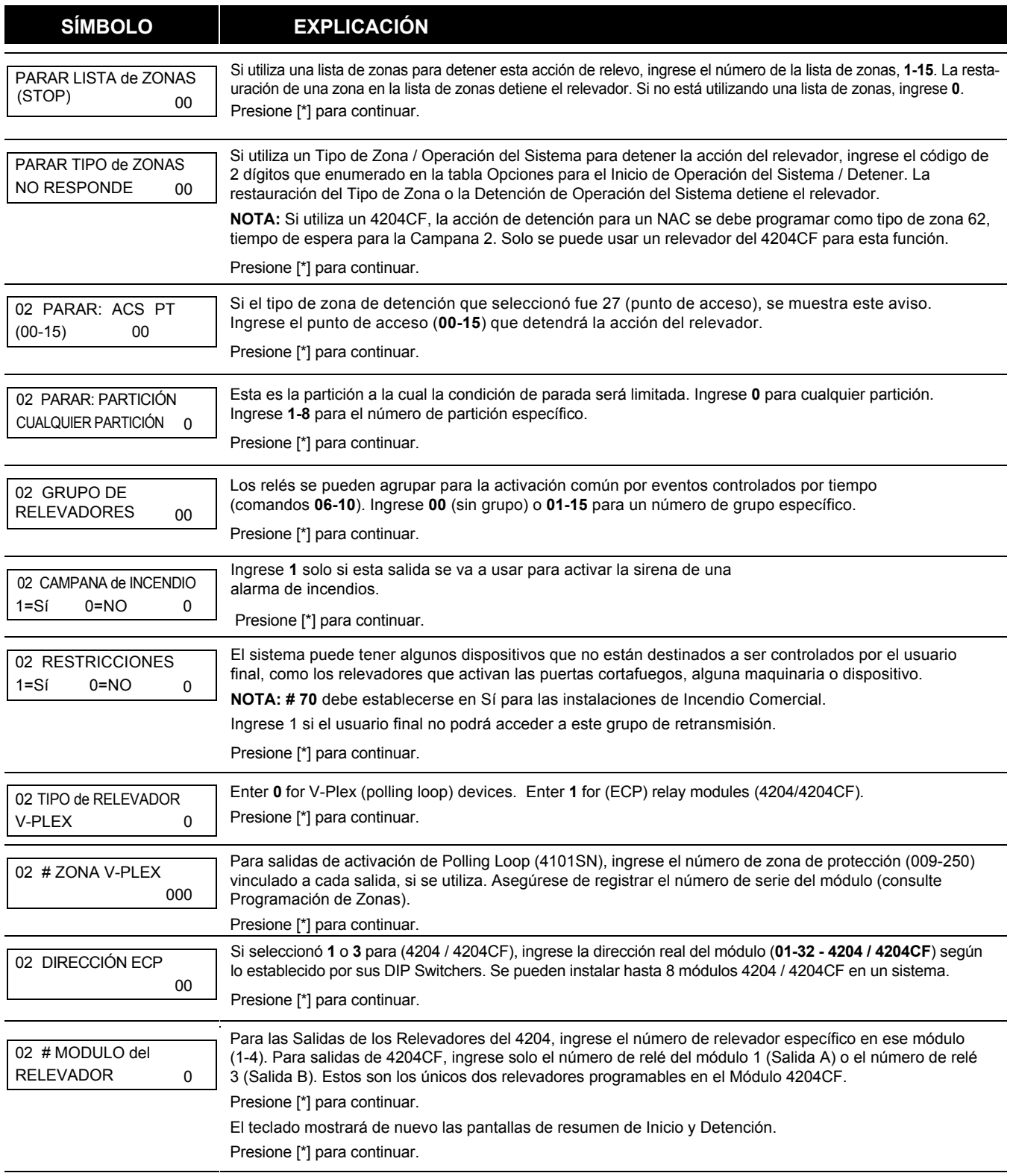

Cuando todos los relevadores hayan sido programados, ingrese **00** mostrara en "ENTER RELAY NO" (ingrese No del relevador). Si está definiendo una lista de zonas, continúe con la siguiente sección. Si no, ingrese **00 + [\*]** en las siguientes dos solicitudes. Luego se le preguntará "¿Salir del modo de menú?" Ingrese 1 para "Sí", 0 para "No". Luego ingrese \* 99 para salir por

completo de la programación. Si se desea la supervisión de la salida de relevador 4204CF, ingrese un tipo de respuesta para la zona de supervisión correspondiente a esa salida. Esto es igual a 600 + [Número de identificación del relevador]. Por ejemplo, si está programando el ID del relevador No 1, la zona de supervisión del relevador es 601. Programe esta zona con el tipo de respuesta 05 (día / noche) en la Programación de Zonas.

#### **Programación de la Lista de Zonas**

Después de que todos los relevadores hayan sido programados, al ingresar 00 mostrara en "ENTER RELAY NO". Se le pide que ingrese una lista de zonas. Si se utilizó un número de la lista de zonas para iniciar o detener un relevador, debe definir las zonas que pertenecen a esa lista de la siguiente manera:

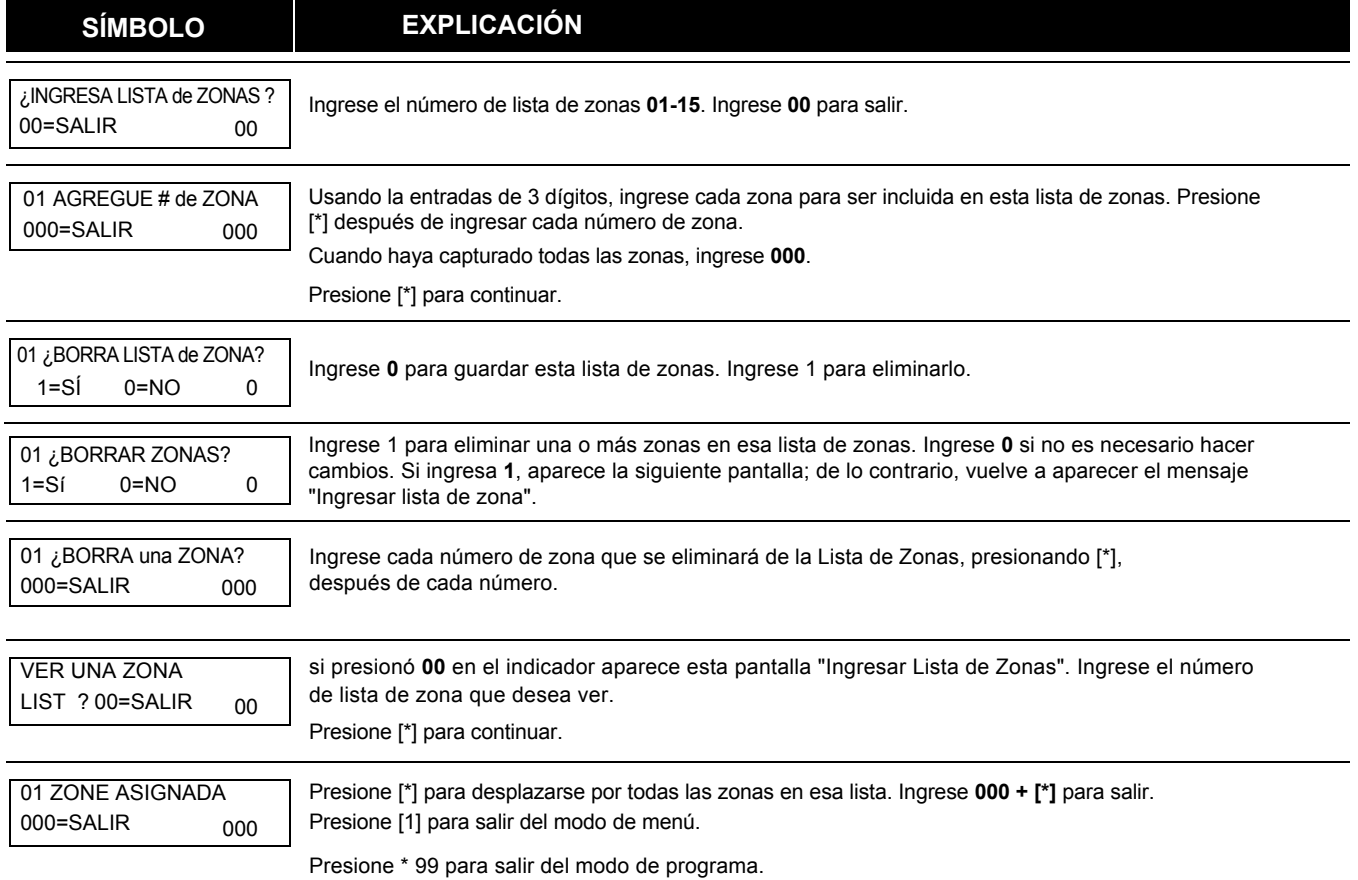

# **Descriptores de voz por Relevador**

Cada descriptor de voz puede constar hasta de 3 palabras seleccionadas desde los Relevadores Descriptores de Voz y de la lista de Vocabulario de Sustituciones de Palabras Personalizadas (detalles más adelante en esta sección).

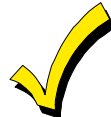

Los números de índice de esta lista de vocabulario se deben usar solo para relevadores descriptores de voz. Para el anuncio de voz normal del sistema (por ej, alarmas, problemas, estado), use las palabras resaltadas en la lista de vocabulario alfa en la parte *Programación Alfa* de esta guía.

Para ingresar a los relevadores descriptores de voz, haga lo siguiente:

- 1. Desde el modo de Programación de campo de datos, presione **# 93** para visualizar el anuncio de "PROG ZONE".
- 2. Presione [0] (NO) en cada opción de menú hasta que aparezca "RLY VOICE DESCR?". Siga las instrucciones de abajo. Mientras está en este modo, presione [\*] para avanzar a la siguiente pantalla. Presione [#] para retroceder a la pantalla anterior.

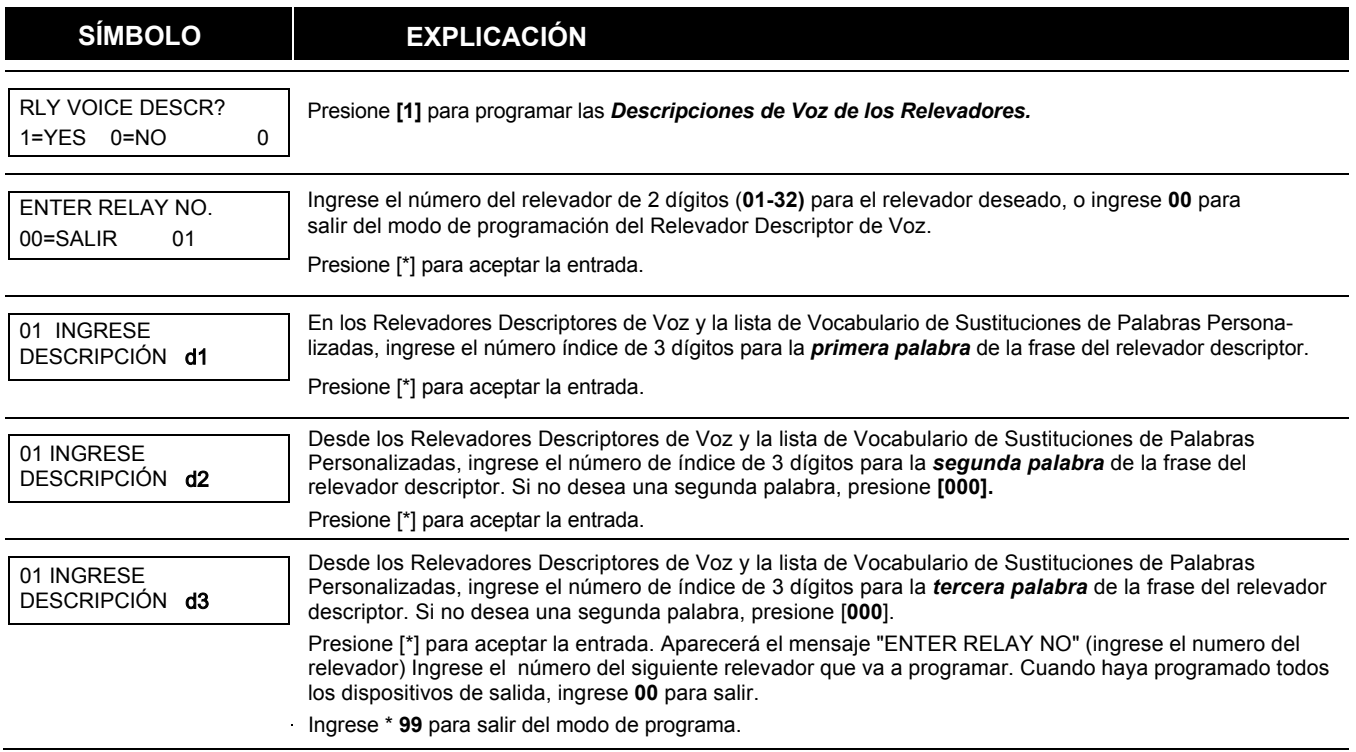

# Relevadores Descriptores de Voz y Vocabulario Sustituto de Palabras Personalizadas

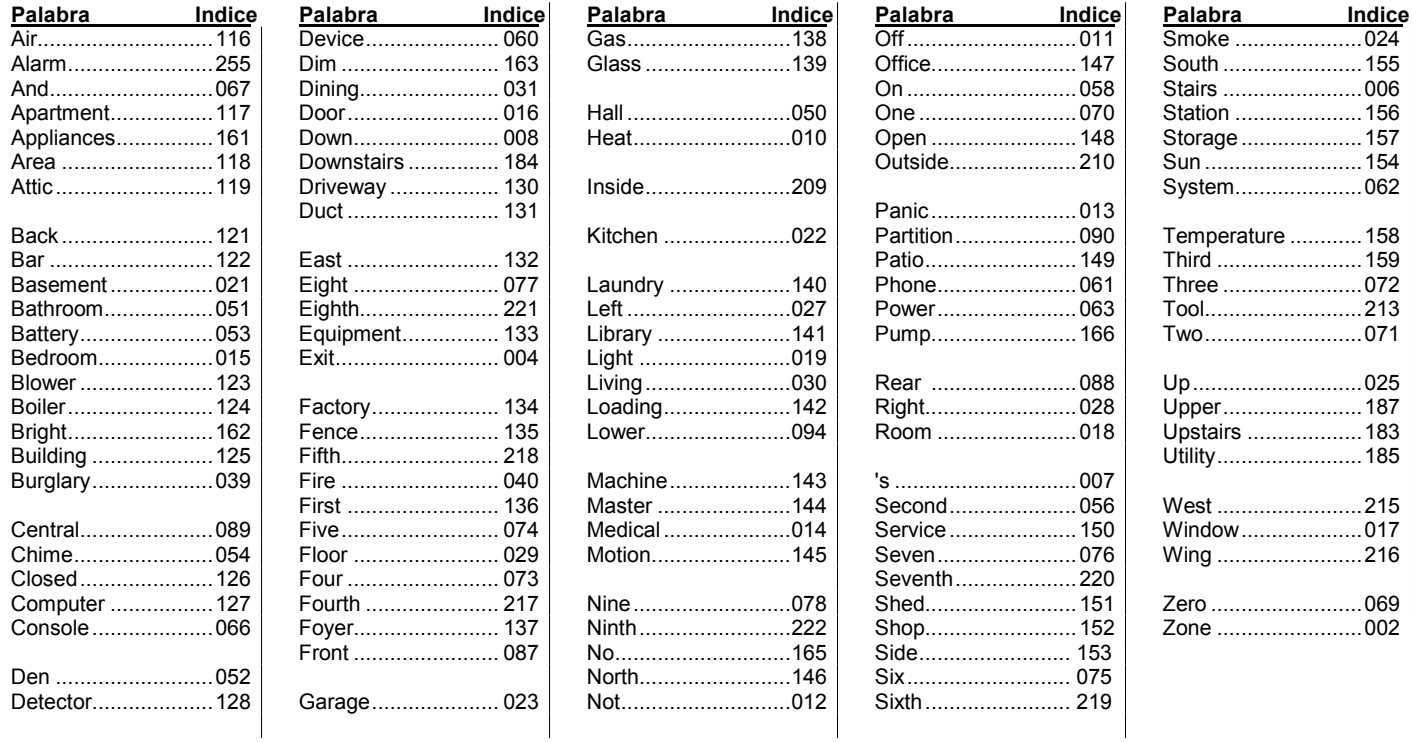

### DICCIONARIO DE LAS PALABRAS DE LA TABLA DE ARRIBA

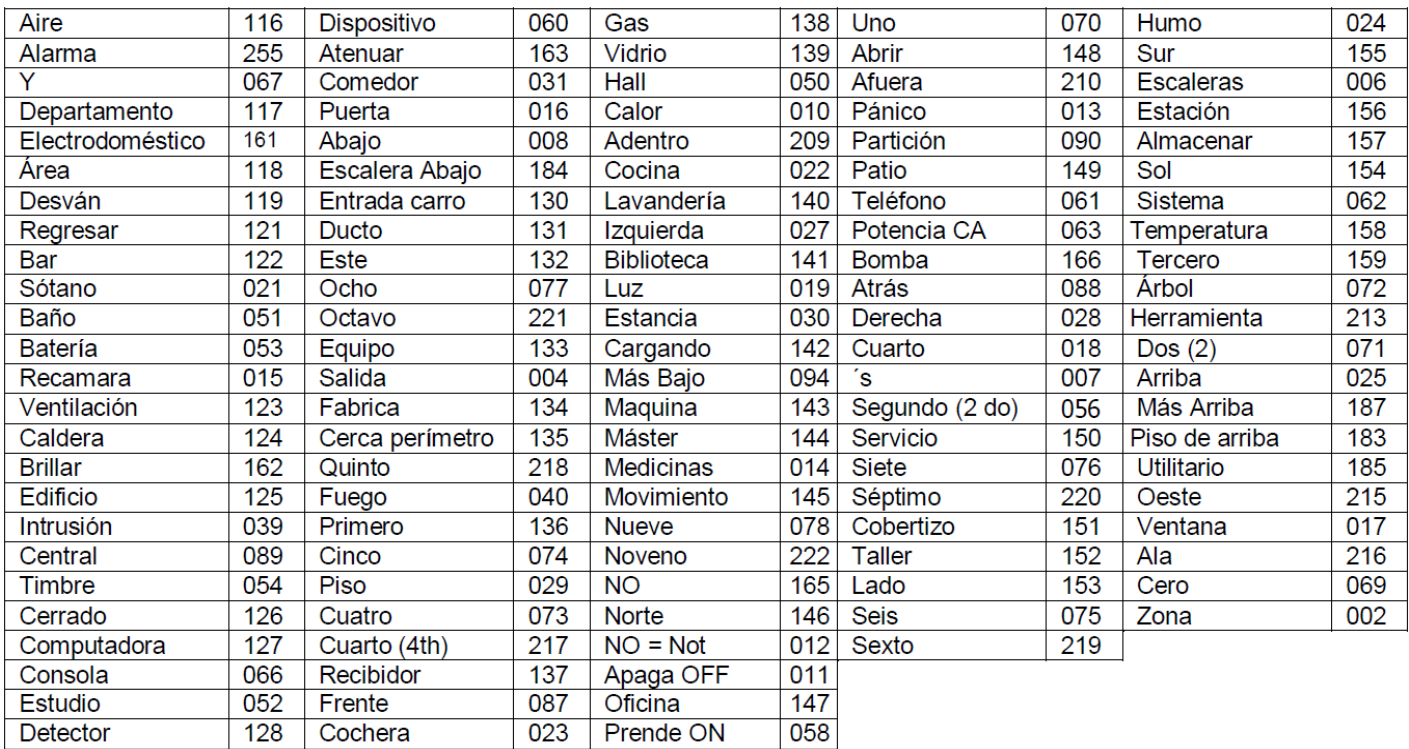

# **HOJAS DE EJERCICIOS PARA EL DISEÑO (programar) DEL SISTEMA**

**Antes de programar cualquier sistema de seguridad, primero debe definir la instalación. Para ayudarlo a diseñar un sistema particionado, use las siguientes hojas de trabajo. Esto simplificará aún más el proceso de programación. NOTA: Todas las referencias en este manual para el numero de zonas, el número de códigos de usuario, la cantidad de tarjetas de acceso y la capacidad de registro de eventos, utilizan las funciones del VISTA-250FBPT. Consulte la página 2 de este manual para ver la tabla que enumera las diferencias entre los paneles de control VISTA-128FBPT y VISTA-250FBPT. Todas las demás funciones son idénticas.**

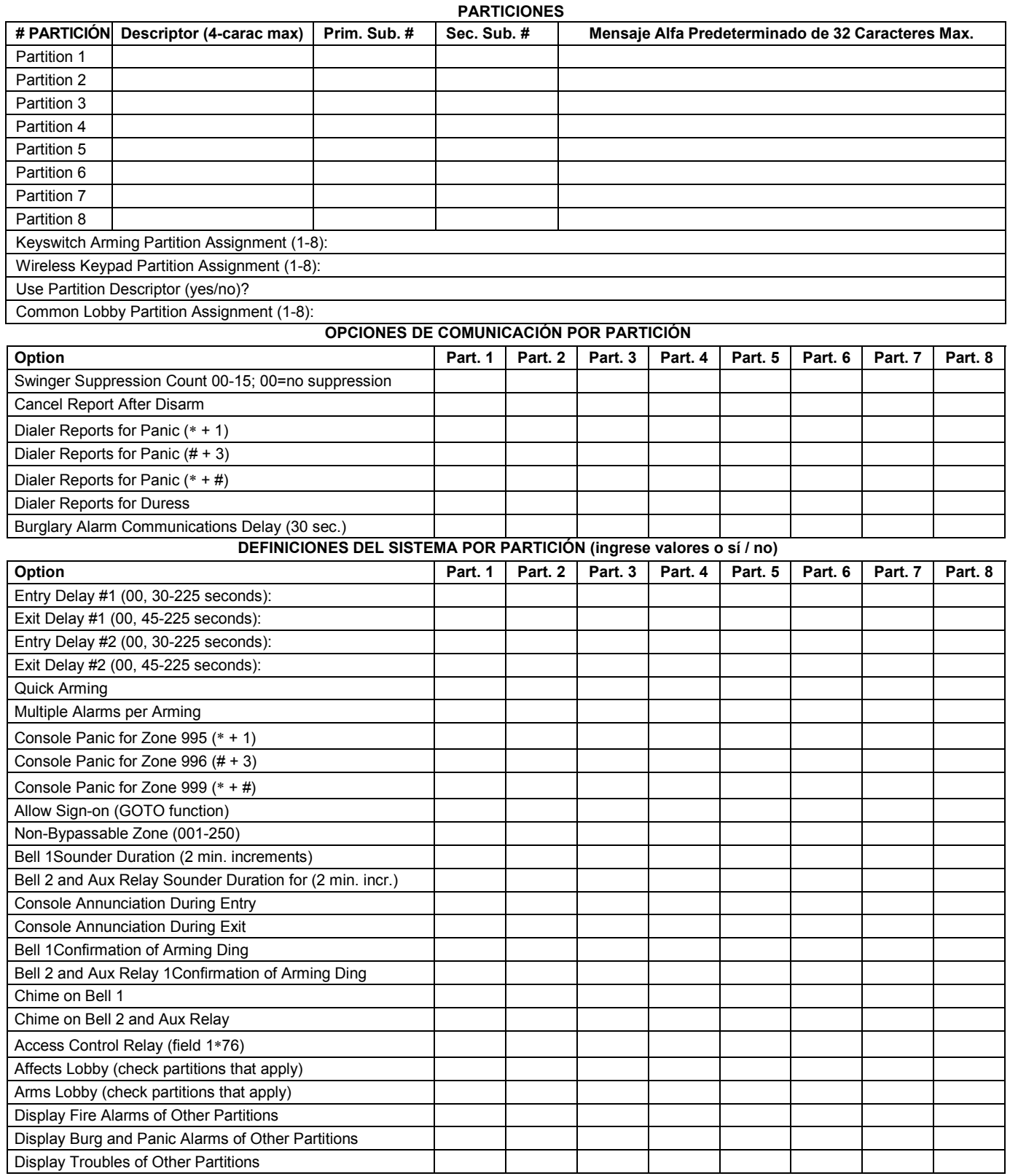

#### **OPCIONES DE IMPRESORA**

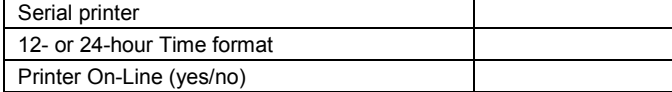

#### TIPOS DE REGISTRO DE EVENTOS

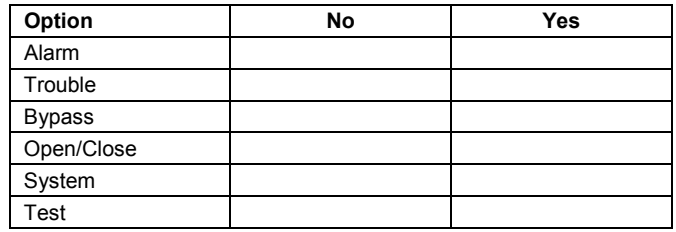

#### Addr Type Part Sound Opt **Supv** CF? House ID Kypd Gibal Graphic/Touch-Screen Panel ID 00. **Tipos de Dispositivos:** 00 = Device Not Used 01 = Alpha Console  $03 = RF$  Receiver 04 = Output Relay Module 06 = Communicator 12 = Remote Interactive Services (RIS) **Opciones de Sirena de la Consola:** 0 = No Suppression 1 = Suppress Arm/Disarm and Entry/Exit Beeps 2 = Suppress Chime Mode Beeps Only 3 = Suppress Arm/Disarm, Entry/Exit and Chime Mode Beeps Defaults:<br>Address 00 = Alpha Keypad; No Suppression Address 01 = Alpha Keypad; No Suppression 01. 02. 03. 04.  $\overline{05}$ . 06. 07. 08. 09. 10. 11. 12. 13. 14. 15. 16. 17. 18. 19. 20. 21. 22. 23. 24. 25. 26. 27. 28. 29. 30.

### **DISPOSITIVOS (teclados, 4204, receptores RF, comunicador)**

# **CÓDIGOS DE ACCESO y DEFINICIONES DE USUARIO PARA LAS PARTICIONES 1 y 2**

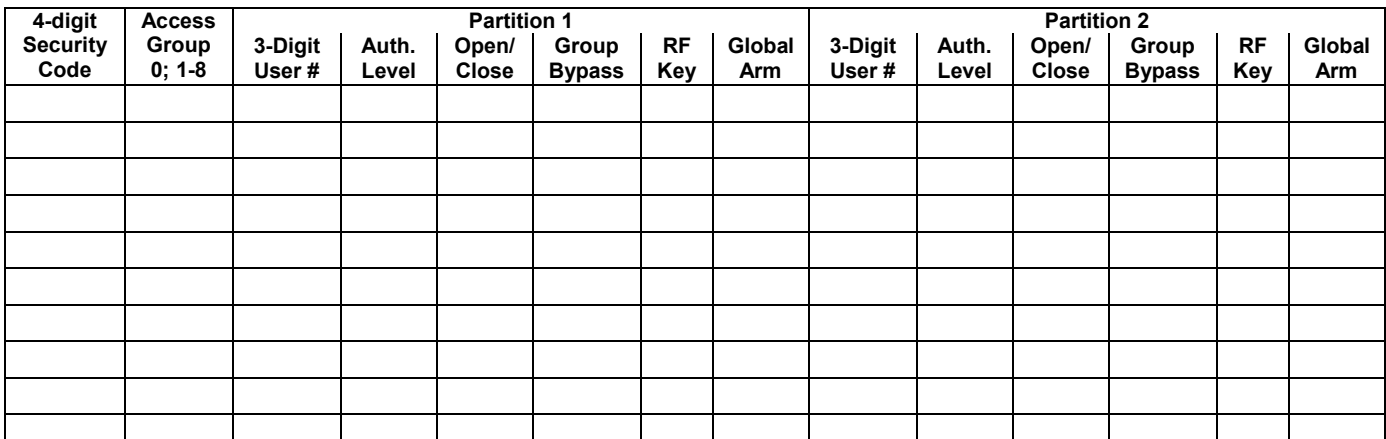

### **CÓDIGOS DE ACCESO y DEFINICIONES DE USUARIO PARA LAS PARTICIONES 3 y 4**

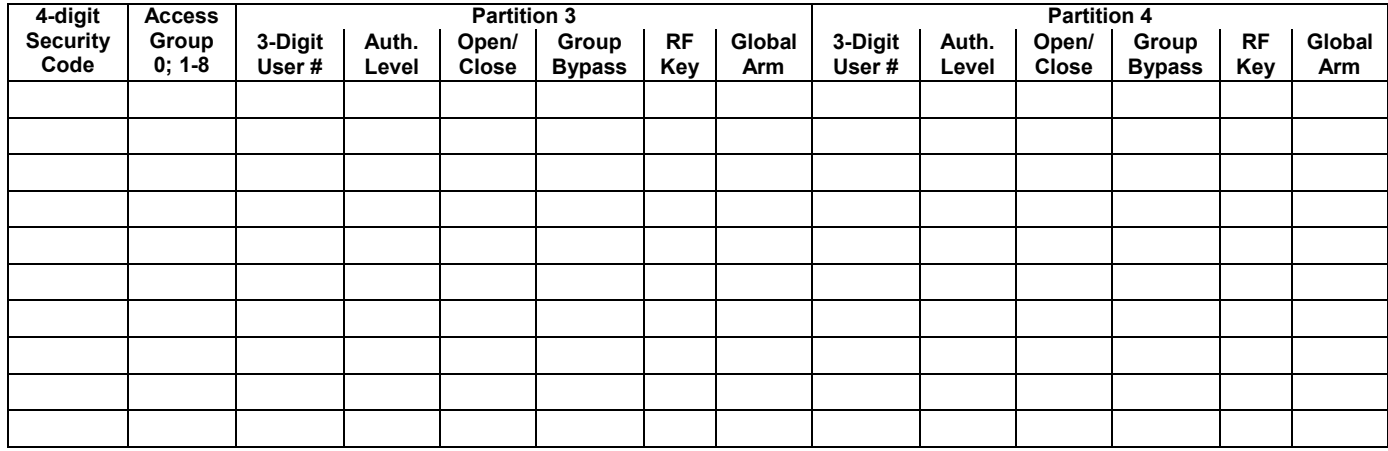

### **CÓDIGOS DE ACCESO y DEFINICIONES DE USUARIO PARA LAS PARTICIONES 5 y 6**

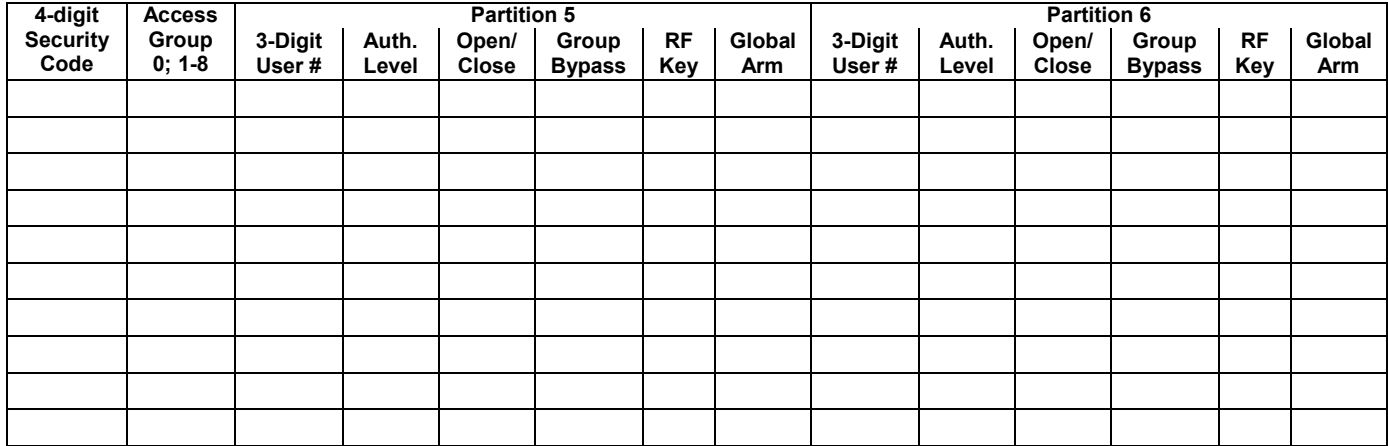

### **CÓDIGOS DE ACCESO y DEFINICIONES DE USUARIO PARA LAS PARTICIONES 7 y 8**

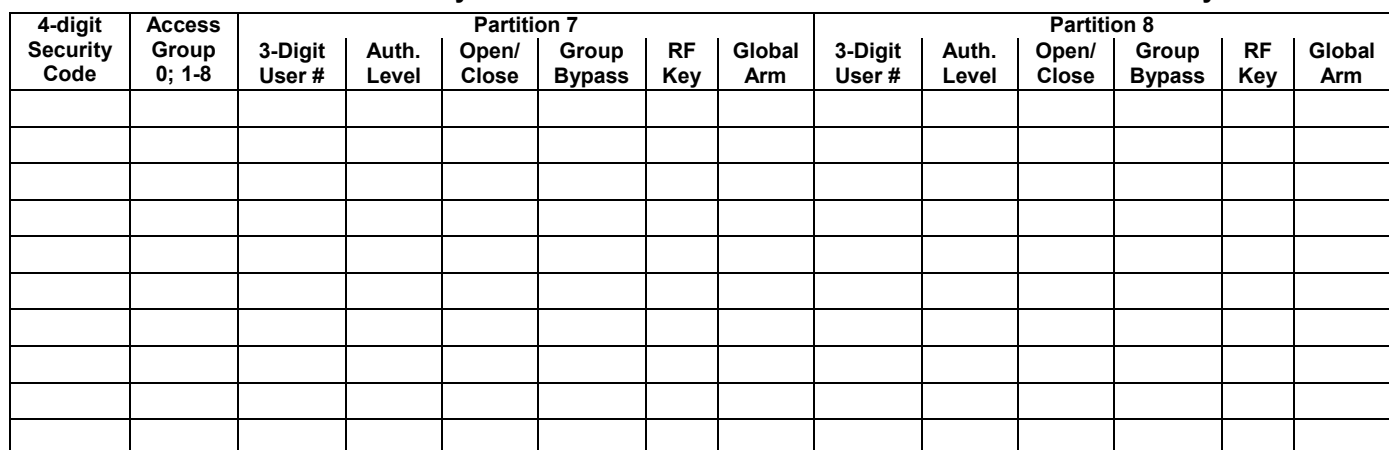

Niveles de autoridad: 1 = Maestro (armar, desarmar, cancelar y / o modificar usuarios de nivel inferior)

3 = Operador A (armar, desarmar, derivación)

4 = Operador B (armar, desarmar)

5 = Operador C (armar, desarmar solo si el sistema estaba armado con este código)

6 = Código de coacción (armar, desarmar, dispara la alarma de pánico silenciosa)

**Predeterminado** : **Usuario** 4-**Dígitos Alfa** Usuario 1 (Instalador) 5140 | INSTLR Usuario 2 | 1234 | MASTER

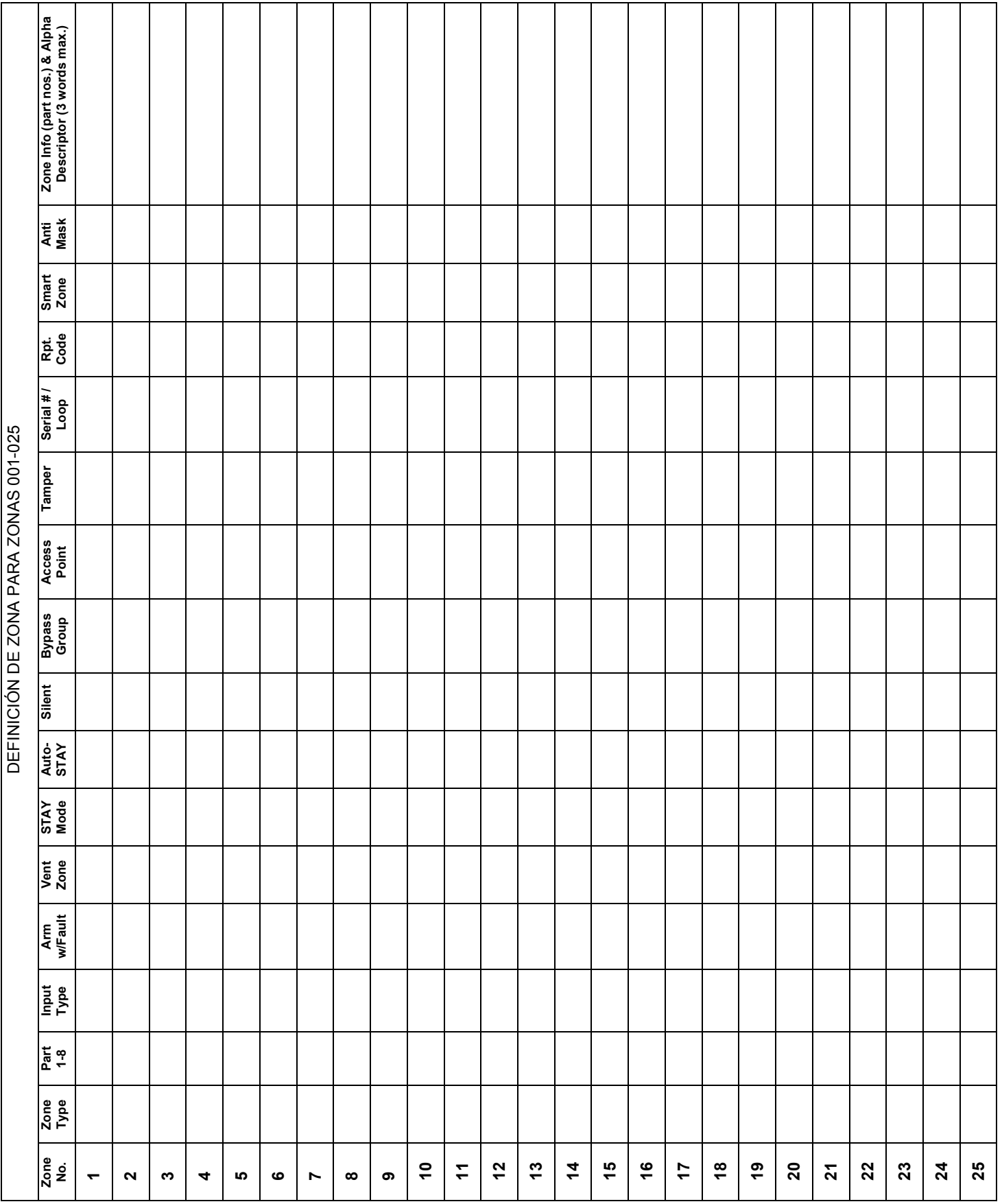

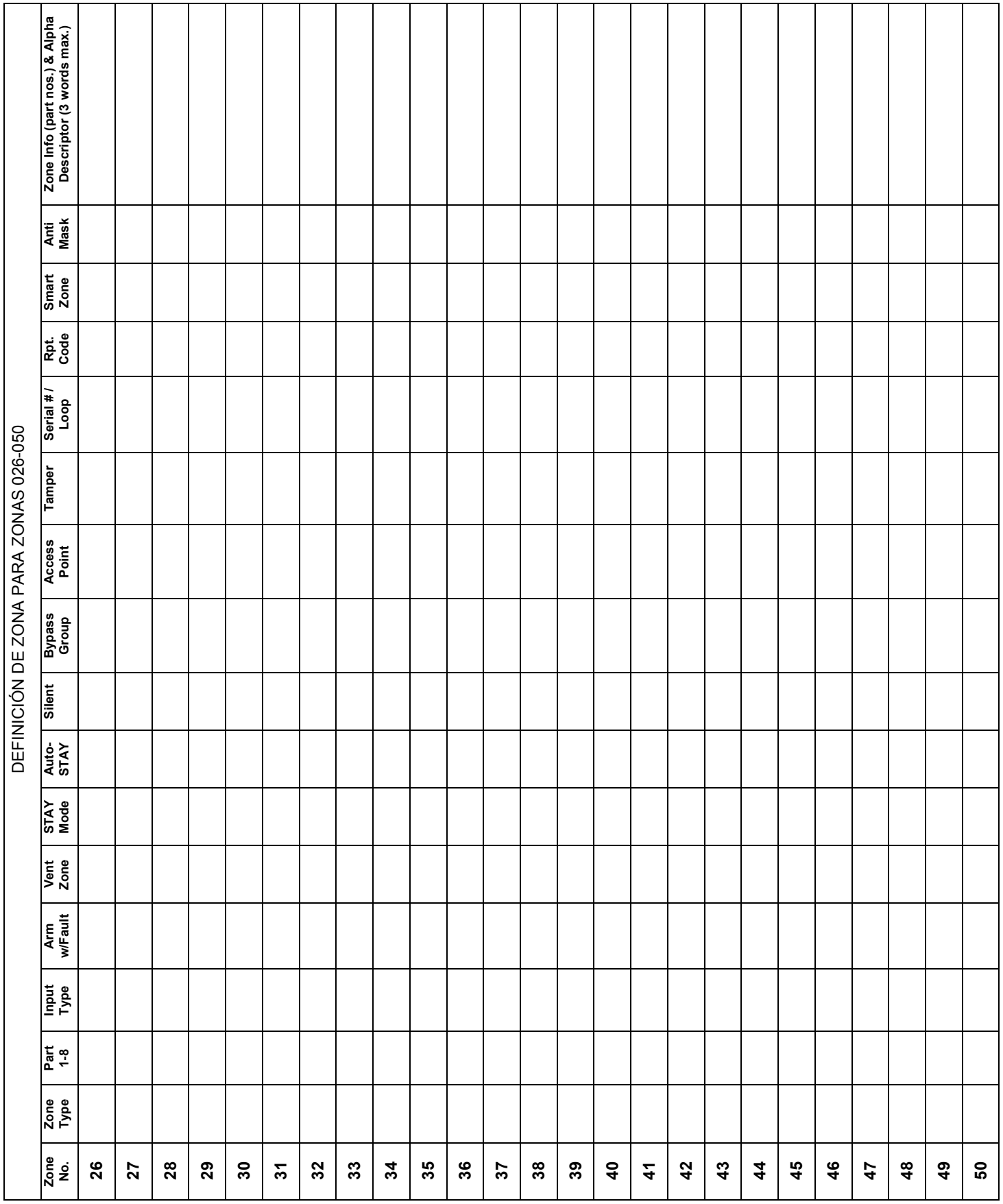

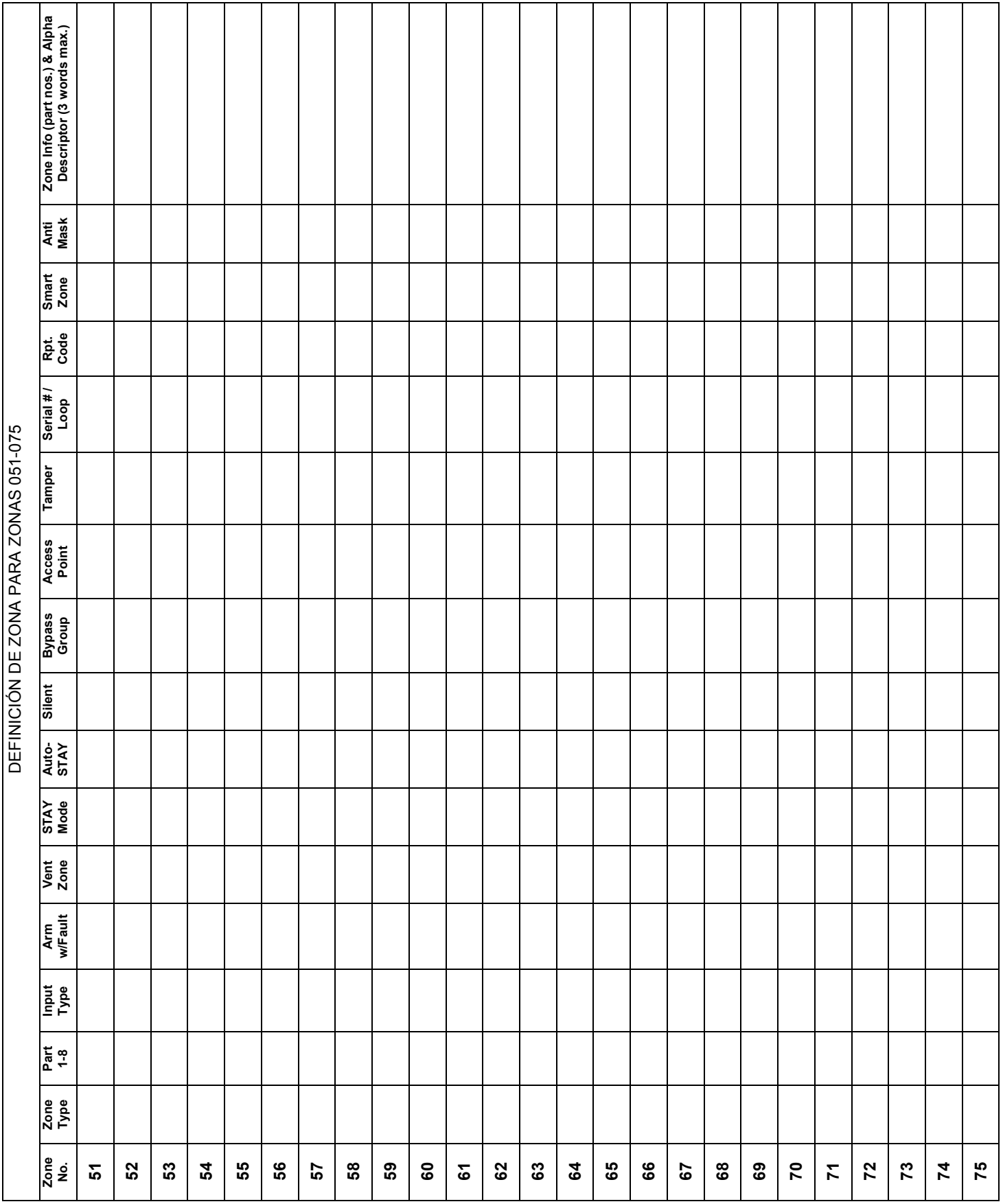

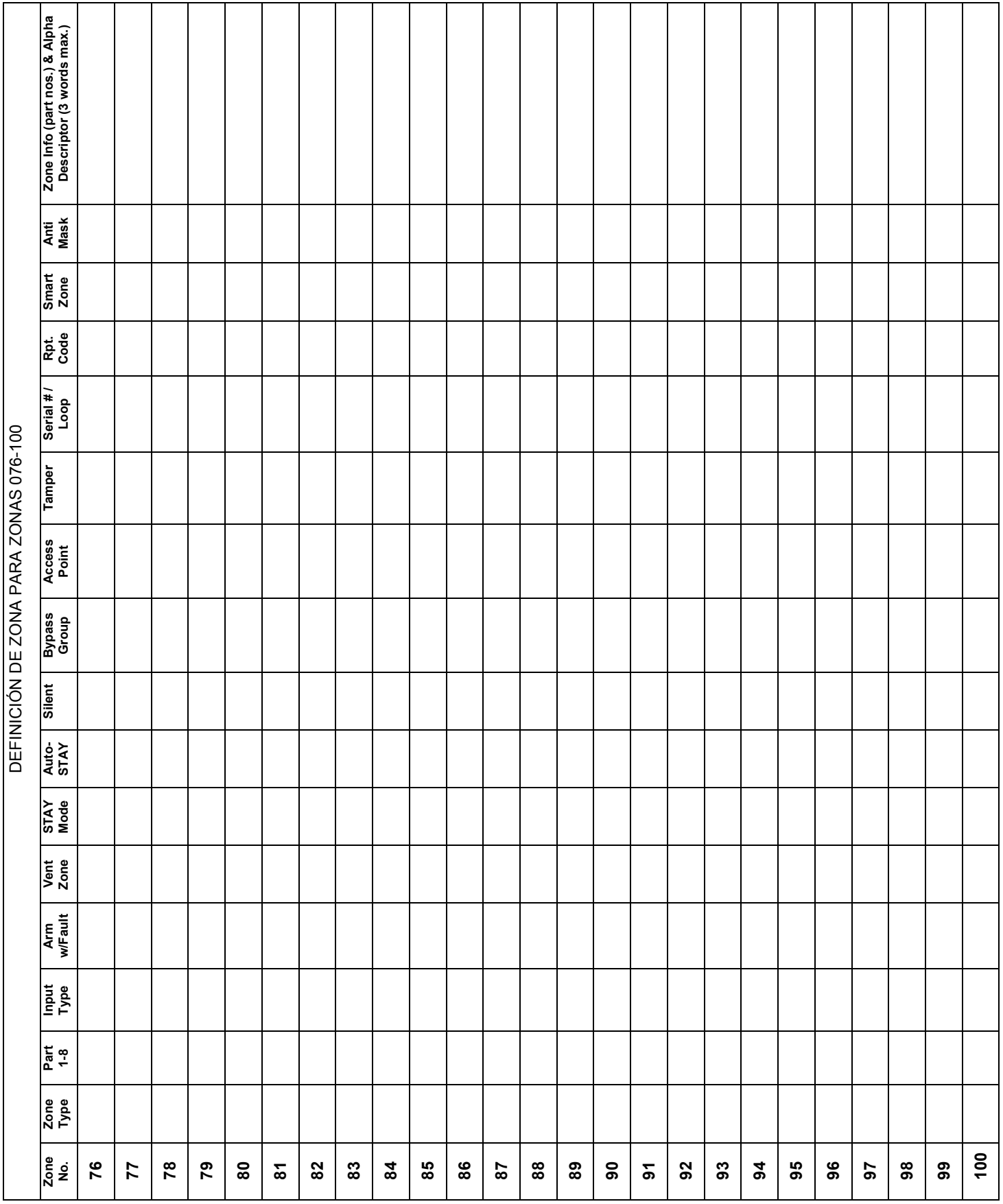

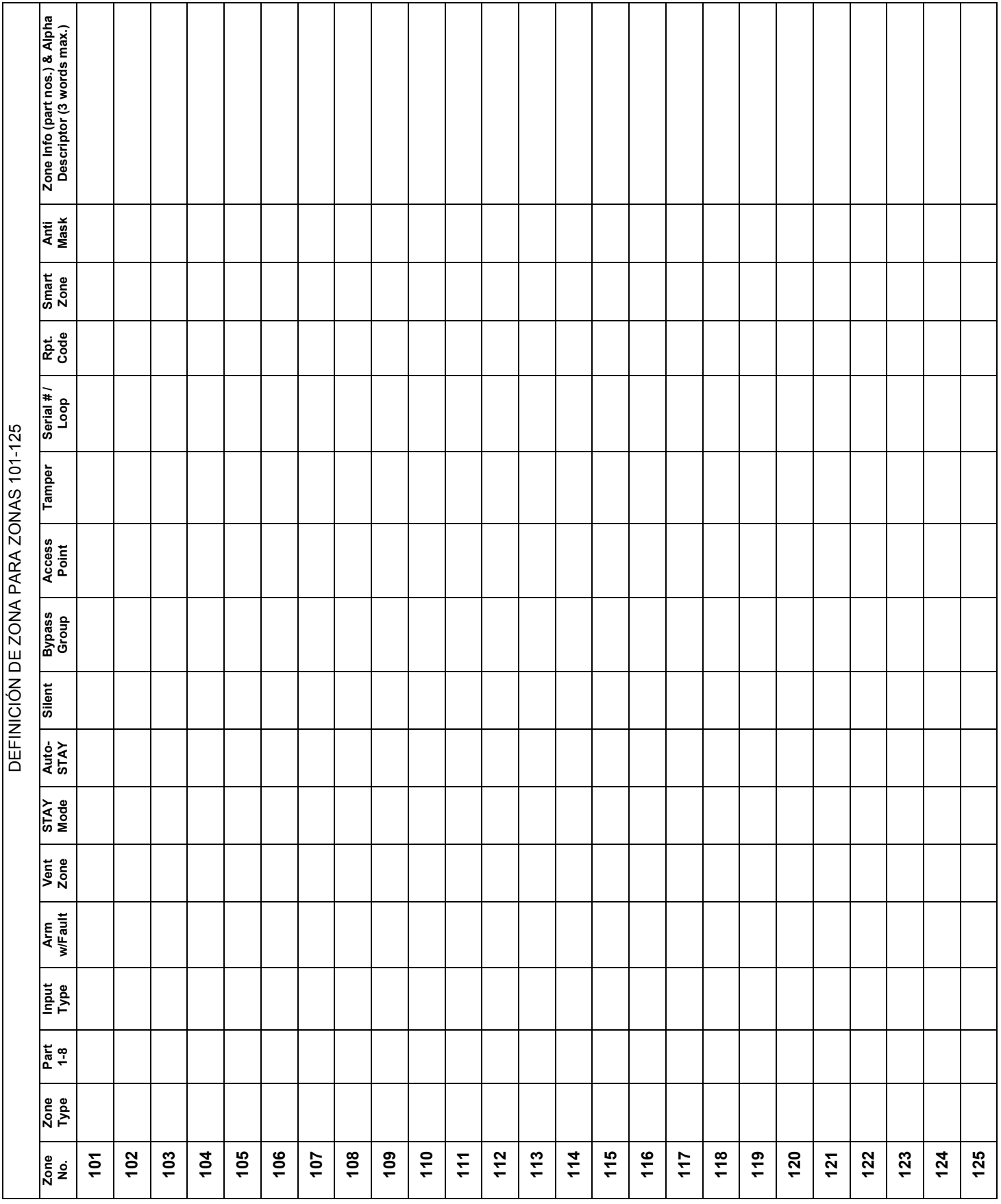

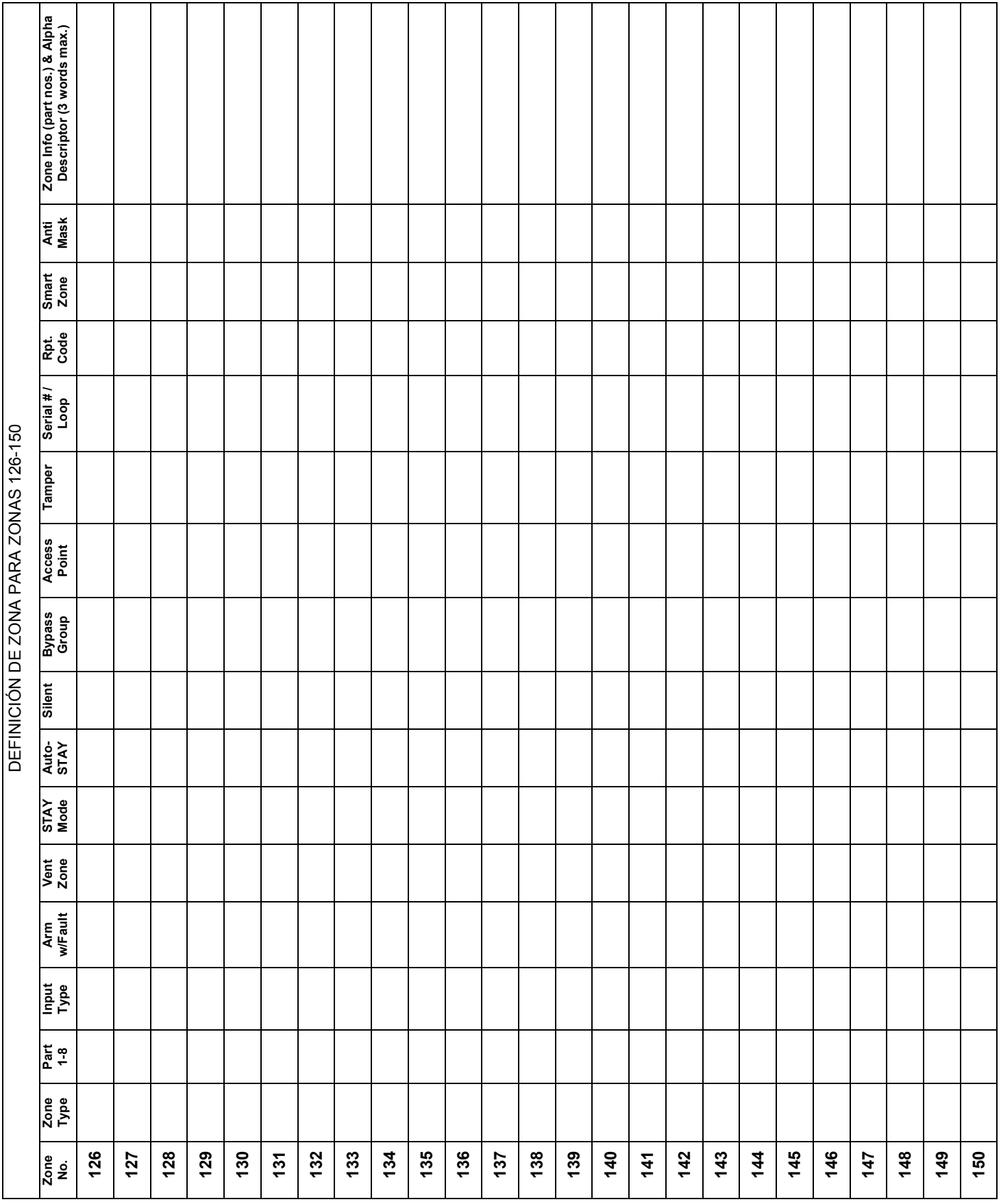

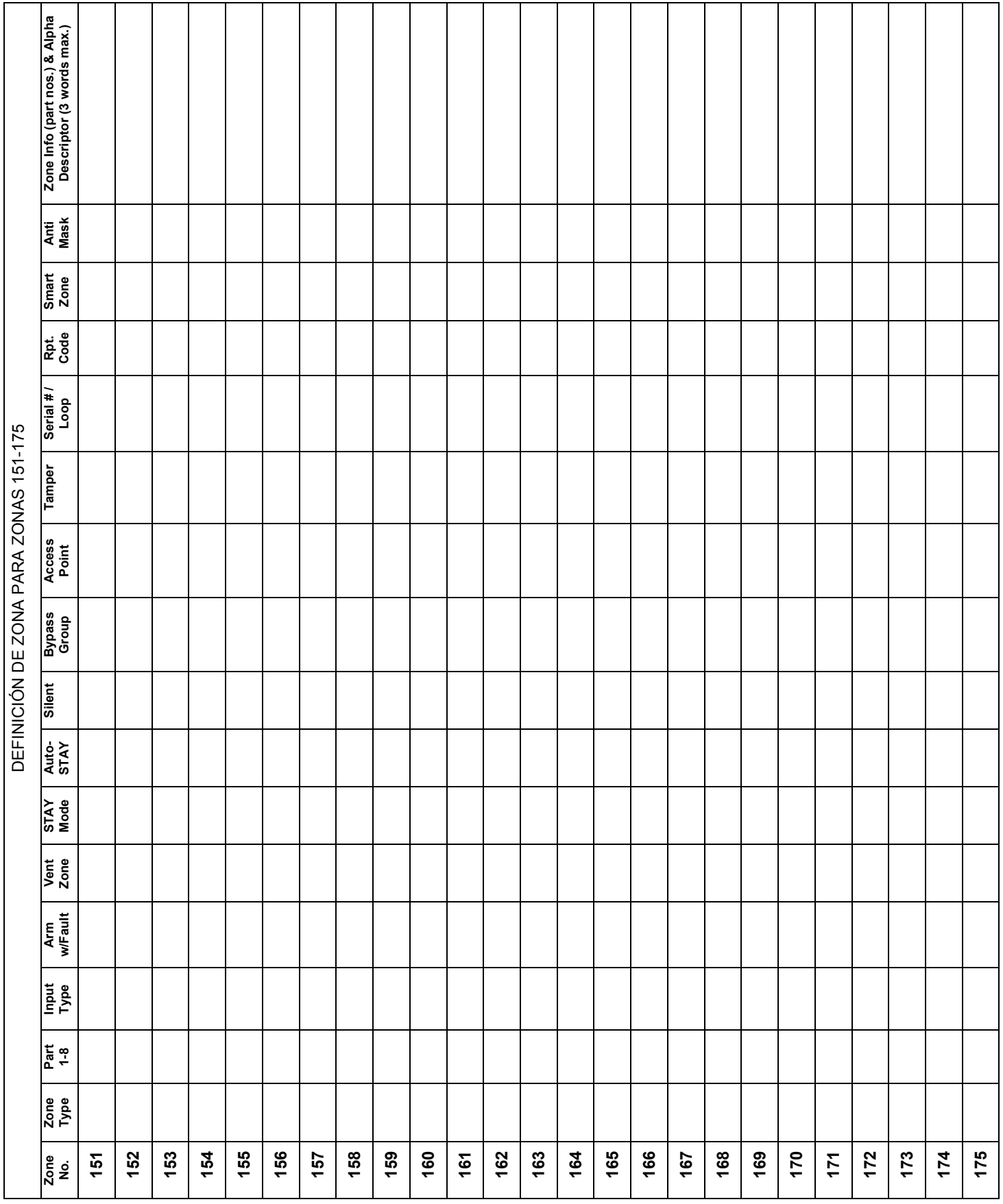

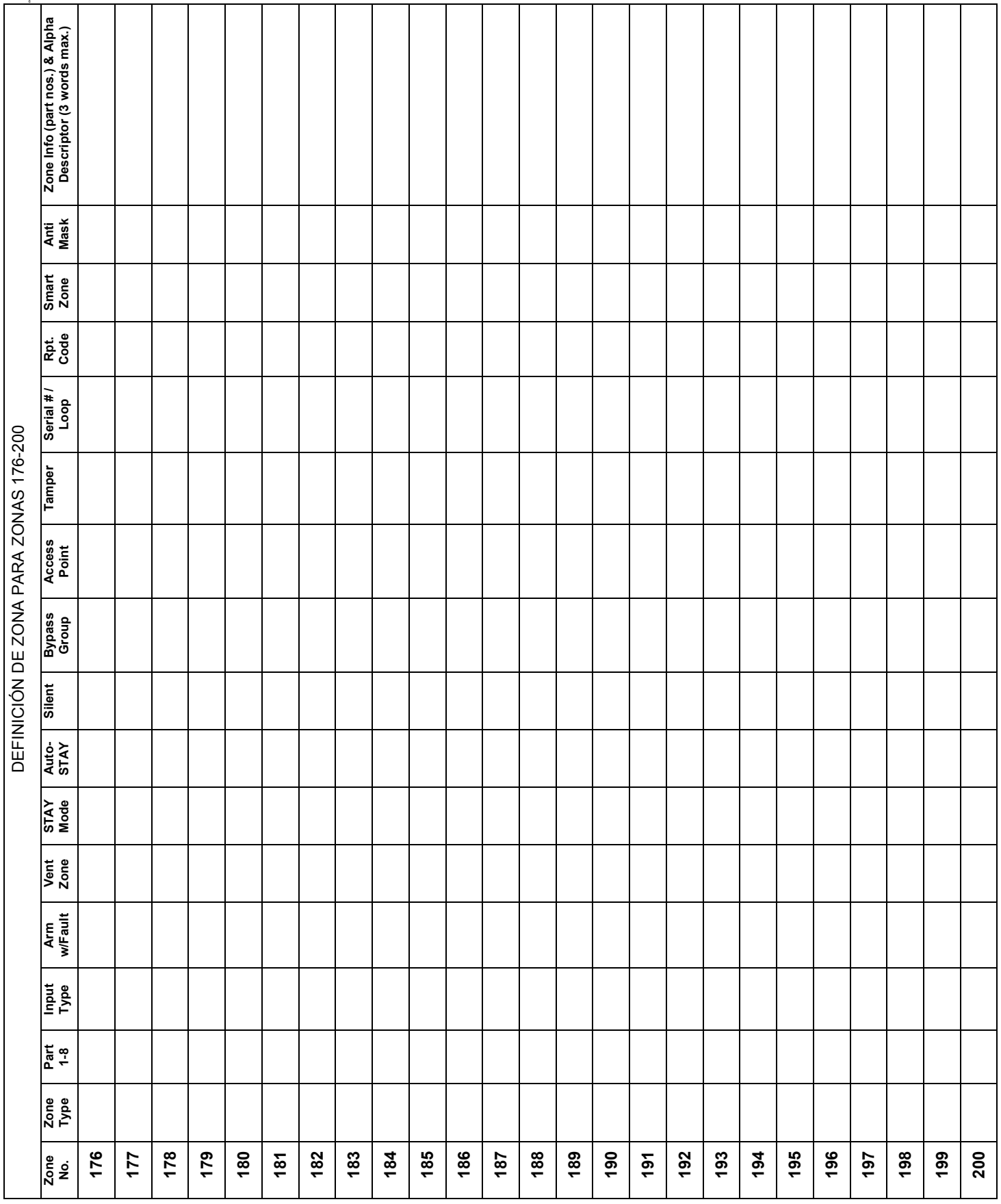

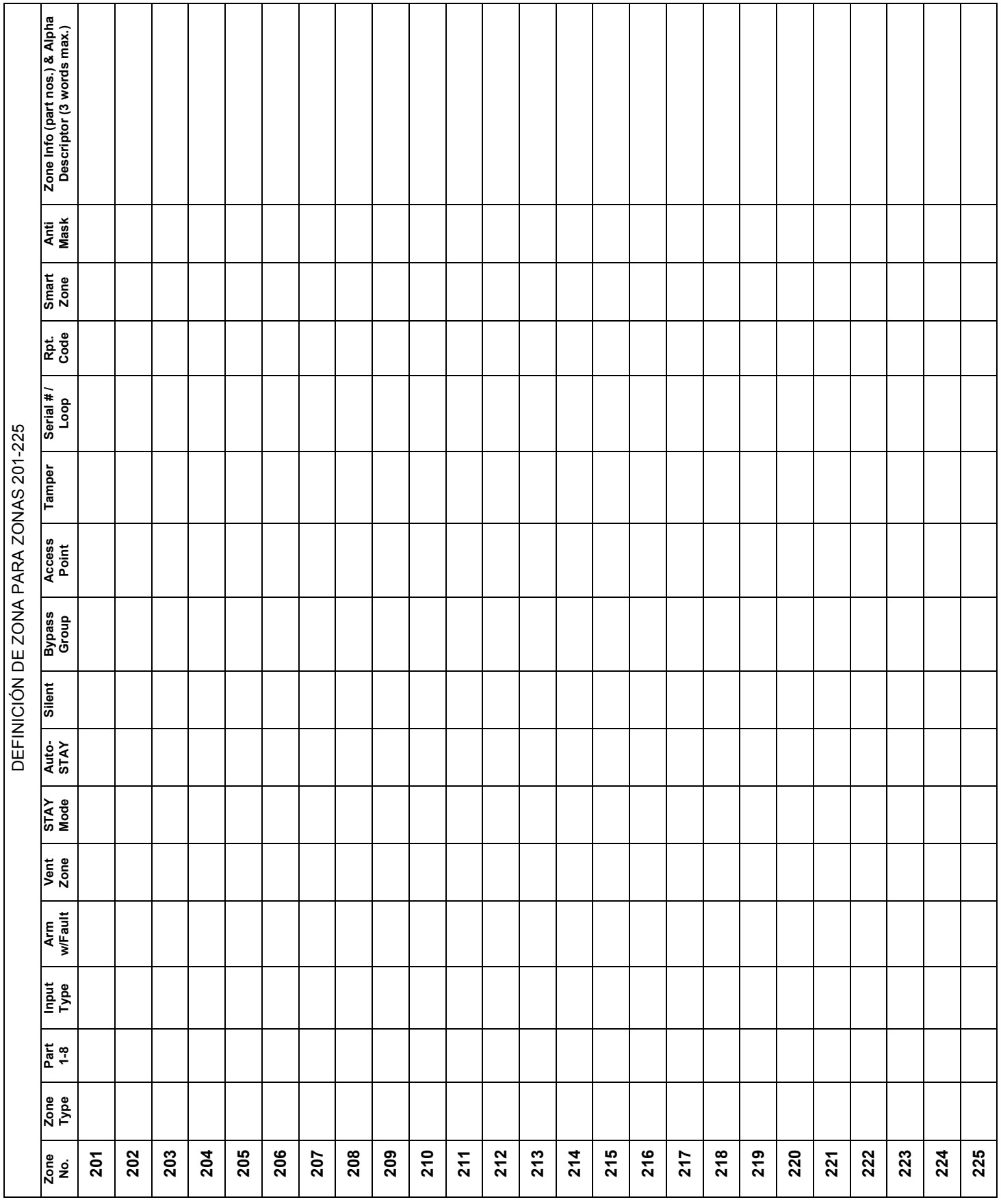

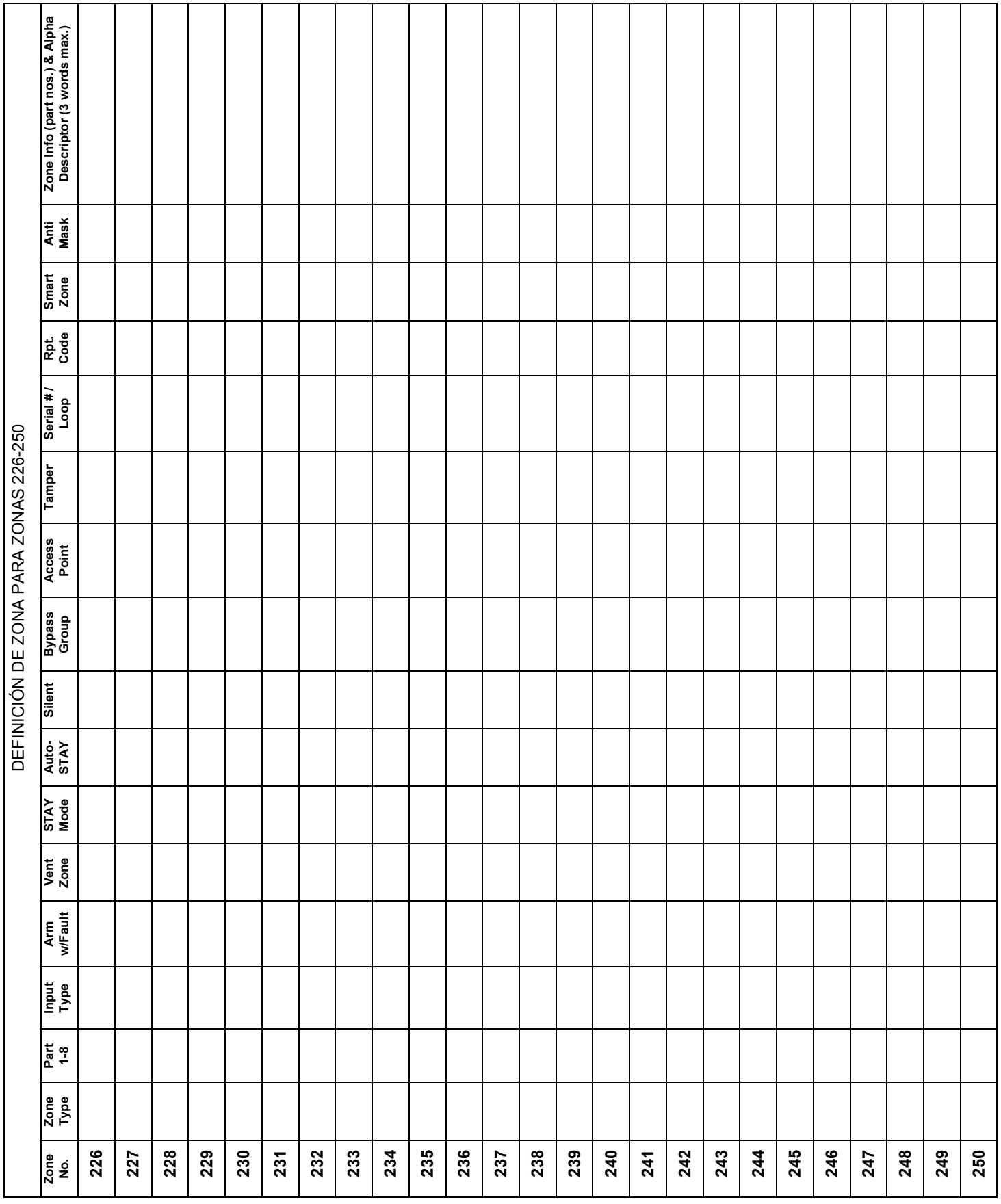

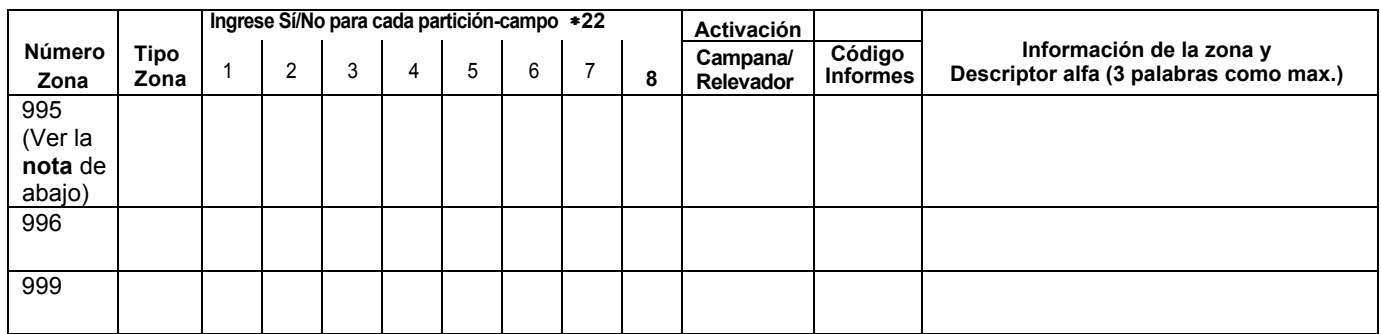

# **DEFINICIONES de ZONA para las ZONAS de PÁNICO de los TECLADOS 995, 996 y 999**

**NOTA:** No Use la Zona No 995 en una aplicación de Alarma de Incendio.

### **DEFINICIONES DE ZONA PARA ZONAS DEL SISTEMA;** 970 − 975, 988; 990 **y** 997

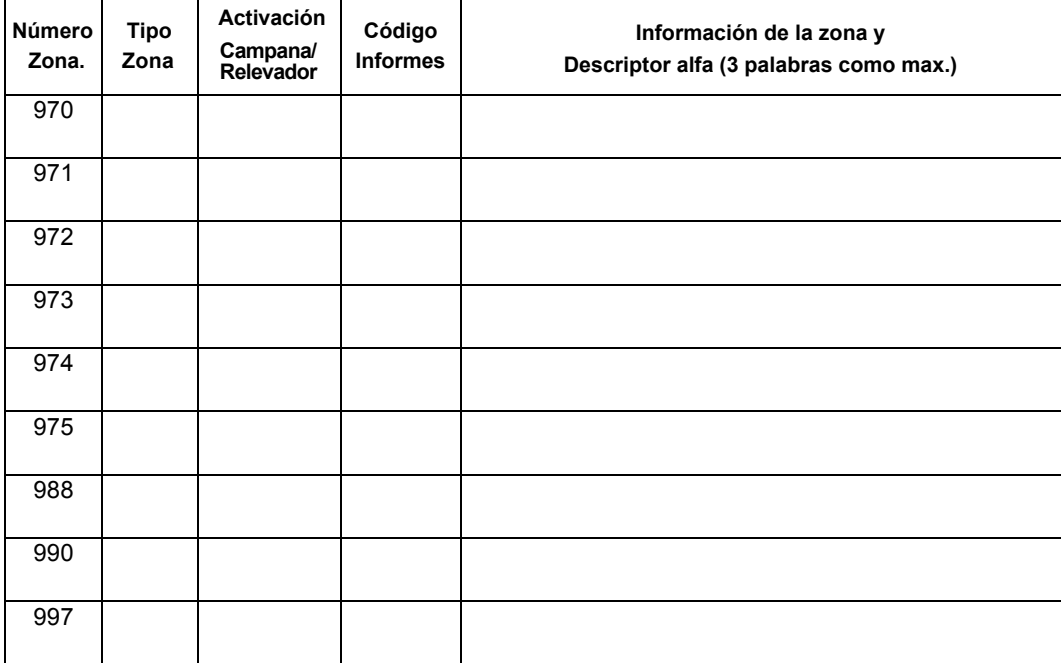

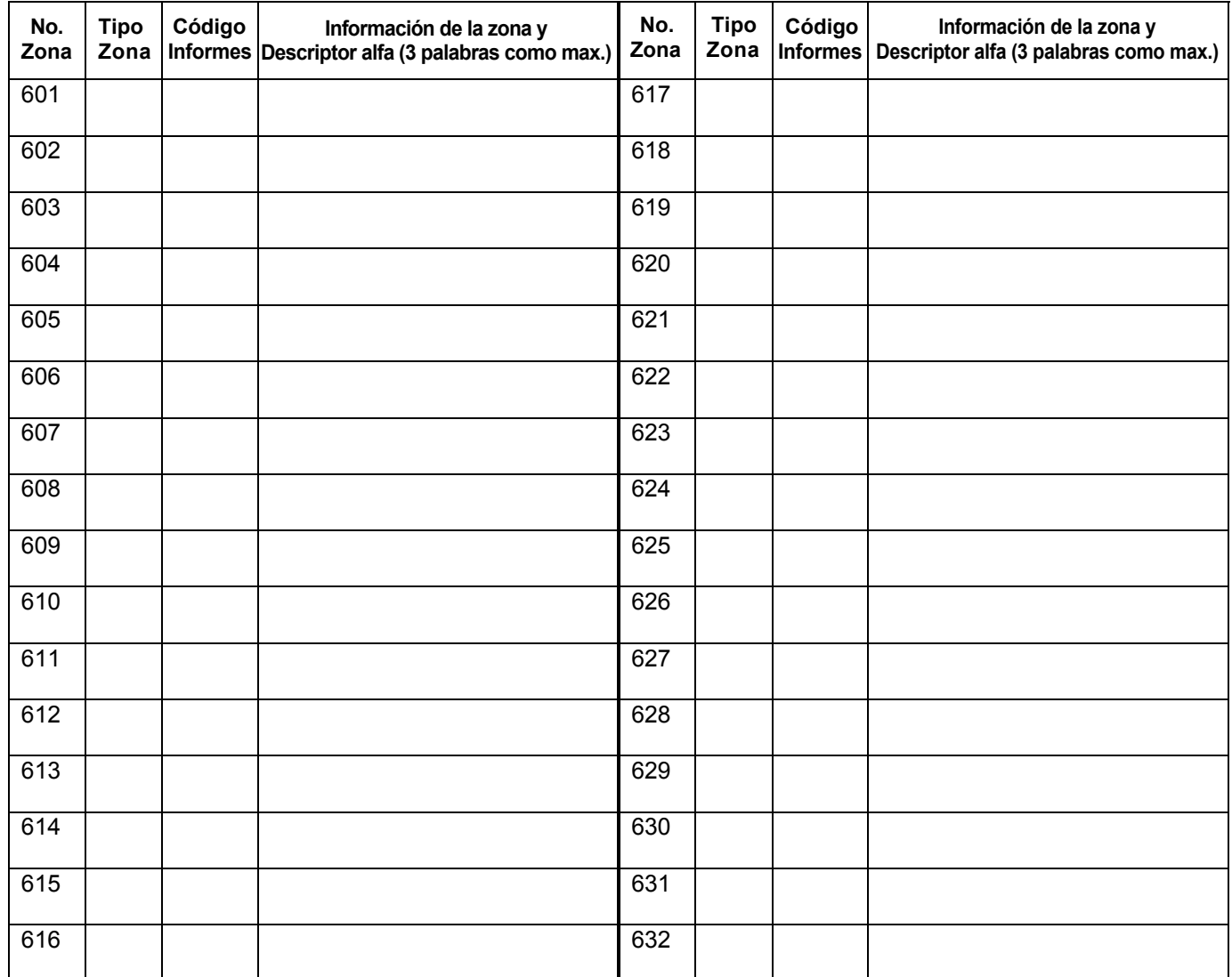

# **DEFINICIÓN DE ZONAS PARA SUPERVISAR LAS ZONAS DE RELEVADORES** 601-632

**NOTA:** solo los relevadores en módulos 4204CF pueden ser supervisados. Si la supervisión está programada para otros tipos de dispositivos de salida, pueden ocurrir resultados impredecibles.

## **NOTA IMPORTANTE**

*Calendario* **es de Enero a Diciembre.**

*Horario* **son los Días de la Semana con sus Horas Laborales.**
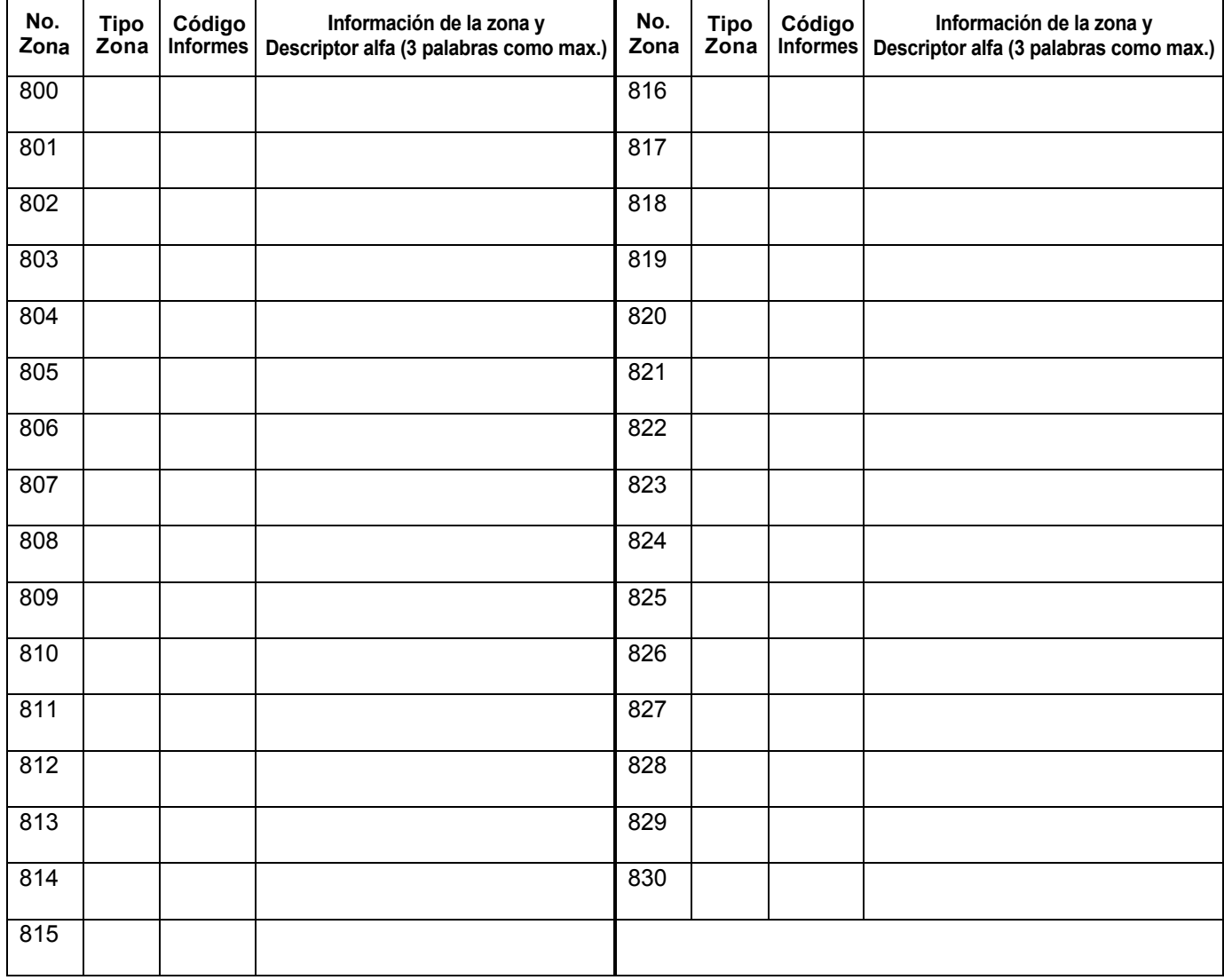

# **DEFINICIONES DE ZONA PARA SUPERVISIÓN DE ZONAS DE DISPOSITIVO ECP** 800-830

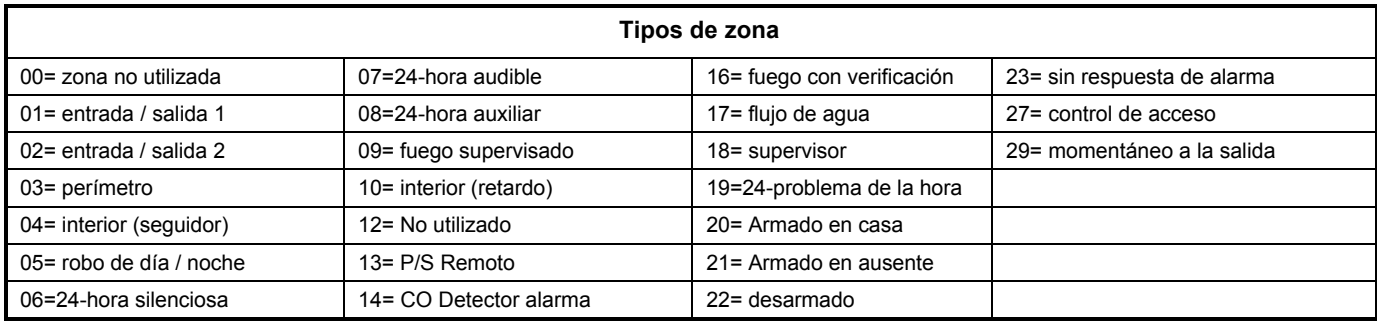

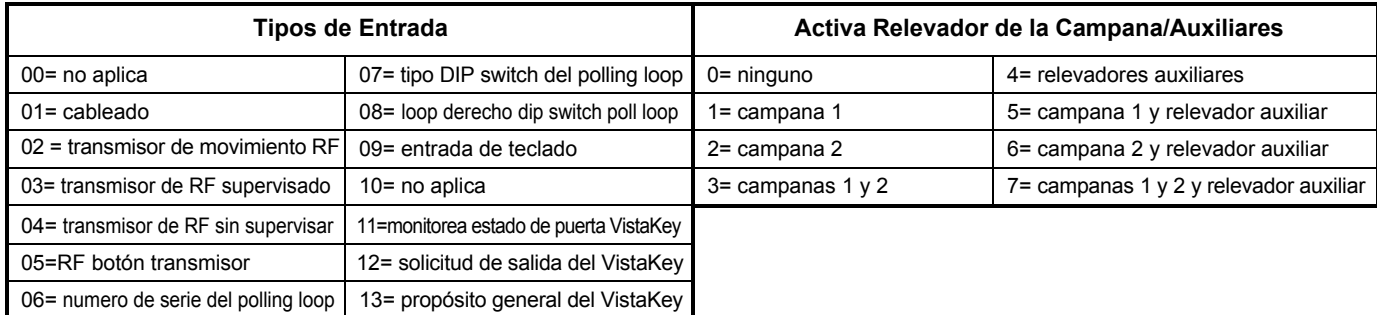

# **Hojas de Trabajo de los Dispositivos de Salida**

## **Aplicable Solo si se Utilizan Relevadores (4204 / 4204CF) o V-Plex.**

**Dispositivos de salida:** programados en el modo de menú No. 93 en la sección de programación de salida. Complete los datos requeridos en la hoja de trabajo a continuación y siga el procedimiento en las instrucciones de instalación cuando ingrese los datos durante las pantallas y la secuencia de indicaciones que aparecen

- NOTAS: 1. Para 4204 / 4204CF, la sección para la Programación del dispositivo, debe estar programado para la dirección del dispositivo. Configure los DIP switches del dispositivo para esa dirección.
	- 2. Para V-Plex, los dispositivos deben programarse en la sección para la Programación de Zonas
	- 3. Si está utilizando salidas en V-Plex (por ej, 4101SN), no pueden programarse más de 20 de salidas V-Plex para la misma condición de ARRANQUE o DETENCIÓN. Además, si está utilizando # ZONA para el INICIO de una Salida V-Plex y quiere que esa salida se detenga cuando se restablezca la misma zona, la programación de PARAR o DETENER, DEBE ESTAR EN BLANCO.

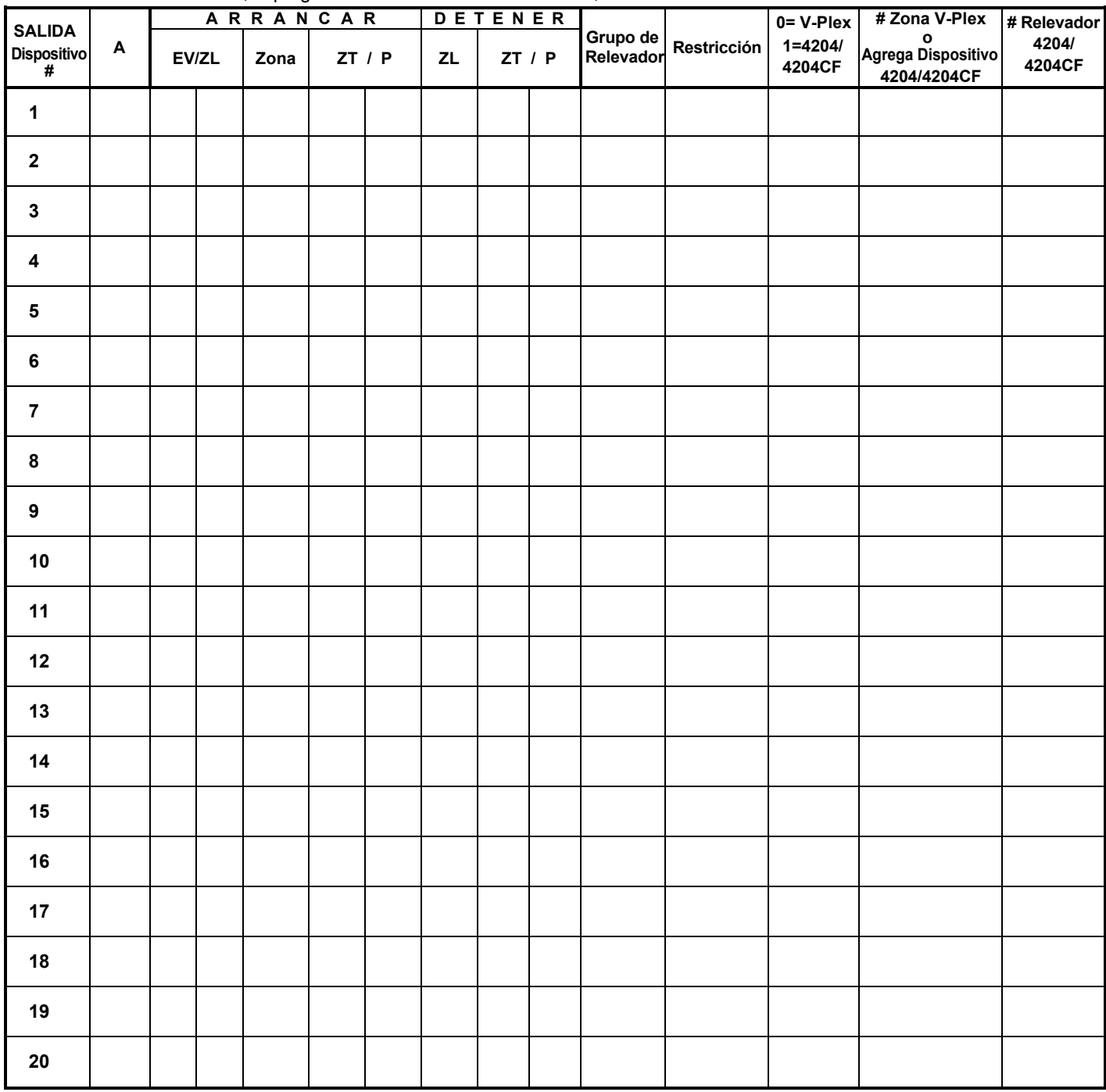

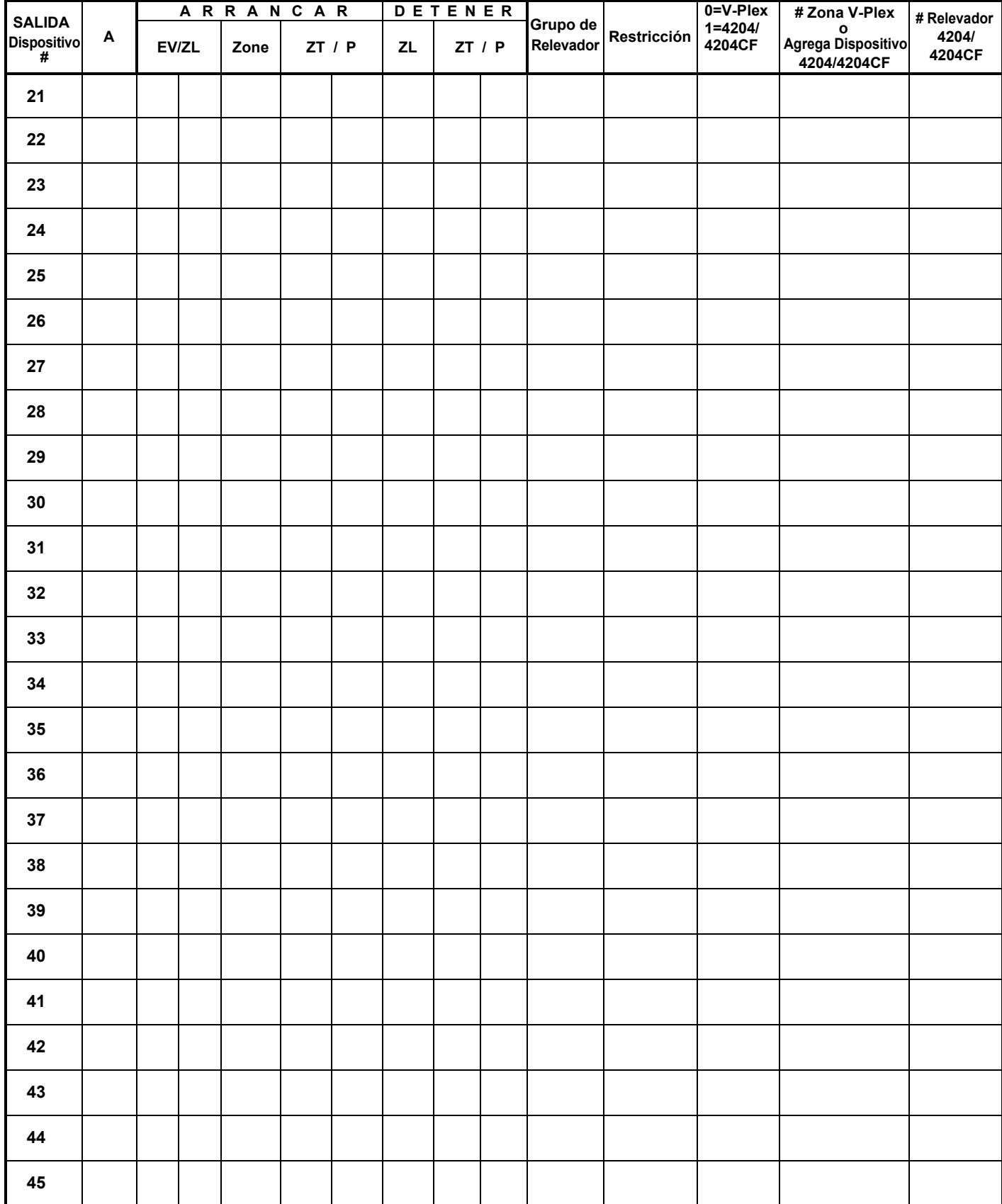

# **HOJA DE TRABAJO DE LOS DISPOSITIVOS DE SALIDA (cont.)**

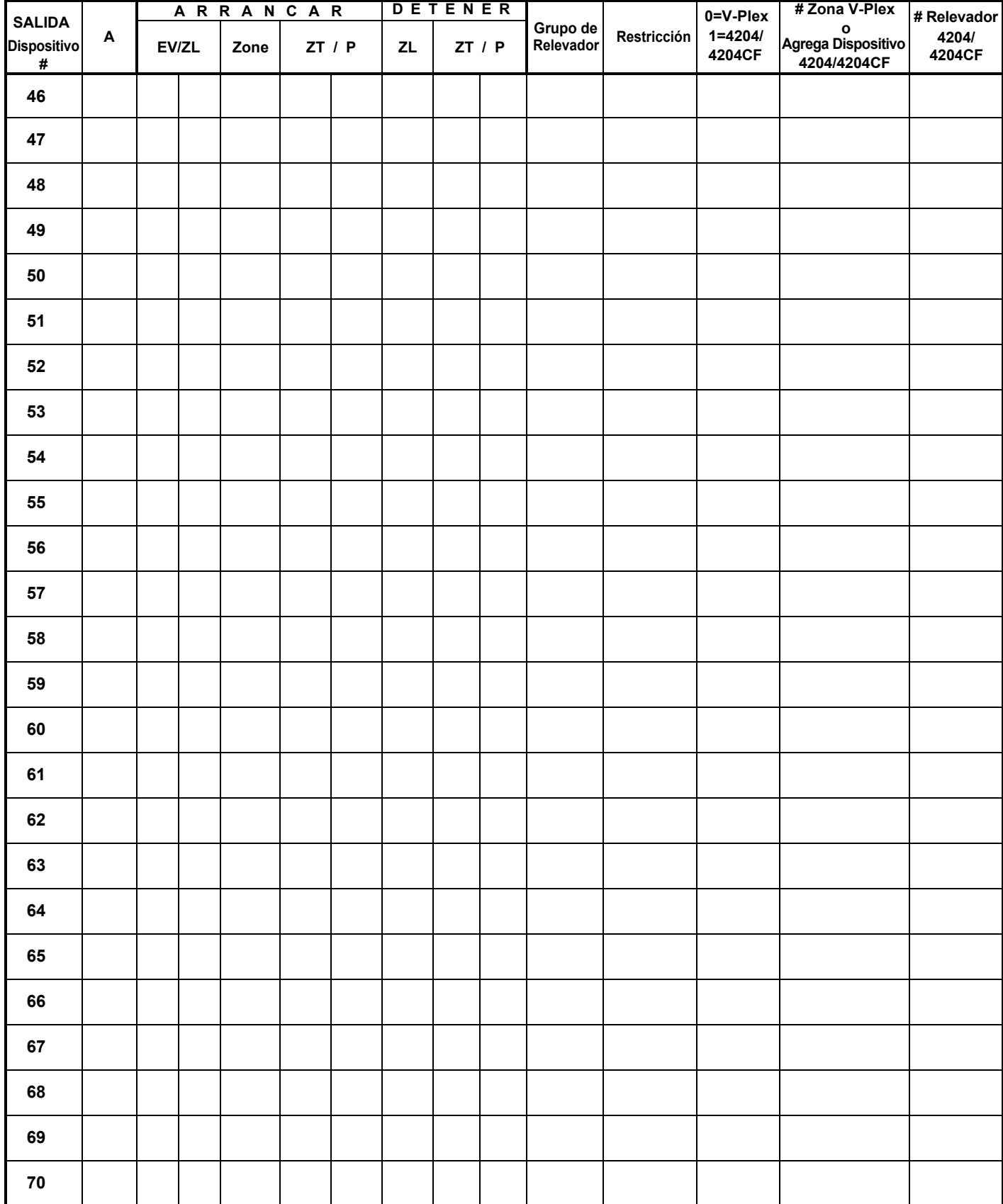

# **HOJA DE TRABAJO DE LOS DISPOSITIVOS DE SALIDA (cont.)**

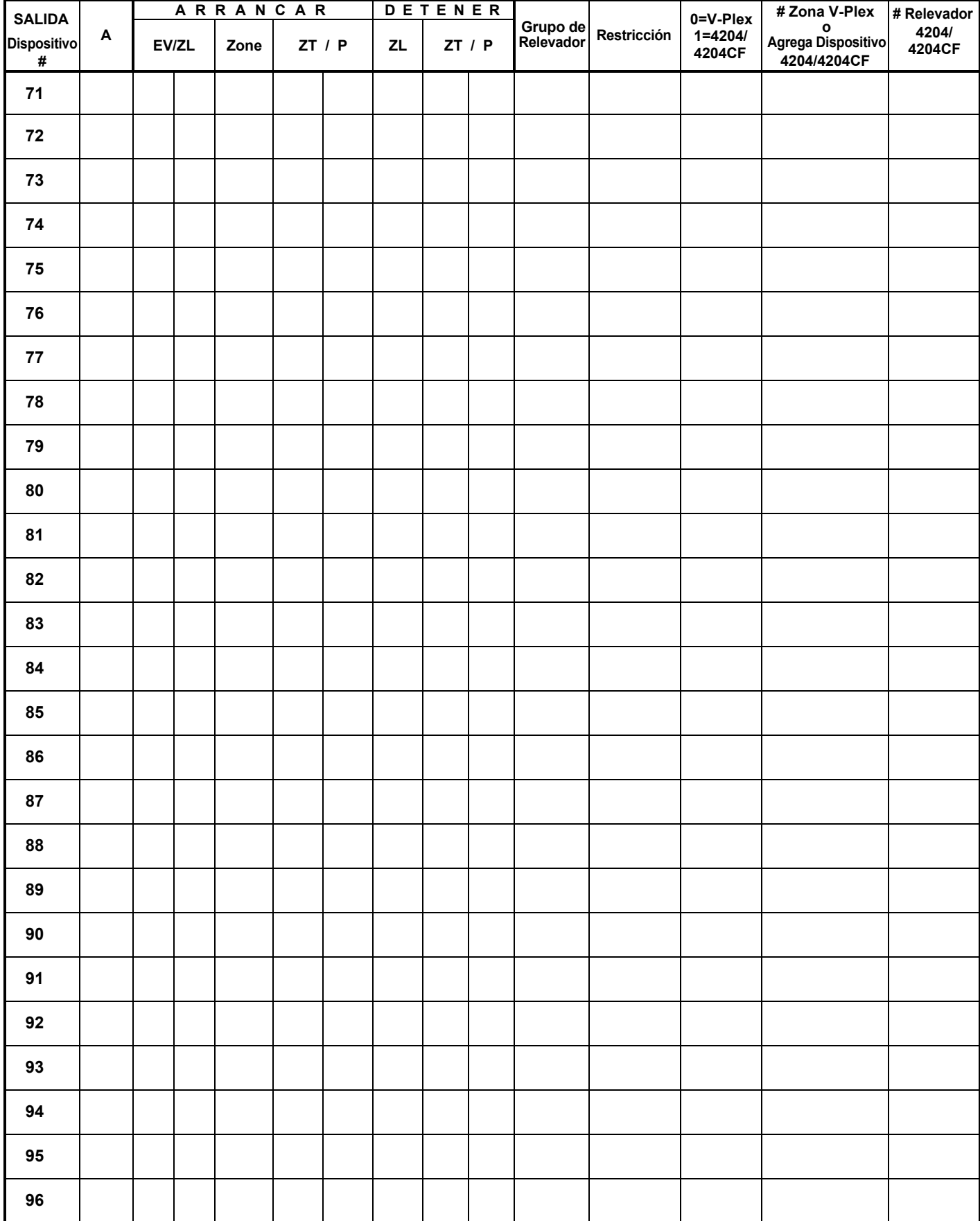

# **HOJA DE TRABAJO DE LOS DISPOSITIVOS DE SALIDA (cont.)**

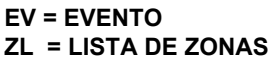

**A = ACCION DEL DISPOSITIVO** 0 = Sin respuesta; 1 = Cerrado por 2 segundos; 2 = Cerrar y permanecer cerrado; 3 = Pulso encendido y apagado; 4 = Cambio alternativo entre los eventos ARRANCAR y DETENER. 0 = No aplica; 1 = alarma; 2 = falla; 3 = Problema; 4 = Restaurar 01-15,  $00 =$  No aplica LISTA DE ZONAS "INICIAR": ante una alarma, falla, problema o restauración de CUALQUIER zona en

esta lista, INICIA la acción del dispositivo.

LISTA DE ZONAS "PARAR": Upon restore of ALL zones on this list, device action will STOP. It need not be same list as used for START.

#### ZT = TIPO DE ZONA / OPERACIÓN DEL SISTEMA

**Opciones: Tipo de Zona / Operación del Sistema son:**

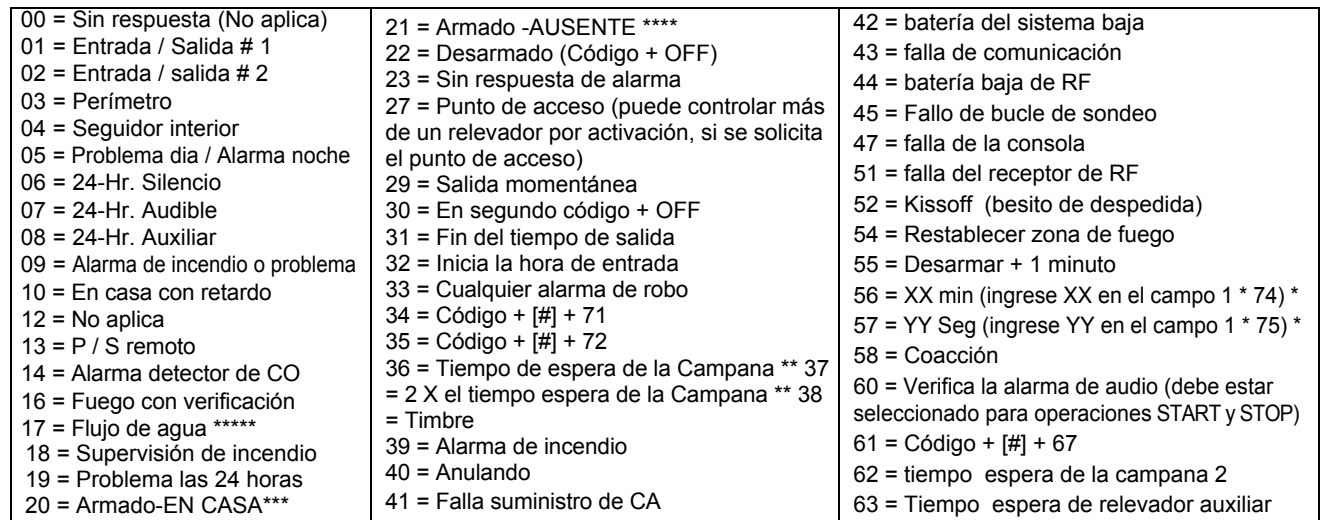

\* Solo para detener la condición

\*\* Ó al desarmar, lo que ocurra primero

\*\*\* La salida también se activa cuando la partición está armada en el modo INSTANT

\*\*\*\* La salida también se activa cuando la partición se arma en el modo MÁXIMO

\*\*\*\*\* Use un evento de falla o alarma como la opción de INICIO

#### P = No **de PARTICIÓN** . 1-8, 0 = Cualquiera

**LISTAS DE ZONAS PARA DISPOSITIVOS DE SALIDA -** Programadas en el Modo de Menú # 93 en la Sección de Programación de Salida. Complete los datos en la siguiente hoja de trabajo y siga el procedimiento que se muestra anteriormente en esta Guía de Programación a medida que ingresa los datos durante las pantallas y las solicitudes que aparecen en secuencia. Se pueden crear hasta 15 listas de zonas.

**NOTA:** A continuación, registre los números de zona deseados. Puede necesitar más o menos de los cuadros mostrados, debido a que cualquier lista puede incluir cualquiera o todos los números de las zonas del sistema.

**Lista de zona 1:** Iniciada o detenido por números de zonas (ingrese 000 para finalizar las entradas)

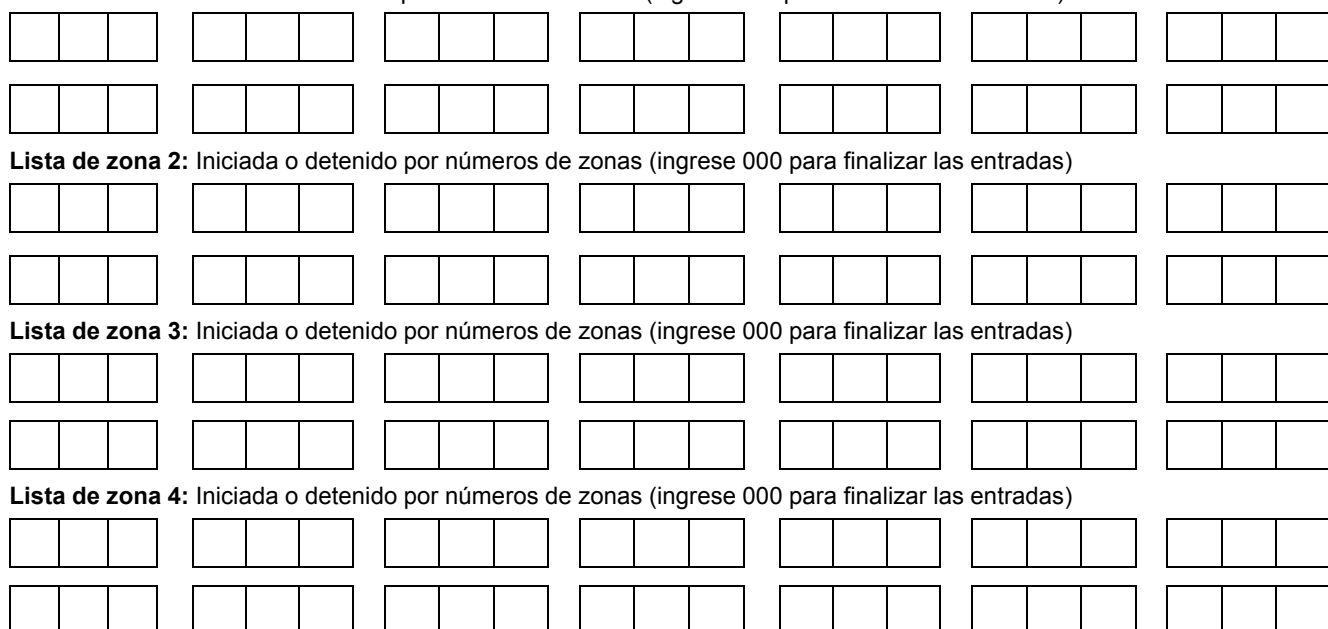

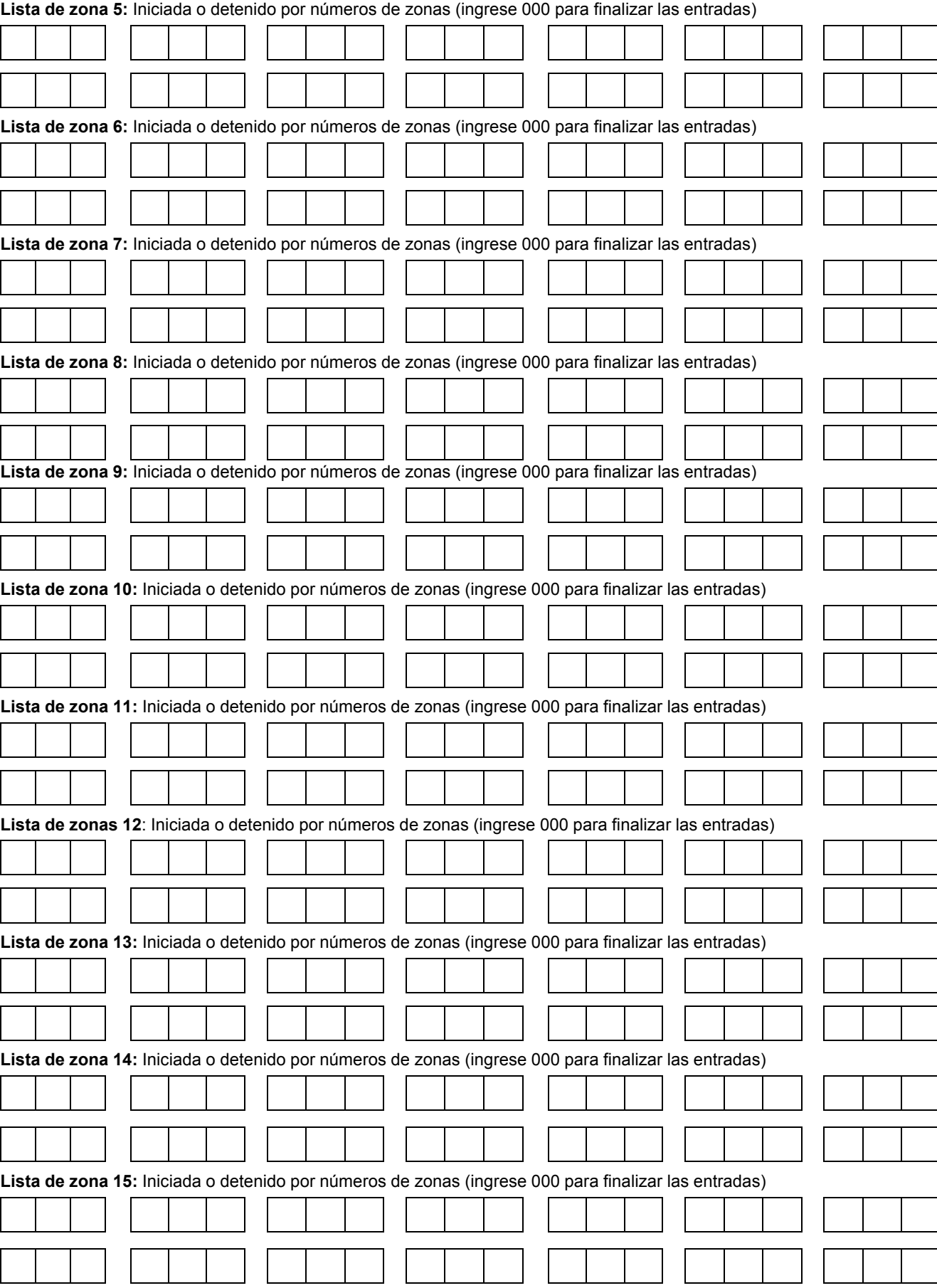

 $-79-$ 

# **Programación**

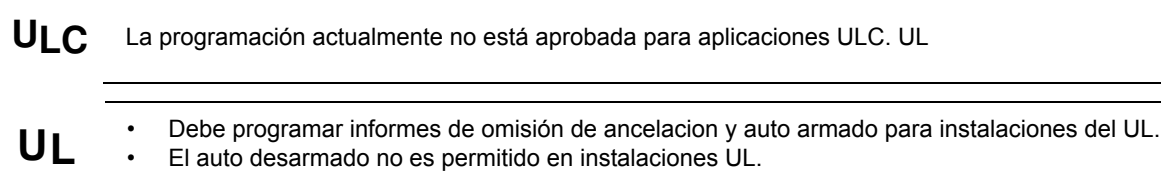

• No debe planificar la programación aleatoria de eventos controlados por horarios, para instalaciones UL.

#### **En General**

Las características de programación permiten automatizar ciertas operaciones, como armar, desarmar, anular zonas y activar salidas de relevadores.

El sistema utiliza ventanas de tiempo (un período de tiempo programado con un tiempo de inicio y final) para definir horarios de apertura / cierre, horarios de vacaciones, horarios temporales definidos por el usuario y horarios de acceso para los usuarios. Los horarios planificados se programan mediante modos de programación de menú fáciles de usar (modos #80, #81, #83 y # 93), explicados en detalle en esta sección. Estos menús lo guían paso a paso por las opciones.

#### **Auto Armado**

UI C. Auto Armado no es una característica de ULC.

El sistema puede armar automáticamente (Modo AUSENTE) una partición al final de una ventana de tiempo de cierre (armado) predeterminado. El armado automático se puede retrasar de tres maneras: mediante el uso del retardo de auto armado, la advertencia de auto armado o extendiendo manualmente la ventana del tiempo de cierre (armado) con un comando del teclado. El sistema también puede omitir automáticamente cualquier zona abierta cuando se arma automáticamente.

#### **Retardo de Auto Armado**

El retardo de Auto Armado es un retraso (período de gracia) antes del armado automático. Inicia al final de la ventana de tiempo de cierre. La demora se establece en incrementos de 4 minutos, hasta 56 minutos en el campo de programa específico de la partición 2<sup>\*</sup> 05. Al vencimiento de este retraso, se iniciará la advertencia de Auto Armado.

#### **Advertencia de Auto Armado**

La advertencia de Auto Armado hace que la sirena del teclado advierta al usuario de un Auto Armado inminente.

La advertencia se puede configurar de 1 a 15 minutos antes del armado en el campo 2 \* 06 del programa específico de la partición. Durante este período, el teclado emite un pitido cada 15 segundos y muestra "AUTO ARM ALERT". Durante los últimos 60 segundos, los teclados emiten un pitido cada 5 segundos.

El panel se arma al finalizar el período de advertencia de autoarmado.

#### **Extensión de la Ventana de Cierre**

Un usuario puede retrasar manualmente la ventana de tiempo del armado (cierre) por 1 o 2 horas. Esto se hace ingresando un comando del teclado (Código de usuario + # 82), que luego solicita al usuario ingresar el tiempo de extensión deseado de 1 o 2. Esta función es útil cuando un usuario debe permanecer en el local más tarde de lo habitual. Los períodos de retardo y advertencia de Auto Armado comienzan al final de la extensión.

#### **Forzar el Armado**

La opción Forzar Armado hace que el panel intente eludir cualquier zona con falla antes de armarse automáticamente (el panel realiza un armado forzado).

**ULC** Forzar el Armado no es una característica de ULC y debe estar deshabilitada para instalaciones de ULC.

Esta opción se establece en el campo de programa específico de la partición 2 \* 08.

#### **Desarmado Automático**

El sistema puede desarmar automáticamente 1 partición al final de 1 ventana de tiempo predeterminada de apertura (desarmado) El tiempo de desarmado se puede retrasar usando la función de Demora de Desarmado Automático.

#### **Desarmado Retardado**

El retardo de auto desarmado proporciona un retraso antes de desarmarse automáticamente. Esta demora se agrega al final de la ventana de tiempo de desarmado.

La demora se establece en incrementos de 4 mi, hasta 56 minutos, en el campo de programa específico de la partición 2 \* 07.

#### **Restricciones de Desarmado**

Esta opción permite el desarmado por parte de los usuarios, solo durante la ventana de tiempo de desarmado y durante la ventana de tiempo de armado (en caso de que el usuario necesite volver a ingresar a las instalaciones después de armar manualmente la partición)

Esta opción se establece en el campo específico de la partición 2 \* 10. Si se establece el campo 2 \* 10, también recomendamos encarecidamente establecer el campo 2 \* 11. Este campo permite desarmar la partición fuera de las ventanas de tiempo armar / desarmar solo si la partición está en alarma.

#### **Informes de Excepciones**

Esta opción permite informar de aperturas y cierres a la estación central solo si el armado y desarmado se produce fuera de las ventanas predeterminadas de apertura y cierre. Se establece en el campo específico de la partición 2 \* 09. El sistema puede programarse para enviar informes de Error al abrir y Error al cerrar, si la partición no está armada o desarmada, al final de la ventana de tiempo correspondiente.

#### **Limitación de acceso de usuarios por tiempo**

El acceso de un usuario al sistema puede limitarse a un cierto período de tiempo. Fuera de este tiempo, el código de ese usuario está inactivo. El sistema proporciona hasta 8 programas de acceso, cada uno de los cuales consta de 2 ventanas de tiempo (generalmente una para la apertura, una para el cierre) para cada día de la semana y dos ventanas de tiempo para las vacaciones. Los horarios de acceso se programan en el modo de menú No. 80 y se habilitan cuando se agrega un código de acceso al sistema. Si un usuario intenta operar el sistema fuera de la programación, el teclado alfabético muestra "Acceso denegado".

#### **Eventos Controlados por el Tiempo**

El sistema puede activar y desactivar automáticamente los relevadores en momentos predeterminados para encender y apagar las luces u otros dispositivos. Los eventos controlados por el tiempo se pueden activar en diferentes momentos en relación con una ventana de tiempo:

- Al comienzo de una ventana de tiempo
- Al final de una ventana de tiempo
- Durante una ventana de tiempo (activada al inicio de la ventana, desactivada al final)
- Tanto al comienzo como al final de la ventana de tiempo (ej para activar un timbre al comienzo y al final de un descanso)
- Tiempo aleatorio al inicio de la ventana de tiempo (se produce dentro de los 30 min. después del inicio de la ventana de tiempo)
- Tiempo aleatorio al final de la ventana de tiempo (se produce dentro de los 30 min. después del final de la ventana de tiempo)
- Tiempo aleatorio durante la ventana de tiempo (comienza dentro de los 30 min. después del inicio de la ventana de tiempo y finaliza dentro de los 30 minutos después del final de la ventana de tiempo)

El sistema puede realizar las mismas acciones diariamente, o puede realizar una acción solo una vez (por ejemplo, encender la luz del porche este miércoles a las 8:00 PM).

El sistema también proporciona hasta 20 "temporizadores" programables disponibles para el usuario final, con el fin de activar los dispositivos de salida a horas y días predeterminados.

## **Definiciones de las Ventanas de Tiempo**

Los eventos programados se basan en ventanas de tiempo, (períodos de tiempo) durante los cuales, puede tener lugar un evento. El sistema admite hasta 20 ventanas de tiempo, cada una definida por una hora de "Inicio" y una hora "Final".

Las ventanas son compartidas por las 8 particiones y se usan para programar los diferentes programas (apertura / cierre, limitación de acceso), así como para el control de eventos por tiempo.

#### **Ejemplo de Programación**

Una tienda que tiene las siguientes horas:

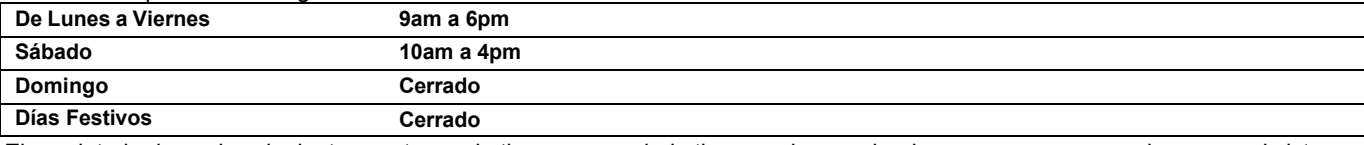

El propietario desea las siguientes ventanas de tiempo, para darle tiempo a los empleados para que armen o desarmen el sistema:

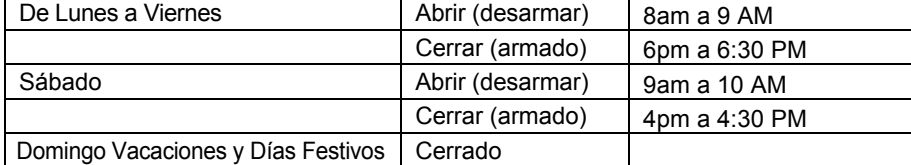

Para este horario, necesita programar las cuatro ventanas de tiempo:

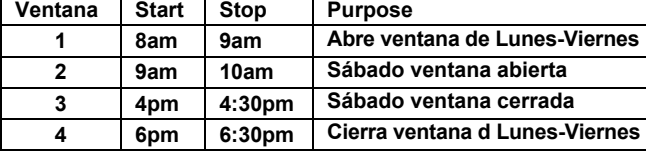

Usando *el Modo de Menú # 80*, el instalador puede programar horarios de apertura / cierre asignandos una ventana de tiempo por un día de la semana (las ventanas se ingresan como entradas de 2 dígitos)

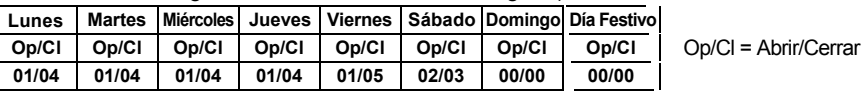

**NOTA:** el **00** se ingresa para aquellos días en que la tienda está cerrada.

Los empleados pueden armar y desarmar el sistema, sí está programado, dentro de las ventanas abiertas y cerradas sin que se envíe un informe a la estación central (informe por excepción, campo 2 \* 09). El sistema se puede programar para armar / desarmar automáticamente, en caso de que un empleado no pueda armar / desarmar manualmente (autoarmado / autodesarmado)

# **Definiciones de Horarios al Abrir / Cerrar**

#### **En** General

El horario de apertura / cierre está controlada por una de las tres programaciones. Cada programa consta de una ventana de tiempo para las aperturas y una ventana de tiempo para los cierres.

Hay tres tipos de calendarios disponibles: Diario, Vacaciones /Dias Festivos y Temporal.

#### **Horario Diario**

Cada partición puede tener un programa diario que consta de una ventana de apertura y una ventana de cierre por día. **Calendario de Vacaciones / Días Festivos**

# Un calendario de Días Festivos anula el horario diario regular en los Días Festivos seleccionados durante todo el año.

Las ventanas de apertura y cierre están programadas en el horario diario, pero las festividades se definen en los Calendarios Programados para las Vacaciones y los Días Festivos, en el modo de menú # 80.

## **Horario Temporal**

El horario temporal proporciona un método para que el usuario final anule los calendarios diarios y días festivos o vacaciones.

Consiste en una ventana de apertura y una ventana de cierre para cada día de la semana. El horario tiene vigencia de hasta una semana, luego se desactiva automáticamente.

Este horario se programa utilizando el modo de menú de programación temporal # 81.

#### **Horarios Adicionales**

Pueden programar horarios de apertura y cierre adicionales mediante la *Programación de eventos controlados por tiempo*. Ej, un horario para abrir / cierrar tiendas normales se puede programar con un horario diario de apertura / cierre, y otro horario de apertura / cierre para una hora de almuerzo se puede programar usando el horario de eventos programados por tiempo.

Consulte "*Eventos controlados por el tiempo*" más adelante en esta sección podrá obtener información detallada. **Informes por Excepción para Abrir / cerrar**

El sistema ayuda a reducir el tráfico de comunicación a la estación central mediante la función para Informes por Excepción al Abrir/Cerrar. La opción Abrir / Cerrar por Excepción evita que los informes se envíen a la estación central, si se arma o desarma **dentro** de la ventana de tiempo esperada. Los informes solo se envían si el armado o desarmado se produce fuera de la ventana de tiempo asignada.

El sistema mantiene un registro de **todas** las aperturas / cierres en su registro de eventos.

Si se produce un desarme durante una ventana de cierre (por ejemplo, una persona que arma el sistema olvida algo y tiene que volver a ingresar), el informe de apertura (aunque fuera de la ventana de apertura) no se enviará (siempre que se desarme dentro de la ventana de cierre).

Esta opción está programada en el campo de programa específico de partición 2 \* 09.

#### **Ejemplo de Horarios e Informes de Excepción para Abrir / Cerrar**

El siguiente cuadro muestra un ejemplo de cómo funciona el informe Abrir / Cerrar por excepción.

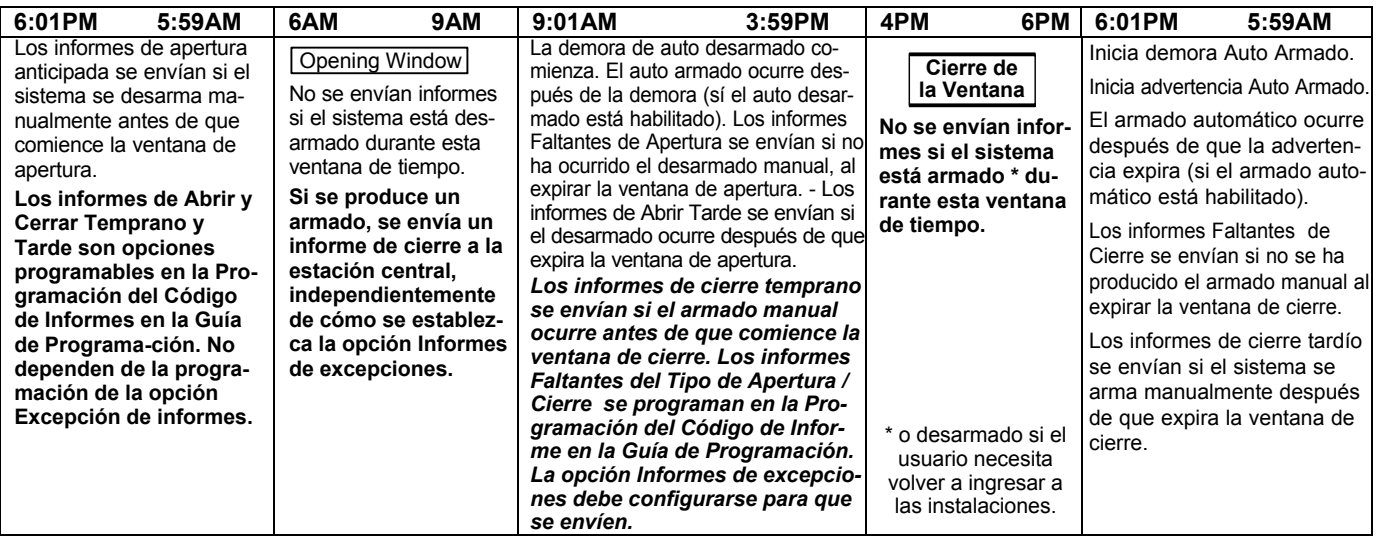

# **NOTA IMPORTANTE**

*Calendario* **es de Enero a Diciembre.**

*Horario* **son los Días de la Semana con sus Horas Laborales.**

# **Modo del Menú de Programación**

El modo de menú de programación # 80 se usa para programar la mayoría de las opciones de horarios y eventos temporizados. Ingrese el **código de instalación + [#] + [8] + [0]** desde el modo de operación normal. - **NOTA:** Solo los usuarios con códigos a nivel de Instalador o Máster, pueden ingresar al modo # 80.

Lo siguiente puede programarse en este modo:

- Ventanas de tiempo
- Horarios de apertura / cierre para cada partición
- Horarios de días festivos o vacaciones.
- Eventos controlados por tiempo (para funciones del sistema y activación del relevador)
- limitación de horarios de acceso

Algunas funciones de horarios están programadas en el Modo de Programación del Campo de Datos (código de instalador + 8 0 0 0). Algunas funciones se programan en modo menú # 93. Los campos de programación de los horarios se enumeran a continuación.

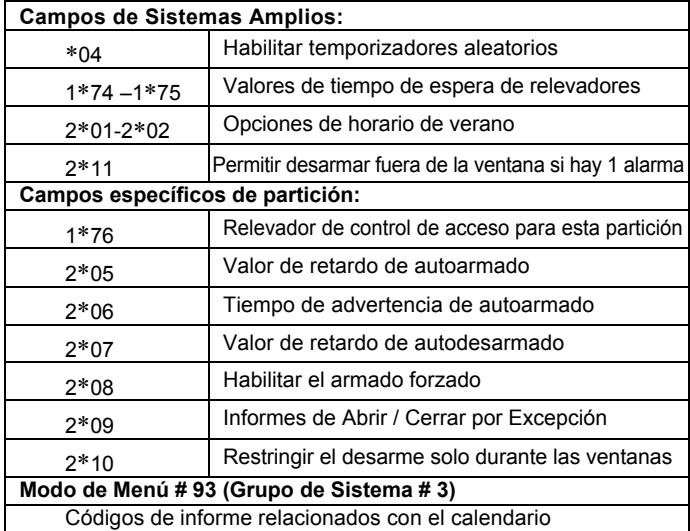

Las opciones controladas por eventos se programan por medio de la *Programación de Salida en el Modo Menú # 93*. La activación del relevo también puede ser controlada por el tiempo y que esos son programados usando el *Modo de Menú # 80.* Consulte Programación de Eventos Controlados por Tiempo más adelante en esta sección para obtener información sobre el procedimiento.

#### **Pasos para Programar las Opciones de Horarios**

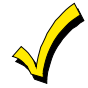

Esta sección contiene ejemplos de las hojas de trabajo solamente. Para obtener hojas de trabajo completas, consulte la Guía de programación que acompaña a esta *Guía de instalación y Configuración.*

Para usar el Modo de Menú de Calendario # 80, use las hojas de trabajo para hacer lo siguiente:

- 1. Definir ventanas de tiempo (hasta 20)
- 2. Definir los horarios de apertura / cierre diarios (un horario por día, por partición)
- 3. Definir las vacaciones y días festivos que usará el sistema (hasta 16)
- 4. Definir limitación de tiempos de acceso (hasta 8 programaciones)

5. Definir los eventos controlados por el tiempo (hasta 20)

**NOTA:** Los horarios temporales se programan usando el Menú # 81.

Use el Modo de Menú de calendario # 80 para realizar las siguientes funciones:

- 6. Programe las ventanas de tiempo
- 7. Programe los horarios de apertura / cierre
- 8. Programe los eventos controlados por el tiempo
- 9. Programe los horarios de acceso

#### **Estructura del Menú de Calendarios**

Para programar Los calendarios, ingrese al Modo de Programa de Calendarios:

**Código de instalador + [#] + [80].** (Instalador o código de usuario de nivel maestro)

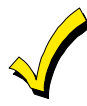

El modo para programar los calendarios se puede ingresar solo cuando todas las particiones están desarmadas.

# **Programar Avisos del Menú de Calendarios**

Para programar los horarios, ingrese al modo Programa de calendarios presionando **[Código de usuario] + # + 80** para ver en pantalla la primera opción de las funciones accionadas por los menús de programación. **NOTA:** Solo los usuarios con un código de usuario a nivel Instalador o Maestro pueden ingresar al modo # 80. Presione 0 (NO) o 1 (SÍ) en respuesta a la selección del menú que muestra la pantalla. Al presionar 0 se mostrará la siguiente opción en secuencia. - Las selecciones de menú son las siguientes:

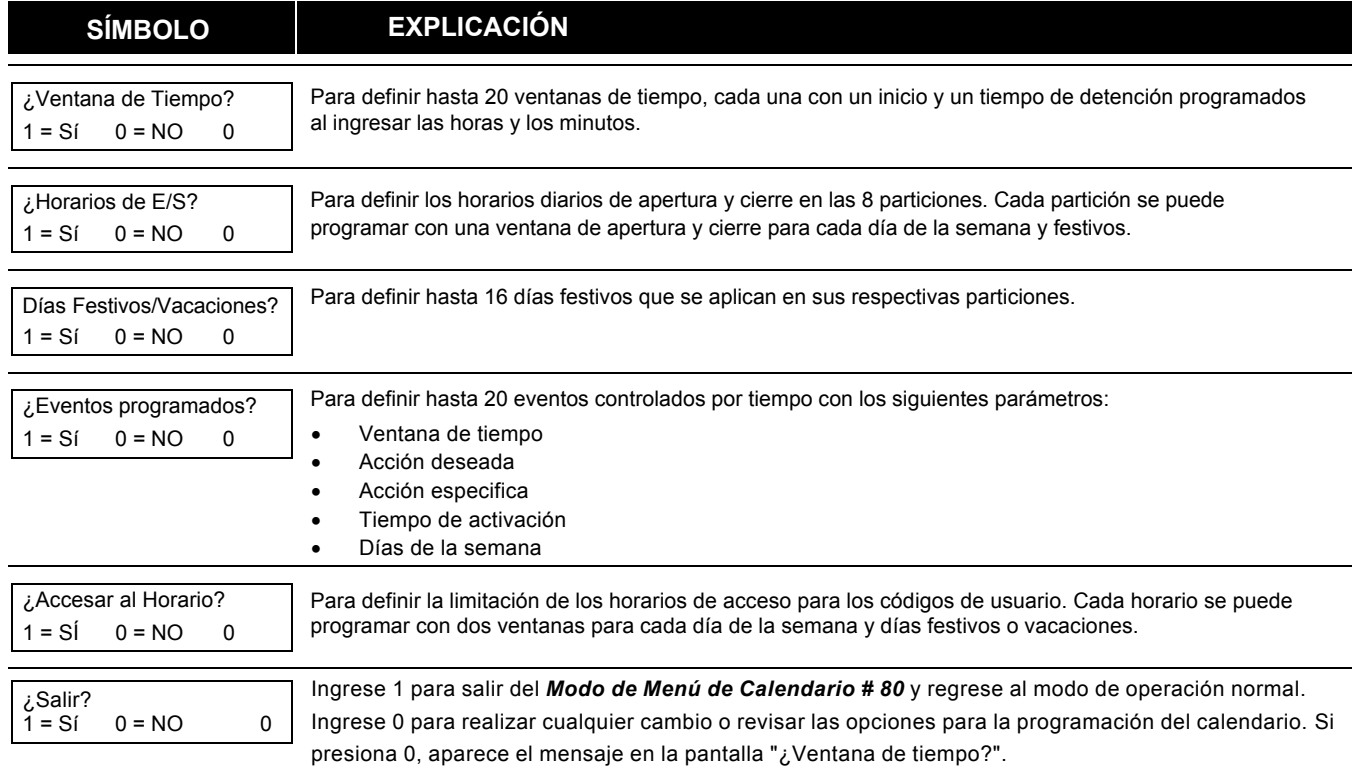

# **Tiempo de las Ventanas**

El sistema proporciona 20 ventanas de tiempo que se definen con los tiempos de inicio y finalizar. Estas ventanas se utilizan para varios horarios de apertura / cierre y de acceso, así como para controles de salida, y son la base del sistema de programación.

Estas ventanas se comparten entre las 8 particiones.

#### **Hoja de Trabajo para las Ventanas de Tiempo**

La siguiente hoja de trabajo es un ejemplo de la hoja de trabajo que se encuentra en la *Guía de Programación.* Esta hoja de trabajo le ayudará a definir las ventanas de tiempo y los aspectos de programación de este sistema, antes de programarlos. Tenga en cuenta que las ventanas de tiempo pueden abarcar la medianoche; por ejemplo, de 11 p. m. a 1 a.m.

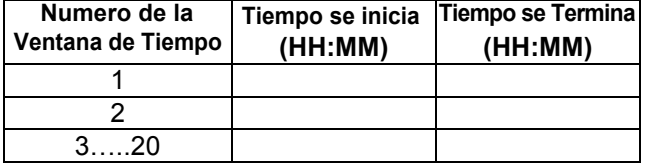

Una ventana de tiempo debe tener una hora de inicio y una de finalizar.

#### **Tiempo de Programación de Windows**

En Modo de Calendario e ingrese el **Código de Instalación + [#] + [80]** La pantalla muestra el *Programa de la Ventana de Tiempo.*

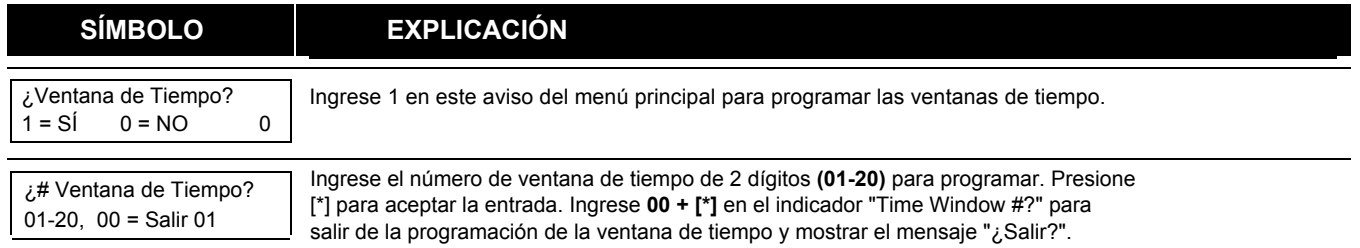

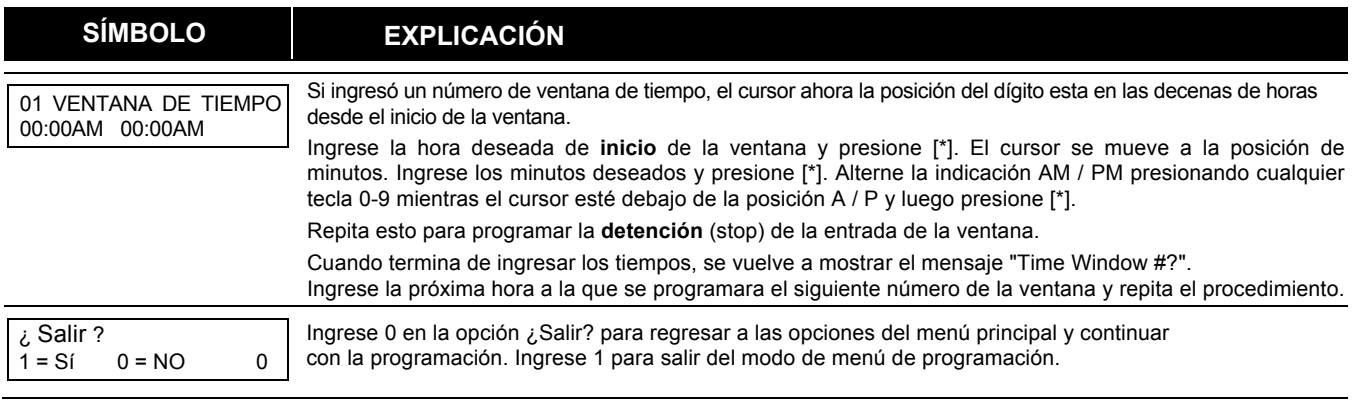

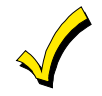

Debido a que las ventanas de tiempo se comparten entre todas las particiones, es importante asegurarse de que el cambio de una ventana de tiempo no afecte negativamente las acciones deseadas en otras particiones.

# **Horarios Diarios de Apertura / Cierre**

A cada partición se le puede asignar un horario diario de apertura / cierre, más un calendario de vacaciones y días festivos. Los horarios temporales se programan por separado, utilizando el Modo de menú de programación temporal #81. Para programar horarios de apertura / cierre adicionales, vea Programación de eventos controlados por tiempo más adelante en esta sección para el procedimiento.

#### **Hoja de Trabajo para Abrir / Cerrar**

La siguiente hoja de trabajo es un ejemplo de la hoja de trabajo que se encuentra en la Guía de programación. Escriba los números de ventana de tiempo previamente definidos para abrir y cerrar para cada partición.

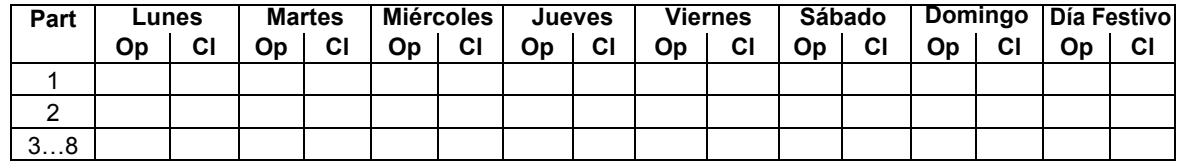

# **Programación del Horario de Apertura / Cierre**

Después de ingresar al modo del menú de programación, presione [0] hasta que aparezca el mensaje "¿Horario de A / C ?"

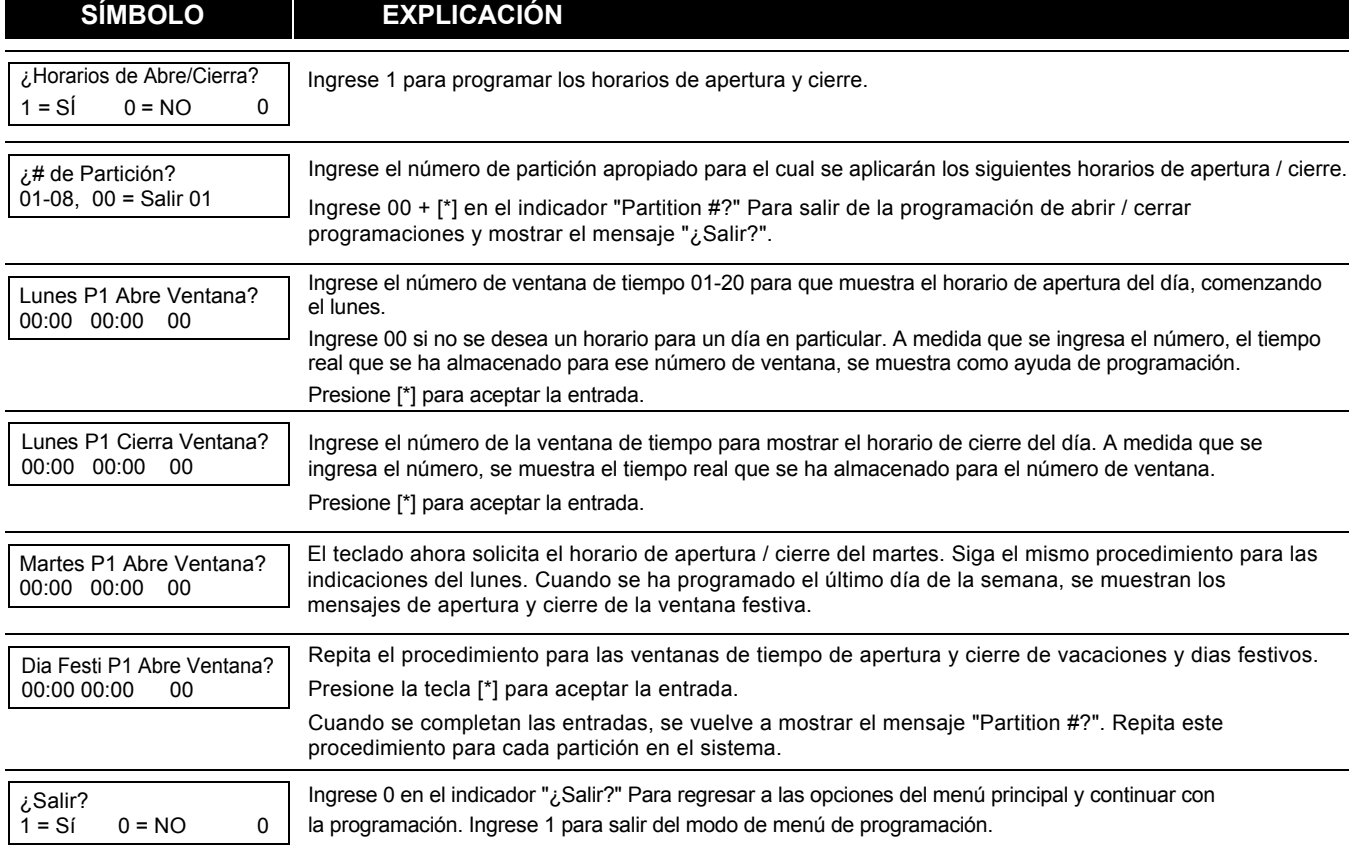

# **&DOHQGDULR SDUD Vacaciones y Días Festivos**

Un & to la asta de vacaciones ^ Ásico Á o capi • Á nula el horario de apertura / cierre diario regular en las vacaciones Á Ásico Á o capi • programadas durante todo el año.

El sistema proporciona hasta 16 días festivos que se pueden asignar para el sistema. Cada día festivo se puede asignar a cualquier combinación de particiones. Enumere las vacaciones deseadas en formato de mes / día en la hoja de trabajo. Verifique las particiones para las cuales se aplican estas vacaciones.

#### **Hoja de trabajo del Horario de Vacaciones y Días Festivos**

La siguiente hoja de trabajo es un ejemplo de la hoja de trabajo que se encuentra en la *Guía de Programación.*

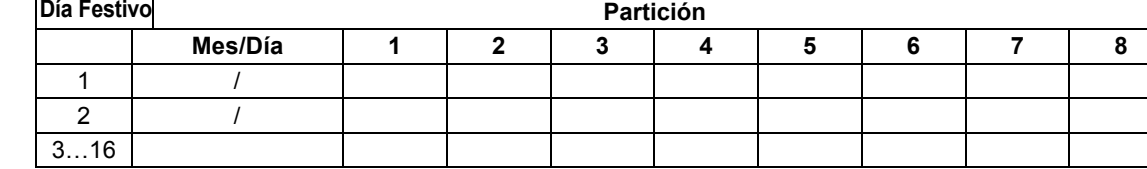

#### **Programando Día Festivo y Vacación**

Después de ingresar al modo del menú de programación, presione **[0]** hasta que aparezca el mensaje "Holidays ?".

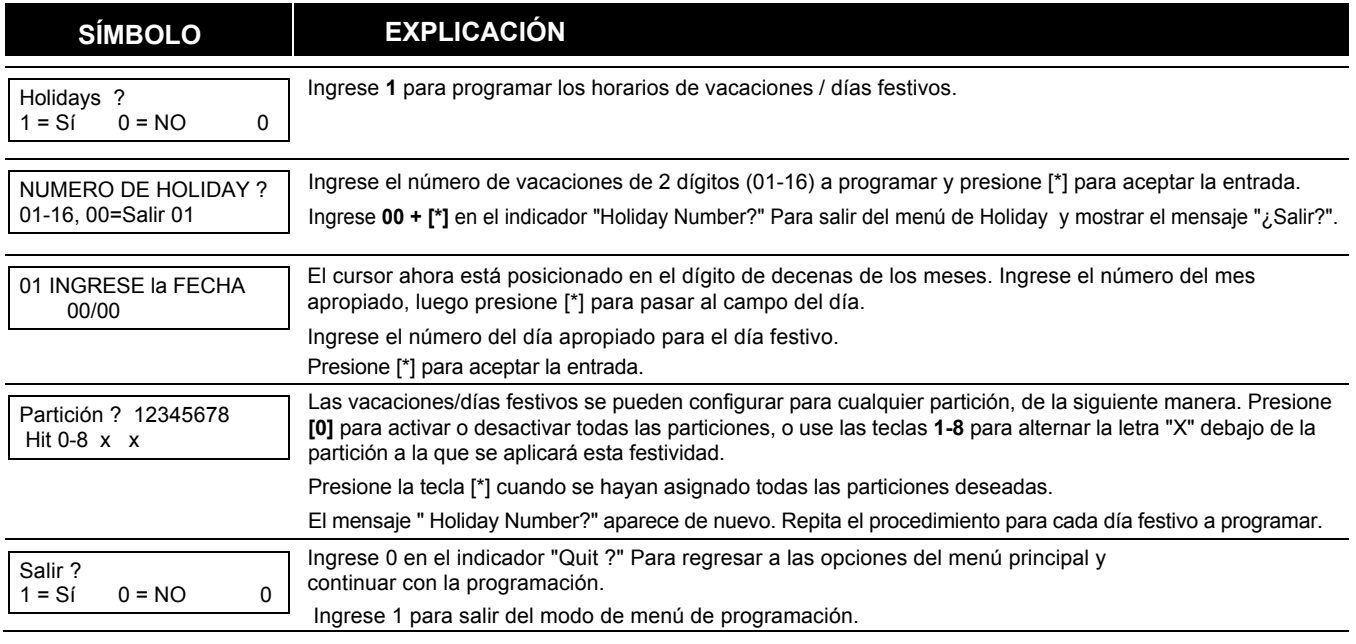

## **Eventos Controlados por el Tiempo**

Estos programas se utilizan para activar salidas, anular zonas, etc. en función del tiempo. Hay 20 de estos programas que pueden programarse para el sistema, cada uno regido por las ventanas de tiempo previamente definidas.

Las acciones que se pueden programar para que se activen automáticamente a las horas establecidas son: comandos de relevo, comandos de armar / desarmar, comandos de anulación de zona y condiciones de acceso Abrir / Cerrar.

#### **Hoja de Trabajo de Eventos Controlados por el Tiempo**

La siguiente hoja de trabajo es un ejemplo de la hoja de trabajo que se encuentra en la Guía de programación. Complete la hoja de trabajo siguiendo los pasos que a continuación se detallan.

#### **Función de Actualización Automática**

El sistema actualiza automáticamente el estado de todos los eventos controlados por tiempo en cualquiera de las siguientes situaciones:

- Cambio de la hora o fecha a través del modo # 63
- Salir del modo Menú de la programación # 80
- Saliendo del modo de programa
- Después de desconectarse del dispositivo de descargador
- Cuando se energiza el sistema
- En el ajuste del horario de verano.

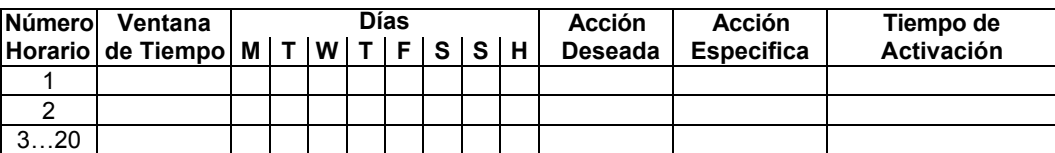

- 1. **Ingrese el número de horario (01-20) y el número de la ventana de tiempo (01-20)** y anote el día de la semana en que desea realizar la acción.
- 2. **Ingrese el código para la acción deseada y la acción especificada.** Los códigos de acción representan los eventos que se llevarán a cabo cuando se alcance la hora programada. Cada acción también requiere un especificador de acción, la cual define a cual acción afectará (relevador, grupo de relevadores, partición, lista de zonas, grupo de usuarios). La| acción especificada varía según el tipo de acción seleccionada.

La siguiente es una lista de los códigos de acción (acciones deseadas) utilizados al programar eventos controlados por el tiempo. Tenga en cuenta que estos códigos son independientes de los códigos del relevador programados durante la Programación de Salidas en el Modo de Menú # 93.

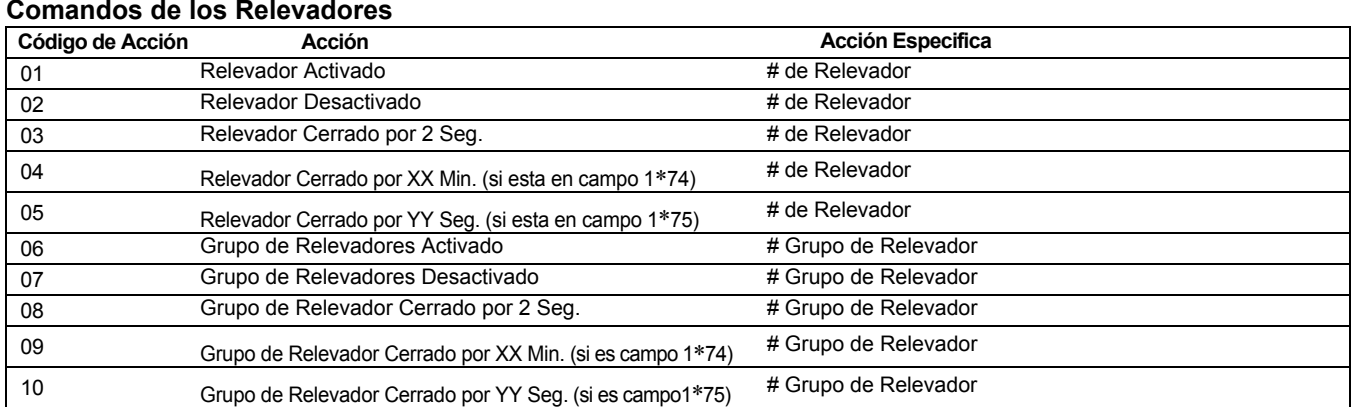

#### **Comandos de Armado/Desarmado**

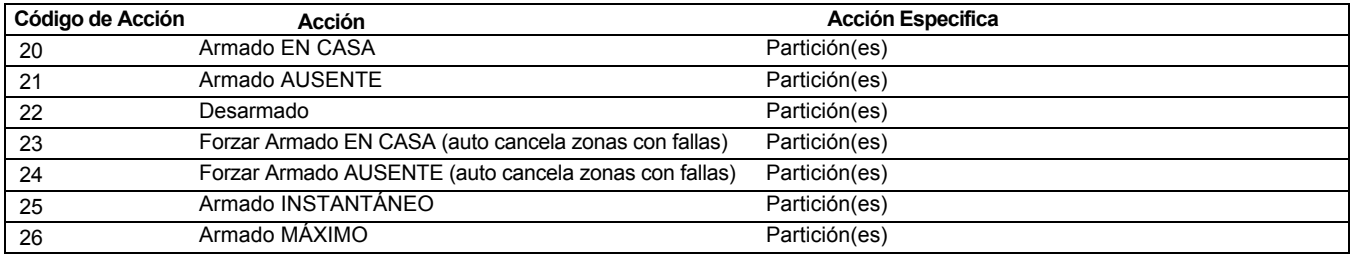

• La advertencia autoarmado (campo 2\*06), aplica cuando se usan eventos controlados por el tiempo para autoarmado

• Los programas temporales no anulan 1 autoarmado o autodesarmado programado en eventos controlados por tiempo.

• La ventana de autoarmado no se puede extender utilizando el *Modo del Código de Instalador + # 82.*

#### **Comandos de Cancelación (Anular)**

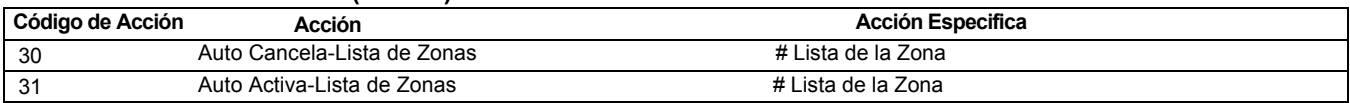

## **Ventana de Apertura / Cierre**

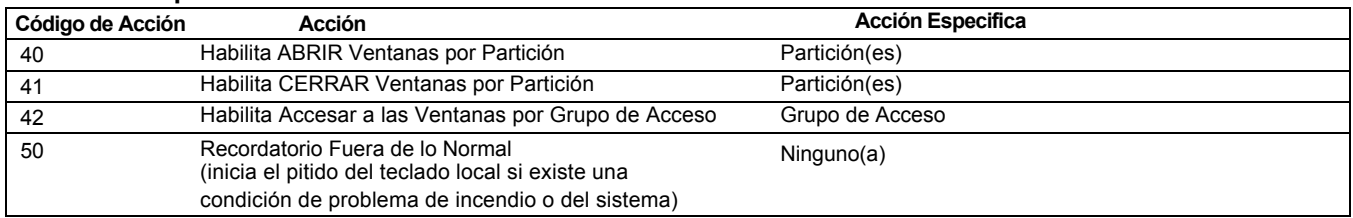

# **NOTA IMPORTANTE**

*Calendario* **es de Enero a Diciembre.**

*Horario* **son los Días de la Semana con sus Horas Laborales.**

## **Comandos de Control de Acceso 55-78 No Utilizado**

3. Ingrese el tiempo de activación deseado (cuando la acción se llevará a cabo). Seleccionar de:

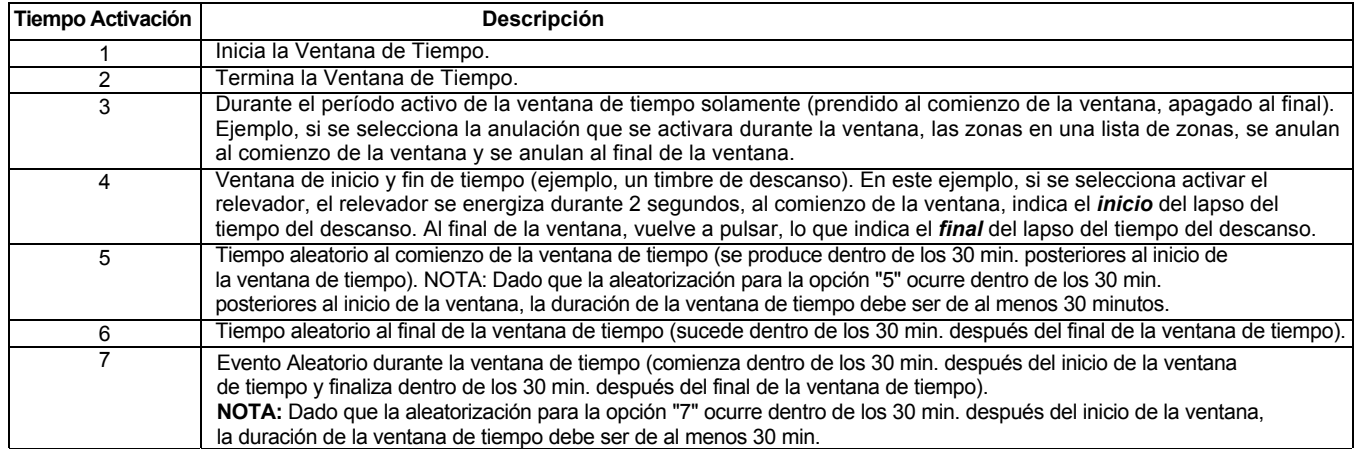

El campo \* 04 debe estar habilitado para la aleatorización. Un usuario debe iniciar un programa aleatorio al ingresar una de las siguientes secuencias:

- **[Código de usuario] + [#] + [41].** Esto aleatorizará el tiempo de activación hasta 30 min, en todos los dispositivos programados, para la aleatorización asignada a la secuencia ingresada en la partición. Ingrese nuevamente a la secuencia para desactivar el horario aleatorio.
- [Código de usuario] + [#] + [42]. Es igual que el método anterior, excepto que la aleatorización se produce solo en dispositivos con tiempos de activación de las 6 PM y 5 AM. Ingrese de nuevo la misma secuencia para desactivar el programa aleatorio.

# UL **No debe programar el horario aleatoria de eventos controlados por tiempo para instalaciones UL.**

#### **Programación de Eventos Controlados por el Tiempo**

Los siguientes elementos del menú se deben programar primero en el *Modo de Programación de Salida en el Menú # 93:* Ingrese No. del Relevador (Referencia del Numero de Identificación)

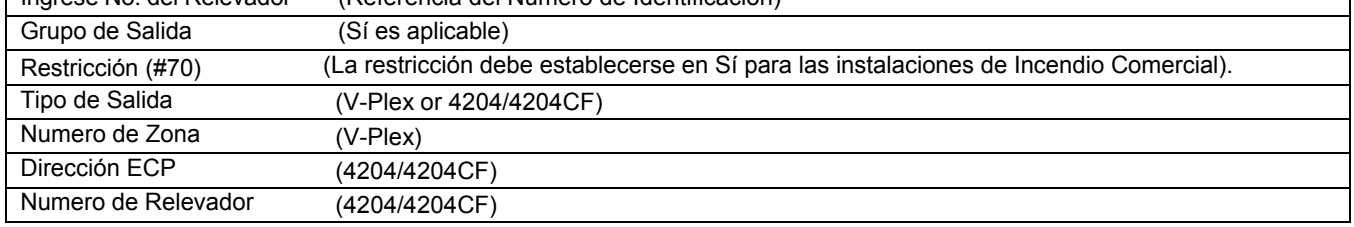

Después de ingresar al Modo del Menú de Horarios, presione **[0]** hasta que aparezca el mensaje "Timed Events?" (evento temporal)

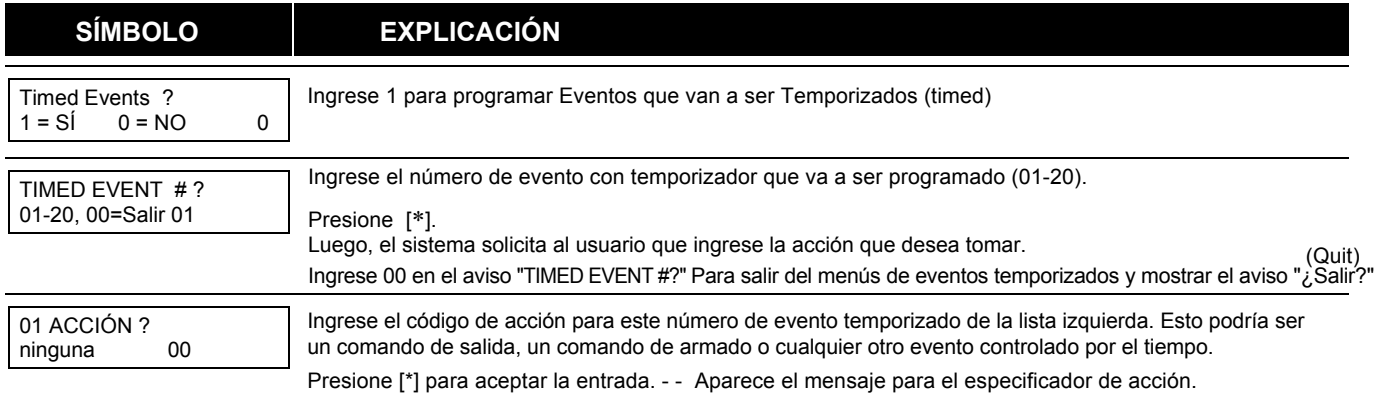

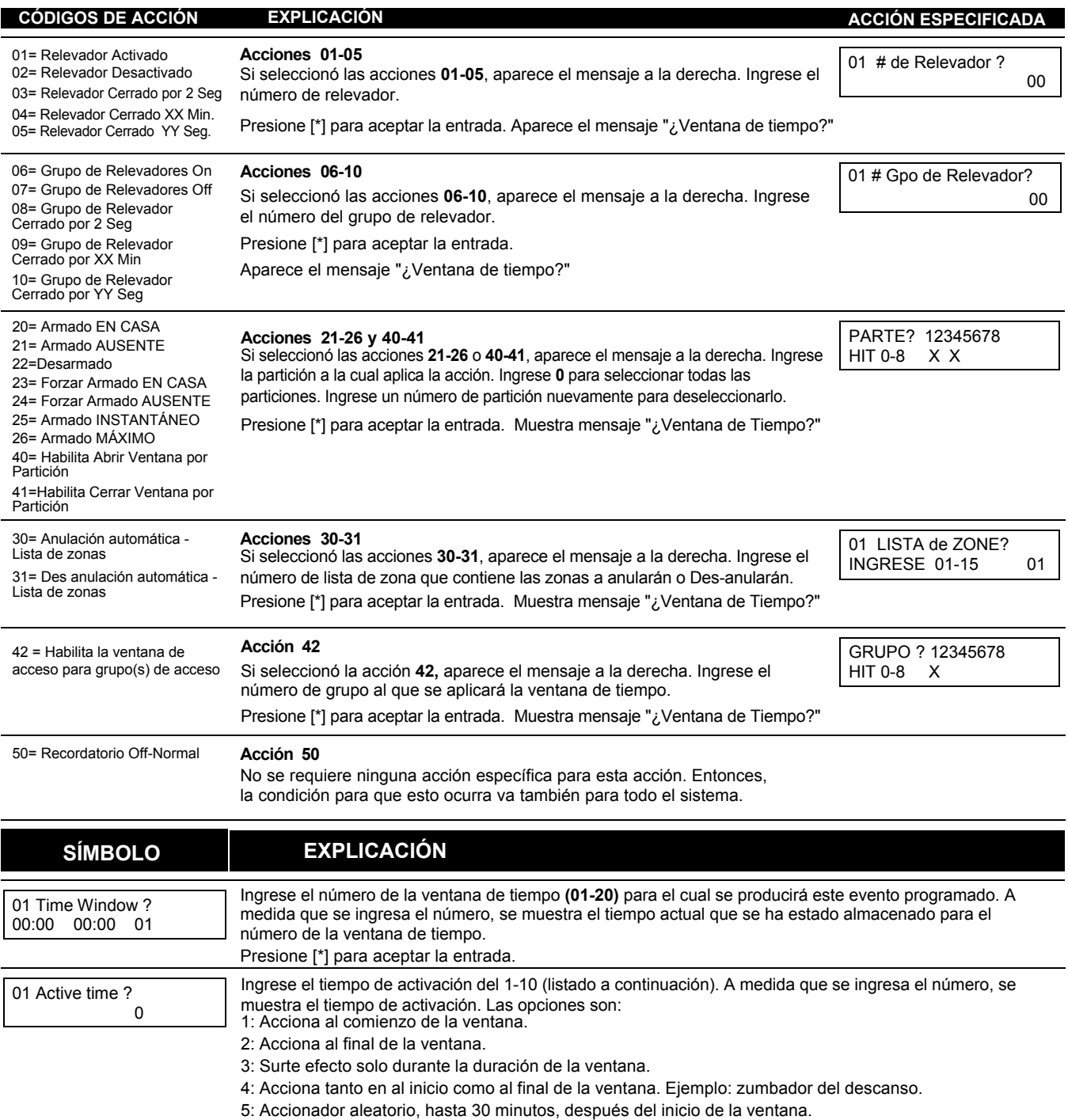

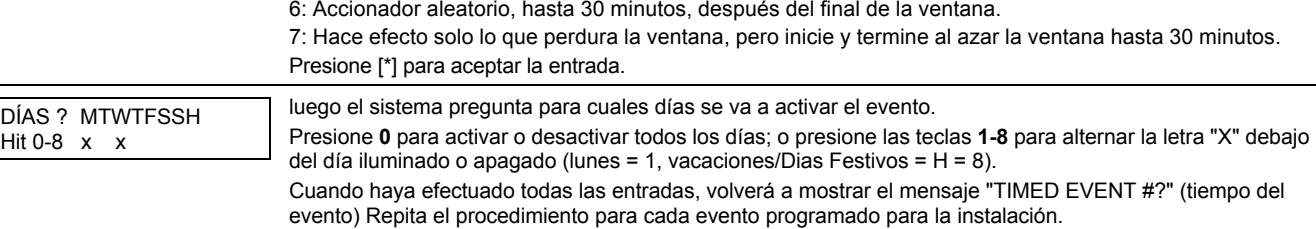

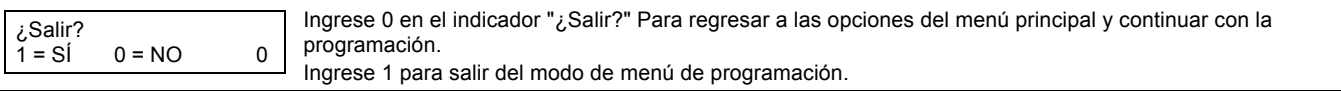

# **Limitación de Horarios de Acceso**

La limitación de acceso es un medio por el cual el código de acceso de un usuario se limita a trabajar durante un cierto período de tiempo. El sistema proporciona ocho horarios de acceso, cada uno de los cuales consta de dos ventanas de tiempo para cada día de la semana y dos ventanas de tiempo para días festivos (normalmente, una para la ventana de tiempo de apertura y la segunda para la ventana de tiempo de cierre). Un usuario que requiera seguir un horario, se asignaría a un grupo de acceso del mismo número (p. Ej., Horario 1 = grupo 1). - - El código de acceso del usuario se asigna a un grupo cuando ese usuario se agrega al sistema. Si no se aplican limitaciones, ingrese 0.

#### **Hoja de Trabajo para la Limitación del Horario de Acceso**

Ingrese los números de ventana de tiempo apropiados para cada programa de acceso.

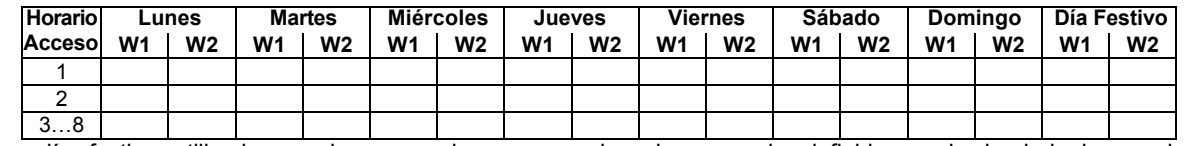

**NOTA:** Los días festivos utilizados para los grupos de acceso son los mismos que los definidos en el calendario de vacaciones.

#### **Programación para la Limitación de Horarios de Acceso**

Para programar los horarios de acceso ingrese el Código de Instalación del Modo de Menú de Horario + # 80. Después de ingresar al Modo de Calendario del menú, presione [0] hasta que aparezca el mensaje "Access Sched". ? " (acceso al calendario)

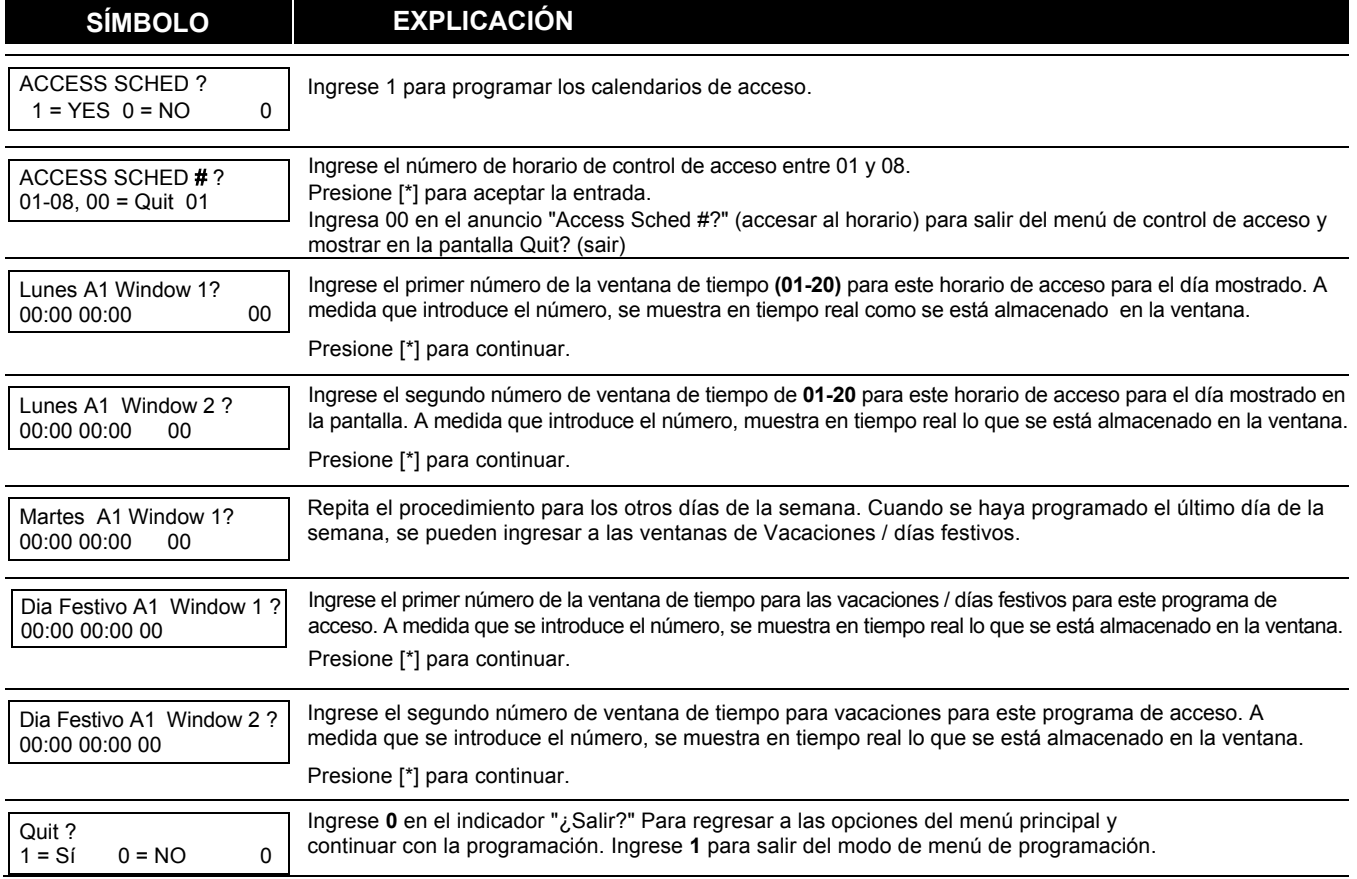

# **NOTA IMPORTANTE**

*Calendario* **es de Enero a Diciembre.**

*Horario* **son los Días de la Semana con sus Horas Laborales.**

**Horarios/Calendarios Temporales**<br>A cada partición se le puede asignar una programación temporal, que anula la programación regular de apertura / cierre (y la programación de vacaciones). Este calendario tiene efecto tan pronto como se programa, y permanece activo hasta por una semana.

Solo los usuarios con el nivel de autoridad de administrador o superior pueden programar calendarios temporales.

Un calendario temporal afecta solo a la partición desde la cual se ingresa. Los calendarios temporales también pueden reutilizarse en fechas posteriores, simplemente desplazándose (presionando la tecla [#]) en el aviso "DAYS?" y activando los días apropiados. Esto se debe considerar al definir ventanas de tiempo diarias.

#### **Hoja de Trabajo para Calendario Temporal**

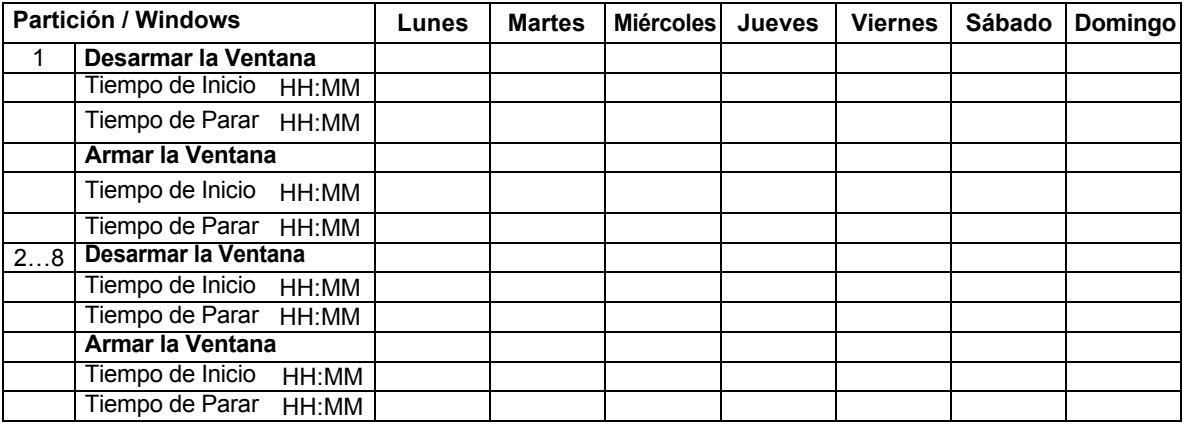

 **Programación de Horarios Temporales**

Ingrese **Código de Usuario + [#] + 81** para ingresar a este modo.

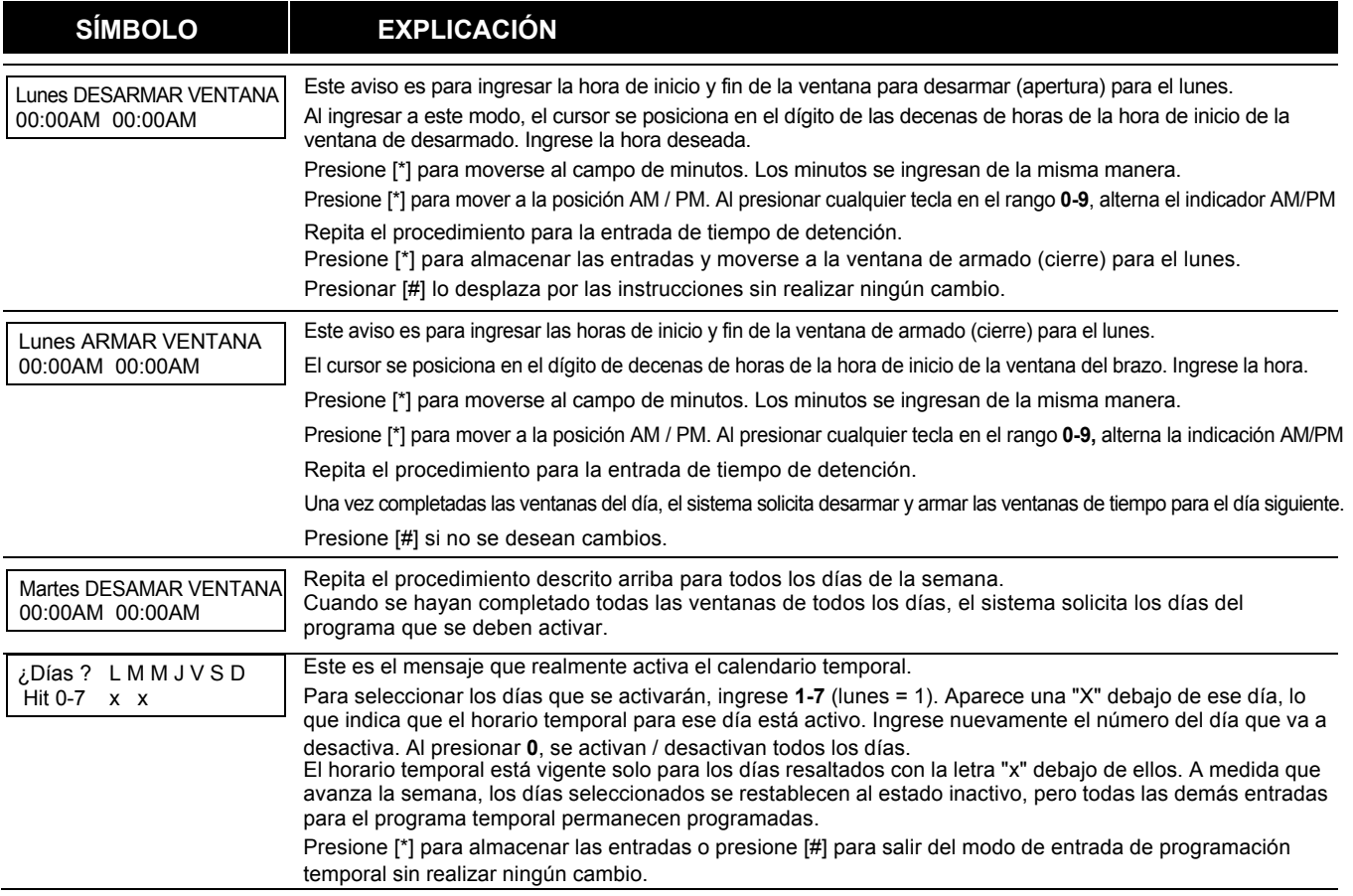

# **Modo de Menú para el Calendario del Usuario**

El sistema proporciona hasta 20 "temporizadores" disponibles para que el usuario final controle los dispositivos de salida. Los mismos dispositivos de salida son programados en el sistema por el instalador durante la **Programación de Salida en el Modo de Menú # 93.** El usuario final solo necesita saber el número de dispositivo de salida y su descriptor alfanumérico.

El instalador puede configurar ciertas salidas para que permanezcan "restringidas" durante la Programación de Salida (esto evita que el usuario final controle puertas, bombas, Circuitos de Aparatos de Notificación, etc.)

#### Para ingresar a este modo, el usuario ingresa con su **Código de Usuario + [#] + 83.**

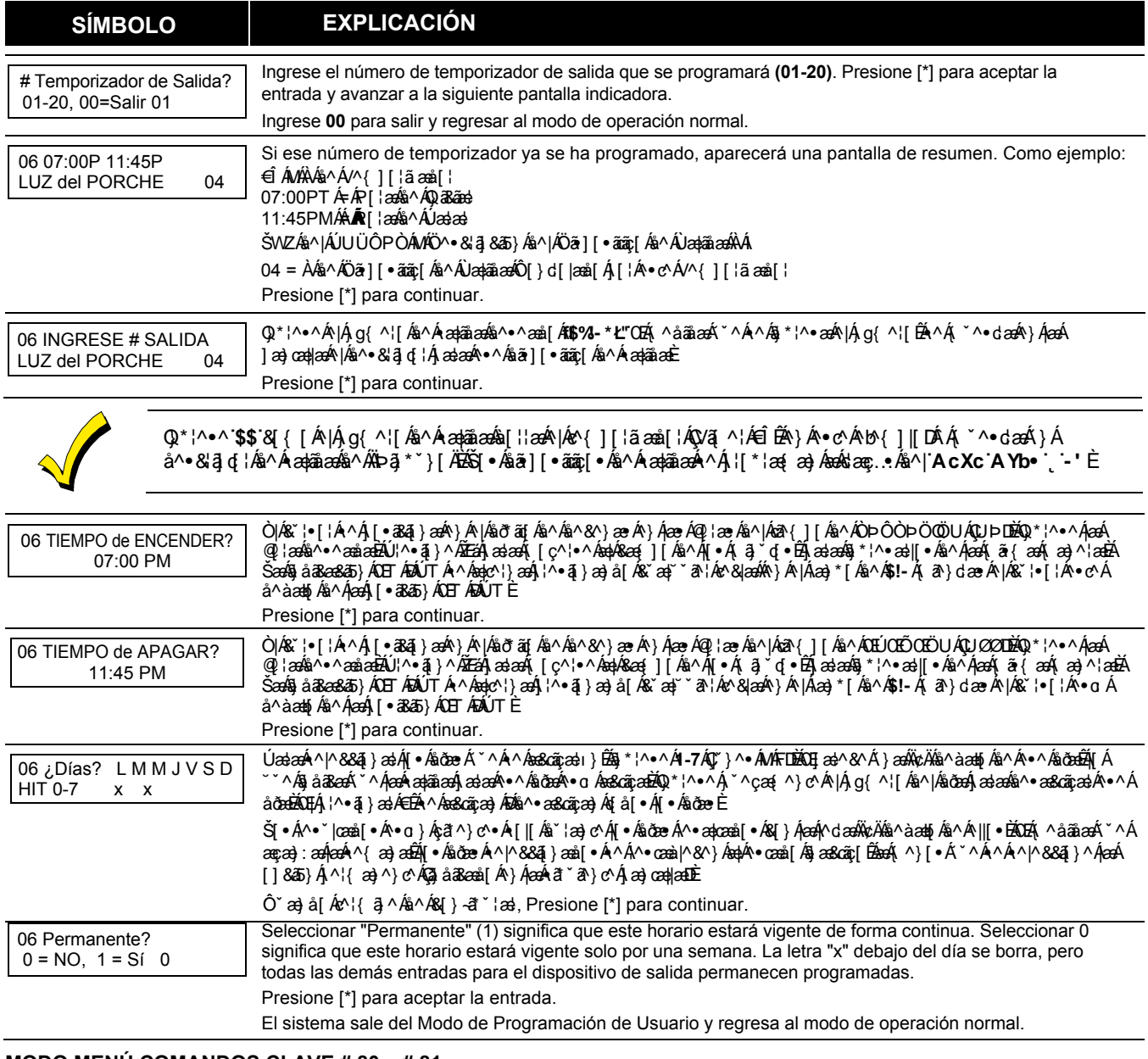

#### **MODO MENÚ COMANDOS CLAVE # 80 y # 81**

La siguiente es una lista de comandos utilizados en el modo Menú.

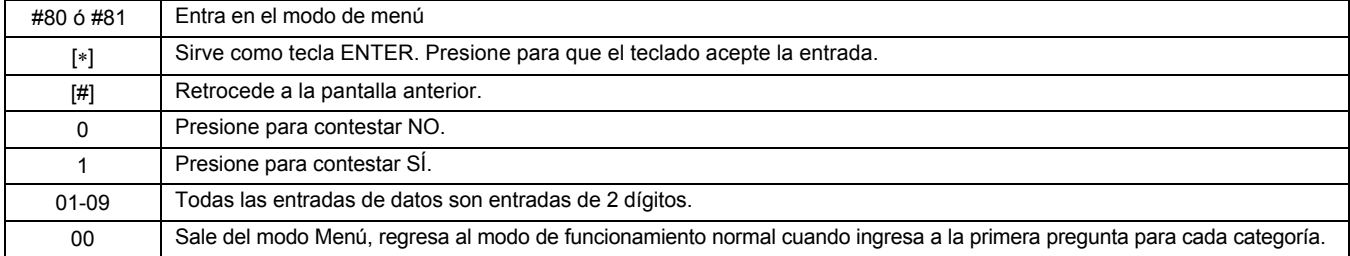

# **Hojas de Trabajo para Calendarios**

Definición de Hojas de Trabajo en Ventanas de Tiempo. El sistema provee 20 ventanas de tiempo, definen los tiempos de iniciar y parar. Están programados en Modo de Menú # 80. Complete los datos requeridos en la siguiente hoja de trabajo y siga las instrucciones de instalación cuando ingrese los datos durante la secuencia de las pantallas y las indicaciones que se muestren.

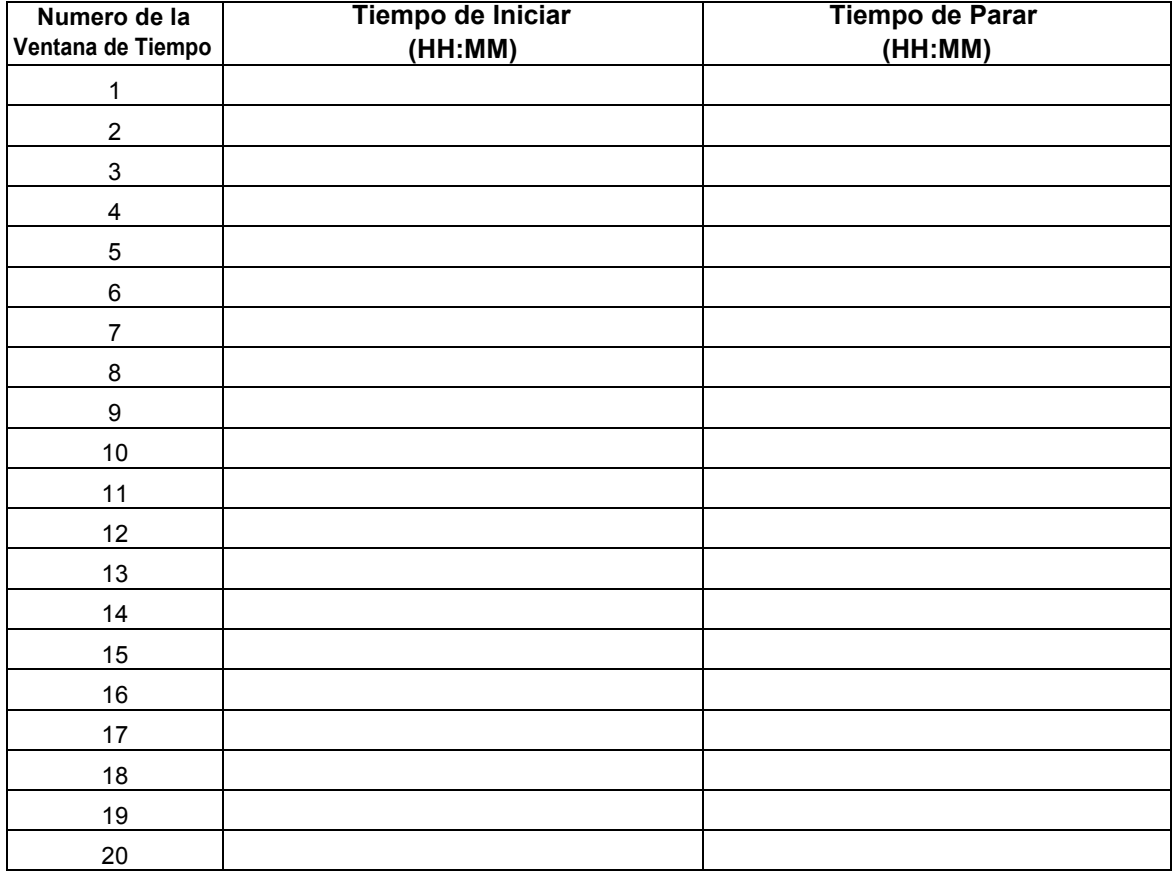

(Tenga a la mano esta hoja de trabajo, esta sección, le solicitará mas delante un número asignado a la ventana temporal)

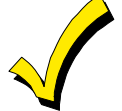

Debido a que las ventanas de tiempo se comparten entre todas las particiones, es importante asegurarse de que el cambio de una ventana de tiempo no afecte negativamente las acciones deseadas en otras particiones.

**Hoja de Trabajo Diaria de Apertura / Cierre:** utilizando las ventanas de tiempo previamente definidas, complete los datos requeridos en la hoja de trabajo, continúe y siga el procedimiento en las instrucciones de instalación, cuando ingrese los datos durante las secuencias que se muestran los avisos en la pantalla.

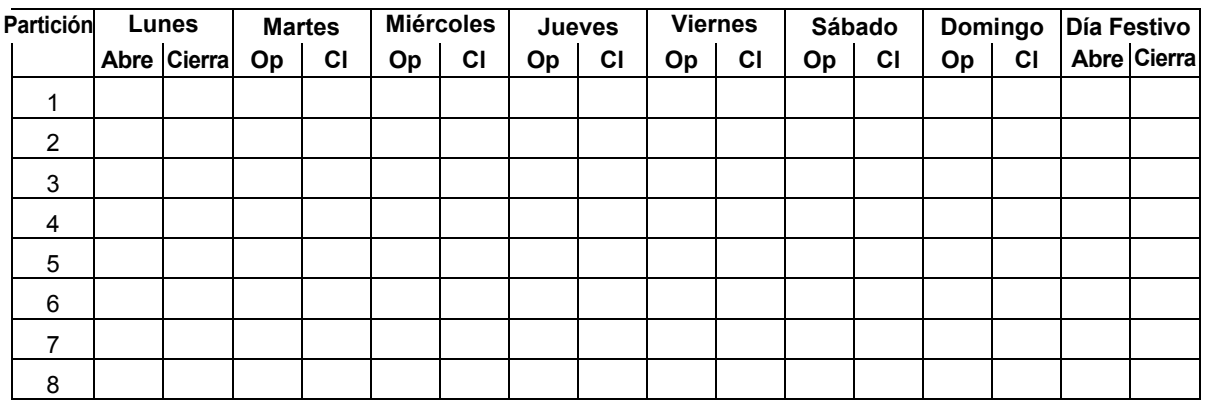

**Hoja de Trabajo para Calendario de Vacaciones/Días Festivos:** El sistema proporciona hasta 16 días festivos que se pueden asignar para el sistema. Cada día festivo se puede asignar a cualquier combinación de particiones. a continuación, complete los datos requeridos en la hoja de trabajo y siga el procedimiento en las instrucciones de instalación, como vaya ingresando los datos que piden las pantallas y las secuencias de indicaciones que se muestren.

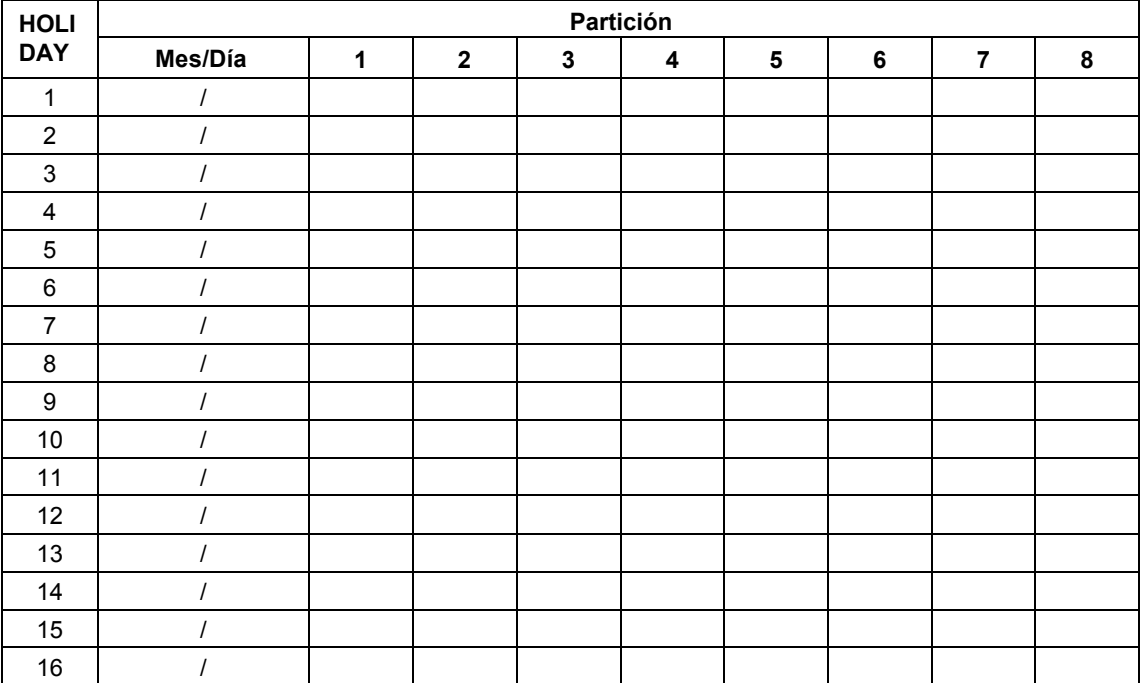

**Hoja de Trabajo de Eventos Regidos por Tiempo**: El sistema proporciona hasta 20 eventos controlados por tiempo, que se pueden programar para el sistema. Complete los datos requeridos en siguiente hoja de trabajo y siga el procedimiento en las instrucciones de instalación como vaya ingresando los datos durante las pantallas y las indicaciones que aparecen en secuencia.

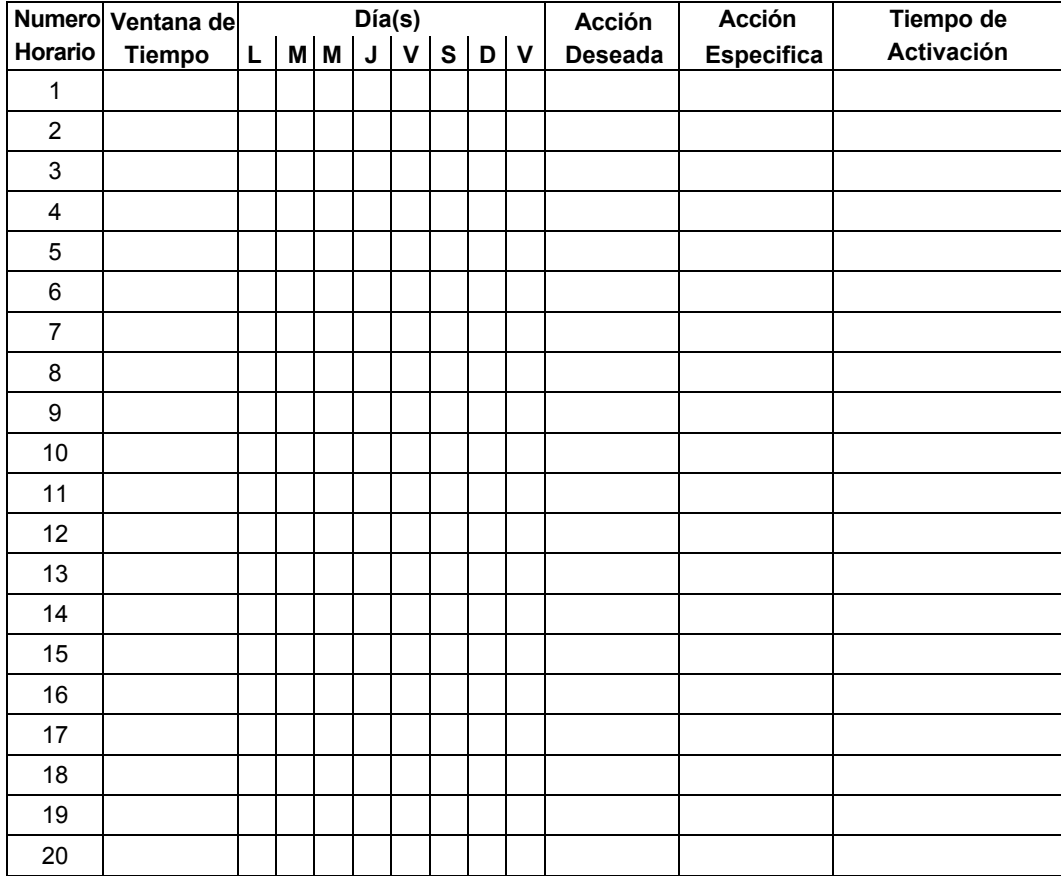

**Actualización automática:** El sistema actualiza automáticamente el estado de todos los eventos controlados por tiempo, en cualquiera de las siguientes eventos:

- Cambio de la hora o fecha a través del modo # 63
- Salir del Modo de Menú de Programación # 80
- Salir del Modo de Programa
- Después de desconectarse la descarga
- En un encendido (ON)
- El ajuste del horario de verano.

A continuación se muestra una lista de códigos de "Acción" (acciones deseadas) utilizados para programar eventos controlados por el tiempo. Tenga en cuenta que estos códigos son independientes de los "códigos de relevadores", programados durante el modo de Modo del Menú # 93 para programar salidas. **Si se utilizan eventos controlados por tiempo, los siguientes elementos del menú se deben programar primero usando el Modo de Menú # 93 para programar salidas:**

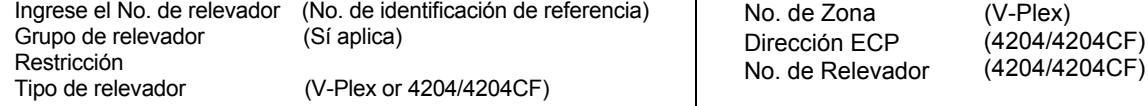

#### **Comandos de los Relevadores:**

El especificador de acción para los comandos 01-05 es el numero del Relevador; La acción específica para los comandos del 06 al10 es el número de grupo de relevador.

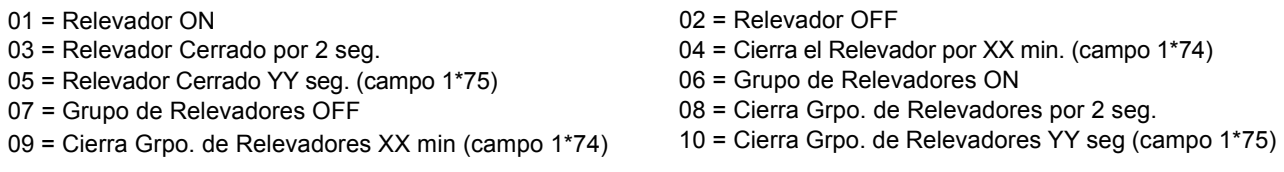

#### **Comandos de Armar/Desarmar:**

La acción específica para los comandos 20-24 es la(s) Partición(es). Tiempos de activación 1 (Inicio), 2 (Fin), 3 (Durante), 5 (Inicio aleatorio), 6 (Fin aleatorio), 7 (Aleatorio durante) son las únicas opciones válidas para las funciones de autoarmado y desarmado.

- 20 = Armado en Casa
- 22 = Desarmado
- 24 = Forzar armado Ausente (anula autom. Zonas con fallas)
	-
- 21 = Armado Ausente
- 23 = Forzar armado en Casa (anula autom. Zonas con fallas) 25 = Armado Instantáneo

#### 26 = Armado Máximo

#### **Comandos de Anulación:**

La acción específica para los comandos 30-31 es el # de lista de zonas, los tiempos de activación son: 1 (comienzo), 2 (final), 3 (durante), 5 (inicio aleatorio), 6 (final aleatorio), 7 (aleatorio durante) son las únicas opciones válidas para anular los comandos

- 30 = Anula automáticamente la Lista de zonas 31 = Des-anula automáticamente la Lista de zonas
	-

#### **Abre / Cierra Ventanas:**

La acción específica para los comandos 40-41 es (son) la(s) Partición(es), para 42 es Grupo de acceso y para 50 no está programado ningún especificador. El tiempo de activación 3 (durante), 7 (aleatorio durante) son las únicas opciones válidas para estos comandos.

40 = Activar ventana de apertura 41 = Activar ventana de cierre 42 = Habilitar ventana de acceso

- 
- 50 = Desactivado-Recordatorio normal (Inicia el pitido del teclado local si existe una condición de anormalidad)

#### **Comandos de Control de Acceso**

La acción específica para los comandos 55-60 es el Punto de acceso, para 61-66 es el Grupo, para 67-72 es la Partición, y para 73-74 es el Activador.

- 55 = Otorga el Punto de Acceso
- 57 = Protege el Punto de Acceso
- 59 = Bloqueo del Punto de Acceso
- 61 = Otorga al grupo de los Puntos de Acceso
- 63 = Protege al Grupo de los Puntos de Acceso
- 65 = Bloqueo al Grupo de los Puntos de Acceso
- 67 = Otorga la partición de los Puntos de Acceso
- 69 = Protege el Punto de Acceso por partición
- 71 = Bloquea el Punto de Acceso por partición
- 73 = Activa el de Punto de Acceso (ON)

#### **Comandos Adicionales**

Acción Especificada por el Comando 78 es el Grupo

78 = Deshabilita el Grupo de los Puntos de Acceso

- 56 = Otorga el Punto de Acceso con Mando
- 58 = Anula el punto de acceso
- 60 = Salir del punto de acceso
- 62 = Otorga al grupo de los Puntos de Acceso con Mando
- 64 = Anula el grupo de los Puntos de Acceso
- 66 = Salir del grupo de los Puntos de Acceso
- 68 = Otorga la partición de los Puntos de Acceso con Mando
- 70 = Anula el Punto de Acceso por Partición
- 72 = Salir del Punto de Acceso por Partición
- 74 = Desactiva (OFF) el Arranque del Punto de Acceso

#### **Tiempo de Activación:**

Se refiere a: cuándo se llevará a cabo la acción relativa a la ventana de tiempo.

- 1 = Ventana de inicio de tiempo
- 2 = ventana de fin de tiempo
- 3 = Solo durante el período activo de la ventana de tiempo (Activado al inicio de la ventana, desactivado al final).
- 4 = Ventana de inicio y final de tiempo
- 5 = Inicio aleatorio de la ventana de tiempo \*
- 6 = Fin Aleatorio de la ventana de tiempo \*
- 7 = Aleatorio Durante la ventana de tiempo \*
- El tiempo de activación de la ventana continua aleatorio hasta por 30 minutos y se inicializa por uno de dos métodos:
	- a. **[Código de usuario] + [#] + [41]** Inicia el calendario aleatorio para todos los dispositivos en la partición.
	- b. **[Código de usuario] + [#] + [42]** Inicia el calendario aleatorio para todos los dispositivos en la partición con una ventana de tiempo desde las 6:00 PM hasta las 5:00 AM.

**Hoja de Trabajo para la Limitación de Acceso:** El sistema proporciona hasta 8 Horarios de acceso que se pueden programar para el sistema. a continuación, complete los datos requeridos en la hoja de trabajo y siga el procedimiento en las instrucciones de instalación como vaya ingresando los datos mostrados en la pantalla durante la secuencia de indicaciones.

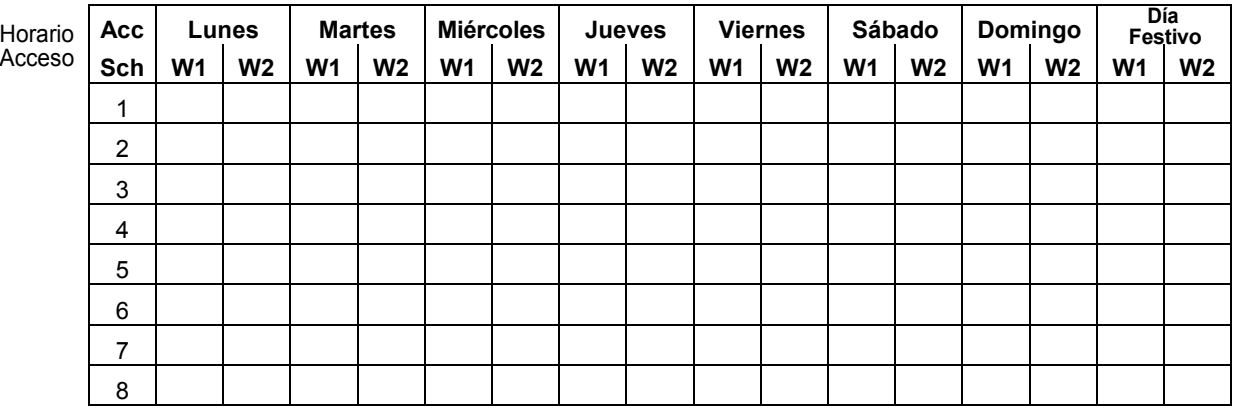

**Calendario temporal # 81 Modo de Menú:** Calendario temporal # 81 Modo de Menú. El sistema proporciona un horario temporal para cada partición. Ingrese al modo de programación temporal presionando [Código de instalador] + [#] + [81]. A continuación complete los datos requeridos en la hoja de trabajo y siga el procedimiento en las instrucciones de instalación como vaya ingresando los datos mostrados en la pantalla durante la secuencia de indicaciones.

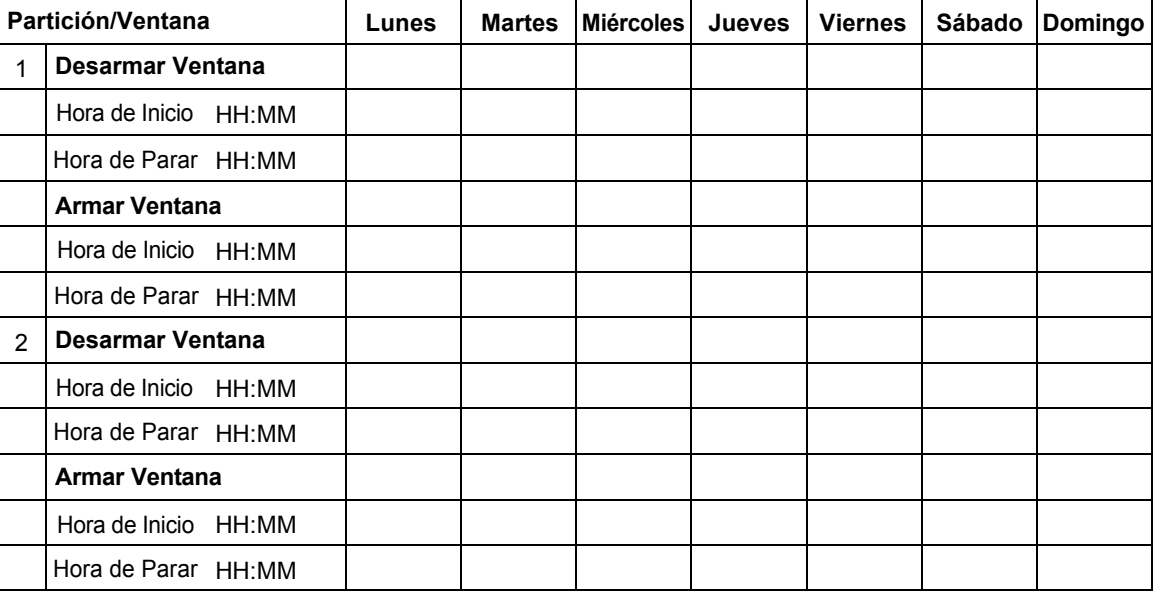

**SYSCOM** 

Tel 052 (614) 415 - 2525 www.syscom.mx **EPCOM** 1630 Paisano Dr.

El Paso, Tx 79901.

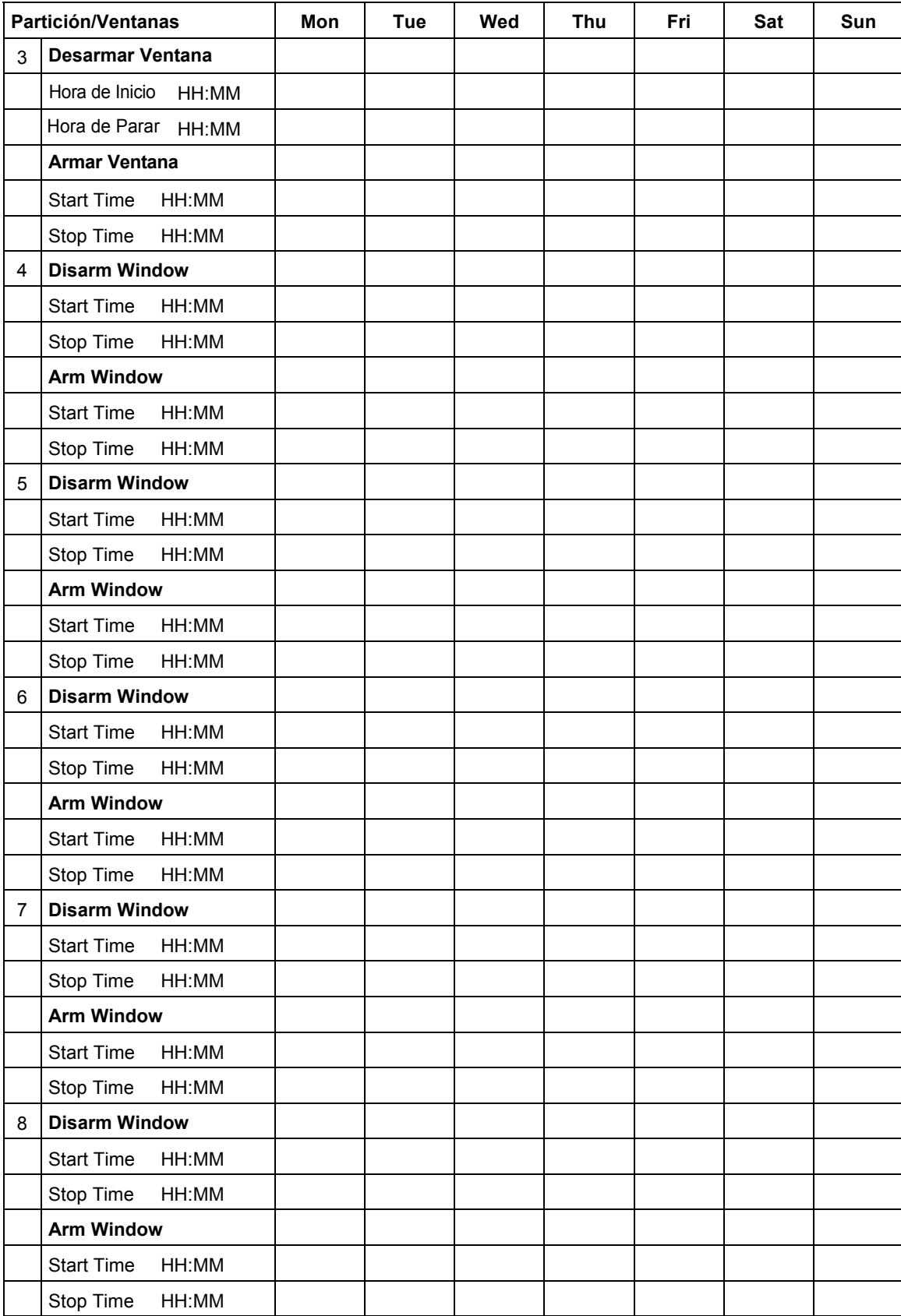

**VERIFIQUE SEMANALMENTE EL SISTEMA ANTI INTRUSIÓN**  VERIFIQUE SEMANALMENTE EL SISTEMA ANTI INTRUSIÓN **Incendio / Robo Comercial / Residencial, Mercantil / Banco de Seguridad y Bóveda, Local y Estación de Policía, Estación Central y**  Incendio / Robo Comercial / Residencial, Mercantil / Banco de Seguridad y Bóveda, Local y Estación de Policía, Estación Central y **Unidad de Control de Locales Propios Protegidos con DACT** Unidad de Control de Locales Propios Protegidos con DACT

**TIPOS DE SERVICIO DE SEÑALIZACIÓN DE INCENDIO:**

TIPOS DE SERVICIO DE SEÑALIZACIÓN DE INCENDIO:

Alarma de incendio manual, alarma de incendio automática, supervisión de rociadores y alarma de flujo de agua, DACT, radiofrecuencia (RF) y multiplex. Control local listado en UL (no codificado). Estación central protegida por UL y unidad de locales protegidos por estación remota cuando se utiliza con el

módulo marcador de respaldo 5140DLM. Límites de instalación bajo jurisdicción de la autoridad local.

**ARRANCADOR DE VOLTAJE J2** Vea las instrucciones: uso del arranque y programaci/

SOLAMENTE PARA USO INTERIOR EN SECO **SOLAMENTE PARA USO INTERIOR EN SECO**

# **ADVERTENCIA:**

ADVERTENCIA:<br>Esta unidad incluye una función de Verficación de alarma de incendio que provocará<br>un retardo de la señal de alarma del sistema desde los circuitos de alarma de incendio<br>indicados. La demora total (Unidad de c un retardo de la señal de alarma del sistema desde los circuitos de alarma de incendio Esta unidad incluye una función de Verificación de alarma de incendio que provocará

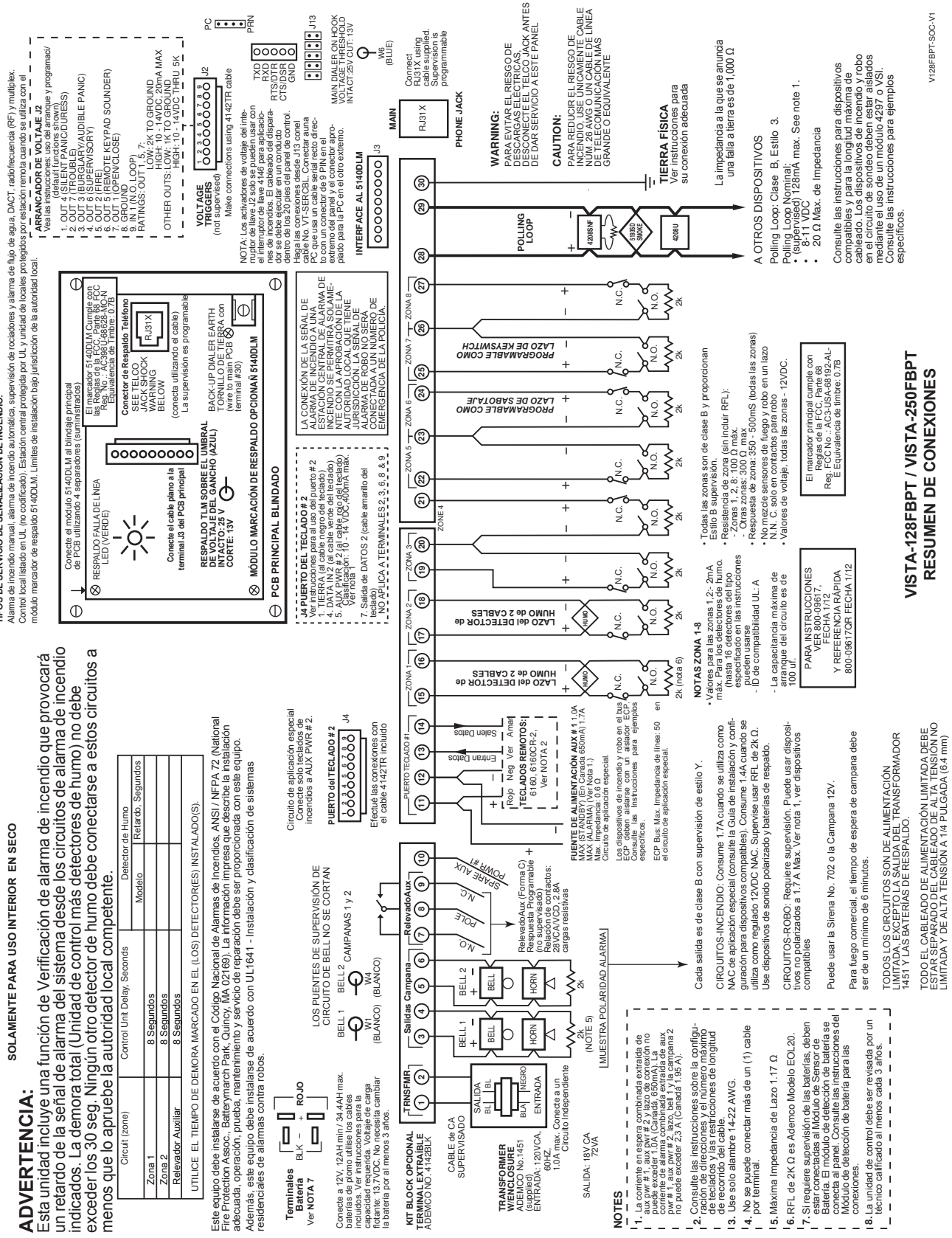

**SYSCOM** 

Ave 20 de Noviembre No. 805 Col. Centro<br>Chihuahua, Chih. 31000 Tel 052 (614) 415 - 2525 www.syscom.mx EPCOM 1630 Paisano Dr. El Paso. Tx 79901.

Ph (915)533-5119 www.epcom.net

# **Honeywell**

# 2 Corporate Center Drive, Suite 100 P.O. Box 9040, Melville, NY 11747

Copyright © 2011 Honeywell International Inc.

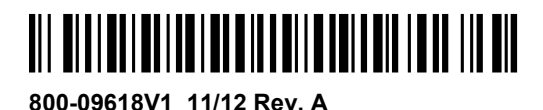